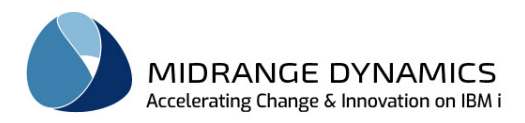

User Manual

# MDOpen

## Eclipse based plug-in for MDChange (MDCMS) from Midrange Dynamics

Version 8.5 Published January 29, 2023

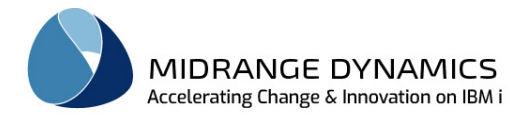

#### **MDOpen - Table of Contents**

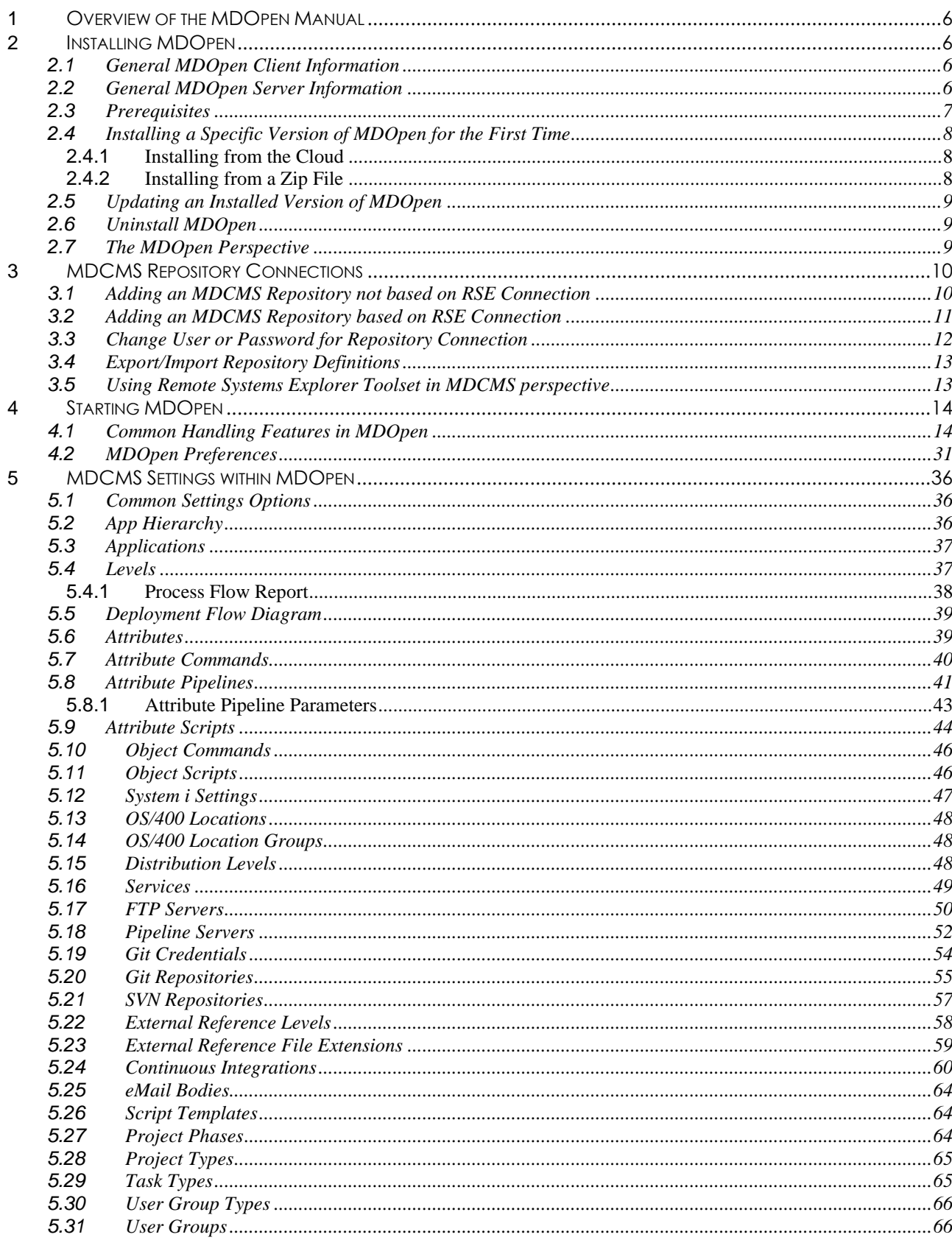

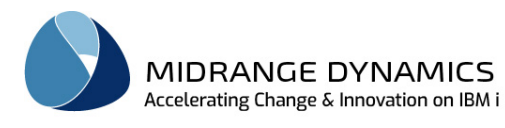

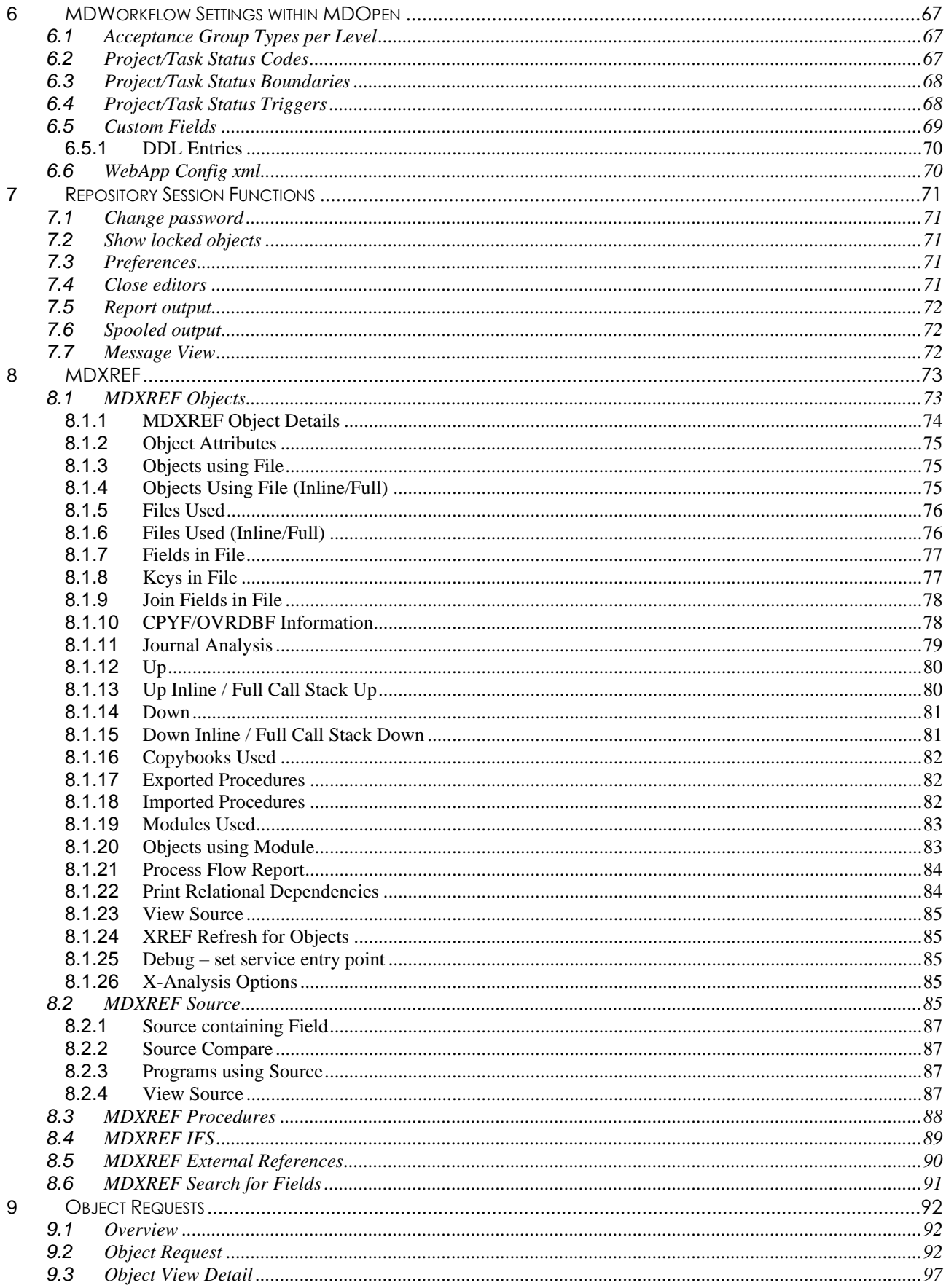

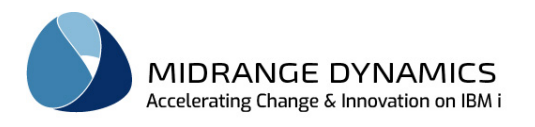

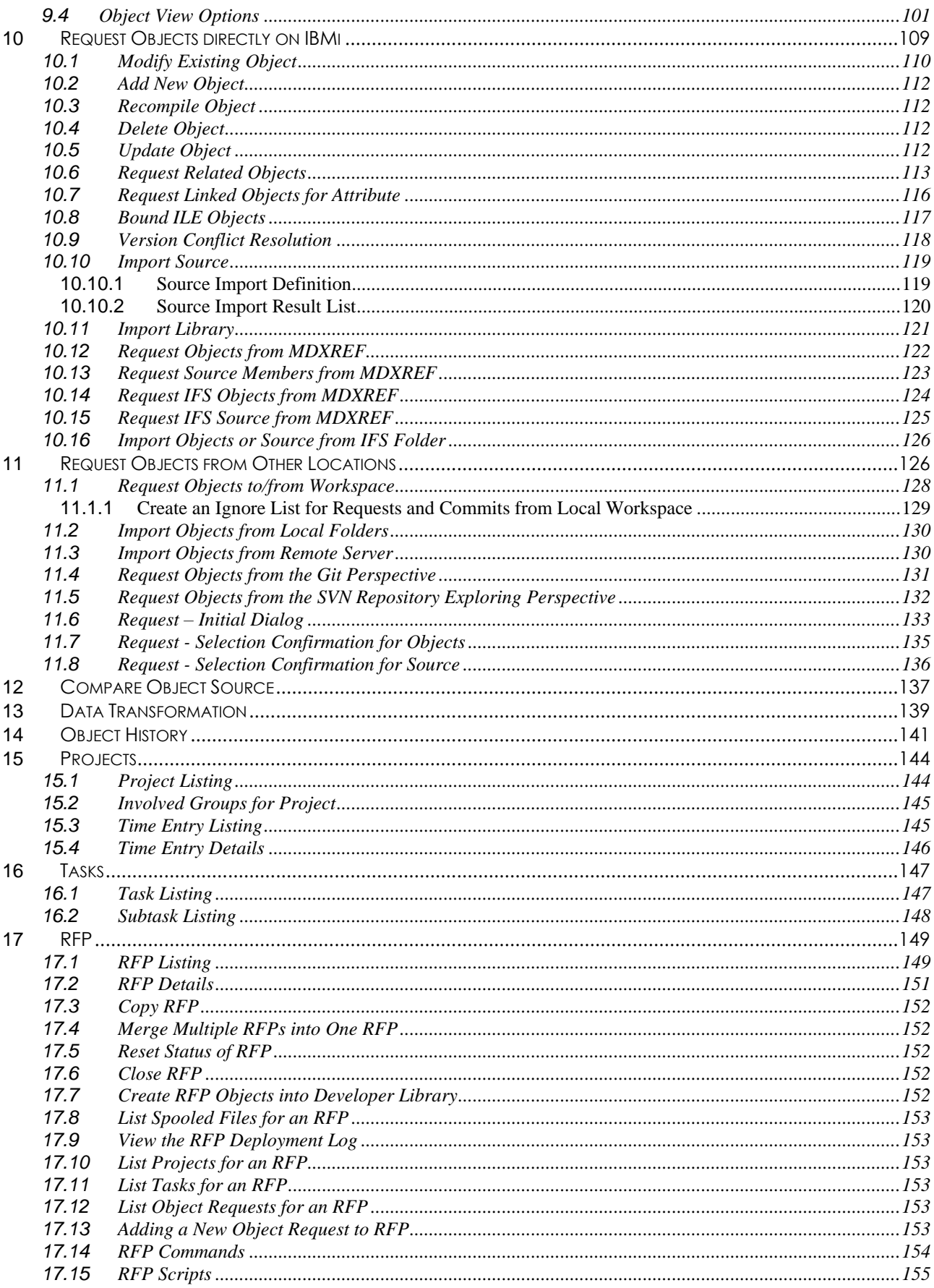

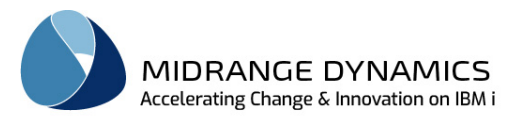

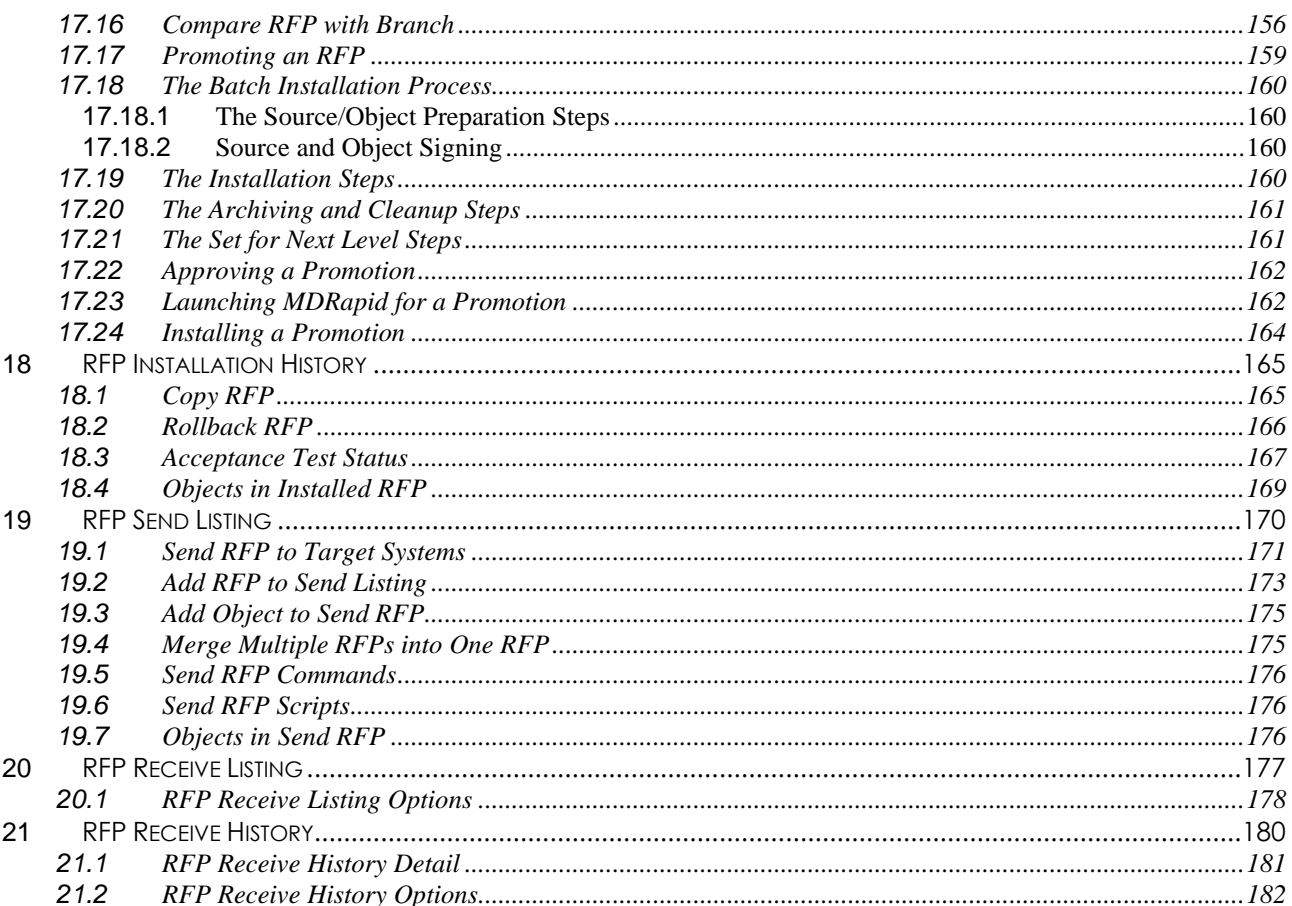

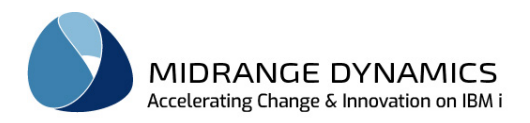

### <span id="page-5-0"></span>**1 Overview of the MDOpen Manual**

This manual is a guide for using the MDOpen Eclipse based plug-in for multiplatform development for MDChange (MDCMS).

Additional configuration steps pertaining to the core MDCMS product are outlined in the *MDCMS User Manual* and will not be covered within this manual.

### <span id="page-5-1"></span>**2 Installing MDOpen**

#### <span id="page-5-2"></span>**2.1 General MDOpen Client Information**

MDOpen consists of a java plug-in for use within an Eclipse-based IDE such as Eclipse, MyEclipse, Rational Developer for i or Zend Studio.

The plug-in provides an Eclipse Perspective named MDCMS. Within the MDCMS Perspective, MDCMS functions are provided within specific views for each function.

Additionally, the MDOpen plug-in provides Context Menu options from within other Eclipse Perspectives for the seamless management of objects by MDCMS from the programmer's preferred development perspective, Git perspective, SVN perspective or X-Analysis.

MDOpen provides nearly every developer function that is available within the MDCMS emulator client. Additionally, MDOpen is required when managing non-native objects and is much more convenient when managing IFS objects.

#### <span id="page-5-3"></span>**2.2 General MDOpen Server Information**

MDOpen connects to MDCMS database libraries that reside on 1 or more IBMi partitions. All MDCMS information is retrieved from, and stored to, these libraries, so that all MDCMS interfaces (MDOpen, MDWorkflow or emulator) use the same database.

When a connection is established with an IBM i partition, a job is submitted under the user profile in the connection definition to the job queue defined within the MD Job Settings (option 12 from the MDCMS Setup Menu) for property MDOpen/MDWorkflow Job Queue.

The default CCSID of the job is defined in the system settings (option 11 from the MDCMS Setup Menu). This can be overridden for a specific user in the MDSEC user definition.

If issues are encountered with source editing or compiling due to incorrect characters, it is likely because of the CCSID value. In which case, change it to the value used for the interactive jobs of your developers.

The name of the job will be MDRPnnnnnn. The name and CCSID of a specific connection are visible in the Repository Location parameters from within the MDCMS eclipse perspective.

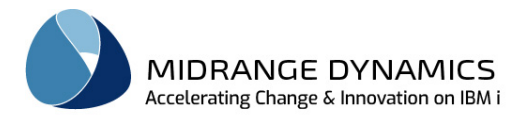

#### <span id="page-6-0"></span>**2.3 Prerequisites**

- Java JDK 7 or newer (with Java EE)
- Eclipse based IDE
- 1 or more IBMi systems with MDCMS installed
- A valid MDOpen License Key for each IBMi system. If you are unsure of your License Key status you will need to check with your systems administrator or the person who installed and licensed the MDCMS product.
- MDCMS must be on at least version 7.2 to use MDOpen. It is recommended to be on at least version 8.0.
- Unless routing through a Proxy server, the firewall must allow access to the following ports on the IBM i: 446, 449, 8470-8476. If already successfully using Rational Developer for i, these ports will already be available.

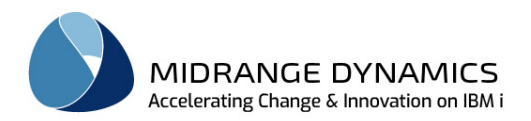

#### <span id="page-7-0"></span>**2.4 Installing a Specific Version of MDOpen for the First Time**

The MDOpen version release must match the version release of MDCMS, for example MDOpen 8.4 must equal MDCMS 8.4.

Check the downloads page for compatibility in case a point release of MDCMS requires a different release of MDOpen.

Each version of MDOpen that has different compatibility rules for MDCMS will have its own update site to avoid a mismatch.

#### <span id="page-7-1"></span>**2.4.1 Installing from the Cloud**

Take the following steps within Eclipse:

- 1) Select Menu option Help/Install New Software…
- 2) Click Add…
- 3) Enter the text MDOpen v.r into the Name field where v.r is the MDCMS version release such as 8.5
- 4) Enter the URL for the MDCMS version release into the Location field. The URL format is <http://mdopen.midrangedynamics.com/update/v.r> on the US server and <http://europe.mdcms.ch/update/v.r> on the Europe server where v.r is the MDCMS version release such as 8.5
- 5) Click OK
- 6) If the URL is not already displayed in the Work with drop down list, select it from the list
- 7) Select MdOpen and click Next
- 8) Click Next from the Review list
- 9) Accept the terms of the license agreement and click Finish. Eclipse then downloads the newest package
- 10) Probably, a Security Warning will be displayed indicating that the software contains unsigned content. Click OK to continue the update.
- 11) Restart Eclipse

#### <span id="page-7-2"></span>**2.4.2 Installing from a Zip File**

Take the following steps within Eclipse:

- 1) Select Menu option Help/Install New Software…
- 2) Click Add…
- 3) Enter the text MDOpen v.r into the Name field where v.r is the MDCMS version release such as 8.5
- 4) Click the Archive… button and browse to the location of the zip file containing the update site. If you do not yet have the update site downloaded, it can be downloaded from the Downloads section of the MD Service Desk [\(https://support.mdcms.ch\)](https://support.mdcms.ch/).
- 5) Click OK
- 6) If the File is not already displayed in the Work with drop down list, select it from the list
- 7) Select MdOpen and click Next
- 8) Click Next from the Review list
- 9) Accept the terms of the license agreement and click Finish. Eclipse then downloads the newest package
- 10) Probably, a Security Warning will be displayed indicating that the software contains unsigned content. Click OK to continue the update.
- 11) Restart Eclipse

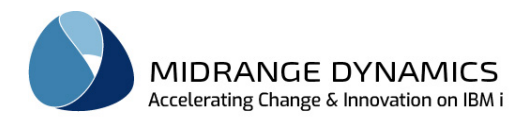

**MDOpen**

#### <span id="page-8-0"></span>**2.5 Updating an Installed Version of MDOpen**

MDOpen may be updated in order to correct problems or add additional features. To check for and update MDOpen to a newer build of the same MDCMS version/release, take the following steps within Eclipse:

- 1) If the MDOpen software site was installed from a zip file, a newer version of the zip file must replace the existing zip file, or the location of the zip file must be changed to point to the new zip file.
- 2) If the new cloud version of MDOpen requires pulling the package from a different update site, select Menu option Window->Preferences->Install/Update->Available Software Sites and edit the MDOpen Site to point to the site for the new version.
- 3) Select Menu option Help/Check for Updates
- 4) If MdOpen is listed, ensure it is selected and click Next
- 5) Click Next from the Review list
- 6) Accept the terms of the license agreement and click Finish. Eclipse then downloads the newest package
- 7) Probably, a Security Warning will be displayed indicating that the software contains unsigned content. Click OK to continue the update.
- 8) Restart Eclipse
- 9) If not already open, open the MDCMS Perspective (Window => Open Perspective => Other => MDCMS)
- 10) Reset the MDCMS Perspective by Right-Clicking on the MDCMS Perspective button in the upper-right corner of the IDE and selecting option Reset

#### <span id="page-8-1"></span>**2.6 Uninstall MDOpen**

If MDOpen is no longer necessary, it can be uninstalled within Eclipse using the following steps:

- 1) Close the MDCMS Perspective by Right-Clicking on the MDCMS Perspective button in the upper-right corner of the IDE and selecting option Close
- 2) Select Menu option Help/About Eclipse
- 3) Click Installation Details
- 4) Left-Click MdOpen. If MdOpen is not in the list, then it may be a version older than 7.2. In this case, manually delete the jar file from the plugins or dropins folders.
- 5) Click Uninstall…
- 6) Click Finish

#### <span id="page-8-2"></span>**2.7 The MDOpen Perspective**

- 1. Start your Eclipse or Rational IDE
- 2. If not already open, open the MDCMS Perspective (Window => Open Perspective => Other
	- $\Rightarrow$  MDCMS)
- 3. If not already shown, display the *MDCMS Repository* view (Window => Show View => Other =>

Mdcms Main Views => MDCMS Repository)

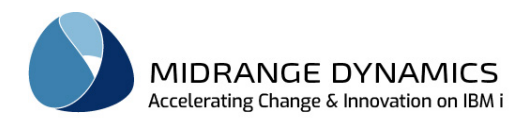

### <span id="page-9-0"></span>**3 MDCMS Repository Connections**

A Repository definition specifies the parameters required to connect to an instance of MDCMS on an IBMi partition. The MDCMS libraries, including MDREP, must be installed on that system and a valid MDOpen license key must exist on that system.

#### <span id="page-9-1"></span>**3.1 Adding an MDCMS Repository not based on RSE Connection**

To add an MDCMS Repository definition from scratch, when a connection is not already defined in RDi's Remote System Explorer, position your cursor within the *MDCMS Repository* view and right-click to select *New Repository Location.* That action will display the *Add MDCMS Repository* dialog.

Fill in all required parameters and any optional parameters that are necessary.

The parameters are as follows:

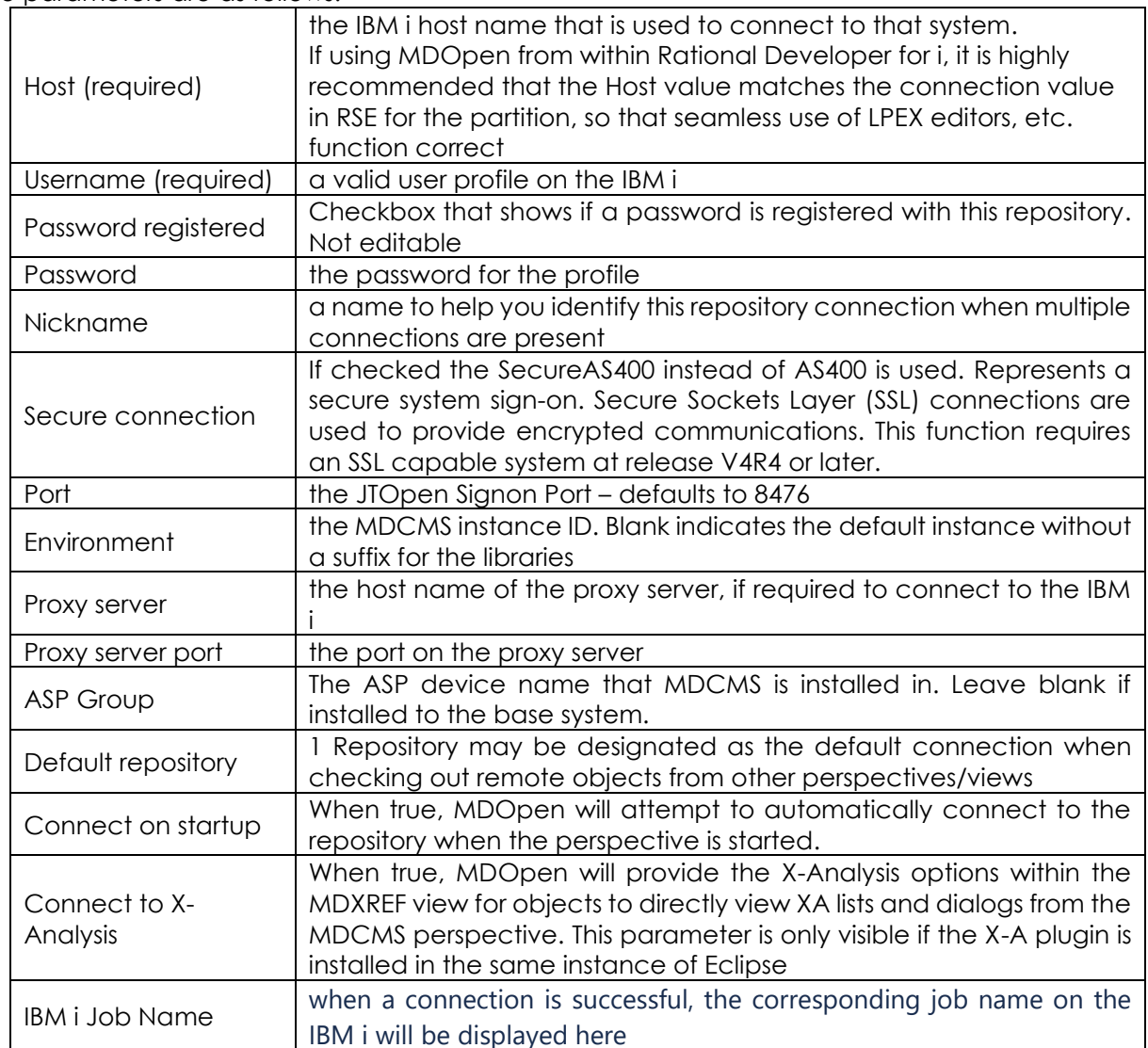

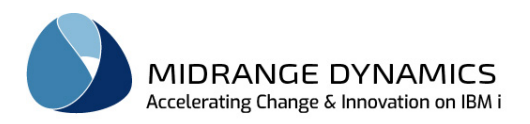

#### <span id="page-10-0"></span>**3.2 Adding an MDCMS Repository based on RSE Connection**

If you are using Rational Developer for i and have a connection to your partition already defined in the RSE perspective, you can use that connection with MDOpen. Position your cursor within the

**MDCMS Repository** view and right-click to select **B** Add Remote System Explorer Connections That action will list all defined connections in RSE.

Select one or more of the connections to add to MDOpen and click Continue.

Fill in all required parameters and any optional parameters that are necessary.

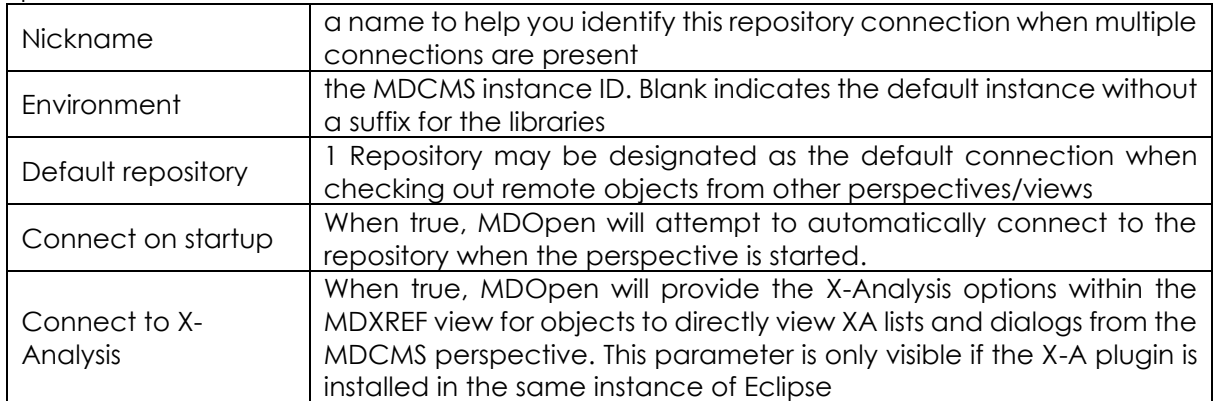

The parameters are as follows:

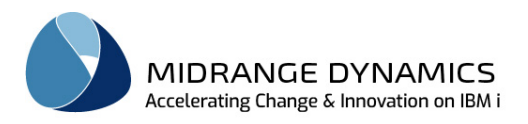

#### <span id="page-11-0"></span>**3.3 Change User or Password for Repository Connection**

If the currently defined user or password for an existing repository definition should be changed, Rightclick and select option  $\frac{1}{3}$  set repository user/password if the option doesn't appear, then the repository is currently connected. In this case, first select option  $\mathbb{N}$  Disconnect and then try again.

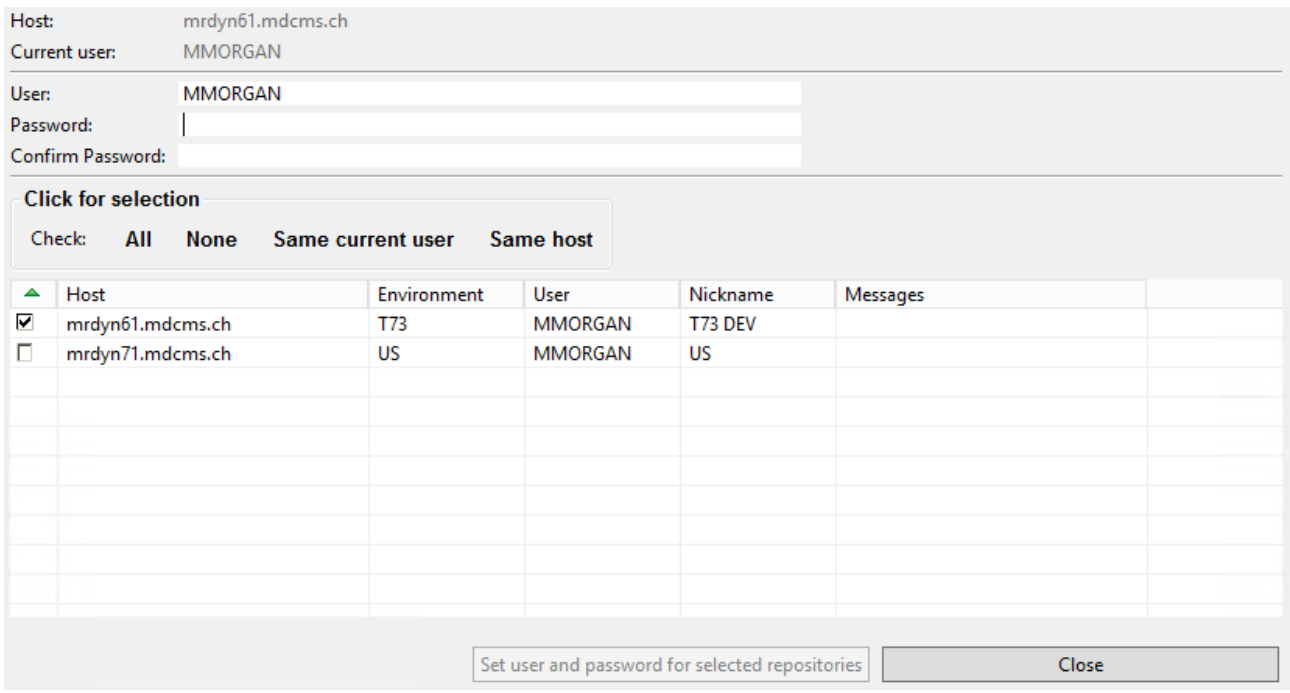

Enter the user, if it should change, and the password for the user in the single fields at the top of the window. Then, select each repository that the change should be applied to and click button Set user and password for selected repositories.

The changes are only made to the repository definitions. If the password for the user on the target system itself should be made, then use the Session option Change password.

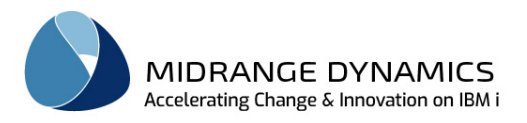

#### <span id="page-12-0"></span>**3.4 Export/Import Repository Definitions**

Some or all repository definitions can be exported to a file. This file can then be imported into a different workspace.

Export method one:

- 1)From the Eclipse Menu, select File/Export…
- 2)Select MDOpen/Repository connections and click Next
- 3)Select one or more Repository definitions to be exported. Click Next
- 4)Save to a file in a folder of your choice and click Finish
	- For each selected definition, everything except the password is included.

Export method two:

- 1. From the Eclipse Menu, select Window => Preferences
- 2. Select MDOpen => Repository
- 3. Click "Export repositories to file"
- 4. Save to a file in a folder of your choice and click Save

Import method one:

- 1)From the Eclipse Menu, select File/Import…
- 2)Select MDOpen/Repository connections and click Next
- 3)Enter or browse to existing connection file. Click Next
- 4)Enter user id and password to be applied to imported definitions
- 5)Select one or more Repository definitions to be imported. Click Finish

Import method two:

- 1. From the Eclipse Menu, select Window => Preferences
- 2. Select MDOpen => Repository
- 3. Click "Import repositories from file"
- 4. Browse the existing repository file. Click Open
- 5. Select the Repository definitions to be imported. Click Save
- 6. Click Apply or OK to finish the import

#### <span id="page-12-1"></span>**3.5 Using Remote Systems Explorer Toolset in MDCMS perspective**

If using MDOpen as a plug-in within Rational Developer for i, the Remote Systems Explorer LPEX editors can be used to edit source code.

To enable this, a connection in RSE must be defined for the exact same IBM i host name as the name used for the MDOpen repository connection. Then, when MDOpen finds this connection, it will automatically use the LPEX editors. One optional exception to using the LPEX editors is for SQL file types - these can be based on the File Association preferences if the MDOpen preferences parameter "Use File Associations Preferences for SQL editing" is enabled.

If MDOpen is used within an eclipse build not based on Rational Developer for i, then the File Association preferences will be used for all source types.

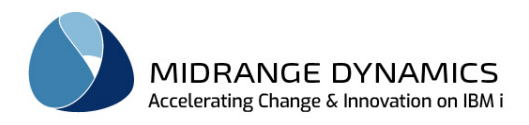

### <span id="page-13-0"></span>**4 Starting MDOpen**

After completing the creation of one or more Repository locations within your MDOpen installation you can now access the different MDOpen views and functions as follows:

Within the *MDCMS Repository* View you can expand your connection node using the arrow to the left of the Repository connection to carry out options for that partition. If an expand arrow isn't visible, then right-click on the node and select option Connect.

Some of the most common options for the default repository can also be invoked by clicking the icons above the list of repositories.

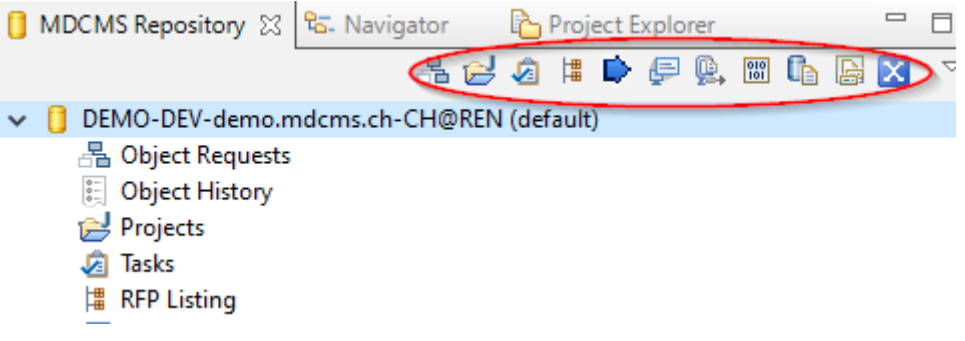

#### <span id="page-13-1"></span>**4.1 Common Handling Features in MDOpen**

#### Prompting for Valid Field Values

MDOpen uses the **Content Assist** *Ctrl + Space* for the prompting of fields within most editable text fields where a value can then be selected from a list. For certain fields with large lists of information, such as object names or project ids, an initial string of characters can be entered before pressing Ctrl + Space to limit the list to values starting with that string.

All the fields that have **Content Assist** provided show a 3 dot icon **a** after the field . The icon is now available in all Filters, Dialogs and in some of the editors. In the older table viewer editors the icon is not there. These editors will soon be redesigned to have same look and feel as the dialogs.

The content assist can also be done by clicking on that icon instead of the Ctrl + Space in the field.

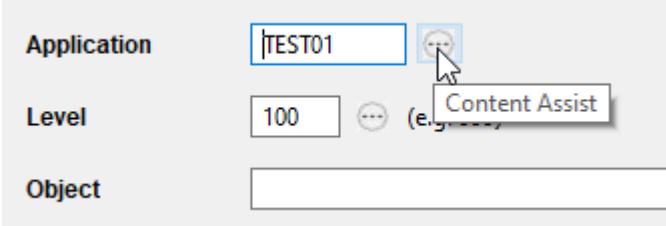

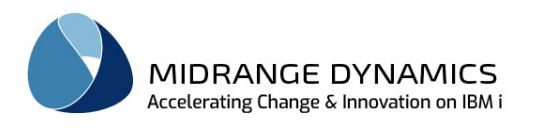

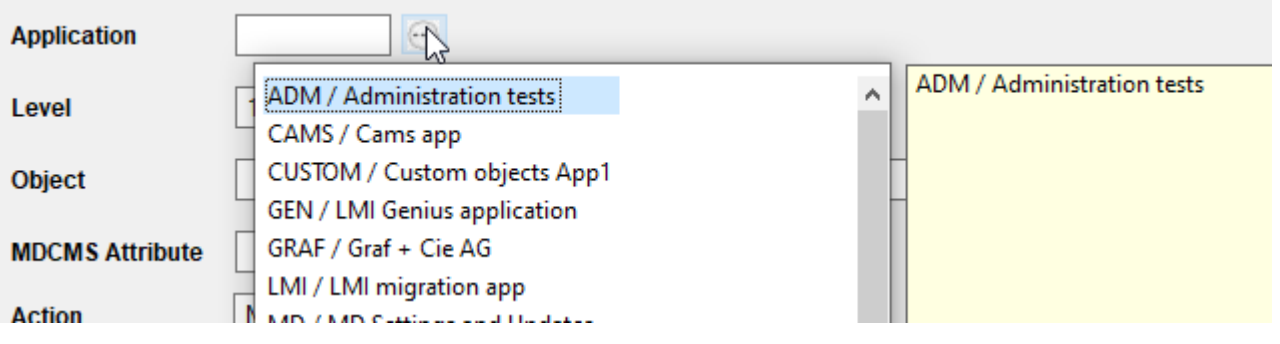

Hovering over a field that provides Content Assist also shows tooltip

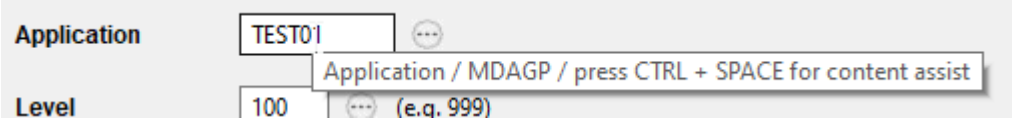

The value can then be selected by clicking on the value with the mouse or using the keyboard arrows and finishing with the enter button.

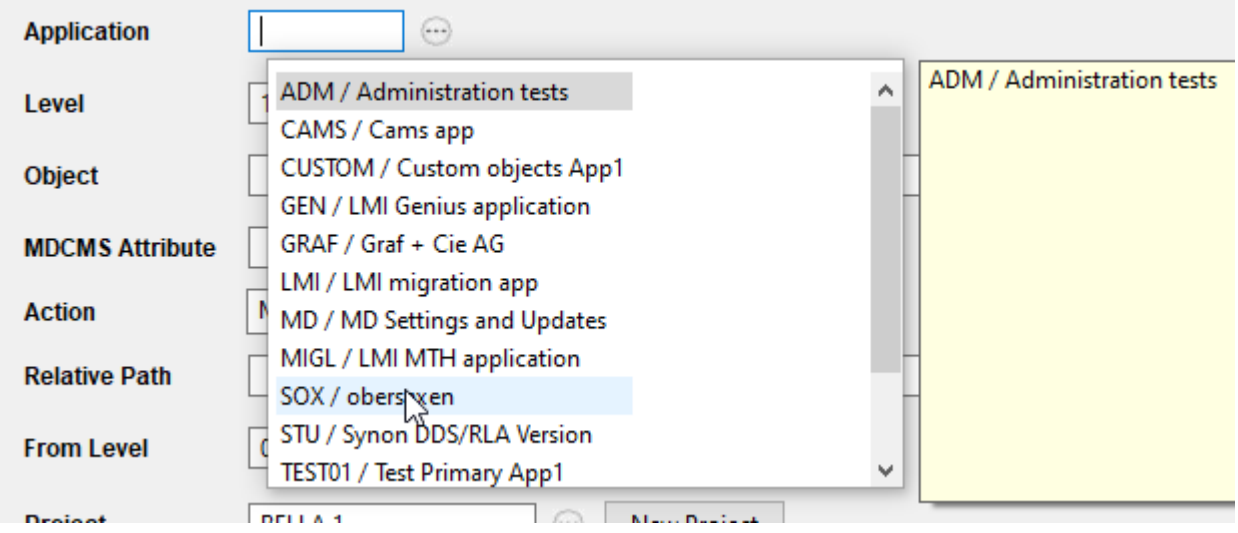

Using mouse with left click

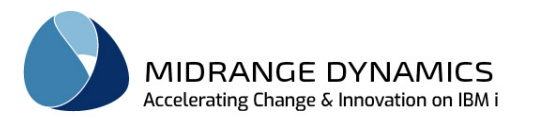

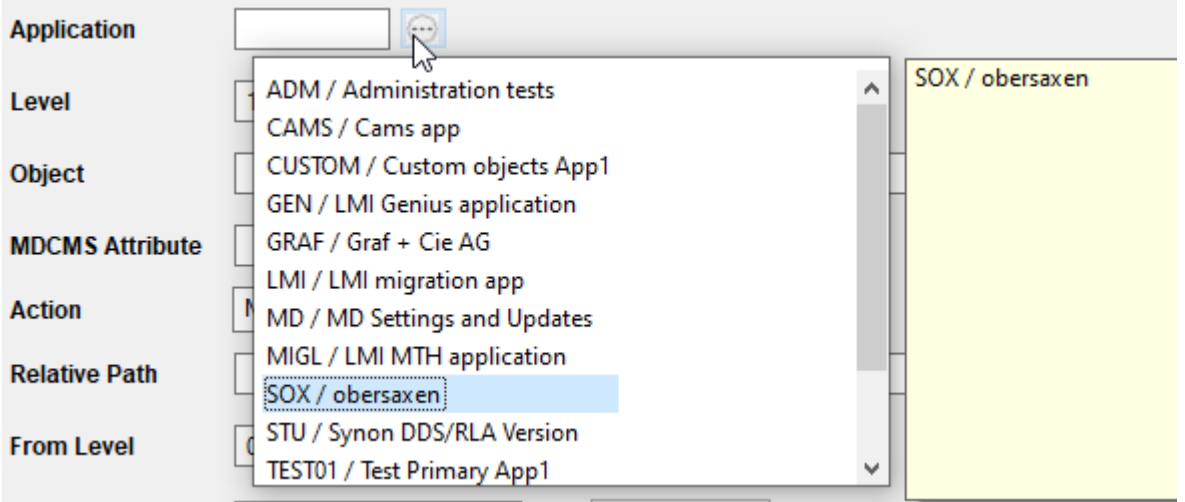

Using arrows and enter

#### Selecting Multiple Rows in a List

To individually select several rows before selecting and option, hold down the Ctrl key and Left-Click each row to select. Left-Click again to unselect one of the rows.

To select a range of rows, hold down the Shift key and Left-Click the first and last row in the range. To select all rows, hover over the list and press  $C$ trl + a

#### Prompting for Valid Options for a List Row

Right-Click on a row (or one of the multi-selected rows) within a list view to select and perform an action for that row or rows.

All defined options for the list are displayed, but only options that are valid for the specific row or rows will be enabled.

Right-Click within the white space of a list view to select to add a new row to that list.

#### Display/Edit all fields for a Row

Left-Click on a row within a list view to display and, when allowed, edit all fields for that row in a separate editor view. The editor will either replace any prior MDCMS editor or it will open in a new tab, depending on the preference set in Window->Preferences->MDOpen. If a specific editor should be opened differently to the preference, then right-click and select the choice of editor.

#### Loading Next Frame of Data for a List View

For performance reasons, MDOpen limits the number of list rows collected from MDCMS based on the frame size. The frame size default is 100 rows and can be changed in the MDOpen preferences.

A list view indicates if additional rows are available by displaying the  $\leq$  icon at the top right of the view. Click on the  $\leq$  icon to load the next frame.

#### Loading Next Frame of Data or all Data for an Object Child List View

For performance reasons, MDOpen limits the number of object request rows for an RFP, Project, Task or Subtask collected from MDCMS based on the frame size. The frame size default is 100 rows and can be changed in the MDOpen preferences. If more object requests exist for the parent, the buttons "Load more rows" and "Load all rows" appear at the bottom of the object request list and can be clicked to load more or all remaining rows.

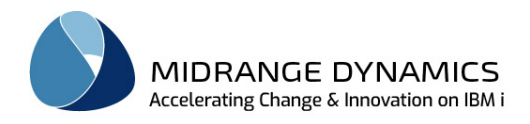

All rows will automatically get loaded if the "Always load all objects in Objects, Projects, RFP, Task View" option is checked. See 4.2. **MDOpen preferences,** the **[Compare and Framesize Handling](#page-28-0) section.**

#### Changing the Row Sorting of List Views

To reorder any view within MDOpen you can click on any of the column headings and the view will be sorted by that column. A down arrow  $\bullet$  in the column heading will indicate that the column is sorted by descending order and an up arrow  $\blacktriangle$  in the column heading will indicate that the column

is sorted in ascending order. In order to return the row sorting to the default, click the clear sort  $\mathbb Z$ icon at the top right of the view.

#### Changing the Column Sorting of List Views

For the most important list views, the preferred ordering of the columns can be modified and retained for future use. To do so, click the  $\frac{1}{5}$  icon at the top right of the view. This brings up a dialog listing all columns in the view in the current sort sequence. Drag and Drop a column within the list to move that column to a different position and then click Save. In order to return the

column sorting to the default, click the Reset Column order **10** icon at the top right of the view.

#### Setting List of favourite options for a List View

Each List view that provides the  $\mathbb{E}\left|$  icon allows you to select your most commonly used options for that view. Each favourite option, when enabled for a row, will appear as an icon to the right of the first column for the row.

For Object Request options, set the favourites in the Object Requests view. They will then be made available for request rows within other views, such as for Tasks or RFPs.

#### Exporting Data in a List View to Excel

If the current list of rows, based on the filter criteria, should be export to an excel file, click the  $\frac{N}{N}$ icon at the top right of the view.

If a working external default editor is registered with the file association of xlsx (Microsoft Excel Worksheet). The excel will automatically open right away.

Else either you would get a warning that the file extension is not registered with an editor and the save dialog is being opened. Then, select the location to save the file and click the Save button.

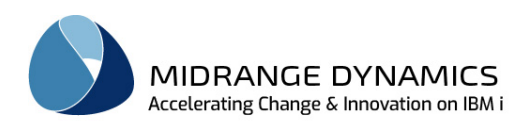

The warning is depending on the MDOpen preference flag -> Open excel after creation. Default for this flag is false.  $\ddot{\phantom{0}}$ 

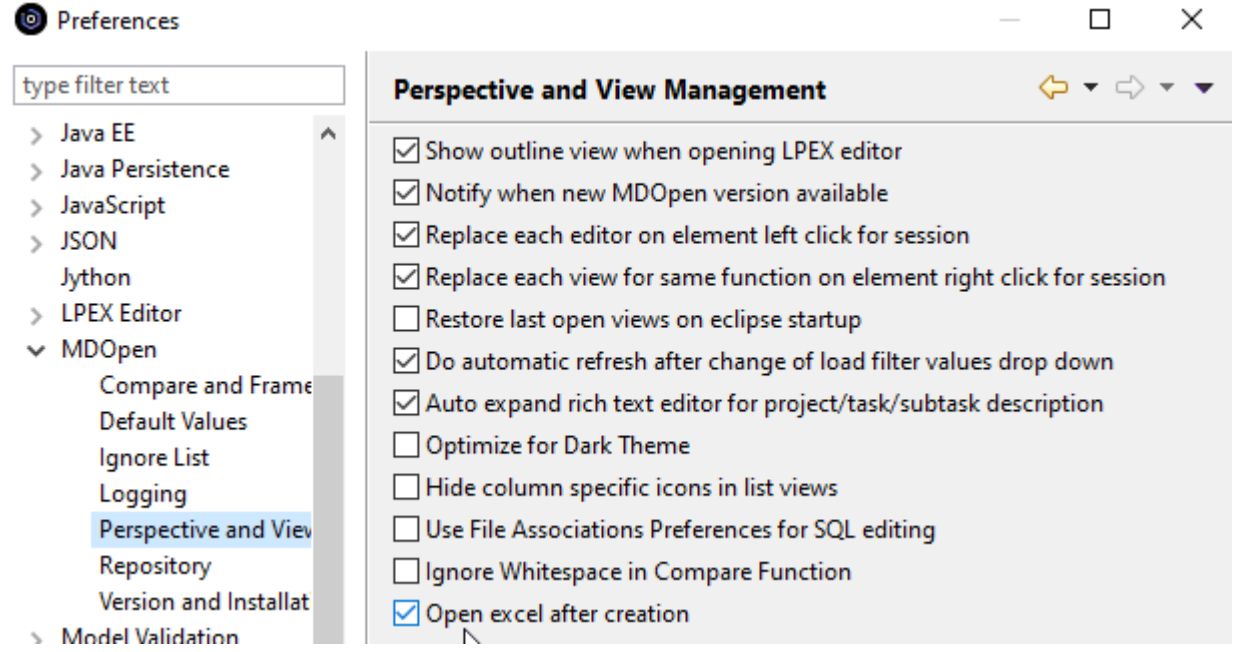

If the view has parent elements that can be expanded to list object requests, such as Project, Tasks or RFPs, the Export to XLSX option can be used to export the parent row and all children to an excel file.

Refreshing a List View To refresh the list of rows for a view: Click the Refresh  $\stackrel{\bullet}{\bullet}$  icon at the top right of the view Click the Refresh button in the filter section of the view, if applicable Select option Refresh for a row Press F5

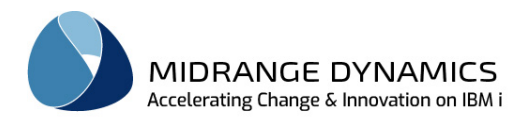

#### Expand/Collapse Tree Elements

When the  $\equiv$  arrow is displayed at the beginning of a row, it can be clicked to expand the view to display child elements for that row. It can be clicked again to collapse the child element information.

To collapse all expanded rows in a list view, click the  $\Box$  icon at the top right of the view.

#### Filter Rows in a List

For many list views, an expandable filter settings section is available above the list. When expanded, a set of fields will be displayed allowing for the entry of filter values for that list.

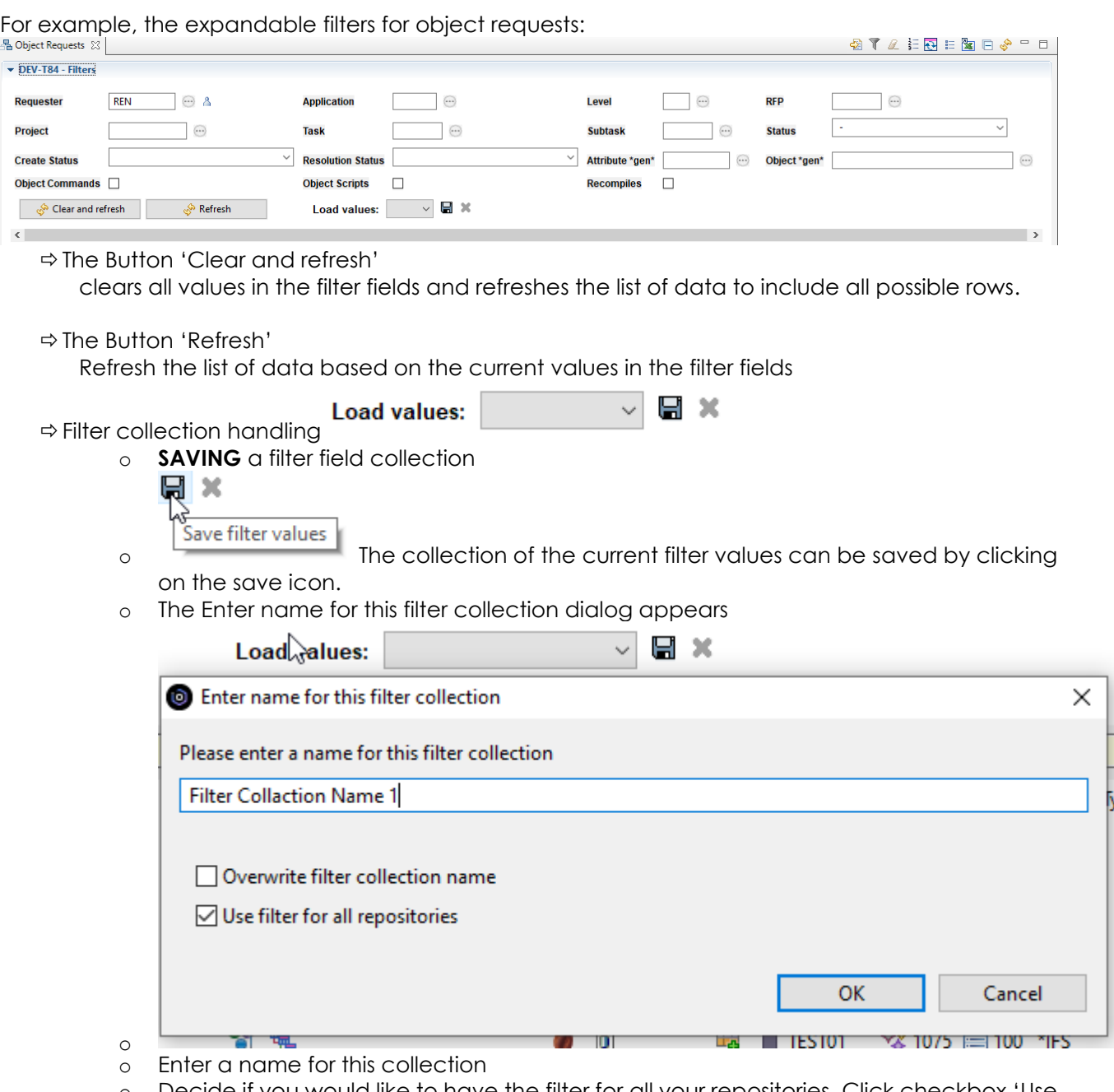

- o Decide if you would like to have the filter for all your repositories. Click checkbox 'Use filter for all repositories' (default is true)
- o save with OK

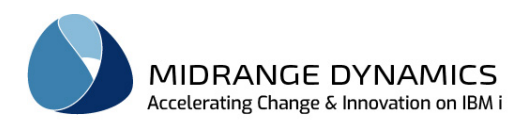

o In case a collection name is already taken a warning is shown: 'Name '……' already exists. Please use a different name or check overwrite checkbox'.

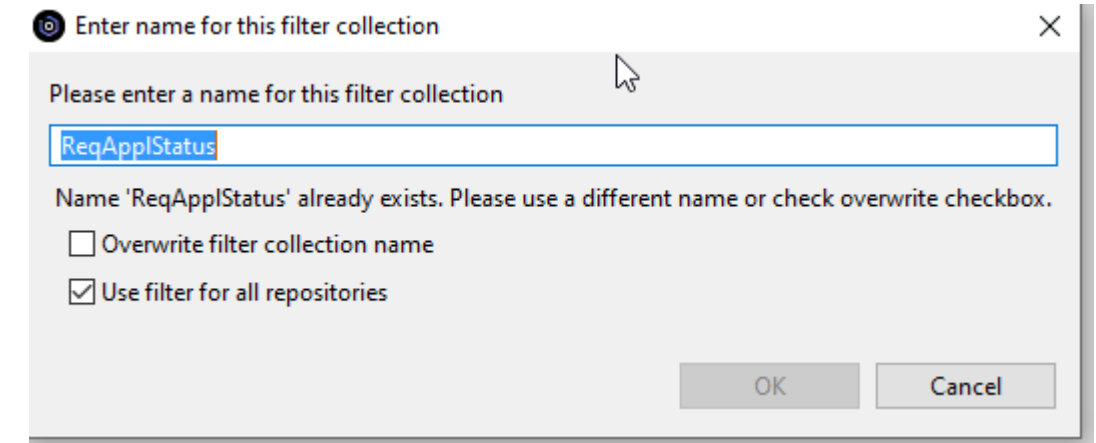

o o Then you can overwrite the existing name by selecting the checkbox. The warning disappears.

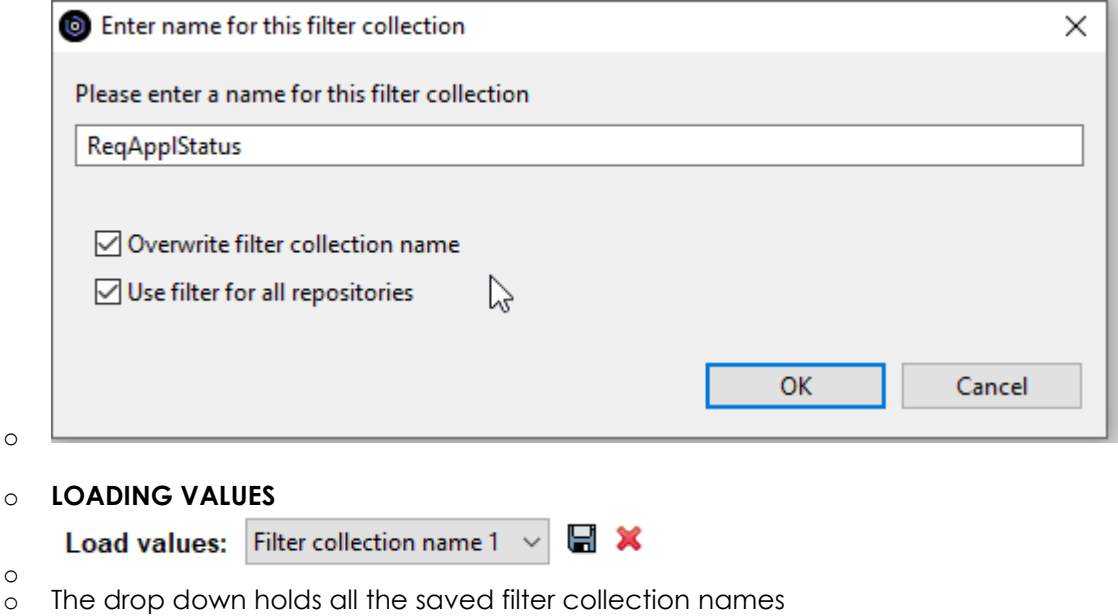

o As soon a filter field is being changed, the drop down will be cleared showing that the filter collection is not the same any more

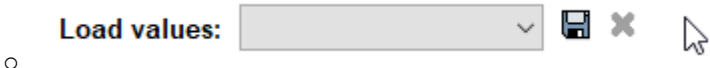

o Selecting a filter collection name in drop down will load the saved filter values into the filters

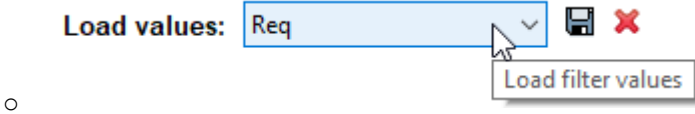

- o There are two options to occur at this point. Either the button 'Refresh' has to be pushed in order to refresh the data according to these filter values. In case the 'Do automatic refresh after change of load filter values drop down' in the Perspective and View Management section is checked, the refresh is done automatically (default for this setting is true)
- o **DELETING** a collection of filter fields

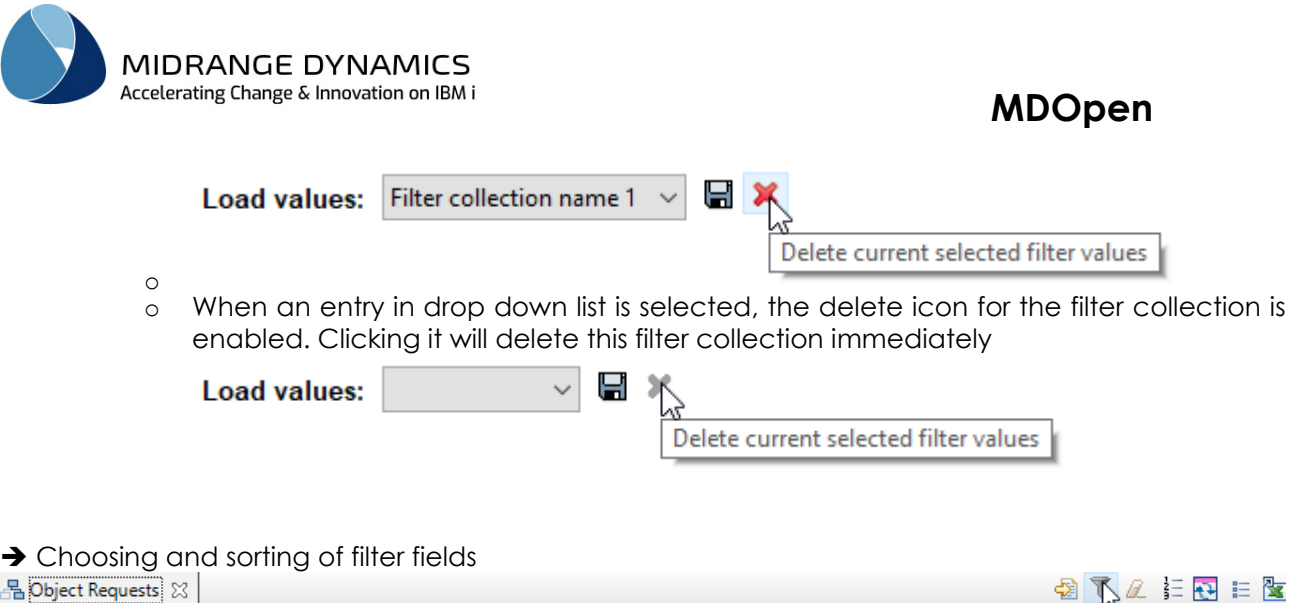

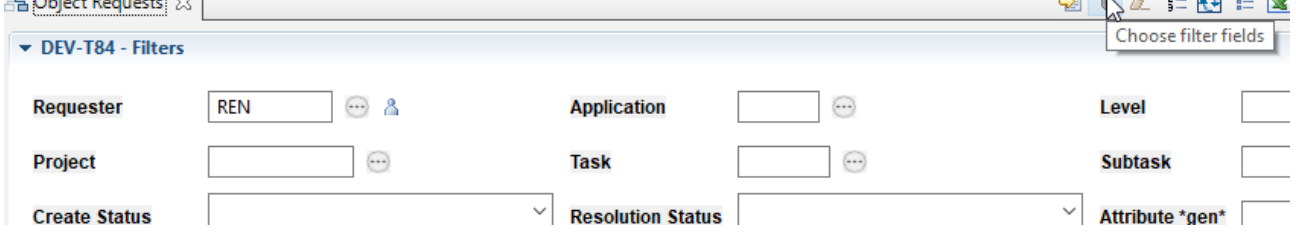

There is the possibility to choose whether to show or hide filter fields and their order. To do so, click on the 'Choose filter fields' icon on the local toolbar located at the top right of the view. The following dialog will open:

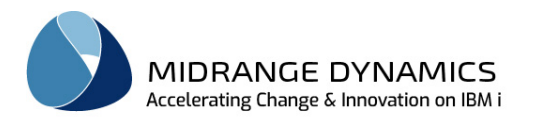

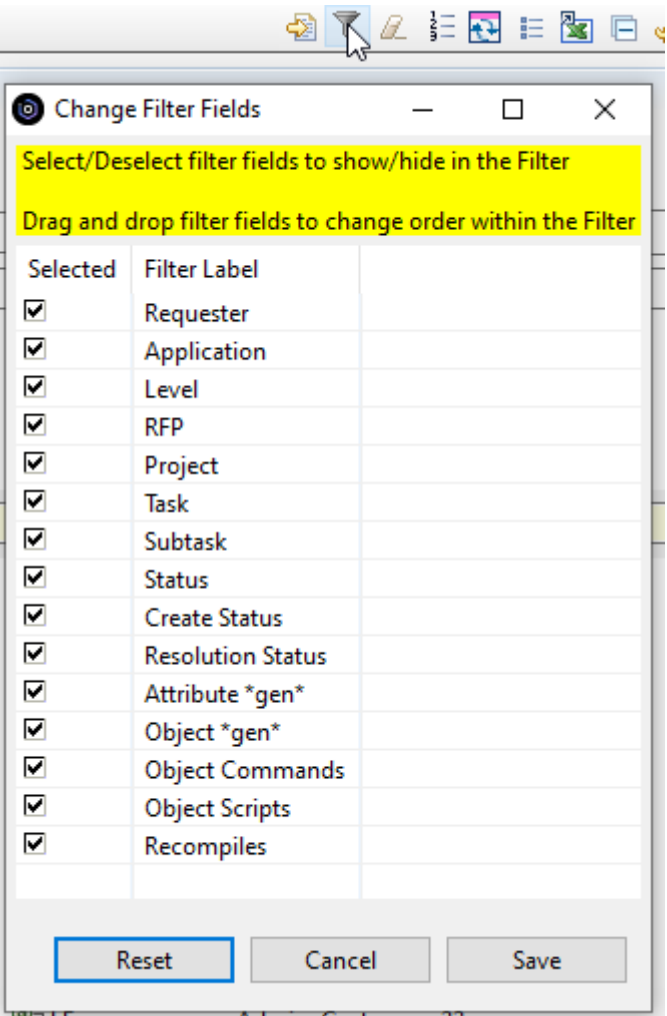

To show or hide a filter field select or deselect accordingly. If selected, the field will be shown. If deselected, the field will be hidden.

Save will close the dialog and change the filter fields accordingly.

#### **Sorting of filter fields**:

Adjust the sorting by dragging and dropping the field names within the list:

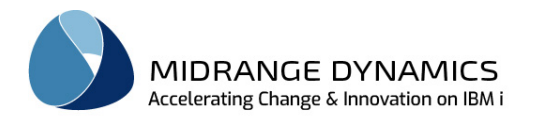

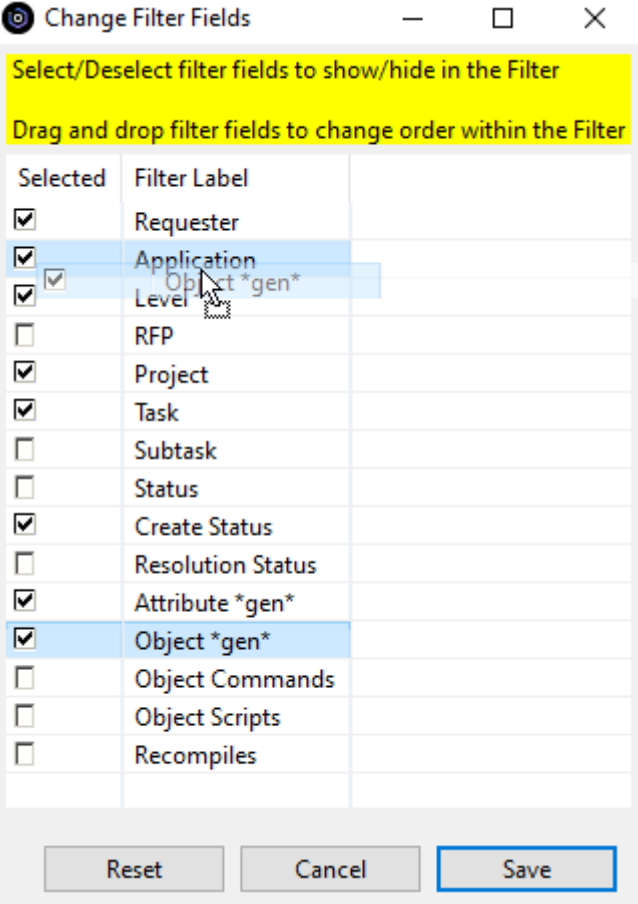

e.g. moving the Object \*gen\* field up before Application. Save will close the dialog and change the filter fields accordingly.

#### **After**:

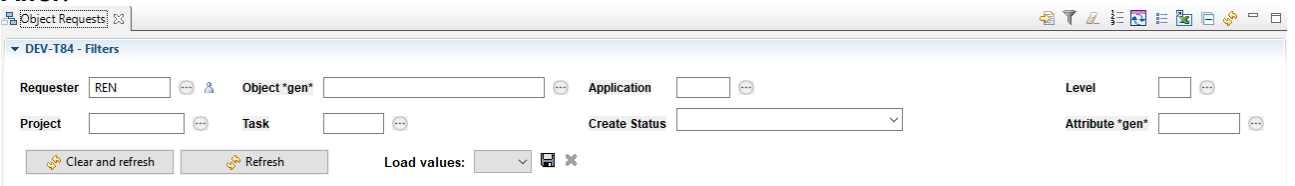

#### **Important things to know about filter field handling**:

- When opening a view, every filter field that contains a value will be shown, even if the field isn't selected within the Change Filter Fields Dialog
- When selecting a different collection of filter values -> Load values dropdown -> all the filter fields with a value will be shown, even when not selected within the Change Filter Fields Dialog
- Hiding filter fields in the Change Filter Fields Dialog will clear the values of the hidden filter fields.

Filters for views in MDCMS Repository view as children from view

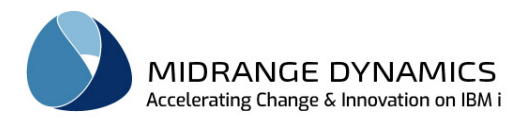

When a view filter collection is saved -this is explained in the previous section → Filter Rows in a List Then the view with these filter values can be opened from the MDCMS Repository view.<br> $\blacktriangleright\blacksquare$  DEV-T84-2-dev.mdcms.ch-T84@REN (defat

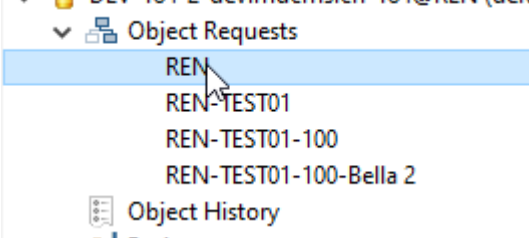

In this example there was a filter collection saved with the name REN, REN-TEST01, REN-TEST-100, REN-TEST01-100-Bella 2.

These are the saved filter collection also showing in the Load values drop down of the filter view (e.g. Object Requests)

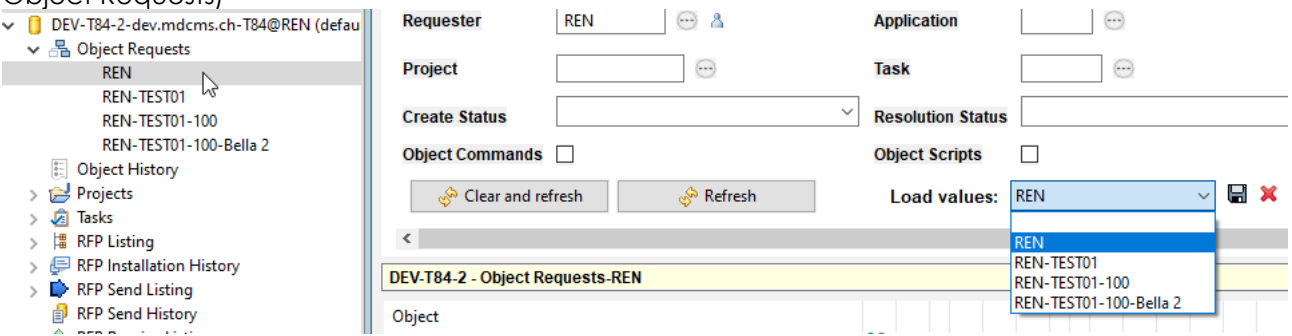

By clicking on REN in the MDCMS Repository view opens the Object Requests view with the filter values of that filter name REN.

From the MDCMS Repository view it is also possible to remove (delete) a stored filter collection. Right click shows the option ➔ Remove filter from list

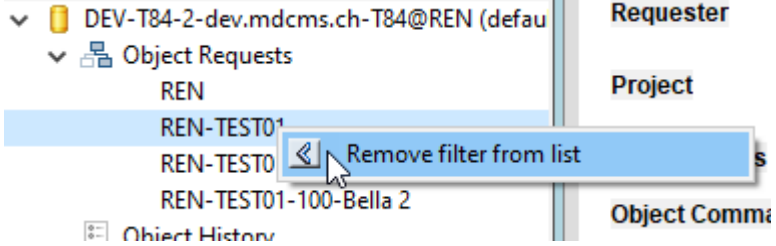

This removes the filter from the list and from all the drop downs in already open list views.

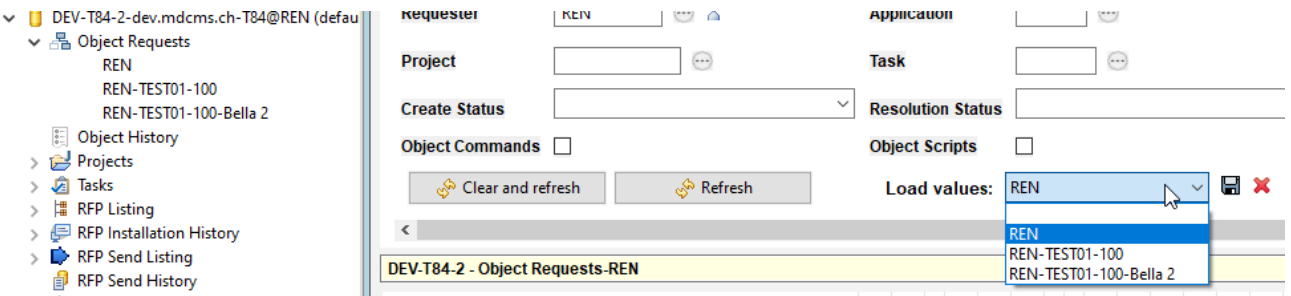

This shows the views, drop down after removing REN-TEST01

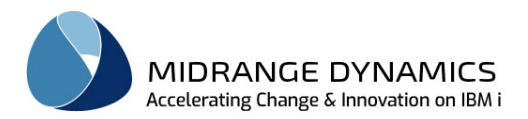

#### Content assist for filter fields in Filter section for a List

Certain fields have content assist. This means that when cursor is in the field and CTRL+SPACE is pressed, the possible values for this field is being showed.

This is an example for content assist for Application field:

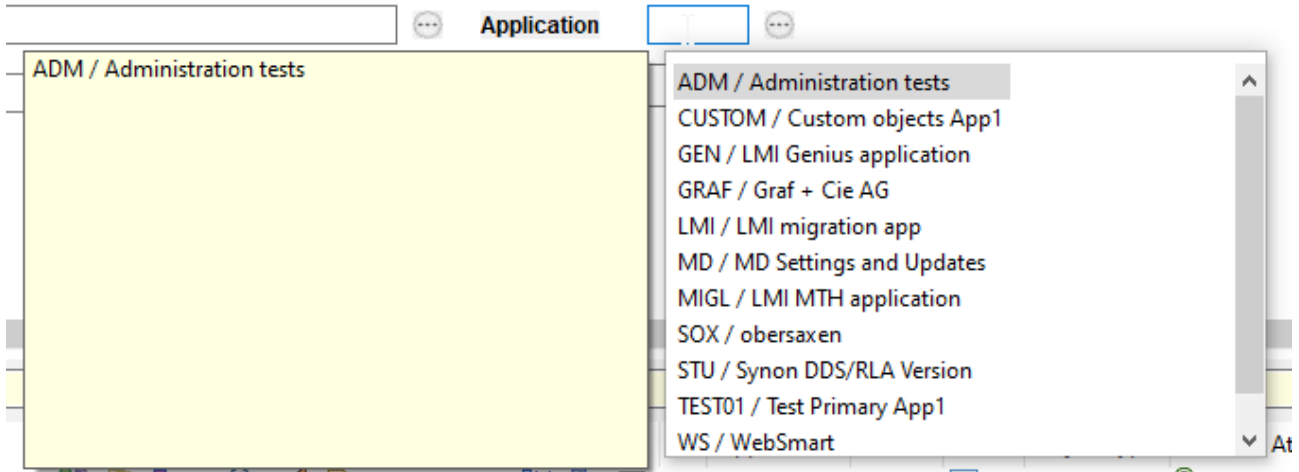

Two indicators are there to show that a field offers content assist.

- Hover over the field shows tooltip

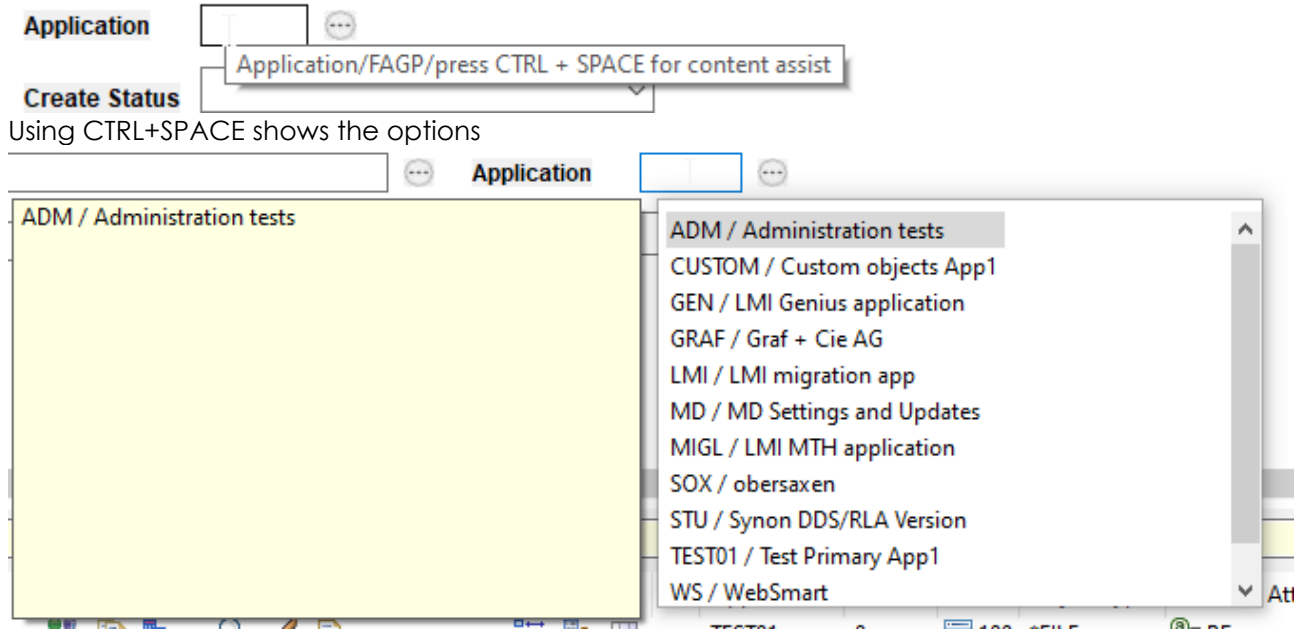

- The presence of the content assist icon behind the text field also indicates the content assist support. Hover over it shows it too

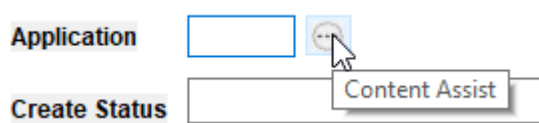

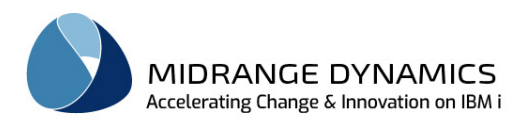

Pushing on the content assist icon shows also the possible values:

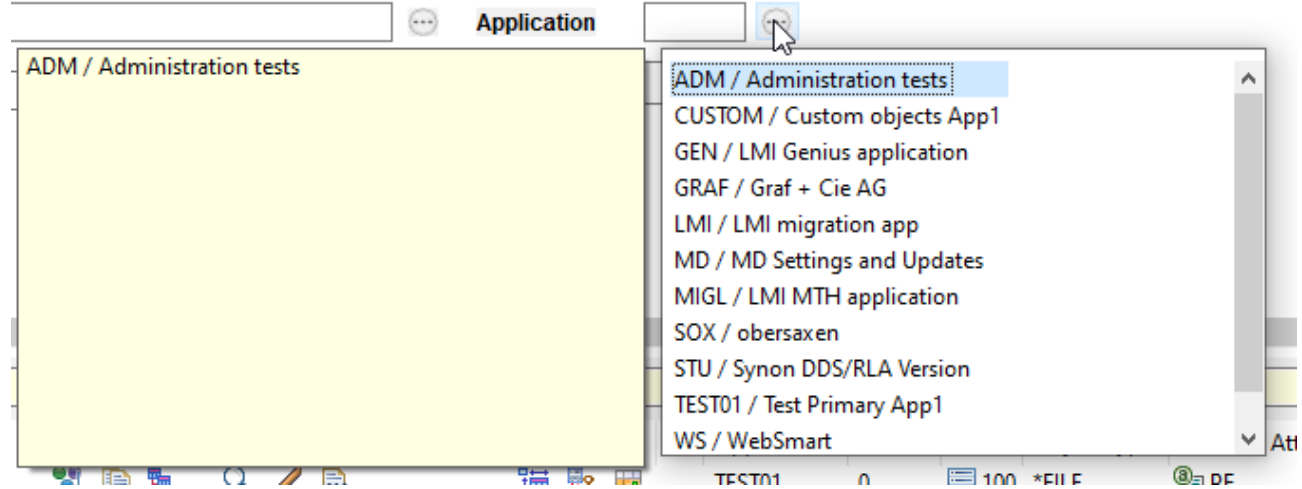

Then the value can be selected easily.

Most of the content assists show values according to the already entered value. Here as an example we entered m. According to this only values that start with M are shown:

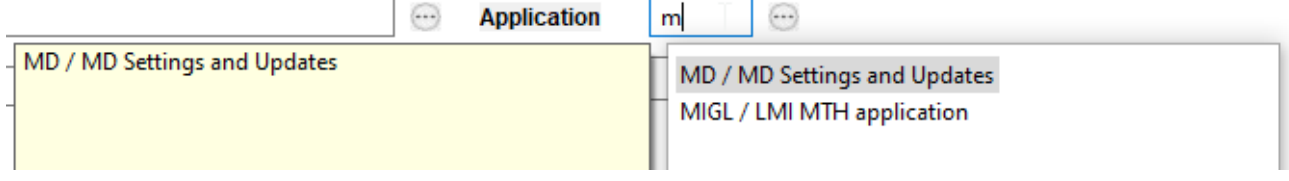

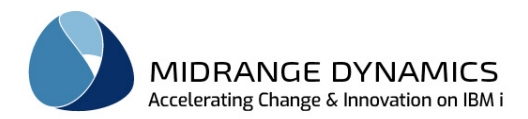

#### Copy Editor Values to Clipboard

Within the metadata editor views, the  $\mathbb{E}$  icon is available at the top right of the editor. Click this to copy all of the property label/value pairs to the clipboard for pasting into another window.

#### Setting Default Values for fields in Add Dialogs

When selecting to add a new element (object request, task, RFP, attribute, etc…), a dialog window opens for the entry of data. For any editable field in the dialog, you can right-click on the field and select option "Set as default value". The current value in the field with then be saved in the Eclipse workspace. When the same add dialog is then opened in the future, the default value will be loaded into the field for any otherwise blank field.

The list of set default values can be managed, exported and imported from the MDOpen preferences.

#### Me Icon for Requester and User next to Filter and Dialog fields

Next to various editable user fields in view filters and dialogs, there is the Me  $\overset{\mathbf{a}}{\longrightarrow}$  Icon. When the icon is clicked, the value of the defined user profile for the repository is placed into the field. If for a view filter, the list is immediately refreshed.

Find object option in Project, Task, Subtask, RFP Listing, RFP Installation History, RFP Send Listing In above listed Views the find object feature is available. This is indicated by the field glasses in the object header. Project

 $\vee$   $\approx$  BELLA 1

**A** Object

By clicking on it the find object dialog opens.

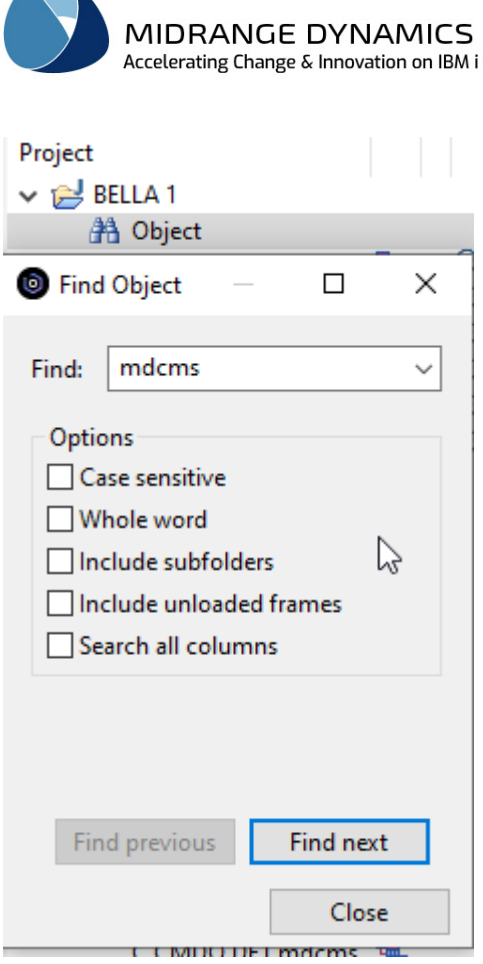

In the find field you can enter any text you like to search for. Options:

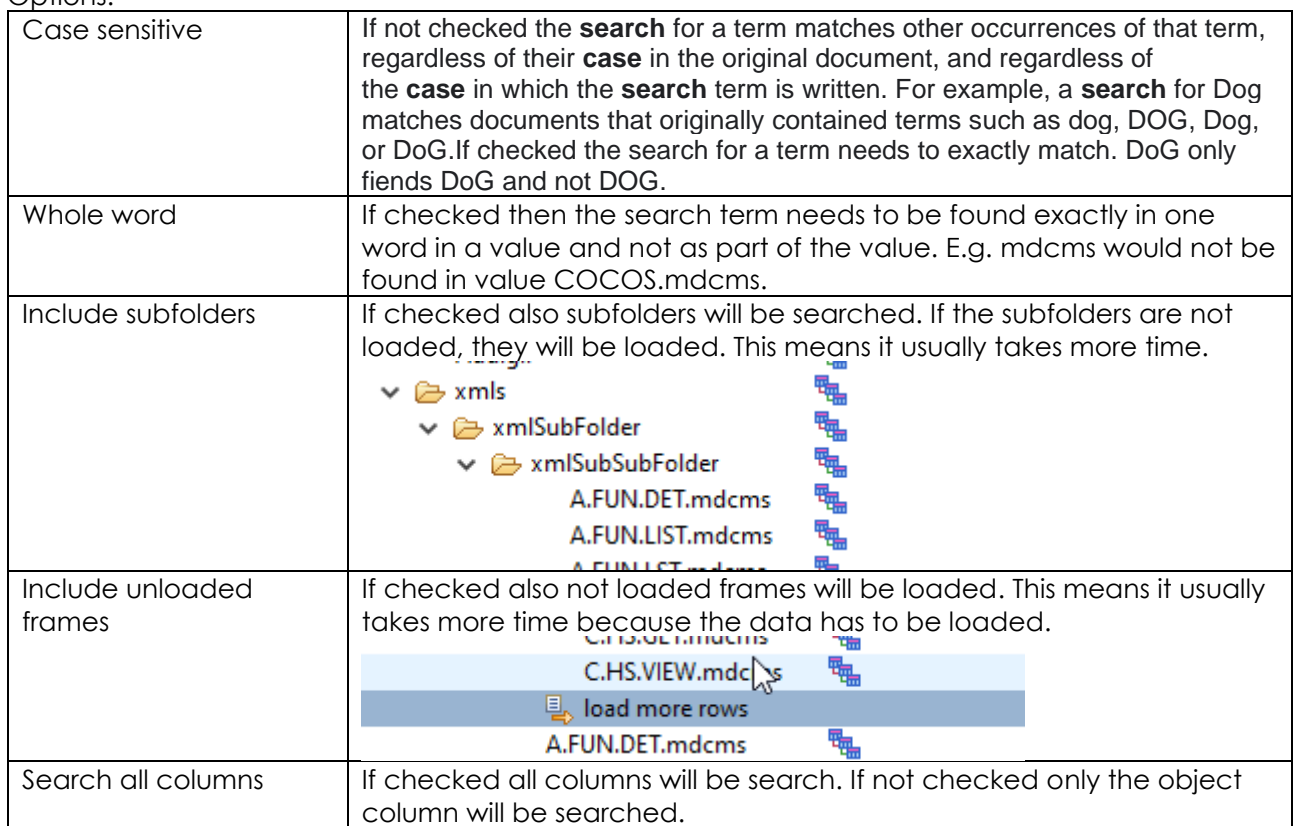

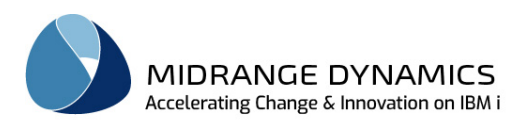

<span id="page-28-0"></span>If a search term is found the found row becomes **bold**. In the left bottom corner the text 'object found' appears.

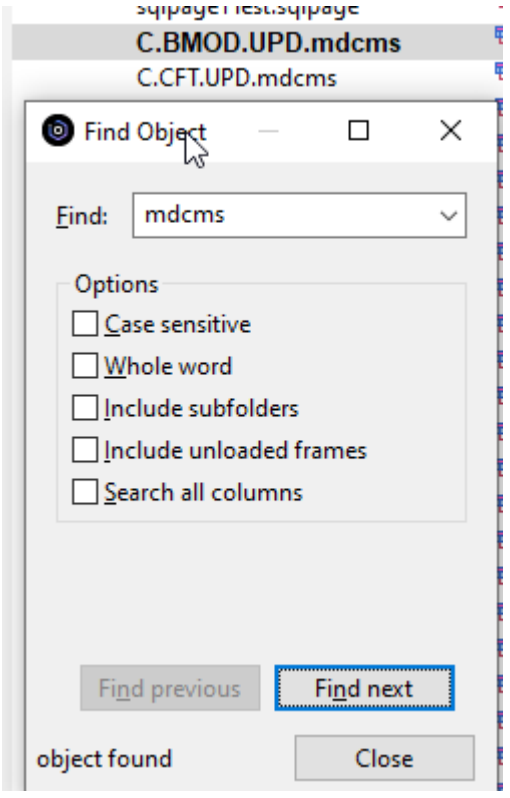

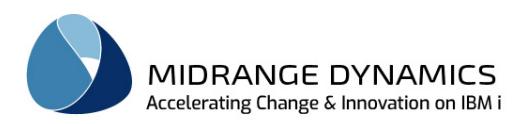

If no more objects are being found, the find next button is disabled and in the left bottom corner the text 'no object found' appears.

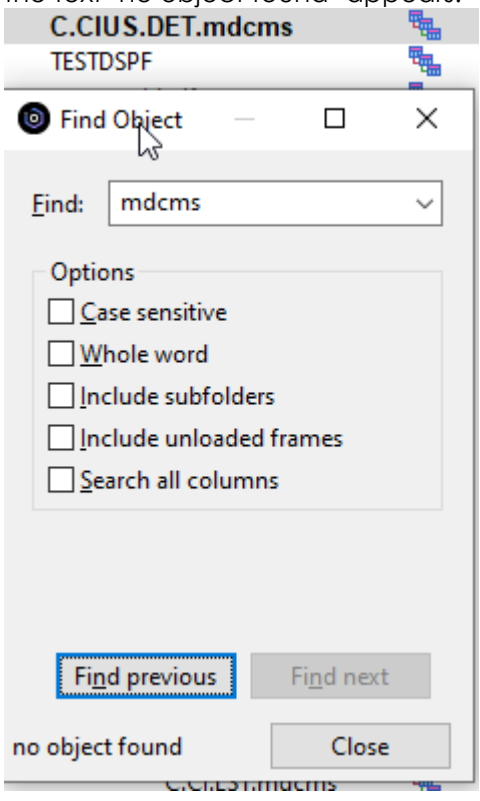

During the search while the find next button is still enabled, the options can be changed and will be taken into consideration for the find next search.

If the find next button is disabled and the find text or any option is being changed, the find next button will be enabled and the search will start from beginning with the new search options.

When the find object dialog is closed or a new search is started, all the previous found bold rows will be reset to their original font.

The find previous button is enabled as soon at least 2 rows are found.

Sample values to show valid format for editable fields in views, dialogs and editors When a field is editable and has a special format, usually Time and Number fields, there is an sample format shown behind the field. The editable date field comes with a date picker.

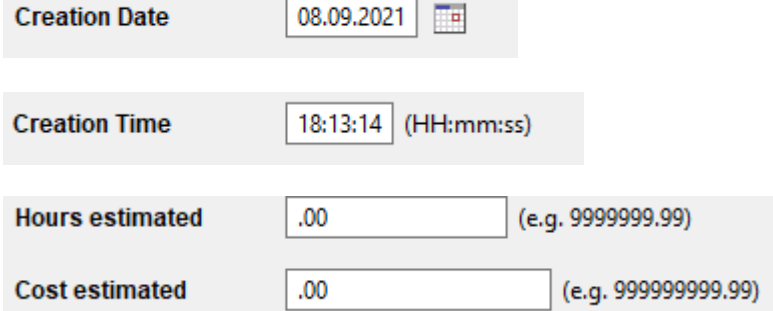

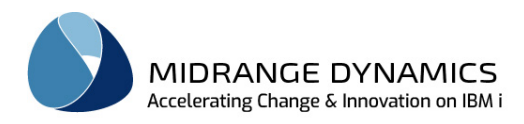

#### <span id="page-30-0"></span>**4.2 MDOpen Preferences**

Certain perspective-wide preferences can be set for MDOpen and stored per instance of the Eclipse IDE.

To review/change the preferences for MDOpen, either navigate to Window- >Preferences→MDOpen from the eclipse menu or click on Session→Preferences within a connected repository location.

#### **Compare and Framesize Handling**

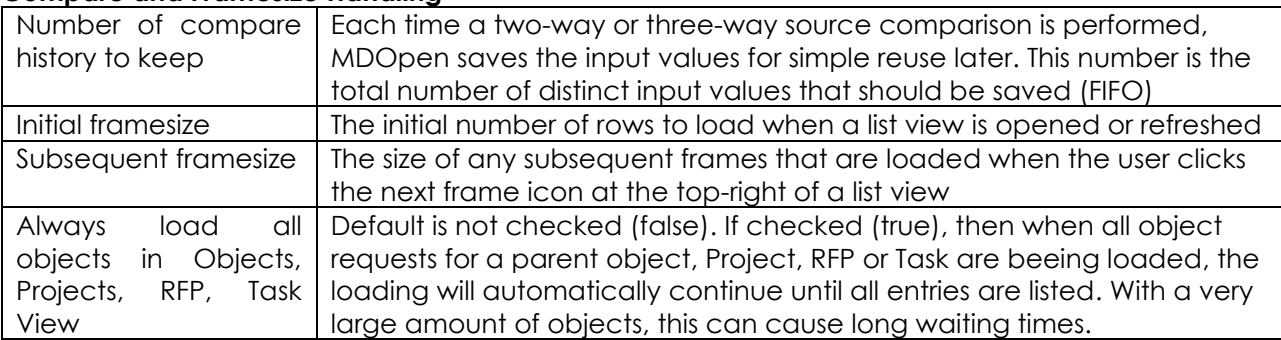

#### **Default Values**

The list of any add dialog default values are listed here. They are added by right-clicking on an editable field value in an add dialog for an element in MDOpen. Within the preferences:

- individual default values can be deleted
- default values for a specific dialog can be exported
- default values for all dialogs can be exported
- the default values in an exported file can be imported

#### **Ignore List**

Click the Ignore list button in this preference panel in order to add file patterns that should be ignored when importing objects into MDCMS from Local Objects, IFS, Remote Server, Git or SVN.

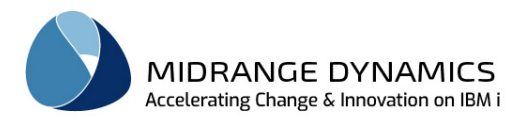

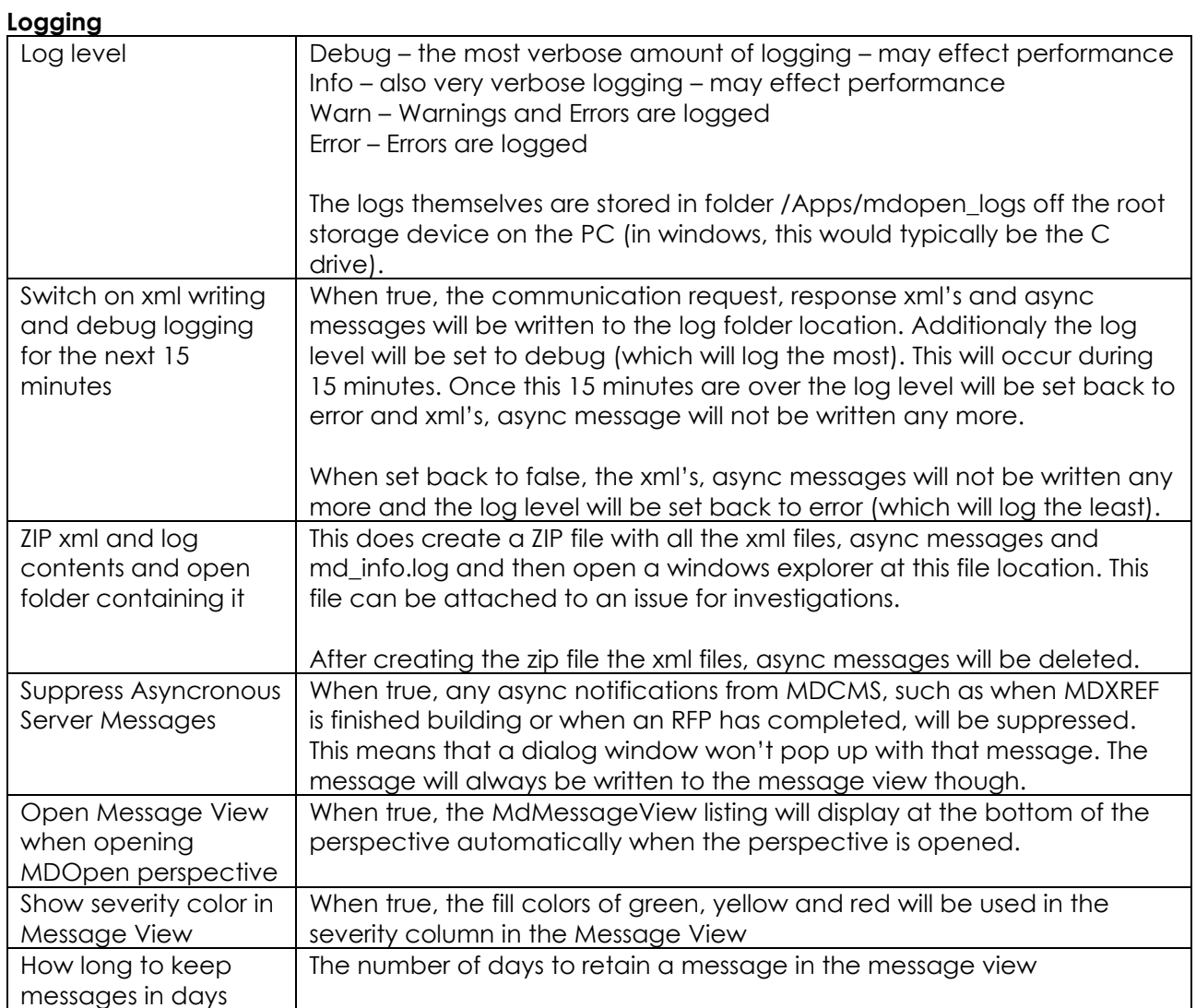

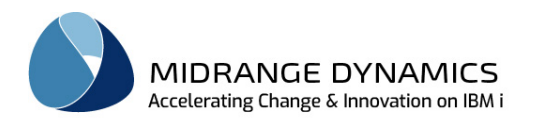

#### **Perspective and View Management**

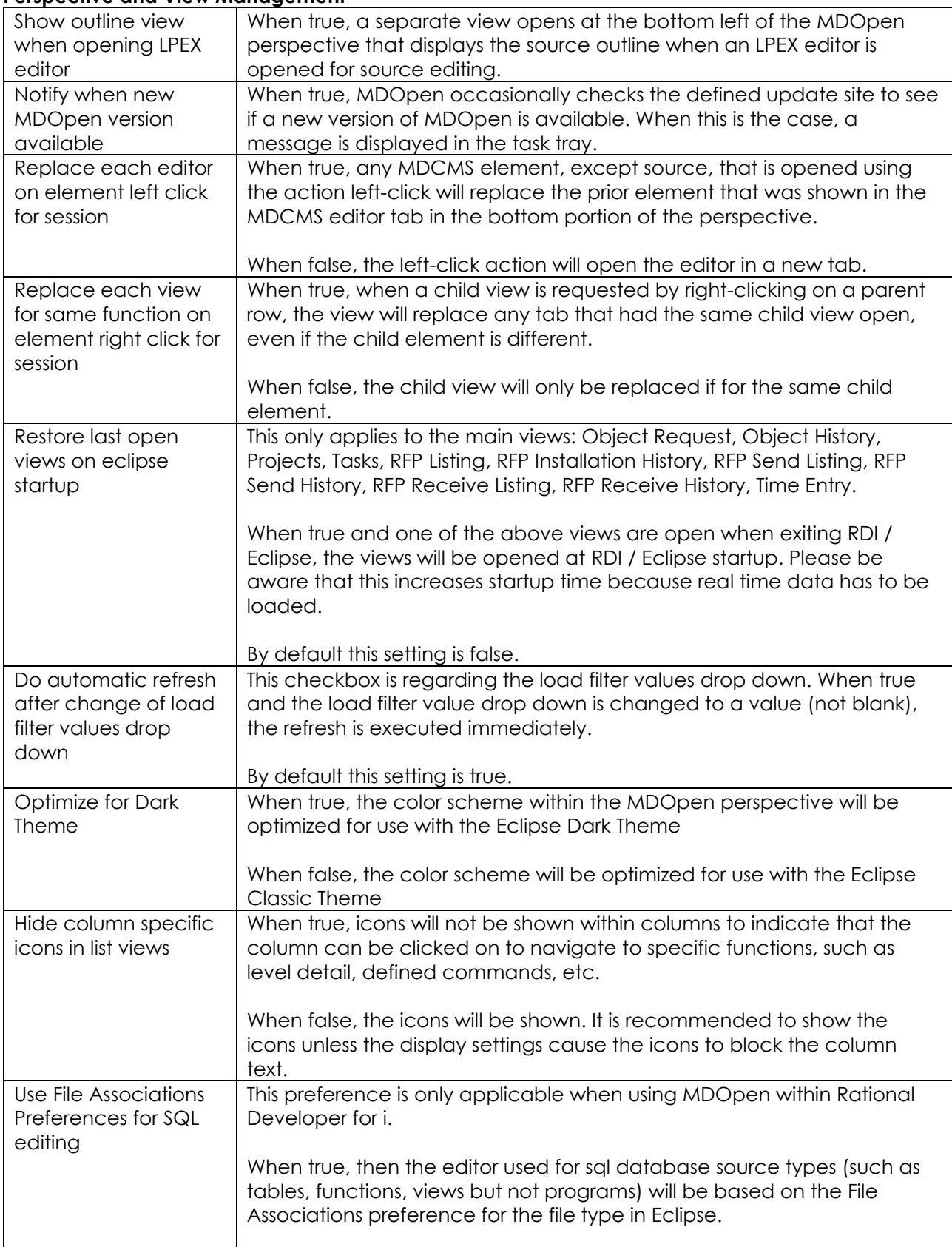

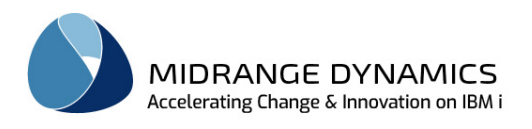

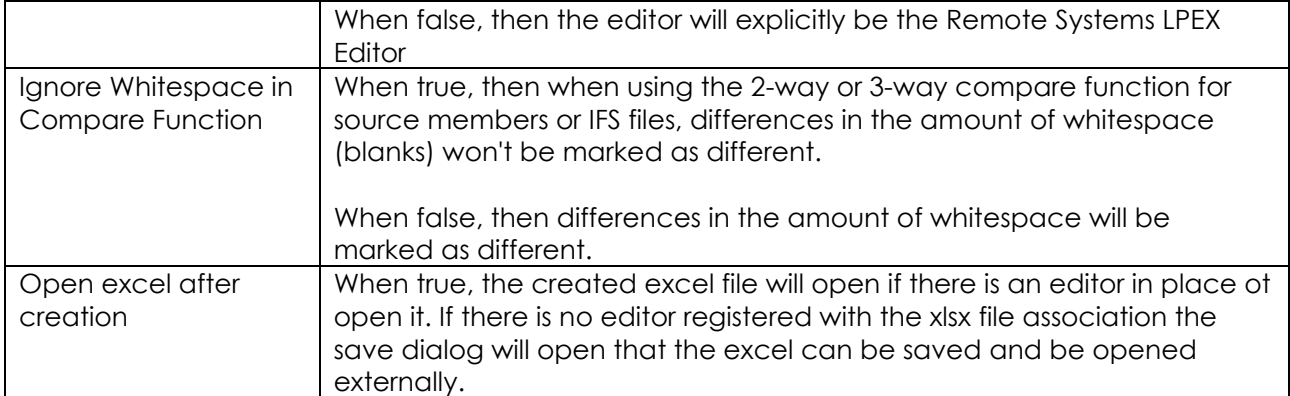

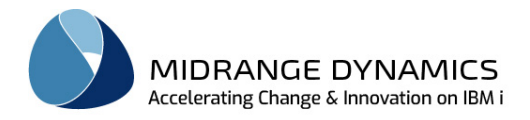

#### **Repository**

Located on top of this preference page is a list of all the repositories.

To change the sort order of the repositories showed in the *MDCMS Repository* view, the repositories can be dragged and dropped within the list.

When finished, the order can be applied to the *MDCMS Repository* view by clicking Apply or OK.

Import additional repositories to existing repositories (Also refer to 3.3. Export/Import Repository Definitions):

Additional repositories can be imported by clicking the "Import repositories from file".

The final import and/or sort process will only be finally applied to the *MDCMS Repository* view after clicking the Apply or OK button.

Export listed repositories to a file (Also refer to 3.3. Export/Import Repository Definitions): The listed repositories can be exported to a file by clicking the "Export Repositories to file".

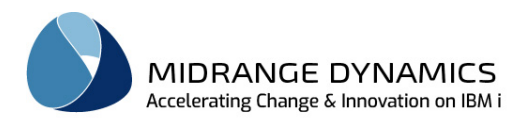

### <span id="page-35-0"></span>**5 MDCMS Settings within MDOpen**

The various MDCMS configuration settings are located within the expandable option named Settings.

#### <span id="page-35-1"></span>**5.1 Common Settings Options**

匔 View/Edit

View/Edit in new tab

View or change the detail of the setting element in a shared tab or new tab.

#### $\overline{+}$  New

Add a new element for the specified setting without pre-filled information.

#### **B** Copy

Add a new element for the specified setting with all fields pre-filled with the values from the selected existing element.

**※** Delete

Delete the setting element

#### <span id="page-35-2"></span>**5.2 App Hierarchy**

App Hierarchy displays the defined Application Attributes in tree form with Application as primary branch followed by level, type and then attribute. The App Hierarchy view opens by default in a view under the repository view.

Left-Click on a tree node to view details for that node.

Right-Click on a tree node to select a maintenance option. The options are the same as those discussed in the following sections for the specific node type.
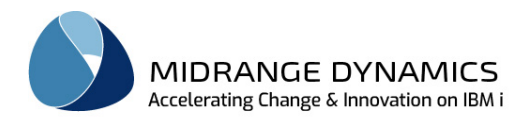

## **5.3 Applications**

An Application defines your business application software into manageable groups within MDCMS.

Complete descriptions of the Application Fields can be found in the MDCMS user manual.

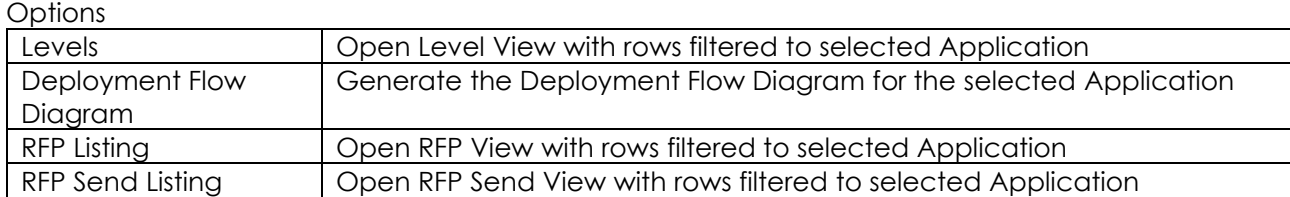

## **5.4 Levels**

A Level defines a specific runtime environment (dev, test, prod, etc.) for an application.

Complete descriptions of the Level Fields can be found in the MDCMS user manual.

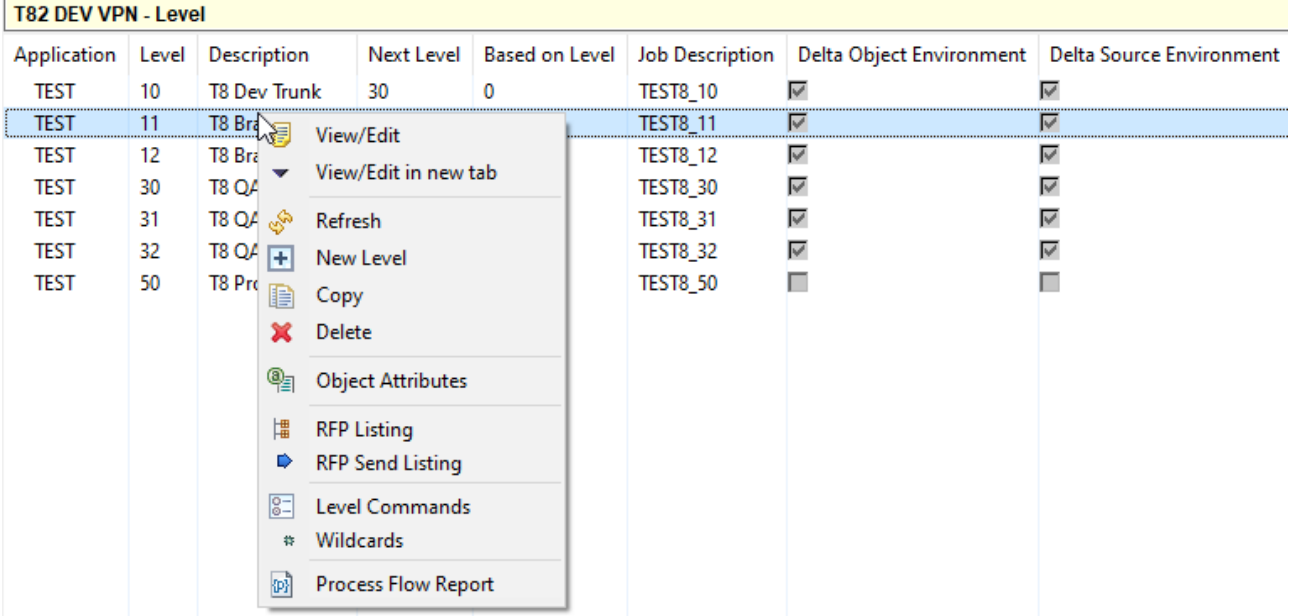

**Options** 

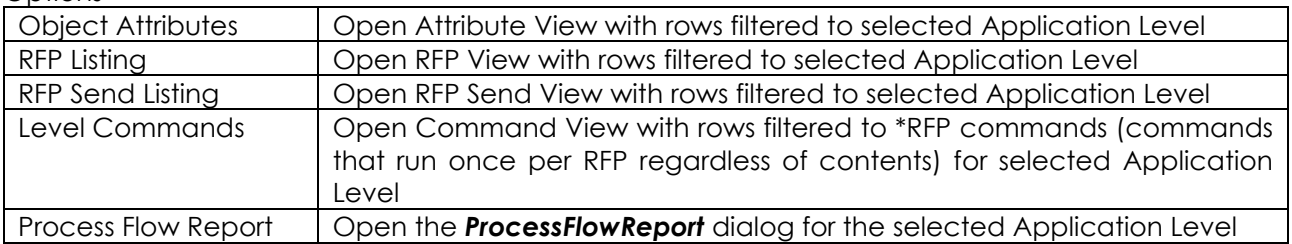

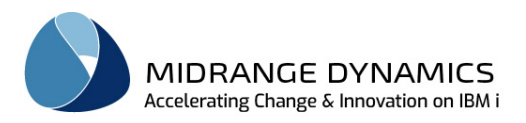

## **5.4.1 Process Flow Report**

Function: to report on the flow of all execution objects for an application level.

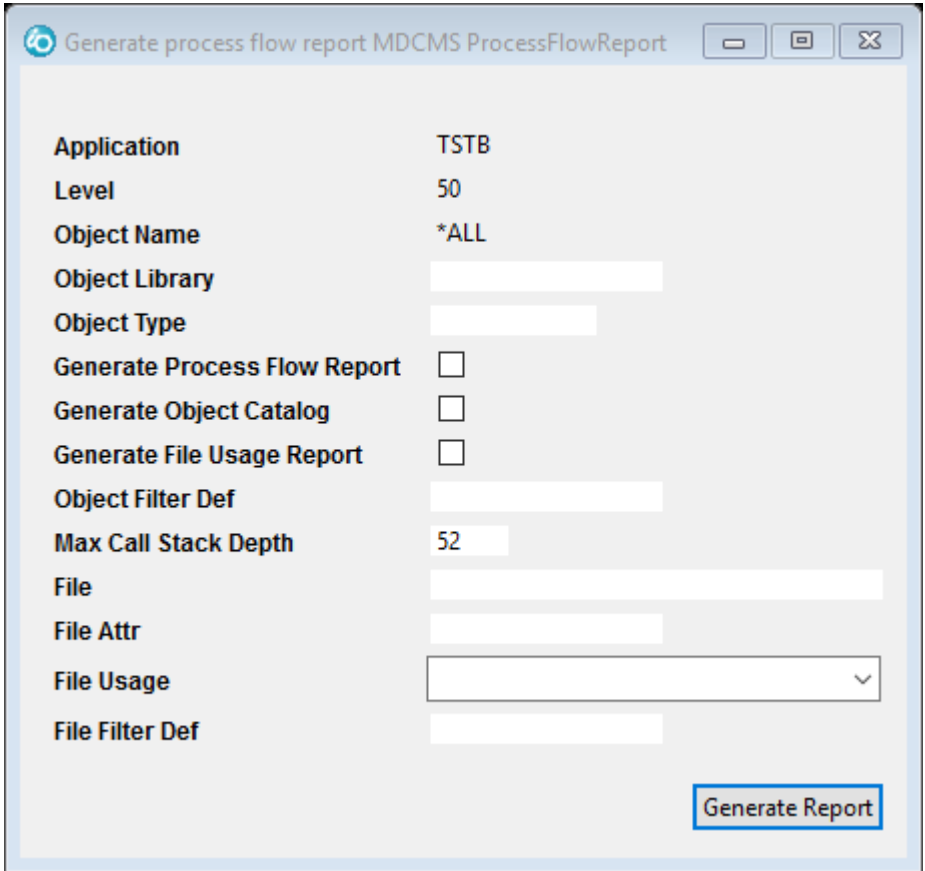

Complete descriptions of the Generate Process Flow Report for Level fields dialog can be found in the MDXREF user manual.

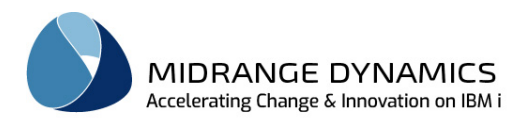

## **5.5 Deployment Flow Diagram**

The Deployment Flow Diagram illustrates the migration flow for a specific application.

Parameters

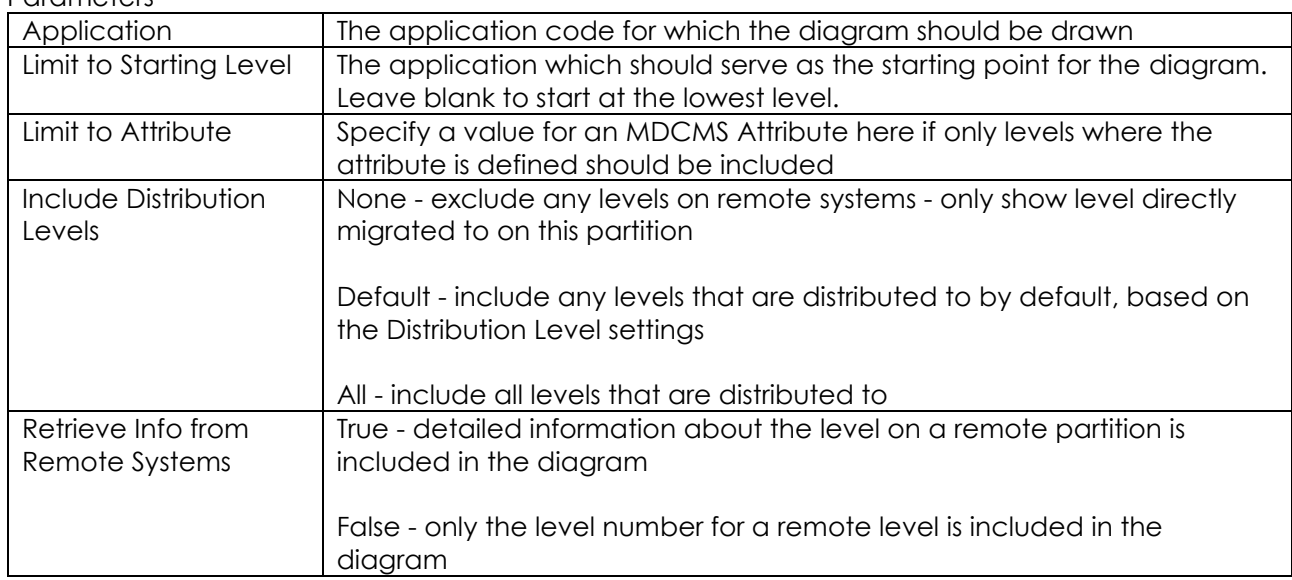

When the Next button is pressed, the diagram preparation is handed off to the MDCMS Rest API server running on the repository's partition and the result is displayed in a browser.

The MDCMS Rest server must be defined and running for this to work. It can be set up in MDCMS from the Setup Menu→Interface Settings→MD REST API Server

### **5.6 Attributes**

An Attribute defines the target location and behaviour for a specific type of object in MDCMS.

Complete descriptions of the Attribute Fields can be found in the MDCMS user manual.

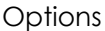

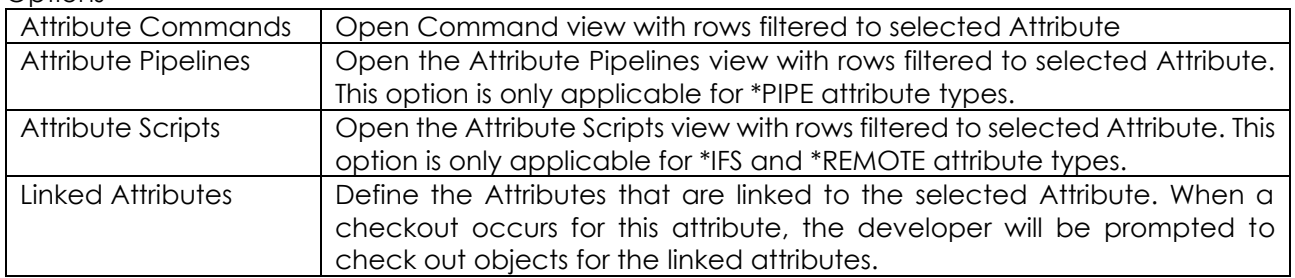

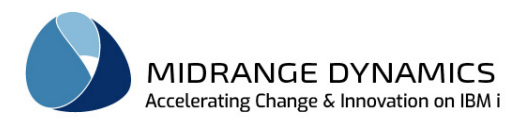

## **5.7 Attribute Commands**

A Command defines an executable IBM i command that runs during the promotion process at the time indicated by the command type.

Commands defined for an attribute are executed when an object is assigned to the attribute. Commands defined with the attribute value = \*RFP run once per RFP (installation package) regardless of the contents of the RFP.

Complete descriptions of the Command Fields can be found in the MDCMS user manual.

MDOpen provides a Command Prompter for command keywords and descriptions. To use the prompter, enter at least the name of the command and then press the Command Prompter button. The entries into the prompter will be pasted into the command string.

MDOpen also provides for the automatic insertion of MDCMS wildcards into the command string. Position the cursor to the position in the string where a wildcard is necessary and then press Ctrl-Space for the list of Wildcard values.

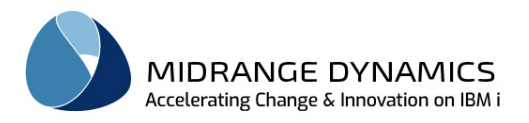

### **5.8 Attribute Pipelines**

Pipelines may be defined for a specific \*PIPE attribute to be executed during various phases of the RFP process. A Pipeline is a process that is executed on a pipeline server, such as Jenkins, Bamboo, GitLab or Azure, to build, test, or deploy artifacts that typically don't reside on the IBM i system. In t To access the pipelines for an Attribute, right click on the MDCMS Attribute and select **E** Attribute Pipelines. The Attribute Pipelines view is displayed. The following is an example of the *Attribute Pipelines* view that contains each of the possible pipeline phases:

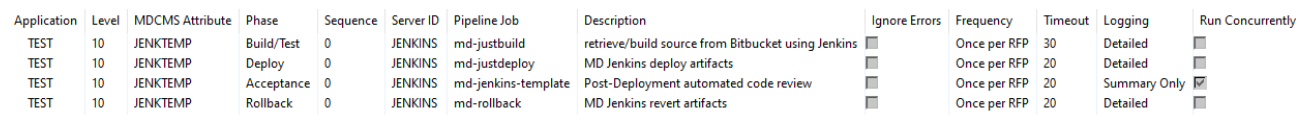

To add a new pipeline, right click within the *Attribute Pipelines* View and select *Add.* That action brings up the *Add MDCMS AttributePipeline* dialog.

Complete the following parameters and click OK to add the Pipeline to the Attribute.

#### **Application**

The Application Group that the Attribute resides in.

Level

The Application Group Level that the Attribute resides in.

#### MDCMS Attribute

This field is tied to the attribute defined in Source/Object Attribute Maintenance (see previous section). The attribute must already exist and be of type \*PIPE.

#### Phase

The RFP phase when the pipeline job should be executed

- Build/Test this phase coincides with the Submit or Bundle phase of the RFP, which is when objects are compiled and validated, but before any objects should be updated in the target environment.
- Deploy this phase coincides with the Install phase of the RFP, which is when the target application is updated with new, changed or deleted objects. If the pipeline job is configured to perform the build and deploy at the same time, then set the Attribute Pipeline phase to Deploy. It is recommended to keep build separate from deploy, though, when possible, using conditional stages or multiple job definitions.
- Acceptance this phase is executed when the RFP has completed installation in order to perform automated testing and acceptance of those tests against the target environment.
- Rollback this phase is executed automatically if the RFP fails at a step after the Deploy phase completed, or at a later date, if the successful RFP is rolled back and executed as a new rollback RFP.

#### Sequence

The sort sequence of the pipeline job when multiple pipelines are defined for the same attribute and phase.

#### Server ID

The ID of the defined Pipeline Server on which the Pipeline job will be executed.

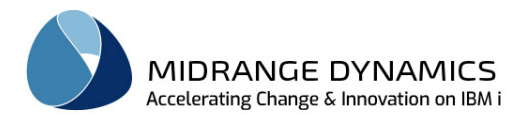

### Pipeline Job

The full name of the pipeline job to be executed. This name must match the name of an existing job on the Pipeline Server.

## **Description**

An optional description of the job

## Run for Modifications

A checked value (Y) indicates this pipeline job should run for new or changed objects.

### Run for Deletions

A checked value (Y) indicates this pipeline job should run for deleted objects.

### Ignore Errors

A checked value (Y) indicating if the RFP Installation should continue with warnings if the pipeline job execution fails.

### **Frequency**

- Once per RFP the pipeline job will run once for an RFP, if at least one request record of the given MDCMS attribute is assigned to the RFP.
- Once per Revision the pipeline job will run once for each distinct set of object requests sharing the same Git Revision hash or SVN Revision number.
- Once per Folder the pipeline job will run once for each distinct set of object requests residing in the same parent folder.
- Once per File the pipeline job will run once for each object request of the given attribute.

### Timeout in Seconds

The amount of time, in seconds, that MDCMS should wait for the pipeline job to respond as finished before MDCMS times out. A timeout will be treated as a warning or exception, depending on the Ignore Errors checkbox.

### Run Concurrently

MDCMS can execute several different pipeline jobs concurrently, if those jobs aren't dependant on each other. A checked value (Y) indicates that this job can run concurrently with other jobs that are also marked as allowed to run concurrently. If this job, or an already running job doesn't allow concurrent execution, then this job won't be started until the currently running job has finished.

### Workflow Acceptance Group

When phase Acceptance is selected, this required field is shown in order to register the defined User Group that contains the service user to designate the accept/reject result to.

### Workflow Acceptance User

When phase Acceptance is selected, this required field is shown in order to register the defined service user to designate the accept/reject result to.

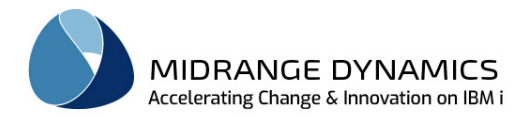

### Confirm Workflow Status

When false, the result will be stored provisionally and wait for another user or process to confirm the acceptance or rejection of the RFP. When true, and no other roles need to sign off on the RFP, confirmation will be given.

## **5.8.1 Attribute Pipeline Parameters**

Once a Pipeline has been defined, left-click on the row in the *Attribute Pipelines* view to view edit the information. Besides the fields in the add dialog, you can also view and manage a list of parameters for the pipeline job. These parameters are then passed to the job at execution time as parameter/value pairs in order to be able to reuse the same job for a variety of environments or processes.

There are 4 parameters automatically passed by MDCMS that should NOT be defined separately in MDOpen, but must be defined on the pipeline server for the jobs to be executed: MD\_RFP – the RFP number

MD\_RFP\_TRANS – the transaction number

MD\_CALLBACK – the MDCMS Webhook URI to push the result of the execution to MDCMS MD\_RESP\_MSG – the webhook callback response to confirm for the Pipeline job that the MDCMS webhook received the information correctly.

Any parameters defined are then custom parameters for your specific situation.

#### Parameter

The name of the parameter that should match a parameter defined for the job on the server

#### **Description**

An optional description of the parameter

#### Parameter Value

The value to pass to the job. This can be specific text, or a collection of text and wildcards. You can prompt for wildcards using content-assist (ctrl-space). The wildcard will be replaced with the runtime value when execution occurs.

\*PASSTHRU – this special value for a parameter indicates that the value should be retrieved from the result of a previously executed pipeline job for the RFP.

Parameter Options

- Copy copy an existing parameter to another pipeline or to a new parameter name in the same pipeline
- Apply apply the description and/or value for the parameter to one or more other pipeline jobs. This is a quick way to add or update a parameter across pipelines when many different pipelines are defined in MDCMS.
- Delete delete the selected parameter(s) from this job and optionally from several other pipeline jobs where the parameter is defined.

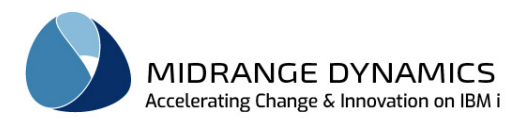

## **5.9 Attribute Scripts**

Scripts may be allocated to a specific \*IFS or \*REMOTE attribute to be executed during the installation of an RFP containing that attribute. To access the scripts for an Attribute, right click on the MDCMS

Attribute and select  $\overrightarrow{ab}$  **Attribute Scripts**. The **Attribute Scripts** view is displayed. The following is an example of the *Attribute Spripts* view that contains several of the possible script types:

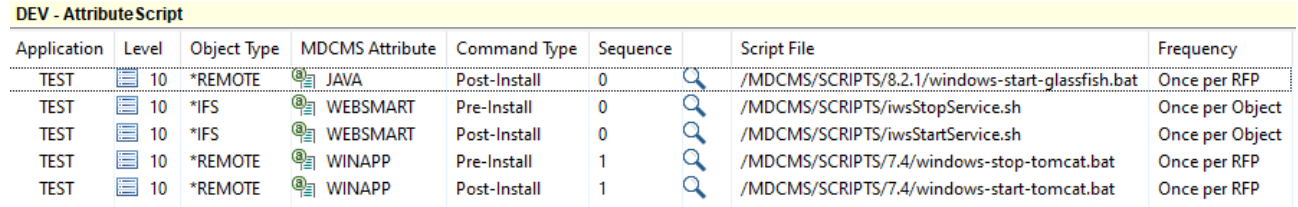

To add a new script, right click within the *Attribute Scripts* View and select *Add.* That action brings up the *Add MDCMS AttributeScript* dialog.

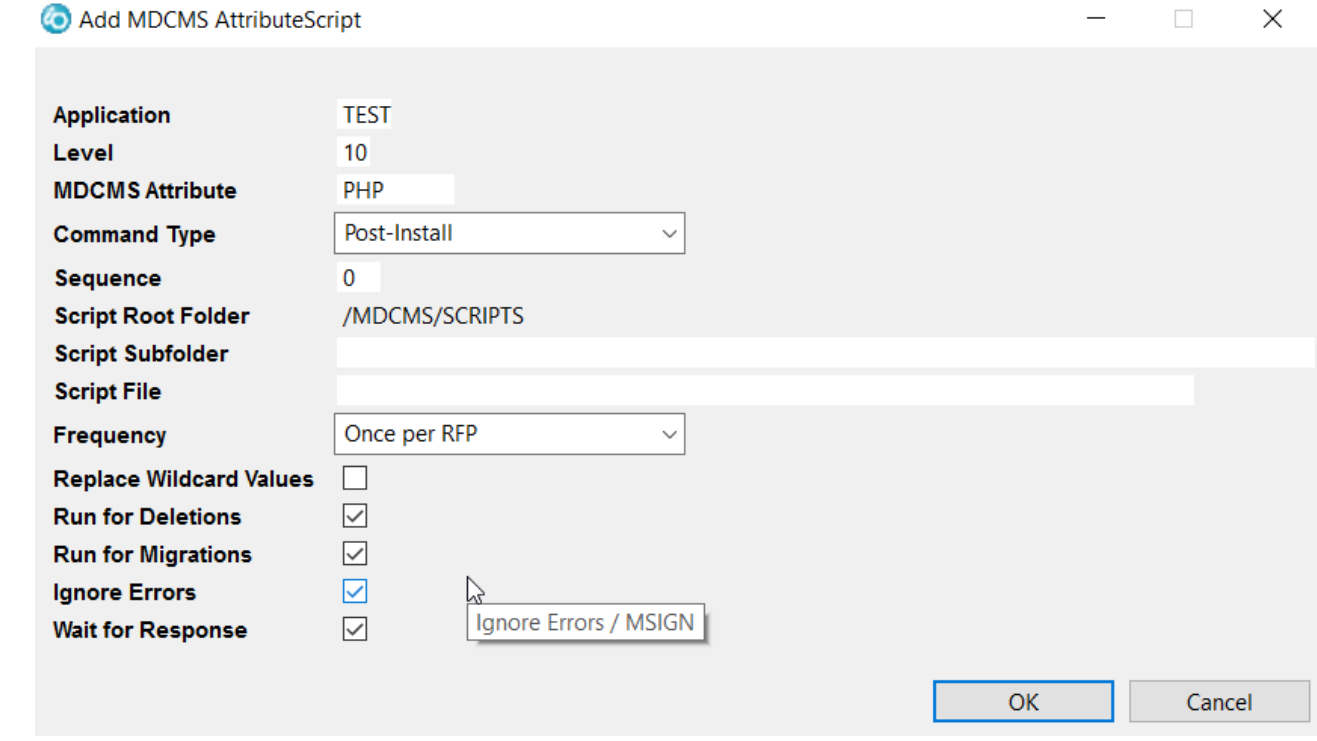

Complete the following parameters and click OK to add the Script to the Attribute.

#### Application

The Application Group that the Attribute resides in.

Level

The Application Group Level that the Attribute resides in.

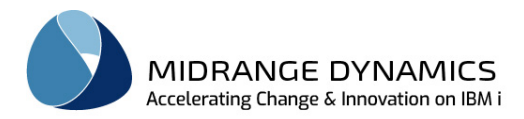

### MDCMS Attribute

This field is tied to the attribute defined in Source/Object Attribute Maintenance (see previous section).

## Type

The Type designates when the script should run for this Attribute.

- Pre-Install the script should be run prior to the installation of objects using the attribute
- Post-Install the script should be run after the installation of objects using the attribute

### Sort Sequence

The sort sequence of the script at run time, in case multiple scripts for the same attribute and type are defined.

### Script Root Folder

The constant value /MDCMS/SCRIPTS which is the IFS location for script folders and files.

#### Script Subfolder

The relative path of the script within the root folder. Content assist is available to browse for the value.

#### Script File

The name of the script file within the folder path. Content assist is available to browse for the value.

### **Frequency**

- Once per Object the script should be run for each object in the RFP using this attribute
- Once per RFP the script should be run once per RFP containing at least one object using this attribute

#### Replace Wildcard Values

A checked value (Y) indicates that the script contains wildcard values that should be replaced by the actual values at run-time.

### Run for Deletions

A checked value (Y) indicates this script should run for deleted objects.

#### Run for Modifications

A checked value (Y) indicates this script should run for new or changed objects.

#### Ignore Errors

A checked value (Y) indicating if the RFP Installation should continue running if the script fails. **NOTE:** This flag is only considered for Pre-Install scripts.

### **\*REMOTE Specific Parameters**

#### Wait for Response

When true, the MDCMS installation process will wait until a response is received from the script execution service on the remote server before continuing to the next step.

### **\*IFS Specific Parameters**

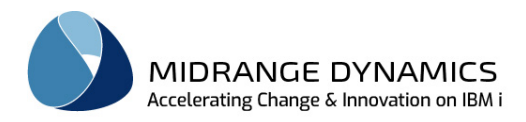

#### Run as User Profile

The user profile under which the QSHELL script will run

Submit Job

When true, the IFS Script execution will be submitted to a separate job. MDCMS will not wait for a response in this case, but instead continue with RFP processing.

When false, the ifs script execution runs within the RFP job and the RFP won't continue to the next step until the execution is complete. When run inline with the RFP, any output from the QSHELL interpreter will be included in the RFP Deployment Log to assist with troubleshooting.

#### Job Name

The name of the submitted job that will process the IFS script

Job Queue

The name and library of the Job Queue to receive the submitted job

### **5.10 Object Commands**

Object Commands are defined in the same way as for attribute commands, except that they are defined for a specific object and will be automatically applied to the object when it is checked out for the target level. If defining a C (compilation) command for a specific object, then it will be used instead of the compile command defined for the object's attribute.

Complete descriptions of the Command Fields can be found in the MDCMS user manual.

MDOpen provides a Command Prompter for command keywords and descriptions. To use the prompter, enter at least the name of the command and then press the Command Prompter button. The entries into the prompter will be pasted into the command string.

MDOpen also provides for the automatic insertion of MDCMS wildcards into the command string. Position the cursor to the position in the string where a wildcard is necessary and then press Ctrl-Space for the list of Wildcard values.

## **5.11 Object Scripts**

Object Scripts are defined in the same way as for attribute scripts, except that they are defined for a specific object and will be automatically applied to the object when it is checked out for the target level.

See the above instructions for Attribute Scripts for details about the individual script parameters.

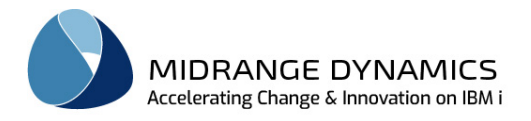

## **5.12 System i Settings**

The global MDCMS settings for the partition.

Complete descriptions of the common System i Fields can be found in the MDCMS user manual.

#### Task Reference URL

This is an additional field in the System i Settings in MDOpen to provide the URL string template to use so that a developer can navigate to an external URL for a specific task or subtask.

When this string is defined, then a  $\mathbb{R}^d$  icon will be displayed in the Internal Reference column within the Tasks or Subtasks view for each row where an internal reference value is defined. The column heading for the internal reference column is set in the System i Settings field Task Reference Label.

The following Wildcards can be used in the wildcard string and will be replaced with the runtime values when the view is displayed:

++PROJID++ - the project ID of the MDCMS project ++TSKREF++ - the internal task reference value for the task

An example Task Reference URL value: https://gitlab.com/mycompany/++PROJID++/-/issues/++TSKREF++

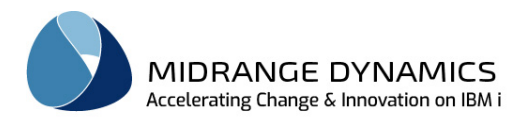

## **5.13 OS/400 Locations**

An OS/400 Location is another partition where MDCMS is installed and information or deployments should be shared between that partition and this partition.

Complete descriptions of the Location Fields can be found in the MDCMS user manual.

Left-clicking on a location allows for the definition of the basic information about the location as well as the DDM connection and the distribution method. Additional distribution configuration, based on the distribution method, is accessible by using option Distribution Settings.

**Options** 

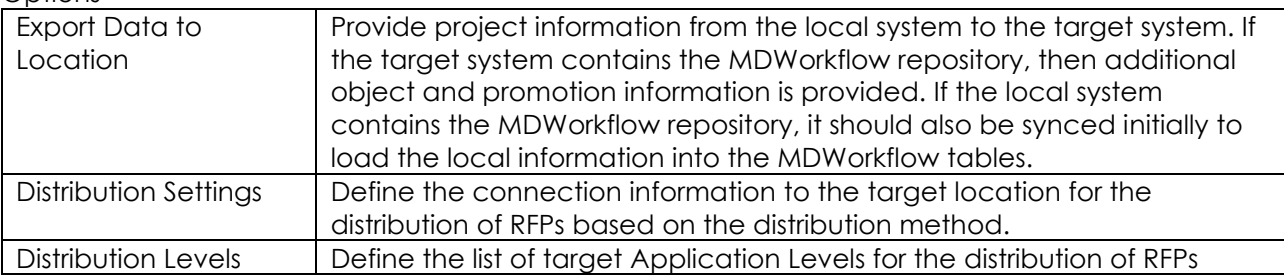

## **5.14 OS/400 Location Groups**

OS/400 Location Groups provides the ability to group locations based on arbitrary requirements. A group can contain any number of OS/400 locations and an OS/400 location can belong to any number of groups.

Click on the OS/400 Location Groups option in the repository list to view and maintain the groups.

A group value can then be used to filter the list of locations for OS/400 Locations settings, Distribution Levels settings and the RFP Send listing.

### **5.15 Distribution Levels**

A Distribution Level defines a target application level on an IBMI partition that objects for a given application and level should be deployed to.

Complete descriptions of the Distribution Level Fields can be found in the MDCMS user manual.

**Options** 

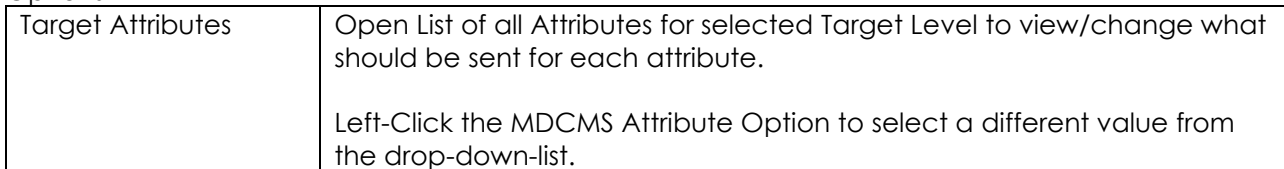

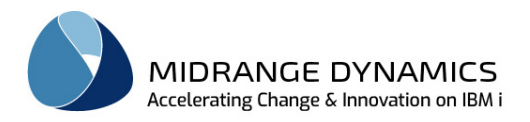

### **5.16 Services**

The Services list provides an overview of all possible persistent batch jobs that run in the background to carry out MDCMS processes. The job name for a service is the same as the service name + the environment ID.

A service can be started or ended from the Service editor. To do so, left-click on the service in the list and then click the Start Jobs or End Jobs button in the editor.

Complete descriptions of the Service Fields can be found in the MDCMS user manual.

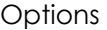

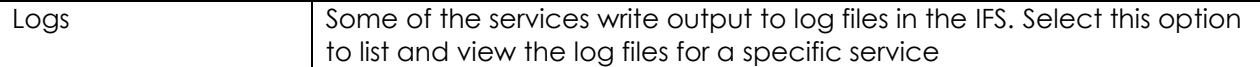

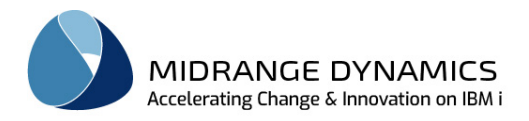

## **5.17 FTP Servers**

FTP Servers are the connection definitions used by the MDFTP client for one of the following:

- non-IBM i servers that you will be deploying \*REMOTE objects to during an RFP deployment. In order for MDCMS to deploy to a server, that server must have an FTP service running on it. The Remote Server Location definition describes how MDCMS as the FTP client is to connect to the FTP service on the remote server. A Remote Server Location is then defined for each \*REMOTE attribute. In this way, MDCMS knows the destination of each remote object for each level within the migration path.
- an IBM i partition or a secure FTP server on another platform that MDCMS settings and RFPs should be sent to when they should be sent via SFTP instead of connecting to the native IBM FTP server.

The OS/400 location distribution method would then be set to MDF (MDFTP client) and the Distribution Address would be the description of the Remote Server Location definition.

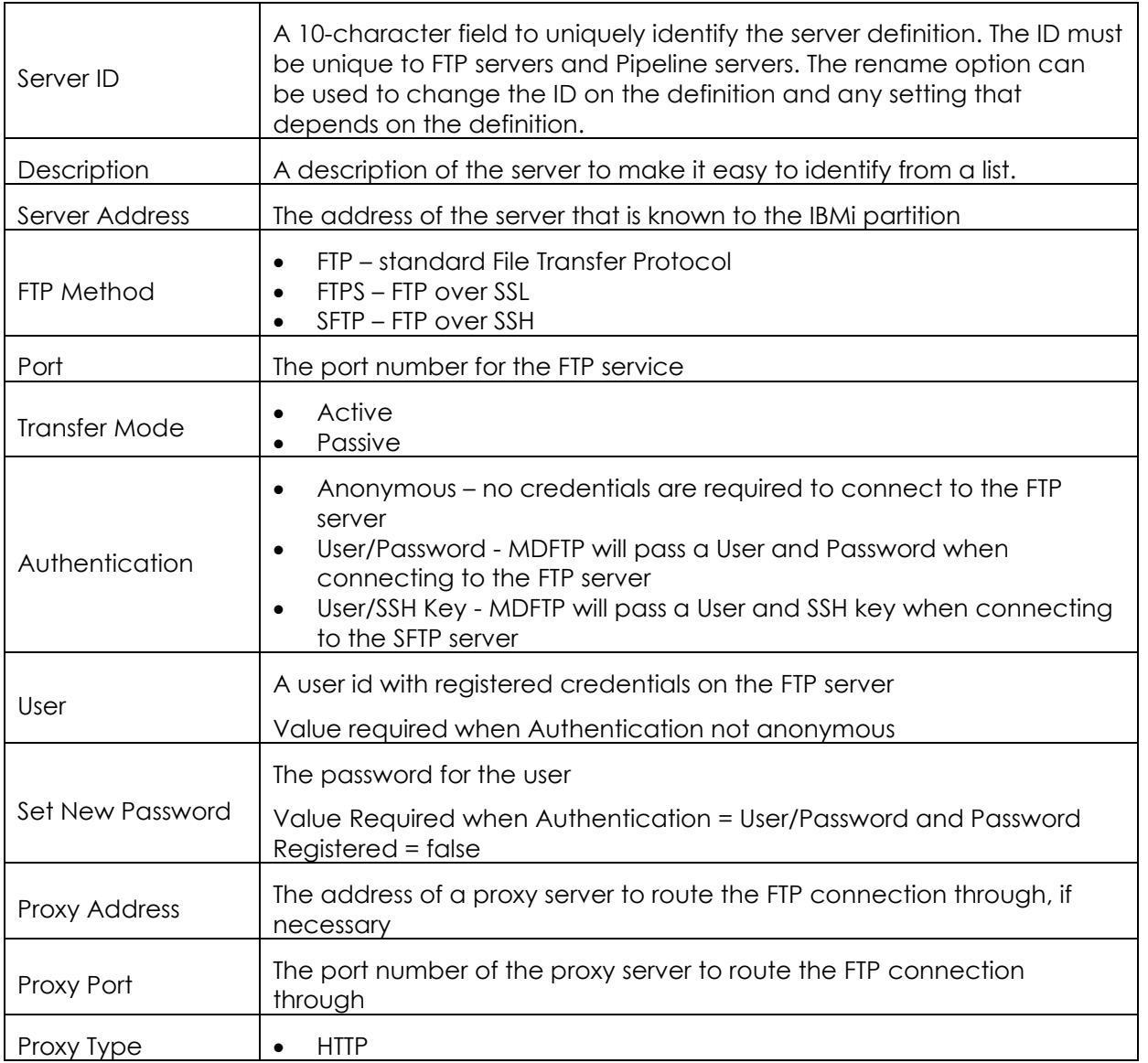

Fields

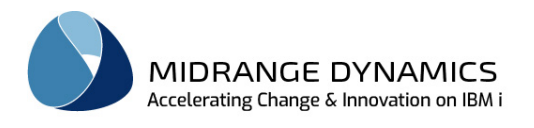

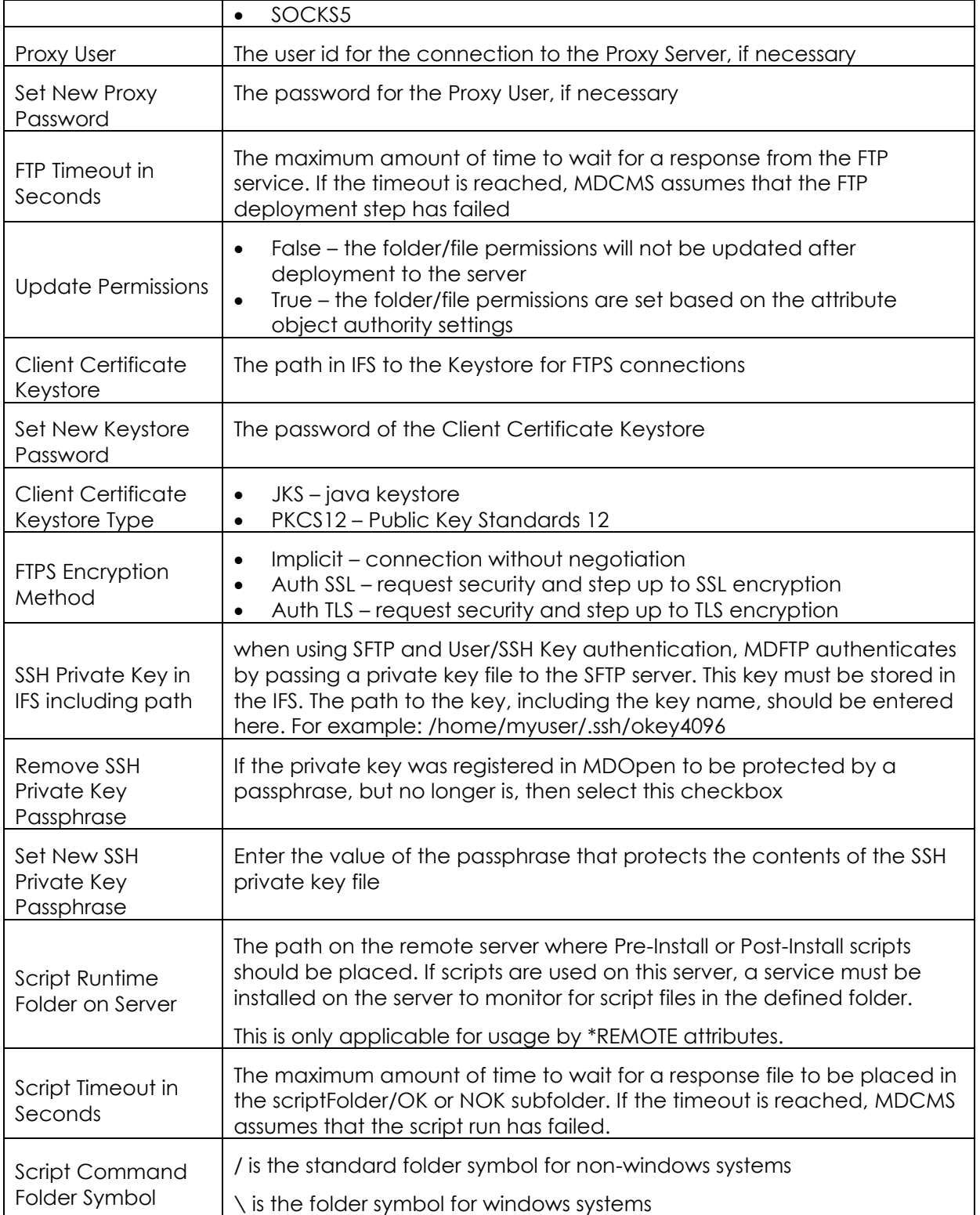

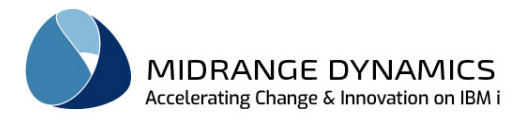

## **5.18 Pipeline Servers**

Pipeline Servers are the connection definitions used by MDCMS in order to execute pipeline jobs on those servers during the processing of an RFP. Once a Pipeline Server is defined, Attribute Pipelines can be added to define the jobs on the pipeline server that should be executed during specific phases of an RFP.

Fields

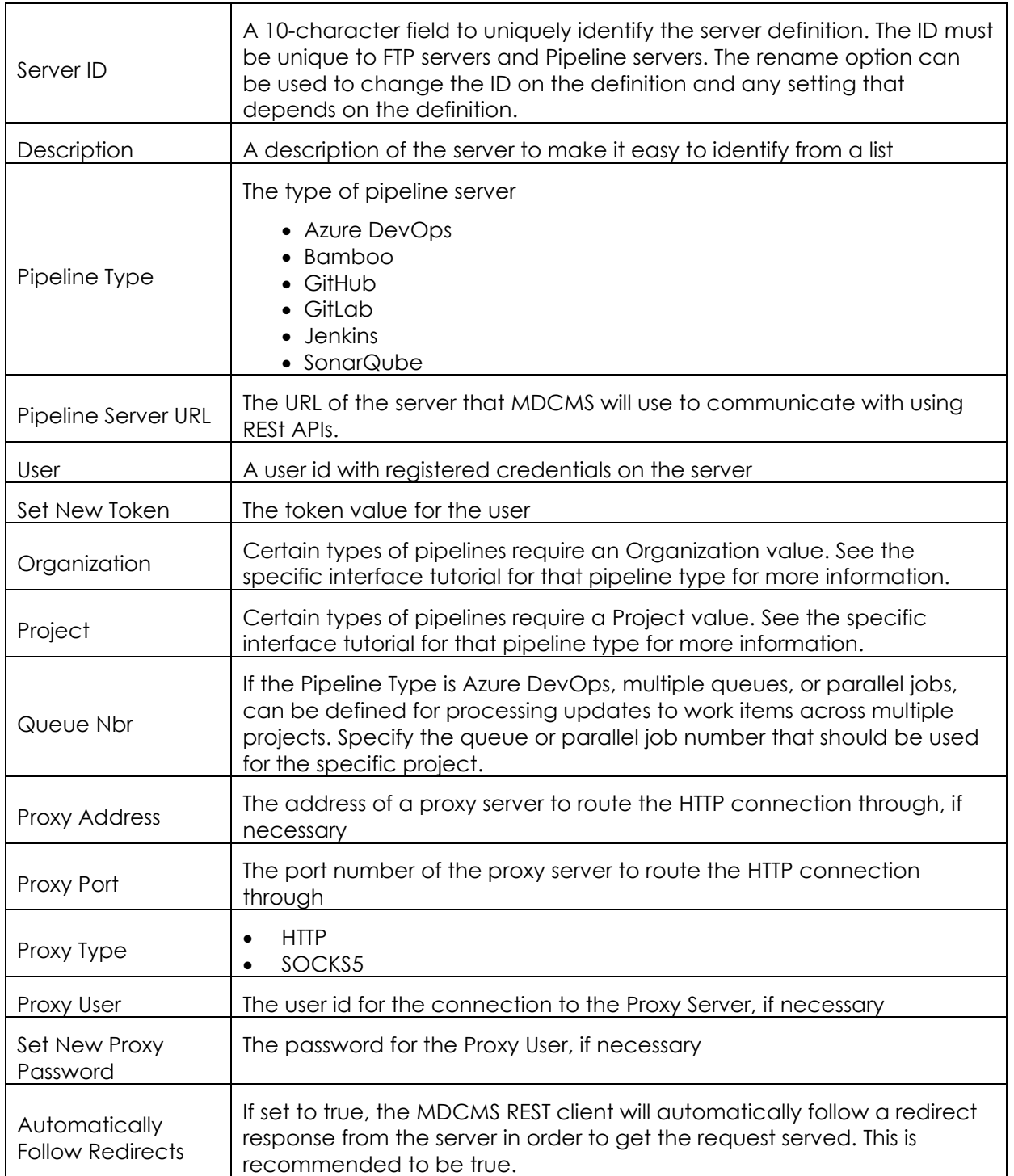

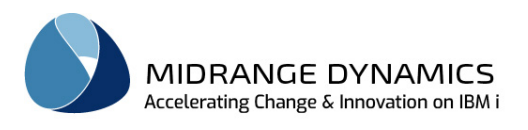

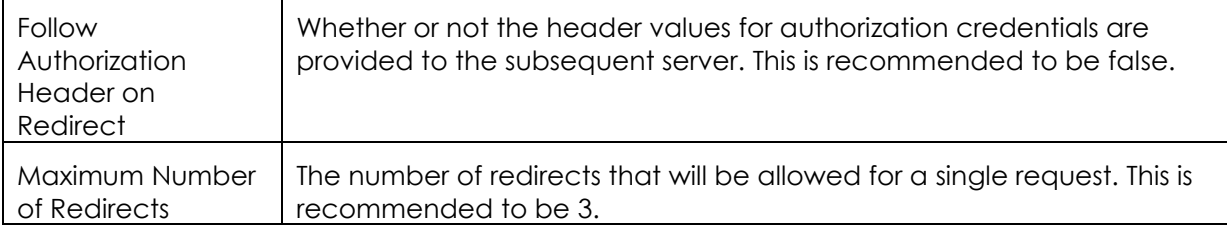

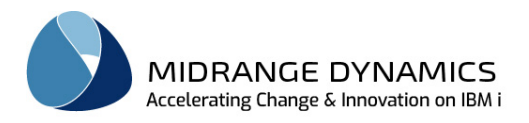

## **5.19 Git Credentials**

If Git is used in your organization for source management, MDCMS can connect with Git Repositories via the MDGIT service for the following purposes:

- Cross-reference usage of IBMi system or database objects by open-source code stored in Git.
- Automatically checkout and deliver project components directly from Git to MDCMS for managed deployment to the IFS or remote servers.
- Manually request objects from the Git tree in the eGit eclipse perspective.

When MDCMS connects to a Git repository on a server for the first time, it will clone the defined branch to the IFS within folder /MDCMS/EXTREF/<instance>/GIT/<Repository ID>. Whenever a refresh is requested or triggered, MDCMS will pull any changes from the server repository to the clone. All cross-referencing or object request actions then occur against the clone.

Note: If you wish to only manually request project components from Git, without making use of crossreferencing or Continuous Integration (CI), you can do this directly from the eGit perspective and Git Repositories don't need to be defined in MDOpen. See chapter Request Objects from Git for more information on this feature.

The first step for configuring automated communication with Git repositories is to define Git Credentials. The credentials are the user/password or SSH properties used for connecting to one or more repositories on a Git server.

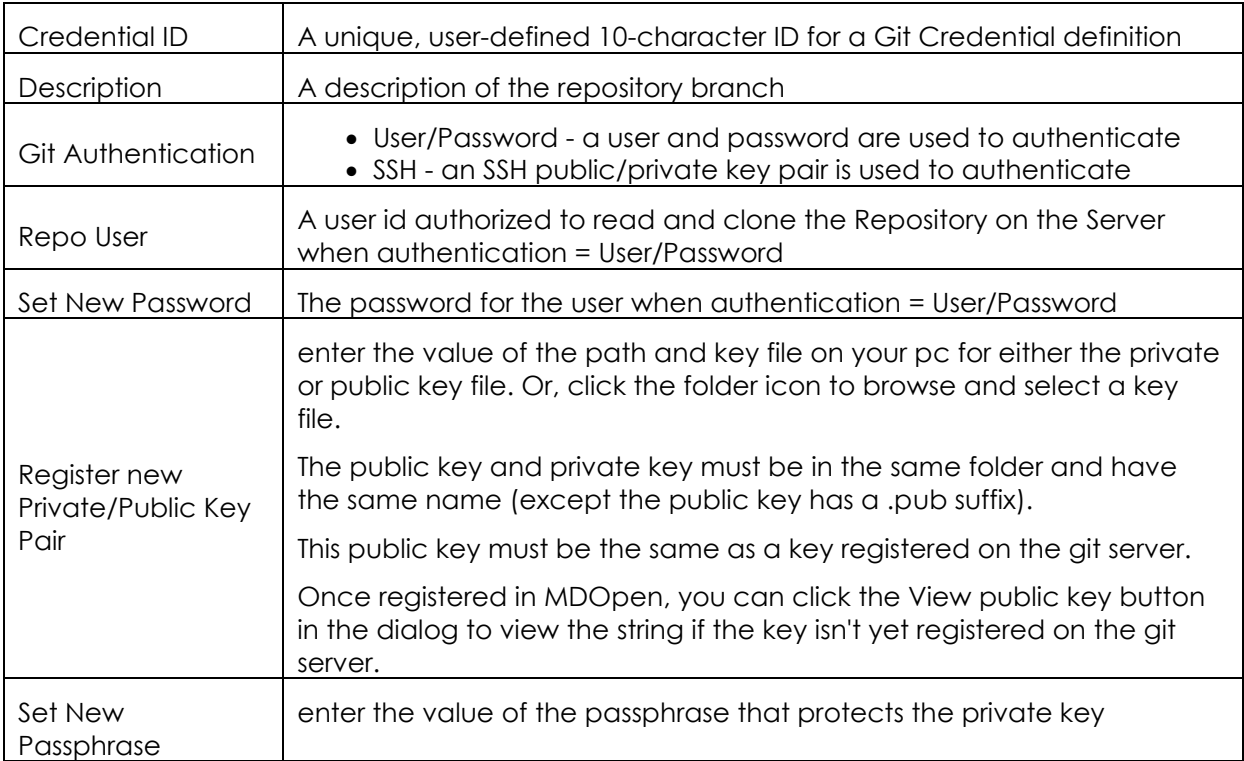

Fields

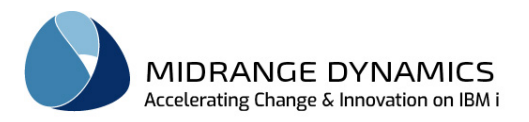

## **5.20 Git Repositories**

The second step for configuring automated communication with Git repositories is to define the specific repositories that reference or continuous integration will occur from.

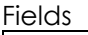

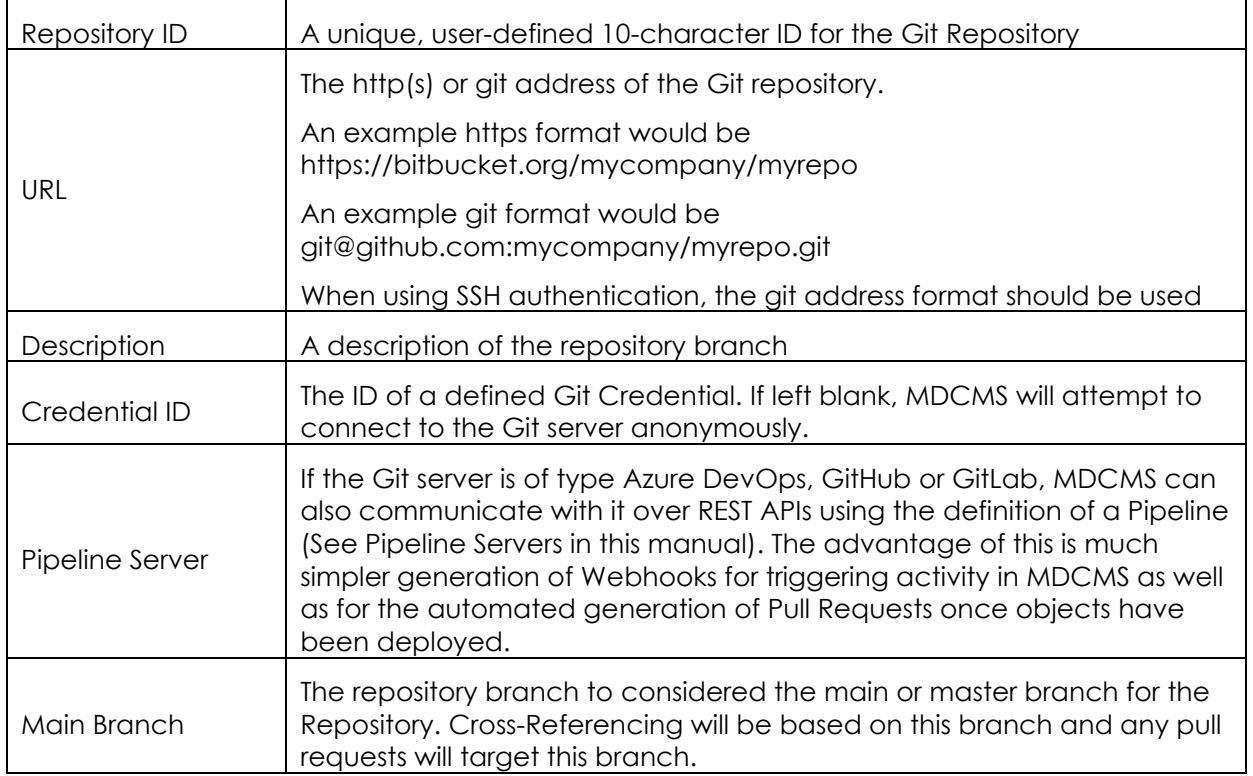

### **Options**

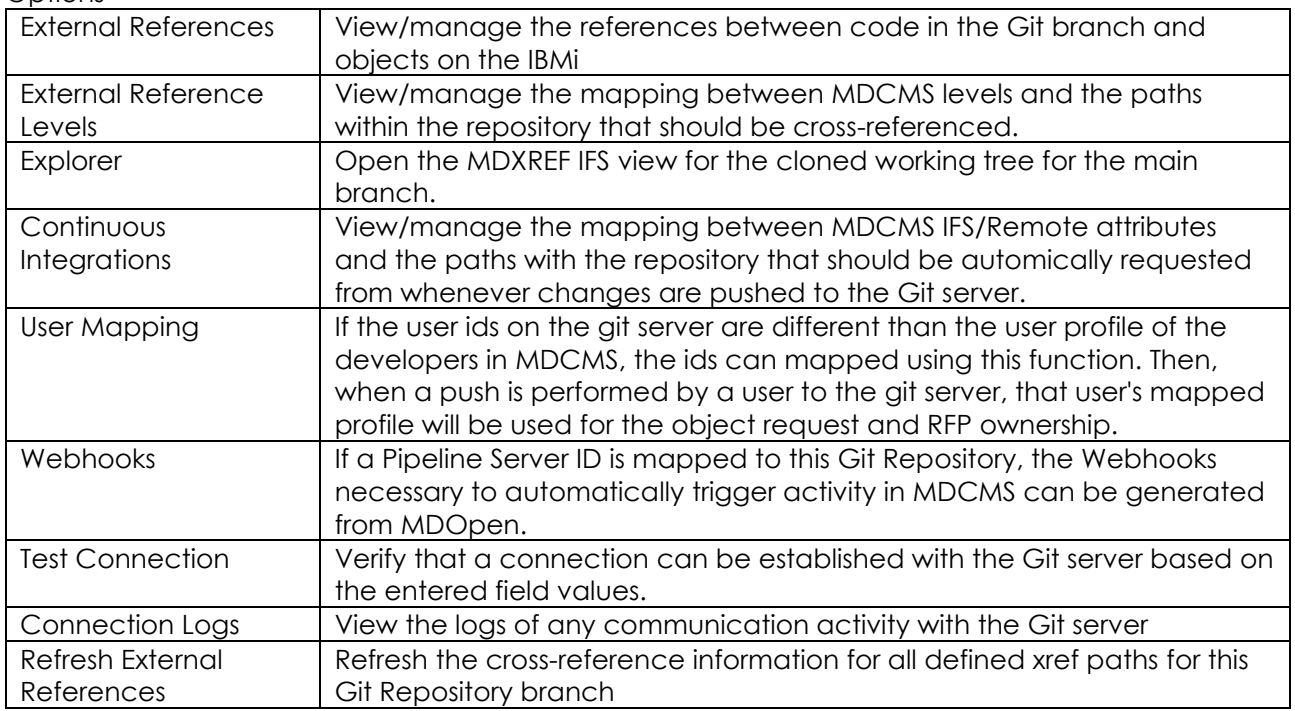

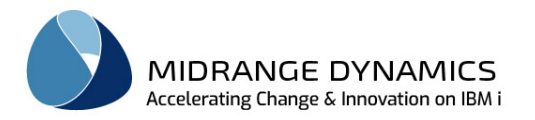

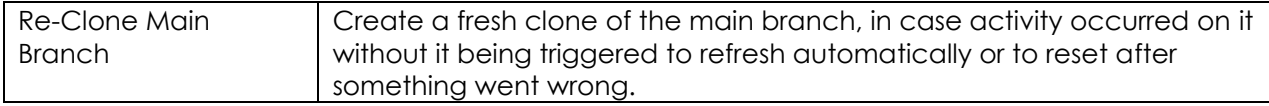

To have the cross-referencing for all Git repositories regularly refreshed, add \*GIT to the list of libraries in MDXREF for an Application Level.

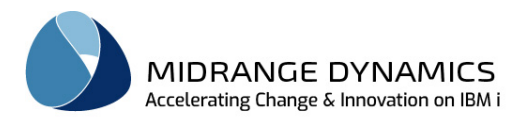

## **5.21 SVN Repositories**

If SVN (Subversion) is used in your organization for source management, MDCMS can connect with SVN Repositories via the MDSVN service for the following purposes:

- Cross-reference usage of IBMi system or database objects by open-source code stored in SVN.
- Automatically checkout and deliver project components directly from SVN to MDCMS for managed deployment to the IFS or remote servers.
- Manually request objects from the SVN tree in the Subclipse or Subversive eclipse perspectives.

Any code or components that MDCMS requires in order to perform cross-referencing or object requests will be copied to the IFS within folder /MDCMS/EXTREF/<instance>/SVN/<Repository ID>. All other paths within the SVN repository will be ignored to minimize disk space and processing time.

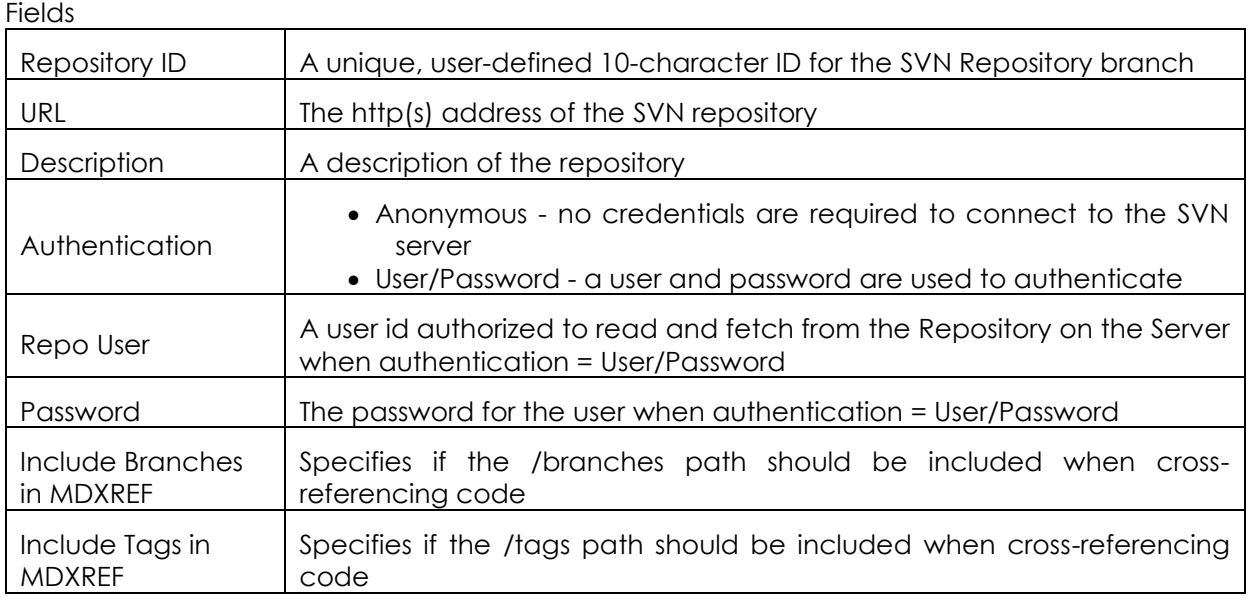

#### **Options**

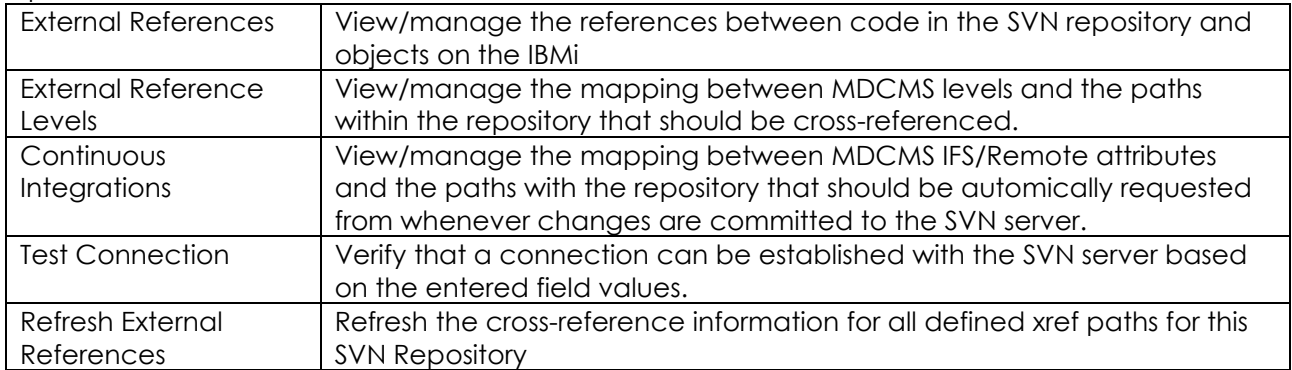

To have the cross-referencing for all SVN repositories regularly refreshed, add \*SVN to the list of libraries in MDXREF for an Application Level.

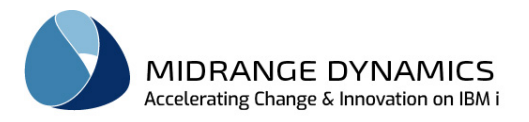

## **5.22 External Reference Levels**

If non-native source code is stored in Git, IFS or SVN, and that code possibly references native IBMi objects, MDCMS can cross-reference that code so that developers are aware of impacts to that code when a change is made to one of the objects.

The Level definitions map specific repository/IFS paths where the non-native source resides with specific Application Levels where the IBMi objects reside.

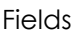

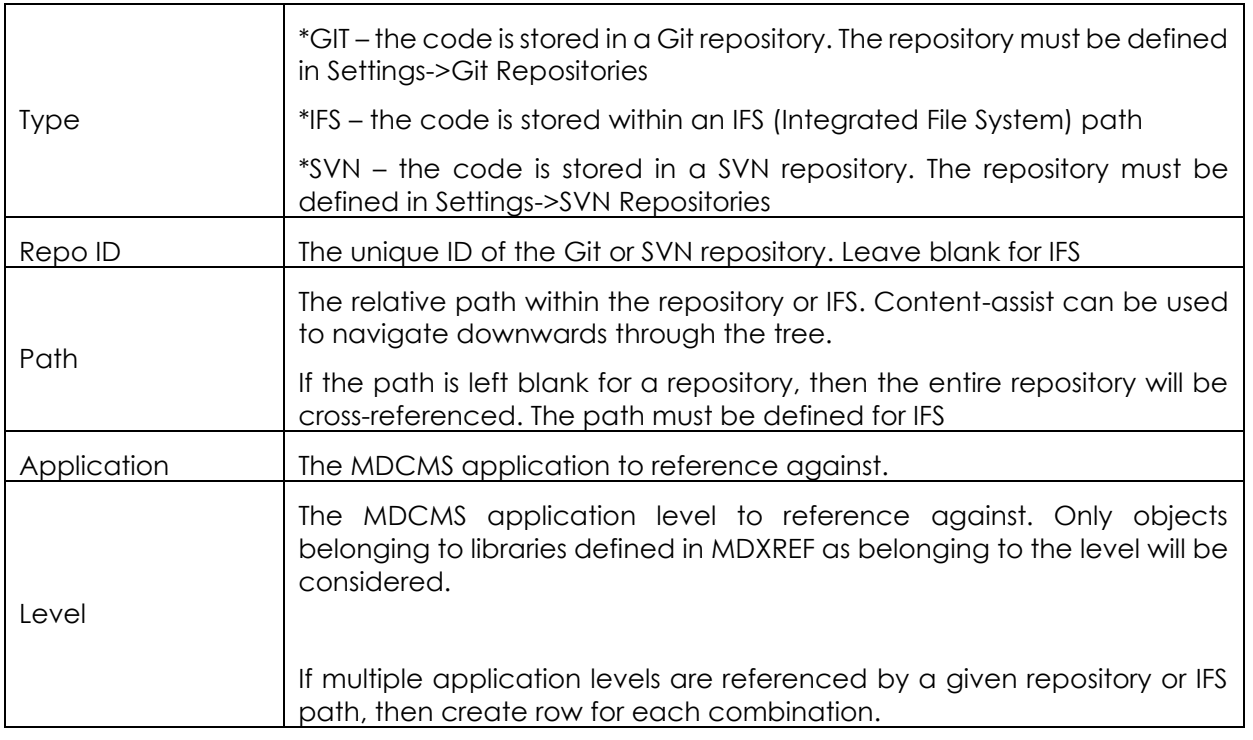

**Options** 

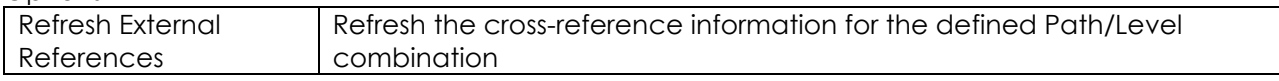

NOTE: See the separate MDCMS Rest API documentation for instructions on setting up the Repository webhooks to automatically update MDXREF and request objects for deployment when a commit is pushed to the Git or SVN repository.

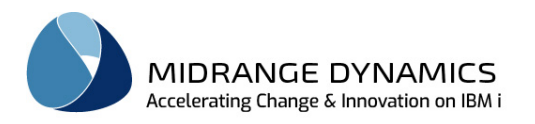

## **5.23 External Reference File Extensions**

If non-native source code is stored in Git, IFS or SVN, and that code possibly references native IBMi objects, MDCMS can cross-reference that code so that developers are aware of impacts to that code when a change is made to one of the objects.

File extensions define which type of non-native source code is managed by your organization. Only non-native code with a matching file extension will be checked for object references.

When the checking occurs, MDXREF inspects the non-commented, executable portion of the code for strings that match the object names of types to be considered for referencing. A string match isn't case-sensitive.

A string must be delimited on both sides with a non-alphanumeric character (such as space, ", :, etc.) in order to be considered a match.

Using this logic, a reference will be found in any file, so that MDCMS doesn't need to understand the nearly infinite number of ways that an object can be referenced based on syntax. However, falsepositives can occur. The false-positives can be permanently ignored within the External References view or when an RFP missing dependency warning is displayed.

MDCMS is shipped with the extensions for C#, java, PHP and Python. Other file extensions can be added from this view.

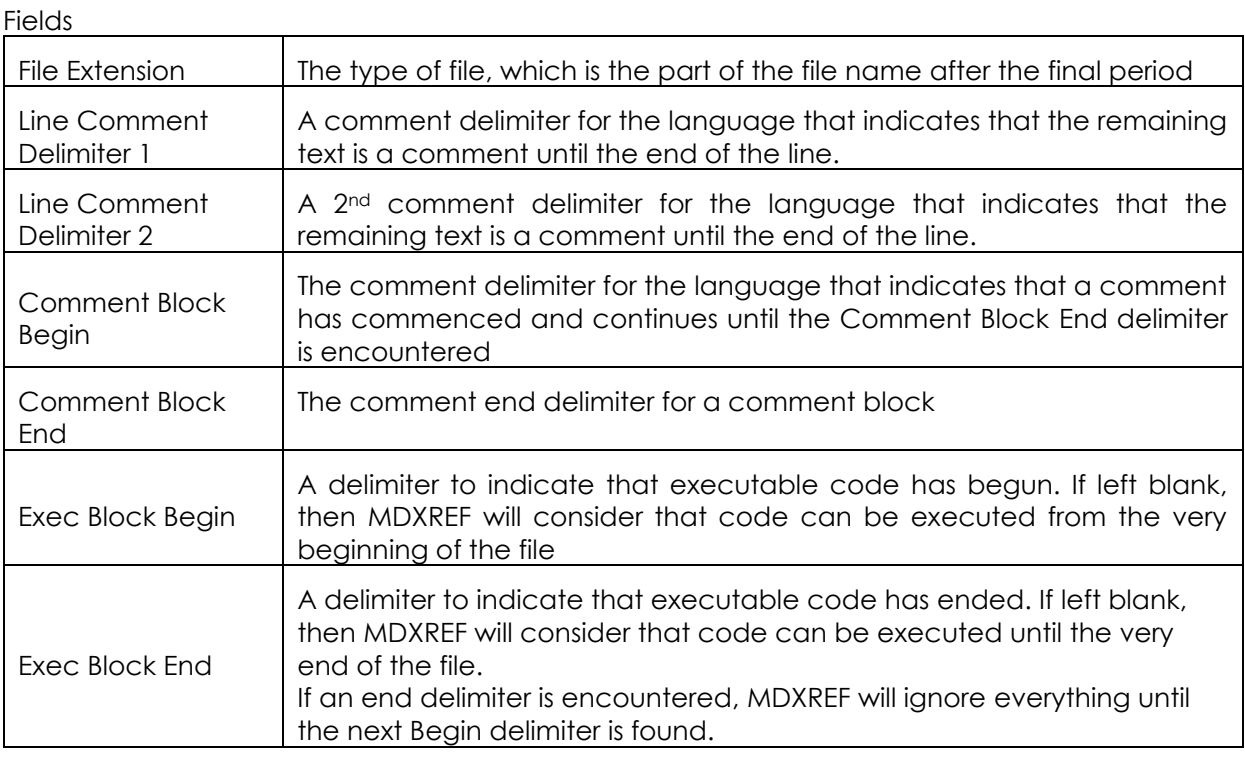

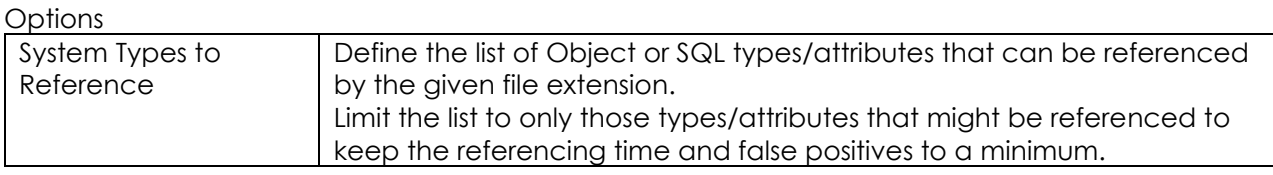

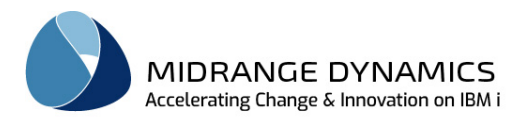

## **5.24 Continuous Integrations**

Continuous Integration (CI) is the concept of seamless flow from component bundling to deployment. MDCMS utilizes this concept for components that are committed to Git or SVN repositories.

Whenever changes are pushed to a Git Server or committed to an SVN server, MDCMS can generate object requests for those components for eventual deployment to target IFS folders or remote servers.

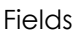

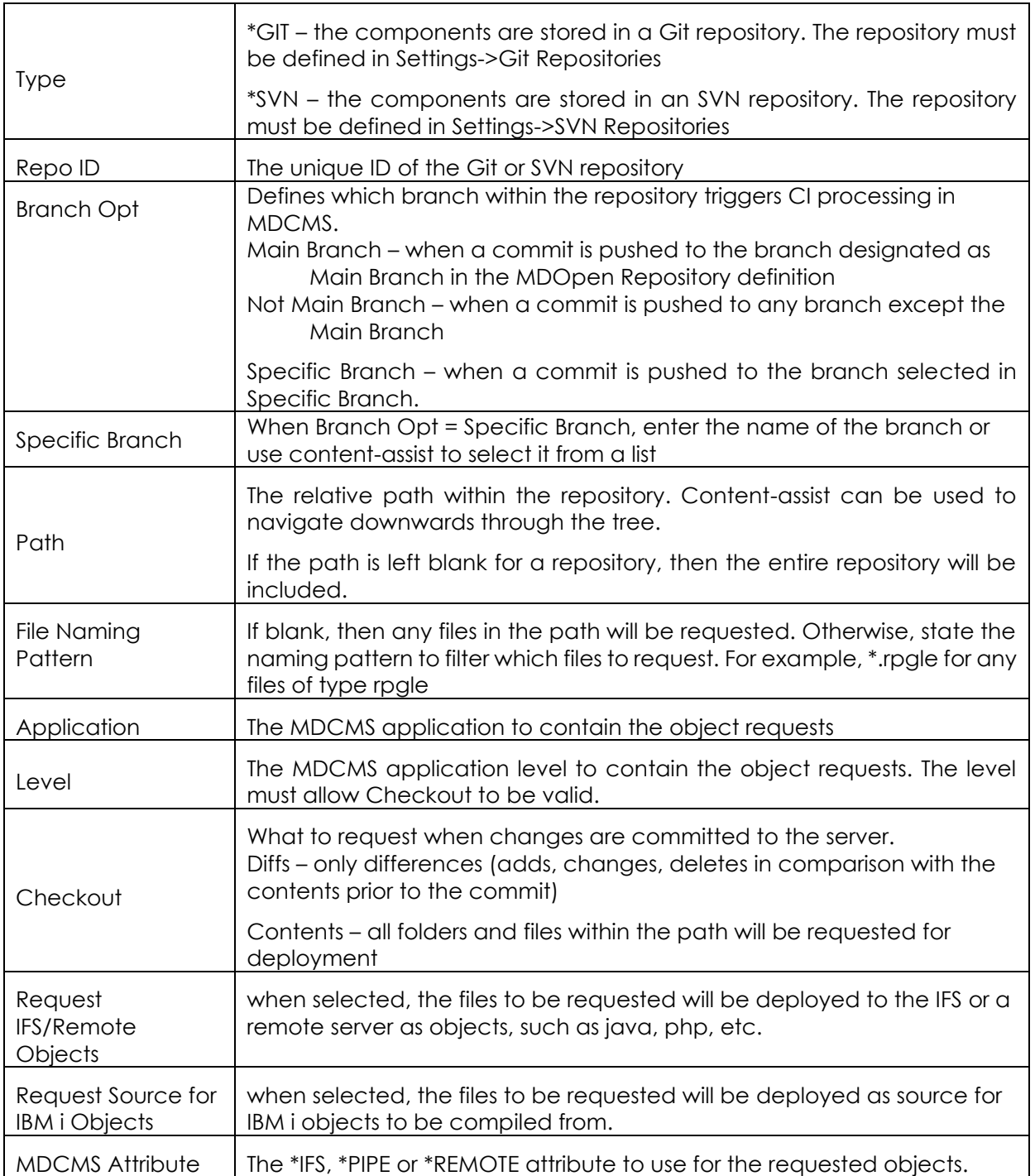

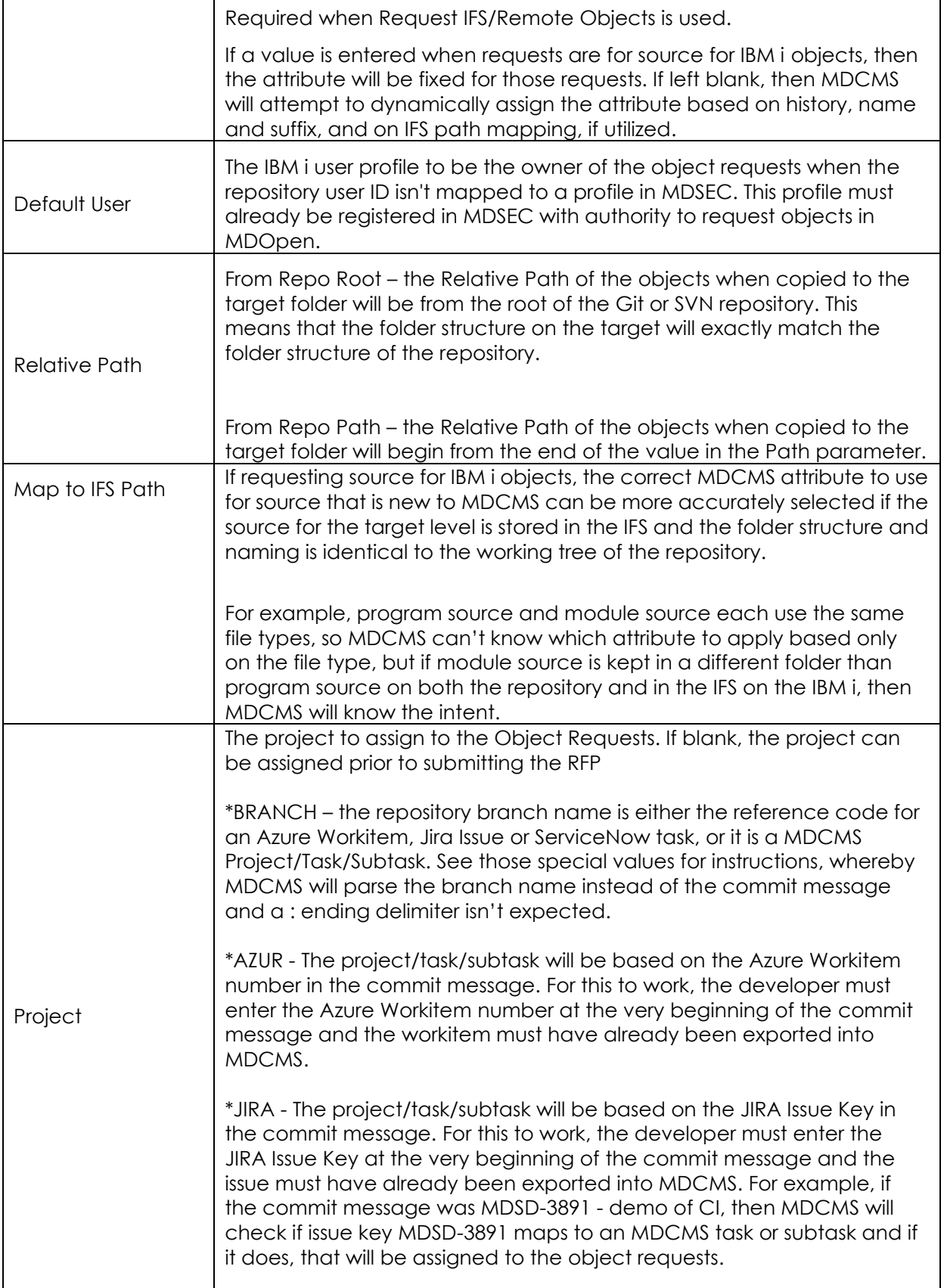

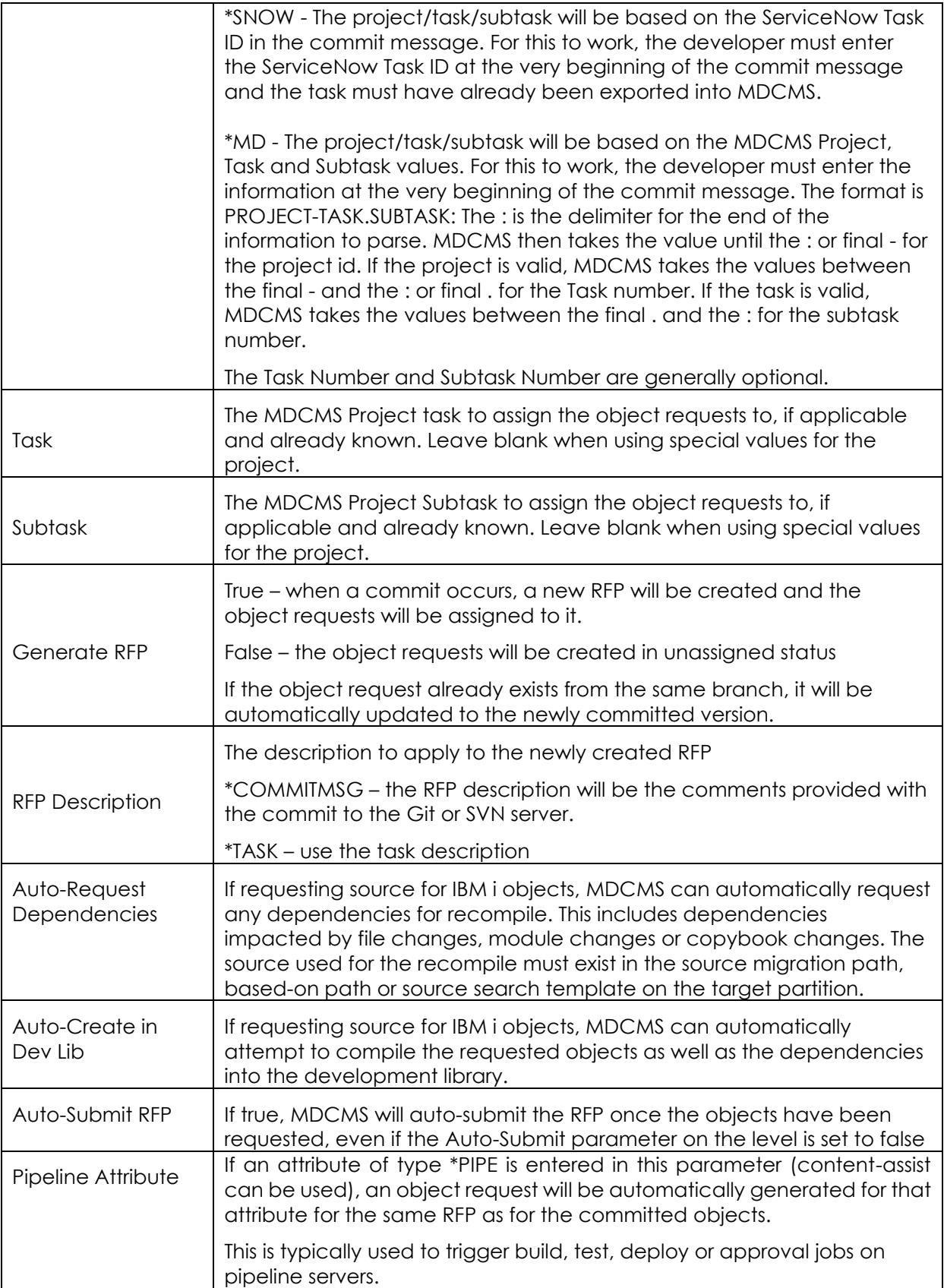

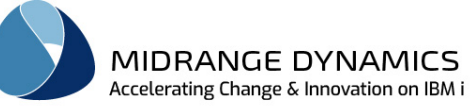

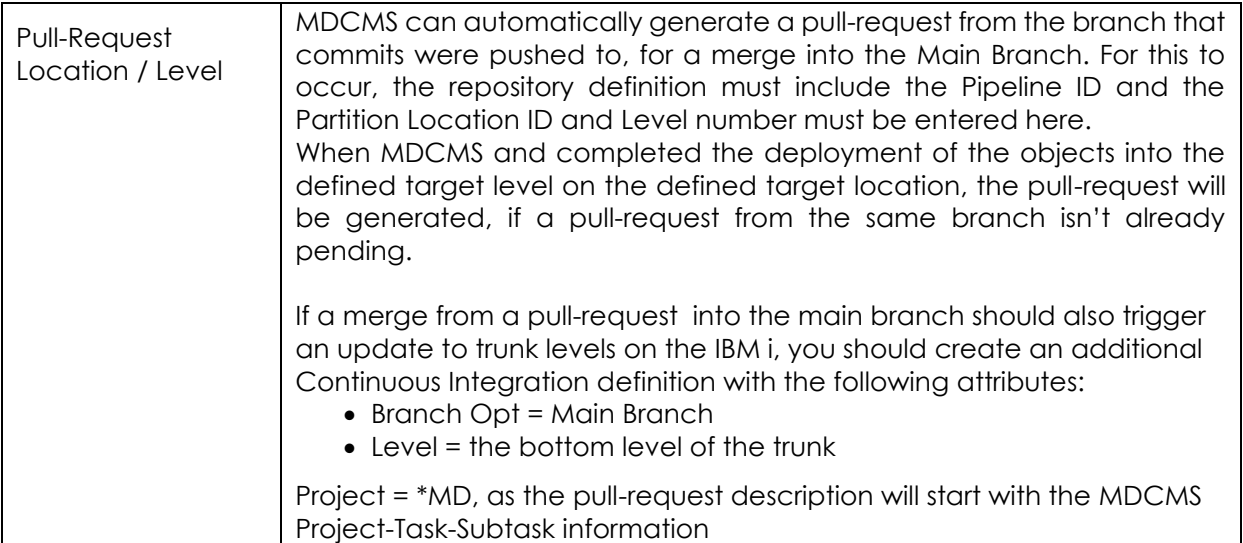

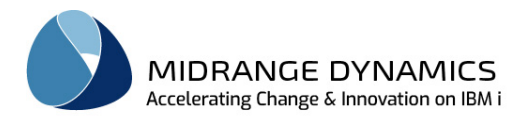

## **5.25 eMail Bodies**

The eMail Bodies function enables a user to define the contents used for the body of an email for the MDCMS Workflow process or for use within the MDMAILF command.

A set of email templates are predefined and are placed in IFS folder /MDCMS/MAIL. When upgrading to a new version of MDCMS, the existing templates are left in place and the new templates are placed in a subfolder named the same as the version id (for example 7.3).

View/Edit an existing email body by left-clicking on the file name. MDOpen provides its own editor for email bodies that allow for the Content-Assist selection of wildcards to be inserted at the current cursor location within the body.

Navigate into a subfolder by left-clicking on the folder name. Navigate up to a parent folder by leftclicking on folder  $\mathbb{Z}^n$ .

**Options** 

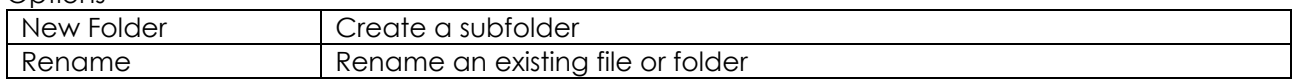

When option Copy is used, the file can be copied to the same folder or to a different folder within the /MDCMS/MAIL path. Content-Assist is available for the New Folder parameter.

## **5.26 Script Templates**

The Script Templates function enables a user to define the scripts to be run on Remote Servers before or after \*REMOTE objects are installed, or to define the scripts to be run on the partition before or after \*IFS objects are installed.

If for \*REMOTE, the script should be written in the language that the remote server understands as the script will be placed on the server at runtime after any wildcard values have been replaced by runtime values.

If for \*IFS, the script should be written to be understood in a QSH session.

View/Edit an existing script by left-clicking on the file name. MDOpen provides its own editor for scripts that allow for the Content-Assist selection of wildcards to be inserted at the current cursor location within the body.

Navigate into a subfolder by left-clicking on the folder name. Navigate up to a parent folder by leftclicking on folder  $\mathbb{E}_{\cdot}$ .

**Options** 

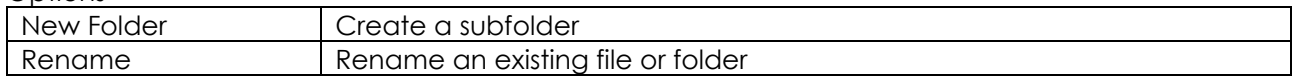

When option Copy is used, the file can be copied to the same folder or to a different folder within the /MDCMS/SCRIPTS path. Content-Assist is available for the New Folder parameter.

### **5.27 Project Phases**

The Project Phase is used as a category for time entered for work performed for a Project or Task. Project Phases can be created and managed from this function.

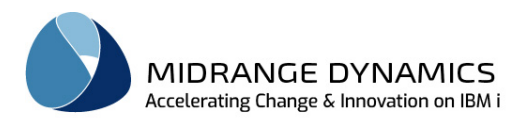

# **5.28 Project Types**

The Project Type is used as a category for projects as well as to set some general rules for Projects of the given type.

Complete descriptions of the Project Type Fields can be found in the MDCMS user manual.

**Options** 

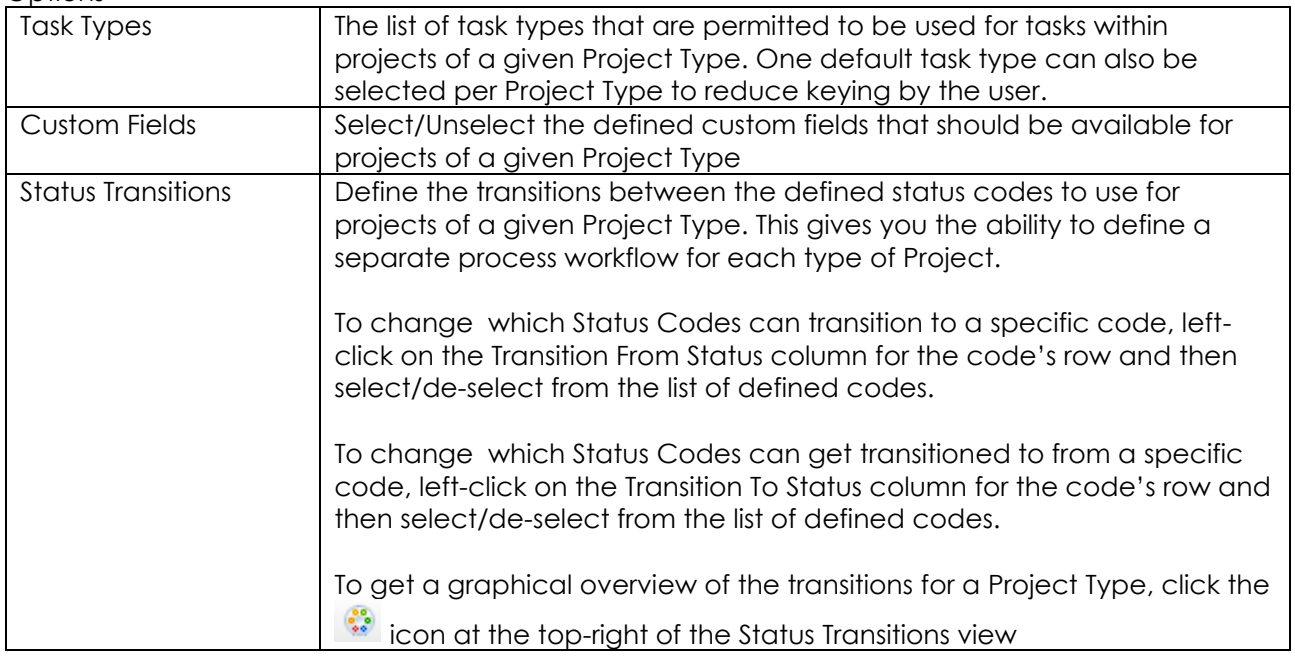

## **5.29 Task Types**

The Task Type is used as a category for tasks and subtasks as well as to set some general rules for Tasks of the given type.

Complete descriptions of the Task Type Fields can be found in the MDCMS user manual.

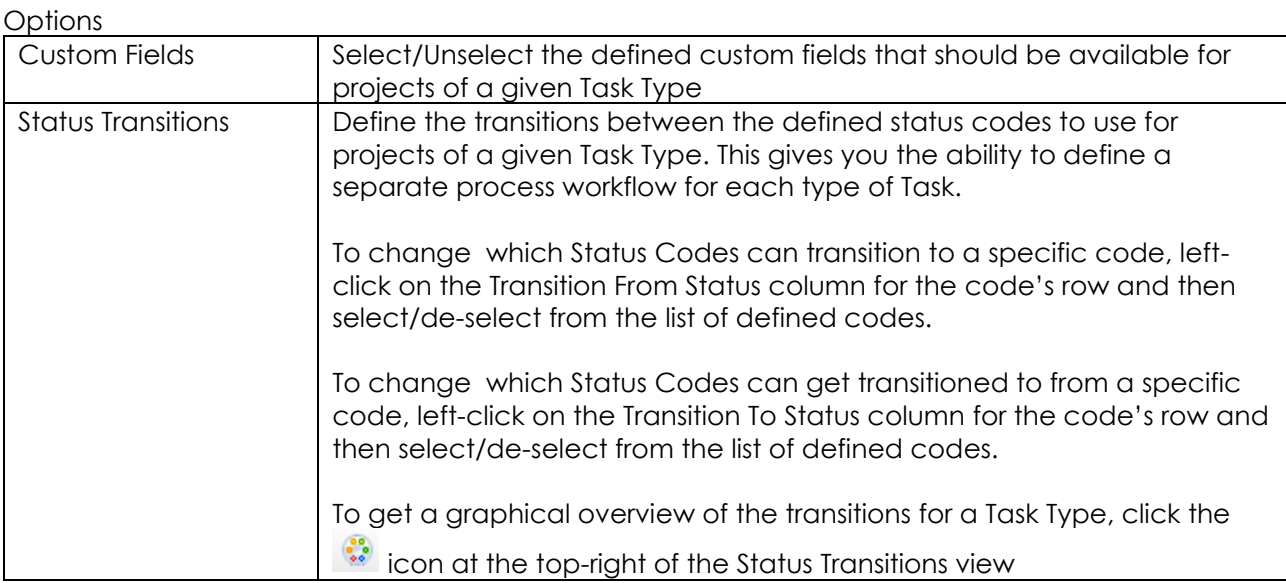

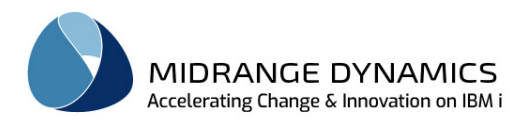

# **5.30 User Group Types**

The User Group Type is used as a category for user groups.

## **5.31 User Groups**

A User Group is a collection of users defined in MDSEC that can then be used for Project assignments, Workflow management and Reporting.

Left-Click on the Users column to view/manage the users belonging to a User Group.

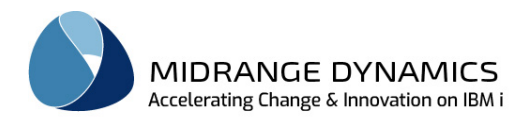

# **6 MDWorkflow Settings within MDOpen**

The MDWorkflow section contains settings functions that can be managed from MDOpen, if a valid MDWorkflow license is applied to the partition that MDOpen is connected to.

## **6.1 Acceptance Group Types per Level**

For each MDCMS Promotion Level, between 0 and n types of groups can be designated to be responsible for the acceptance of an installed RFP into that level. This means that each time an RFP, which is a package of objects, is installed into a specific level, 1 person from a group for each required group type must accept the results of the installation before that object package will be allowed to move on to the next step in the Workflow process.

Example:

MDCMS Promotion Level 50 is defined as the User Acceptance Environment level. When objects are installed into this level, business users and IT management must test the environment before those objects are allowed to be installed into the Production Environment level. To ensure that this occurs, group types BUS\_USER and IT\_MGMT are specified as Required Acceptance Group Types for level 50. Then, whenever an RFP is installed into level 50, a user within a group of type BUS USER and a user within a group of type IT MGMT must accept the RFP before it can be sent to Production.

### **Fields**

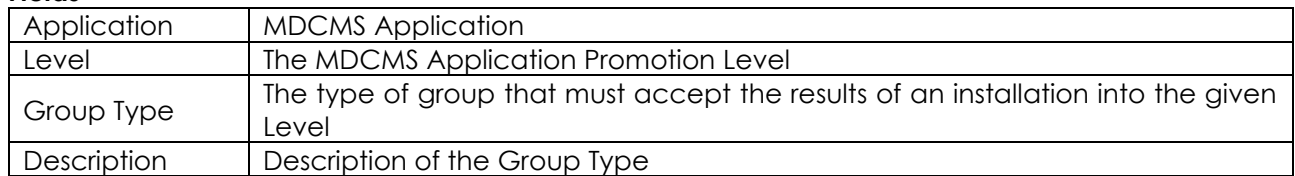

## **6.2 Project/Task Status Codes**

MDCMS comes packaged with several fixed Status Codes to be used by Projects and Tasks. Additional Custom Status Codes can be created to fulfil the personal requirements for the Organization.

### **Fields**

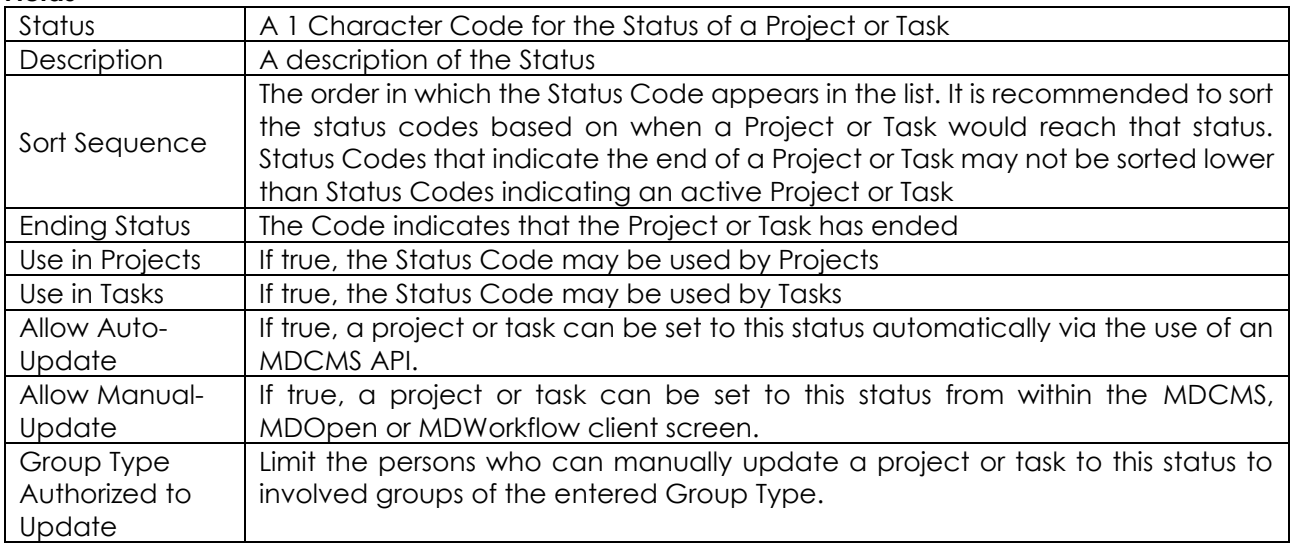

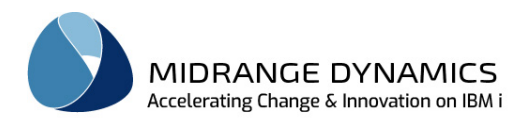

## **6.3 Project/Task Status Boundaries**

An RFP in MDCMS can be blocked from performing a certain step for specific application levels until Projects or Tasks that are impacted by the RFP are within a defined range of status codes.

If the RFP's objects are assigned to a subtask, then the status of the subtask is considered, else, if the RFP's objects are assigned to a task, then the status of the task is considered, otherwise the status of the project is considered.

If at least one of the impacted projects or tasks have a status outside the allowed range, then the requested action will be denied.

#### **Fields**

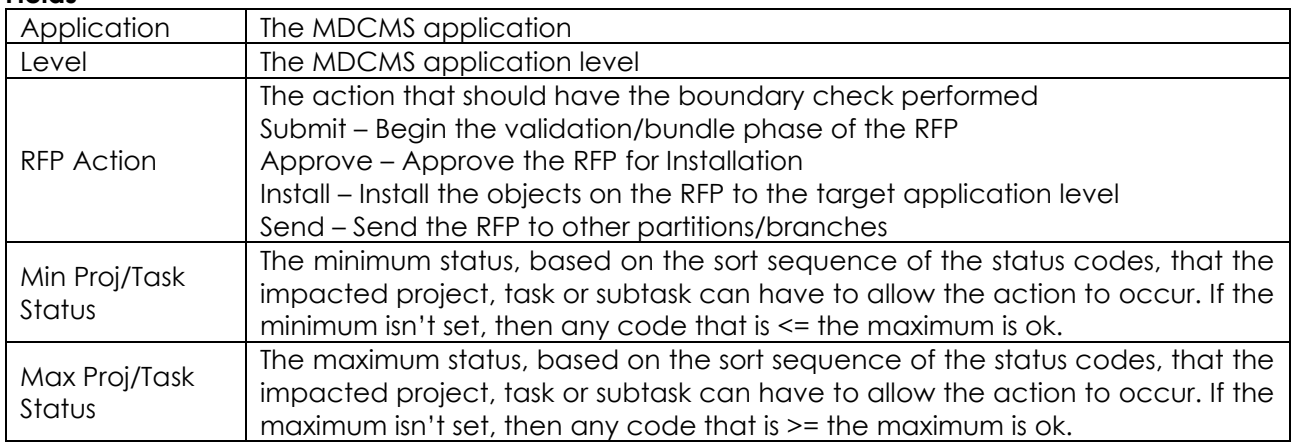

### **6.4 Project/Task Status Triggers**

Triggers can be put in place to automatically initiate the submit, approve, install or send of RFPs for a Project or Task when the status of the Project or Task changes.

Triggers are checked whenever a status changes for a Project, Task or Subtask.

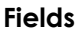

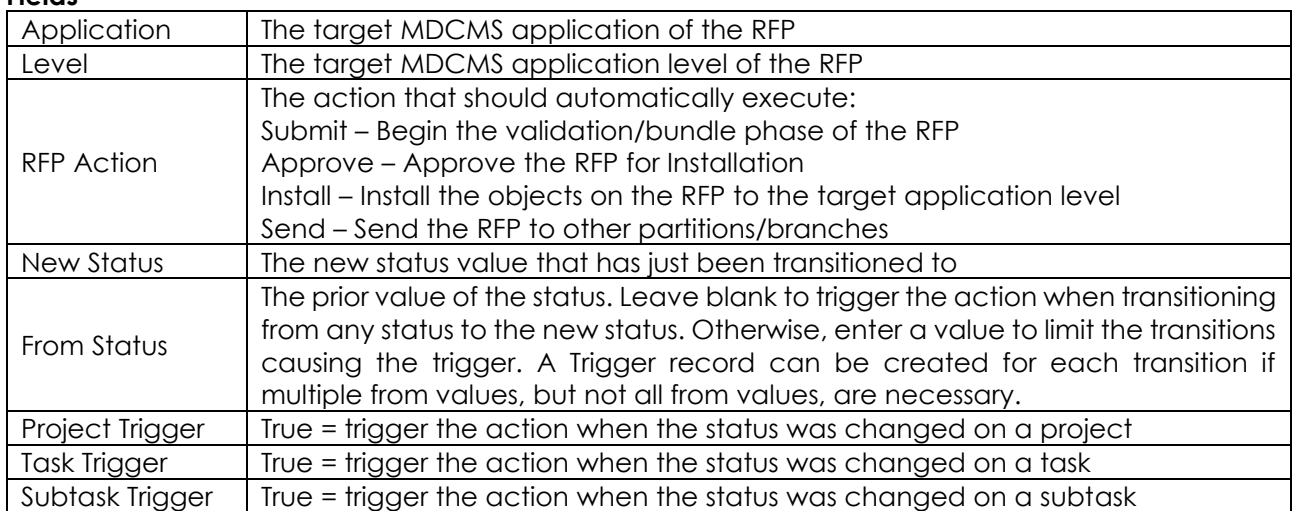

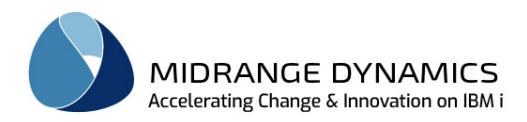

## **6.5 Custom Fields**

Additional Fields can be added to the Project or Task Detail screens. These fields are then available for list filtering, managing and reporting within MDOpen and MDWorkflow.

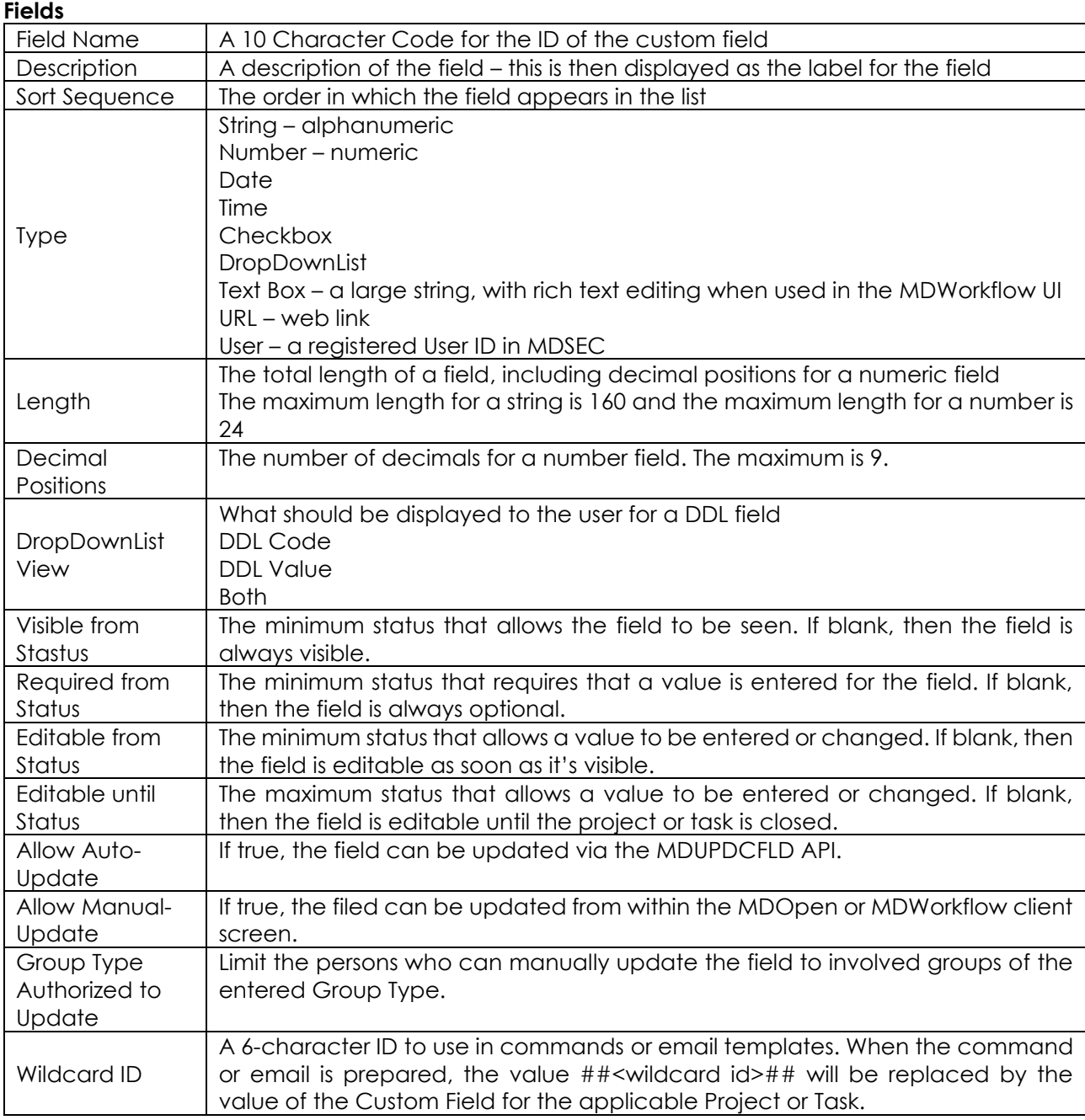

## **Options**

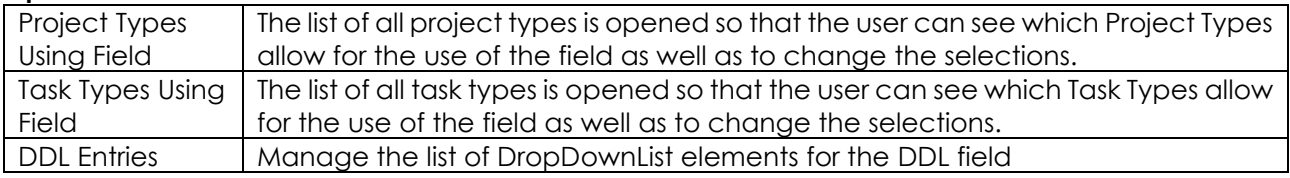

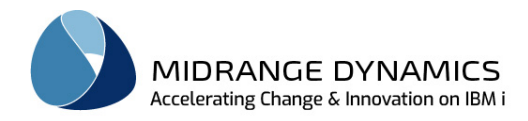

## **6.5.1 DDL Entries**

This view allows for the maintenance of the list of Code Elements for a Custom DropDownList field. Use option DDL Entries for a DDL field to open this view.

#### **Fields**

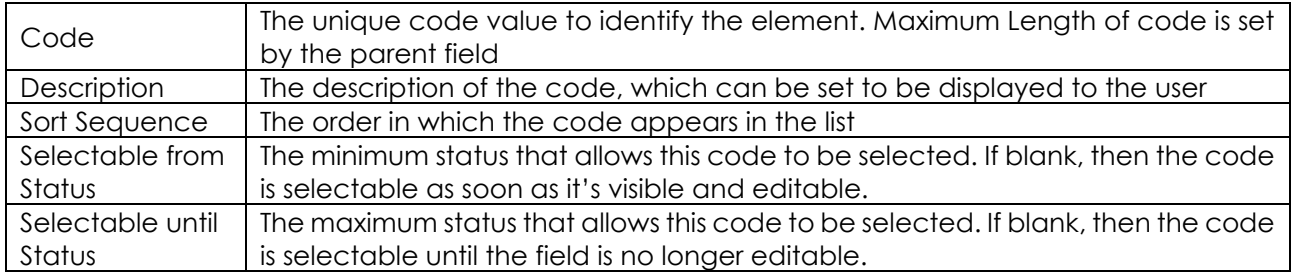

## **6.6 WebApp Config xml**

The MDWorkflow web app configuration settings, which are stored in file conf-faces-config.xml within the MDWorkflow web app within the WEB-INF folder, can be saved in MDCMS and then published within MDOpen.

By storing the values in MDCMS, it is very simple to set the properties and then republish them when a new version of MDWorkflow is installed.

The initial field, Config File, should be the full path to the conf-faces-config.xml that should be updated when the Publish to Config File button is clicked. Content-Assist can be used to navigate the IFS directories to get to the file.

Complete explanations of the property fields can be found in the MDWorkflow installation instructions.

Buttons

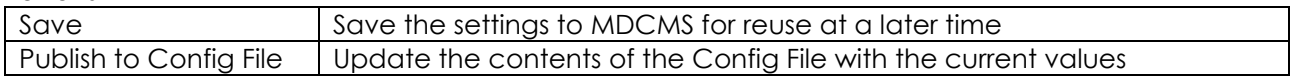

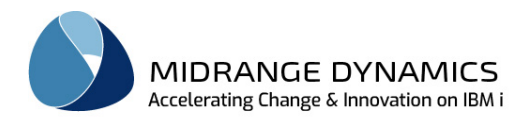

# **7 Repository Session Functions**

The various MDCMS session settings are located within the expandable option named Session.

## **7.1 Change password**

Use this option to change the password of the user profile defined for the Repository connection. This will change the password in the connection definition and for the user profile on the IBM i partition.

## **7.2 Show locked objects**

If source located on the IBM i is opened in an editor outside the control of Eclipse (such as MS Word or Notepad), MDOpen isn't informed when the editor is closed again to automatically release the lock on the source member.

Use this option to view all source members that were locked by MDOpen for editing in an external editor.

## **7.3 Preferences**

Set MDOpen preferences. See section [MDOpen Preferences](#page-28-0) for more information.

## **7.4 Close editors**

Use this option to close any open non-source editors in the MDOpen perspective that belong to the

repository connection. The  $\boxtimes$  icon at the top of the repository view can also be used to close the editors for the default repository connection.

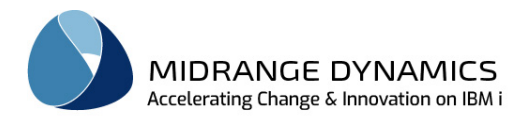

## **7.5 Report output**

Use this option for reports (MD Output) generated to be copied to a formatted table, deleted, viewed, printed, exported or emailed. The exported and emailed formats supported are CSV, PDF, TXT and XLS.

Left clicking on a report displays the report as a TXT file. NOTE: If the file does not open, you probably lost your connection to the server.

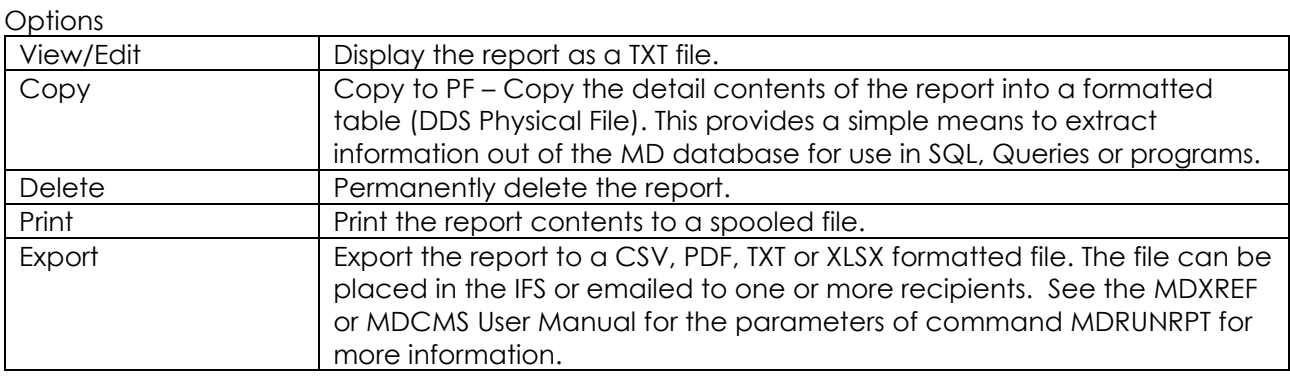

## **7.6 Spooled output**

Use this option for spool files generated to be deleted, viewed, exported or emailed. The exported and emailed formats supported are PDF and TXT.

Left clicking on a spool file displays the spool file as a TXT file. NOTE: If the file does not open, you probably lost your connection to the server.

**Options** 

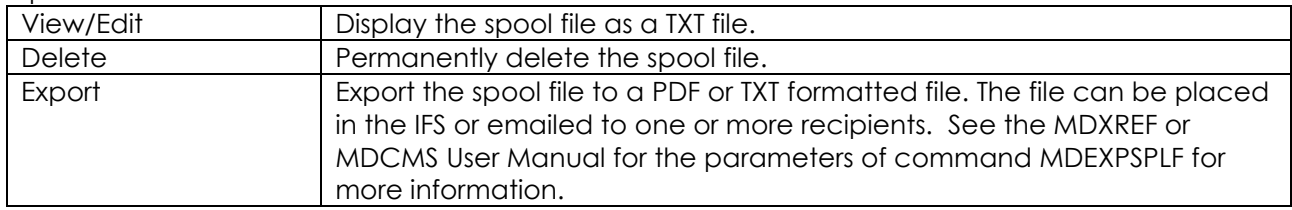

### **7.7 Message View**

The Message View provides a listing of all messages produced by MDCMS and sent to MDOpen across all defined repository connections. This can be used instead of, or in addition to, the messages popping up in dialog windows.

If a pop-up message has been suppressed for future occurrences, it can be unsuppressed by rightclicking on the message in the view and selecting option Unsuppress Message. The number of days to retain the messages can be set in the preferences.
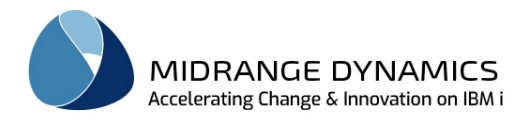

# **8 MDXREF**

The MDXREF section of MDOpen provides the cross-reference functionality for referential analysis of objects, source, procedures and fields, as well as listing and searching abilities for IFS, Git and SVN.

Prerequisite:

The Cross-Referencing information for the Application Levels must already have been built on the partition. This is done within the green-screen MDXREF product. See the MDXREF manual for more information.

## **8.1 MDXREF Objects**

The MDXREF *Objects* view provides the user with a filtered list of IBMi objects in all libraries that are built in the MDXREF cross reference product.

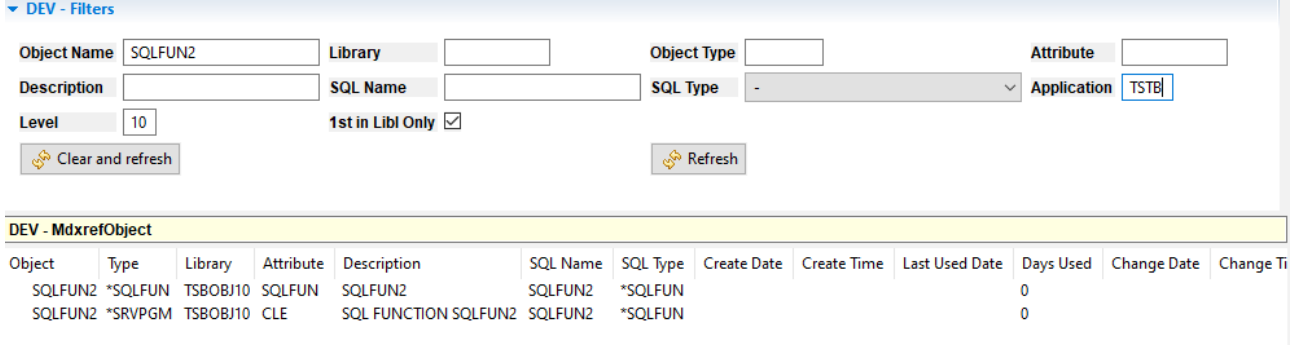

Right-Click on a row to see the enabled options available for that specific object attribute. The complete list of all object attribute menu options and explanations follows.

If the selected object had the library entry of '\*LIBL' and the object exists in more than one library within the cross-reference database, the user is prompted to select the desired library from a list before the result is displayed.

In order to always show and use the first library in the library list where an object is found, then filter the Application and Level to specific values and set 1st in Libl Only to true.

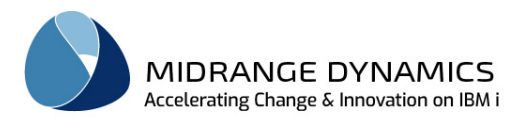

# **8.1.1 MDXREF Object Details**

Left-Click on a row to bring up the *MdxrefObject* view to see a large amount of system and SQL details about the object. Or select a row and right-click to select the option View or View in new tab to also bring up the *MdxrefObject* view.

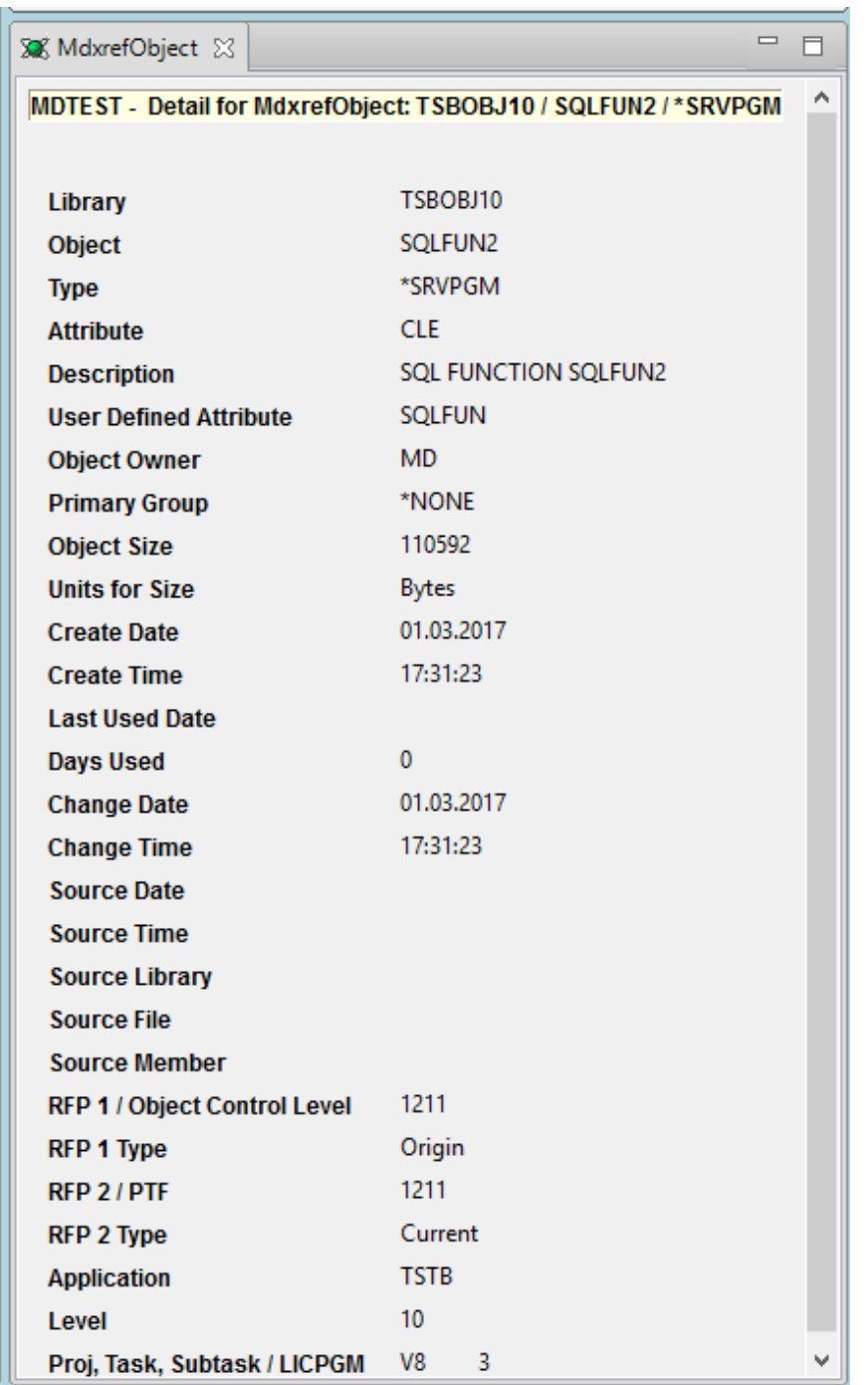

If stamping is not being used to stamp all object fields available to be stamped in the application, there could be values in those fields that are not there from MDCMS/MDOpen object stamping.

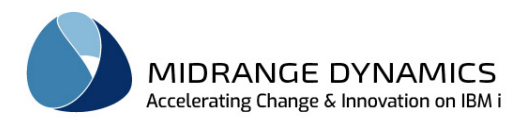

 $\theta$ 

 $\theta$ 

## **8.1.2 Object Attributes**

This option will display all system attributes for objects of the following types:

- Binding Directories
- Commands
- Files
- Menus
- Modules
- Programs
- Service Programs

# **8.1.3 Objects using File**

This option will display a list *Objects using File* view of all objects that use the specific file as well as how the file is used by the object.

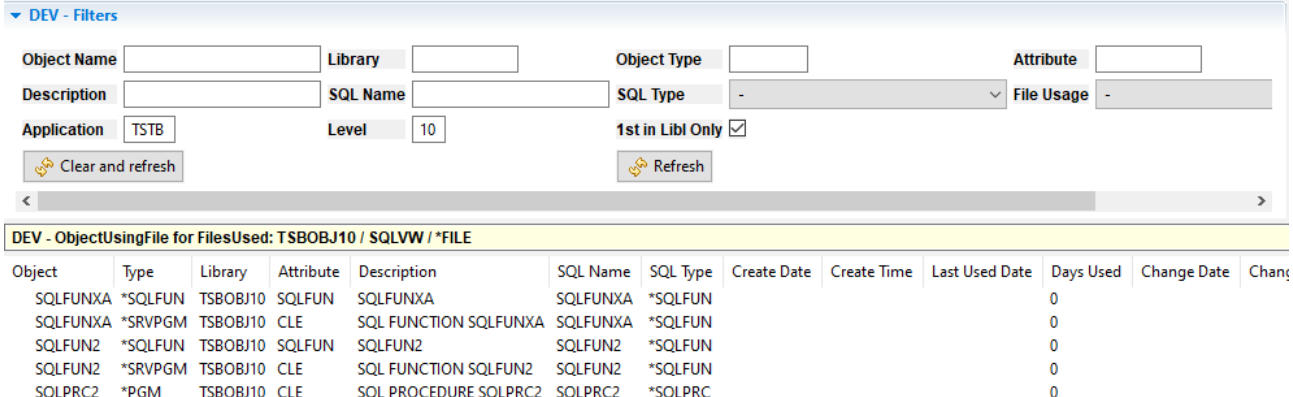

\*SOLPRC

\*SOLVW

SQLPRC2

SQLVW2

## **8.1.4 Objects Using File (Inline/Full)**

SOLPRC2 \*SOLPRC TSBOBJ10 SOLPRC SOLPRC2

SOLVW2

 $*$ FII F

TSBOBJ10 IF

Same as option Objects using File except the usage list remains in this same list

When the Full option is used, expansions will automatically occur for objects using files that use the selected file. For example, if a physical file is selected, it will show all objects directly using the physical file and branch out to all objects using any logical files over the physical file.

If the Full processing is taking too long, click the cancel button to abort the auto-expand process.

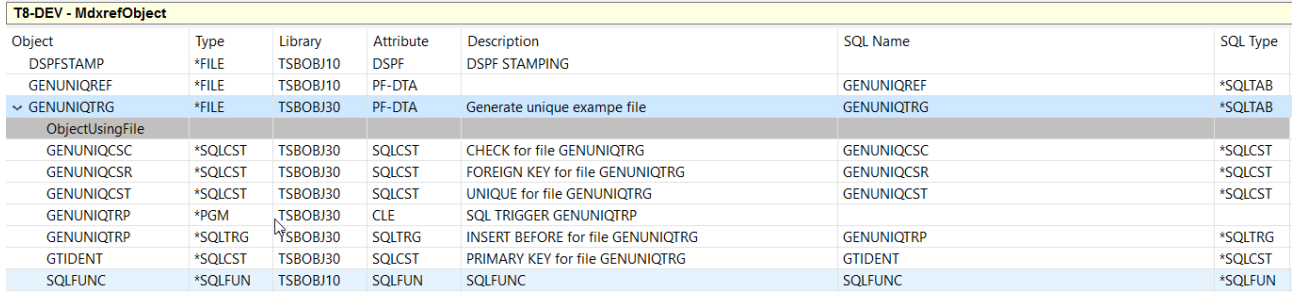

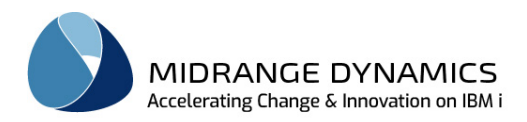

## **8.1.5 Files Used**

Valid for many types of objects.

This option will display a list *Files used* view of all files that are used by the specific object as well as how the file is used.

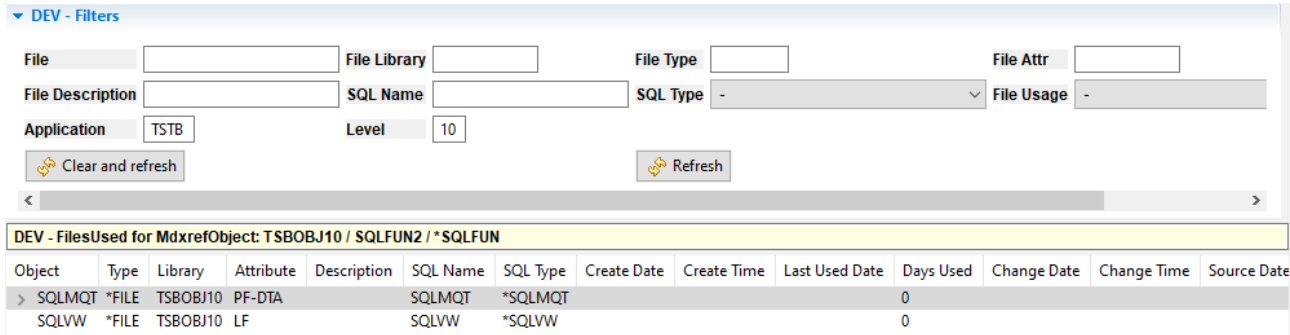

## **8.1.6 Files Used (Inline/Full)**

Same as option Files Used except the usage list remains in this same list.

When the Full option is used, expansions will automatically occur for files used by files that use the selected file. For example, if a program is selected, it will show all files directly used by the program and branch out to all physical files used by logical files that are used by the program. If the Full processing is taking too long, click the cancel button to abort the auto-expand process.

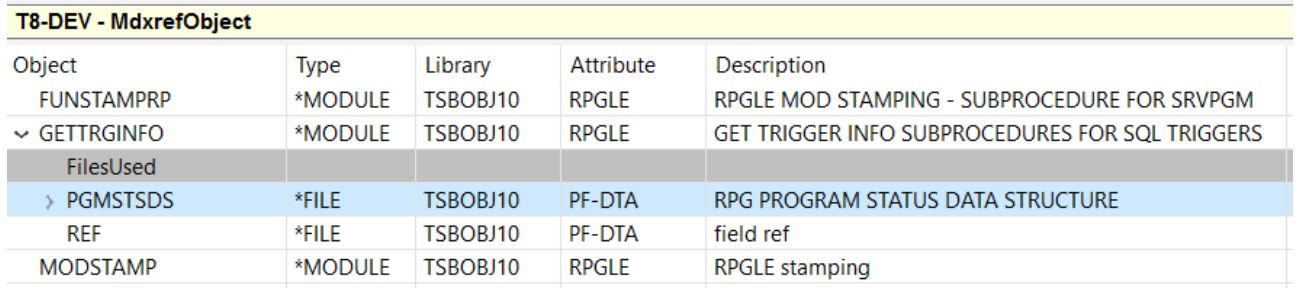

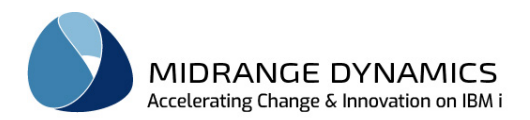

# **8.1.7 Fields in File**

Valid option for physical, logical and SQL files only.

This option will display a list *Fields in File* view of all fields and their attributes for a file.

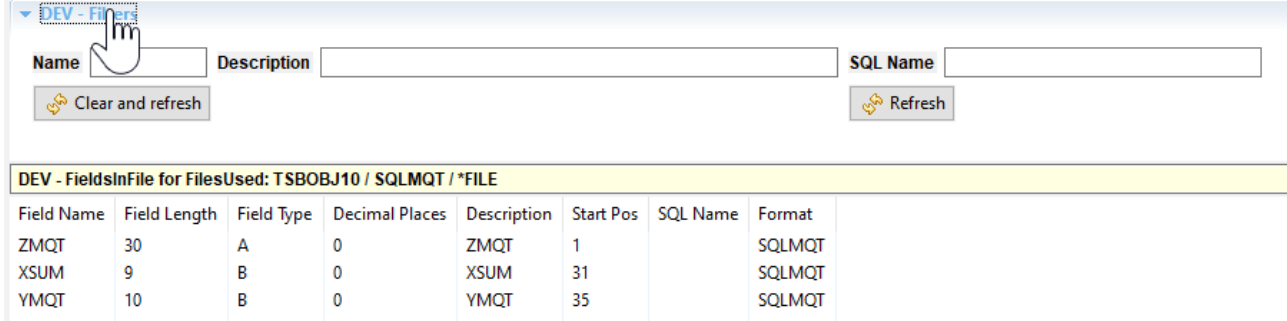

The Source containing Field context menu option is available for a row in the list. This option causes MDXREF to collect the source for all objects either directly using the file or a logical over the file, along with all copybooks used by dependent programs. It then inspects the code for any non-commented lines containing the field and then presents the results.

# **8.1.8 Keys in File**

Valid option for physical, logical and SQL index files only.

This option will display the list *Keys in File* view of field keys and their attributes for a file. Also, if for a logical file, all select/omit rules will also be listed.

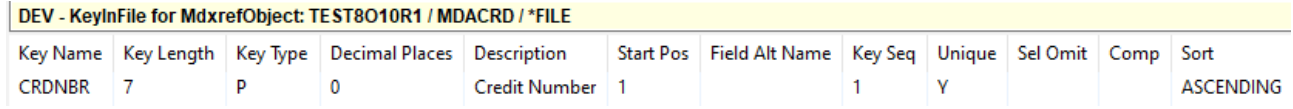

The Source containing Field context menu option is available for a row in the list. This option causes MDXREF to collect the source for all objects either directly using the file or a logical over the file, along with all copybooks used by dependent programs. It then inspects the code for any non-commented lines containing the field and then presents the results.

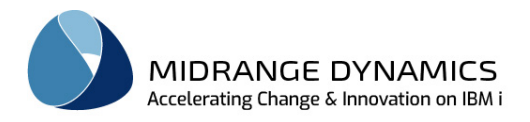

## **8.1.9 Join Fields in File**

Valid option for logical files only.

This option will display the list *Join Fields in File* view of join fields and duplicate sequencing fields for a join file.

If the selected file had the library entry of '\*LIBL' and the file exists in more than one library within the cross-reference database, the user is prompted to select the desired library from a list before the fields are displayed.

The listing is sorted in the same order that the join fields were defined. Fields used to order duplicate records are designated with the To Field name \*DUPSEQ.

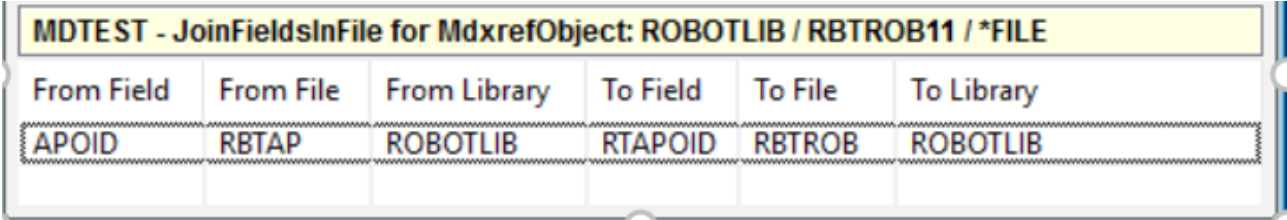

## **8.1.10 CPYF/OVRDBF Information**

Valid option for files only.

This option will display the list *CPYF/OVRDBF Information* view of all CL programs or robot commands that perform an override or a CPYF from the selected file to another file. CL programs will only be listed if the source is specified as Observable.

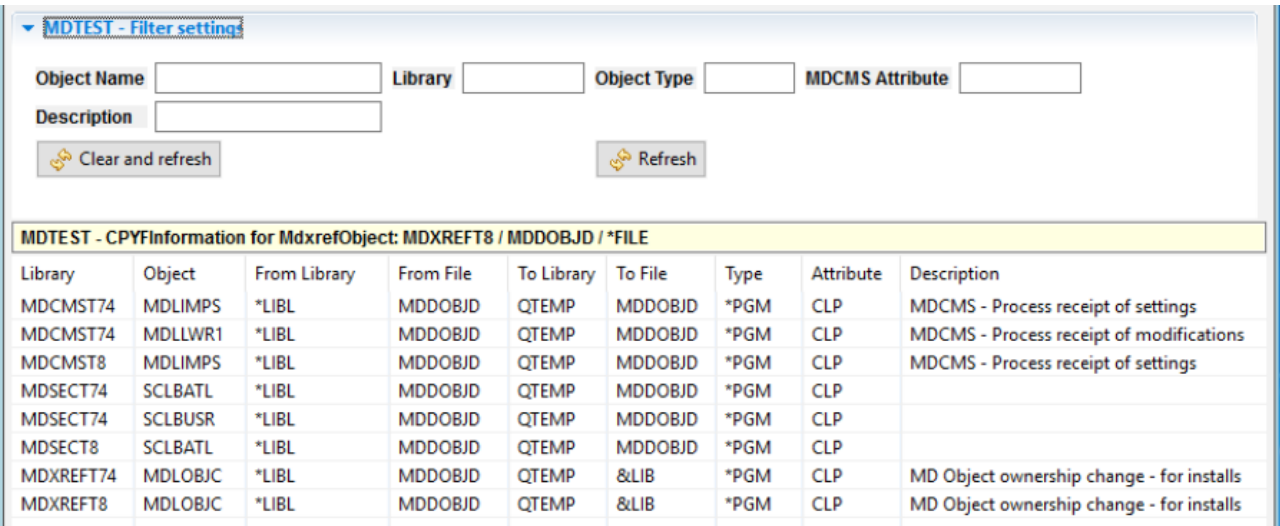

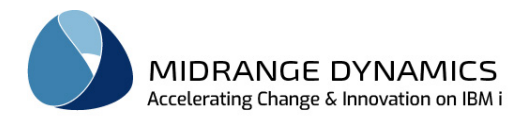

# **8.1.11 Journal Analysis**

Valid option for Physical Files only.

This option allows you to view the journal records for insert, update and delete transactions for rows in a physical file in a customizable and easy-to-read format.

Header Filters:

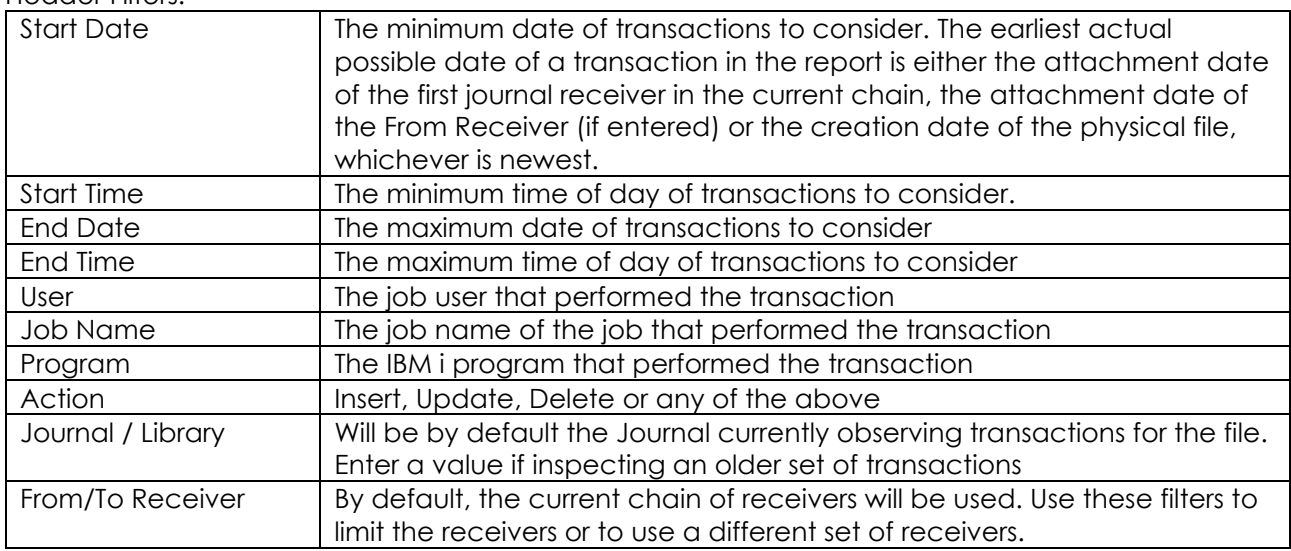

List Filters:

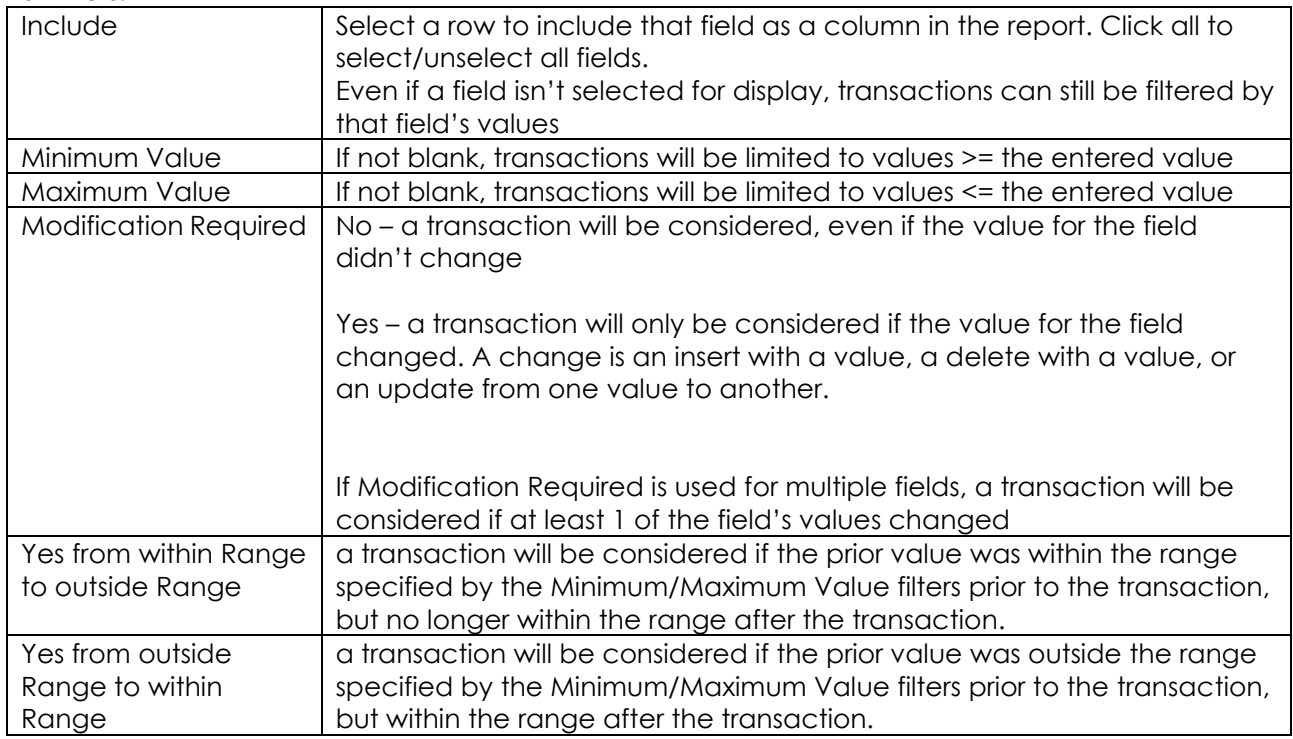

Once all filters are set, click the Create Report button in the header. A job will be submitted to batch to generate the report and a pop-up message will appear with the job is complete. The results are available in Session->Report Output

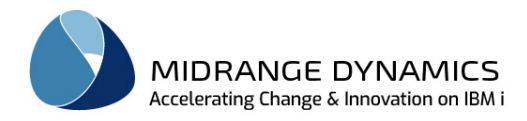

## **8.1.12 Up**

Valid for many types of objects

This option will display a list of all objects that call or somehow invoke the selected object. For example, if 'Up' was requested for program JORDCB1, a list would be displayed showing all programs that call JORDCB1, all commands that invoke JORDCB1, or all menus that JORDCB1 is called from.

SQL object types \*SQLFUN and \*SQLPRC can be the called object types used by calling object types \*SQLFUN, \*SQLMQT, \*SQLPRC and \*SQLVW.

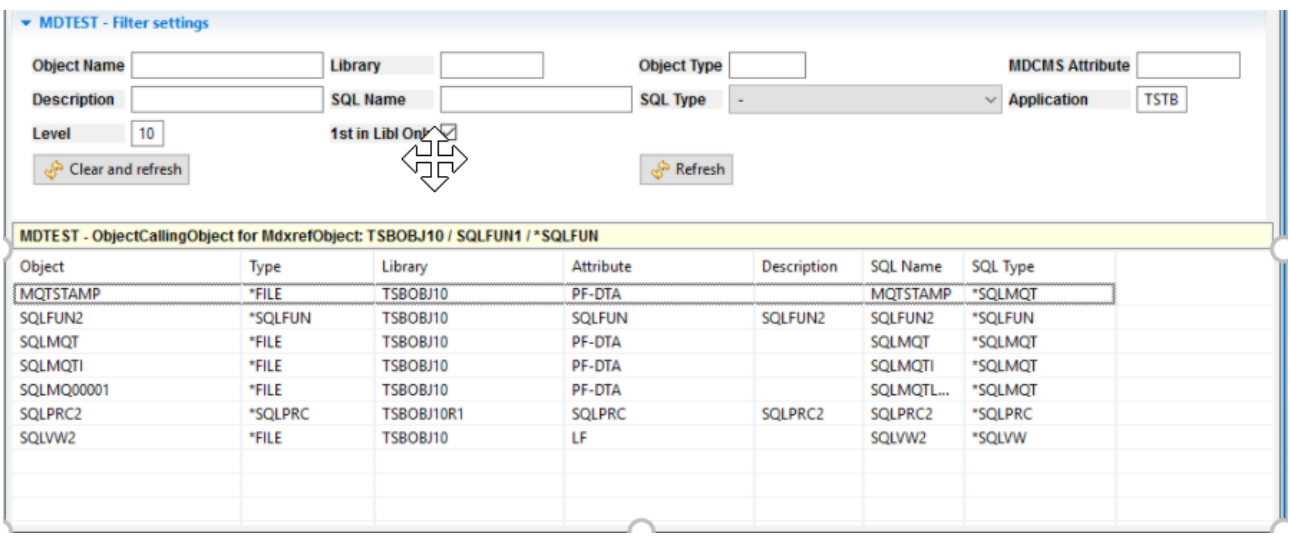

## **8.1.13 Up Inline / Full Call Stack Up**

Same as option Up except the call stack remains in this same list.

When the Full option is used, expansions will automatically occur for objects that call the selected object, and then continue to the objects calling those objects, etc.

If the Full processing is taking too long, click the cancel button to abort the auto-expand process.

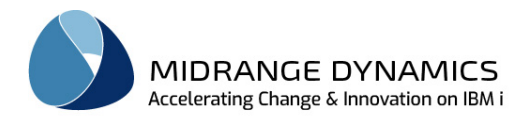

# **8.1.14 Down**

Valid for many types of objects

This option will display a list of all objects that are called by the selected object. For example, if 'Down' was requested for program JORDCB1, a list would be displayed showing all programs that JORDCB1 calls, all user commands that JORDCB1 invokes, all menus that JORDCB1 starts, or all queries that JORDCB1 runs.

SQL object types \*SQLMQT, \*SQLVW, \*SQLFUN and \*SQLPRC can be the calling object types of called object types \*SQLFUN and \*SQLPRC.

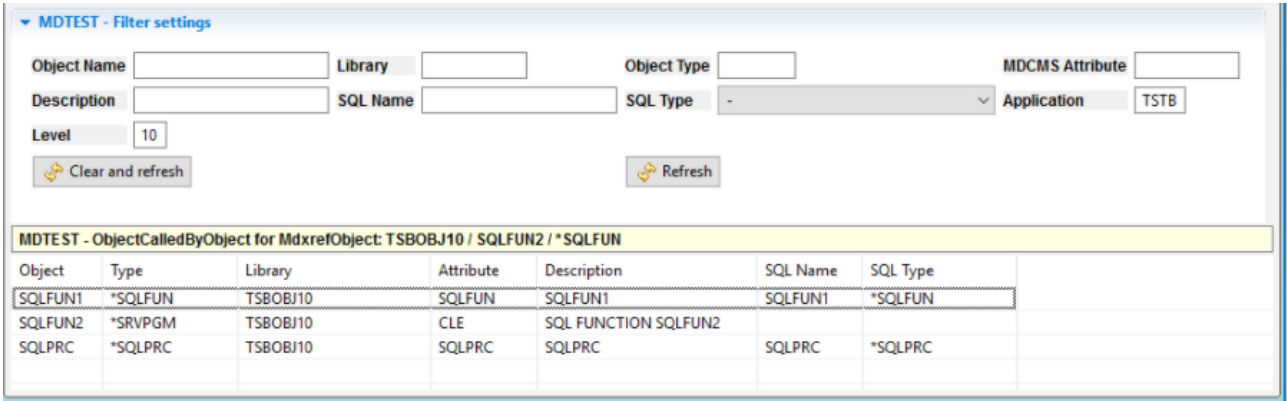

## **8.1.15 Down Inline / Full Call Stack Down**

Same as option Down except the call stack remains in this same list.

When the Full option is used, expansions will automatically occur for objects that are called by the selected object, and then continue to the objects called by those objects, etc.

If the Full processing is taking too long, click the cancel button to abort the auto-expand process.

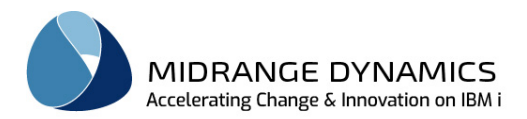

# **8.1.16 Copybooks Used**

Valid for CLP, COBOL and RPG programs (ILE or OPM) and modules if the source for those objects is managed by MDCMS.

This option lists all source members that are used as copybooks in the program or module.

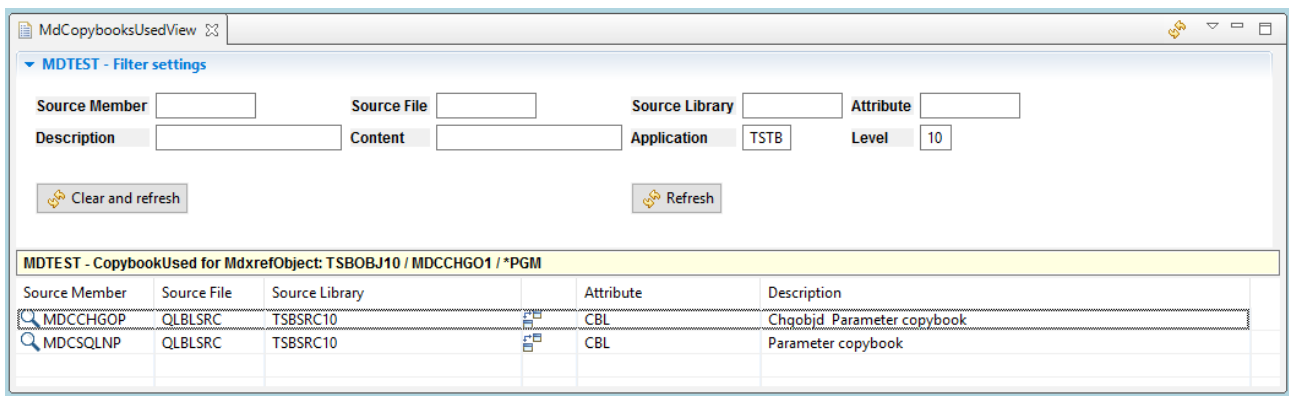

# **8.1.17 Exported Procedures**

This option will display a list *Procedures* view of all procedures exported by the ILE Module or Service Program.

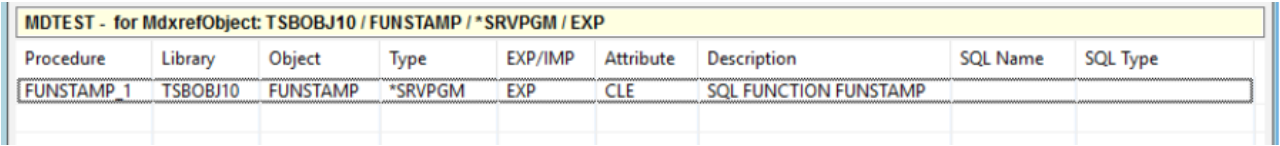

# **8.1.18 Imported Procedures**

This option will display a list *Procedures* view of all procedures imported by the ILE Module.

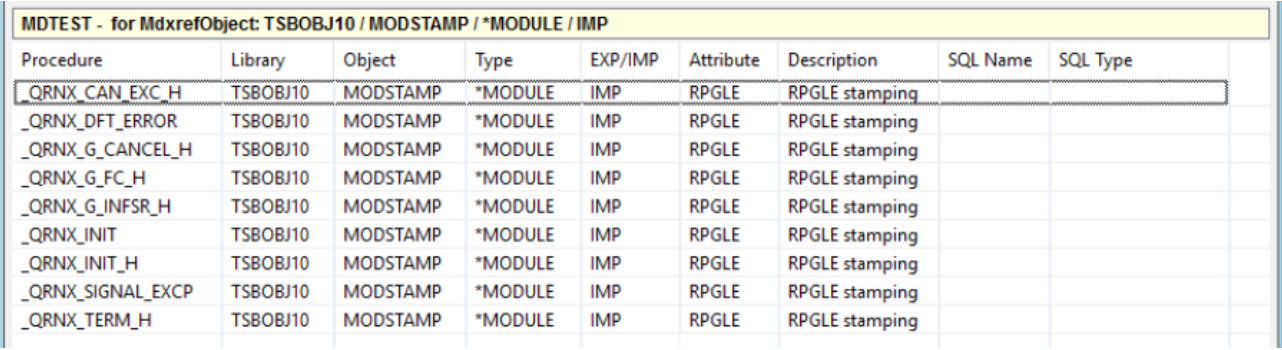

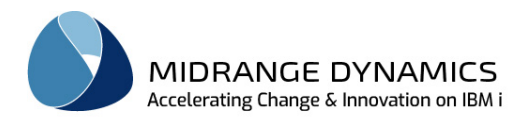

# **8.1.19 Modules Used**

Valid for programs and service programs.

This option lists all modules that are bound by the program. The PEP flag designates which module contains the Program Entry Procedure (PEP) for the program.

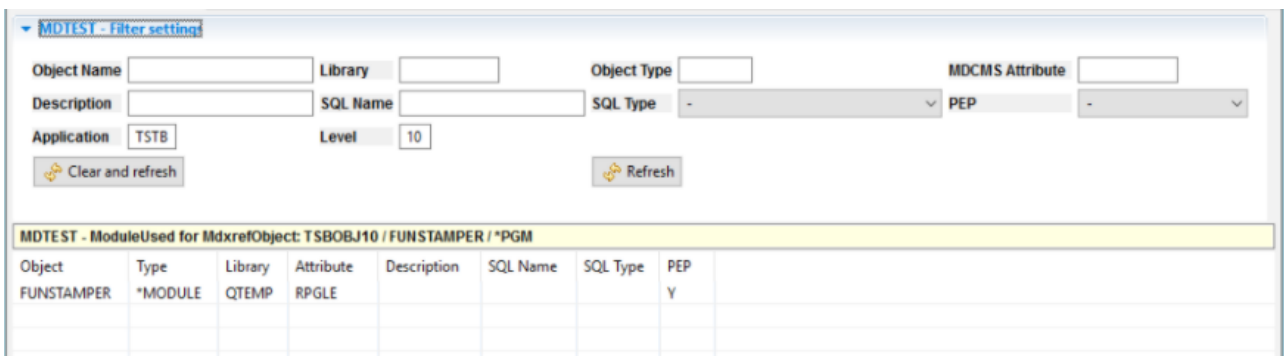

# **8.1.20 Objects using Module**

Valid option for ILE Modules only.

This option will display a list of all programs or service programs that use a specific ILE module.

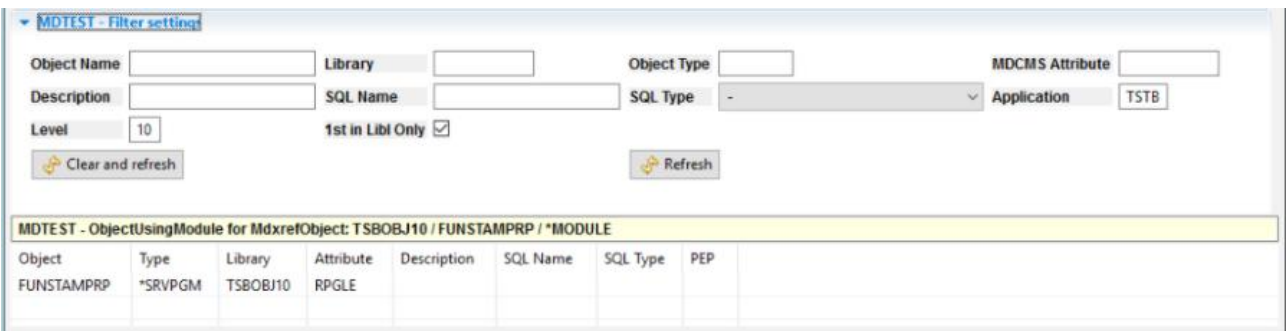

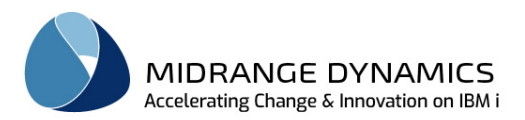

# **8.1.21 Process Flow Report**

Valid option for menus, commands, functions, materialized query tables, modules, procedures, programs, scheduled jobs, table objects and views.

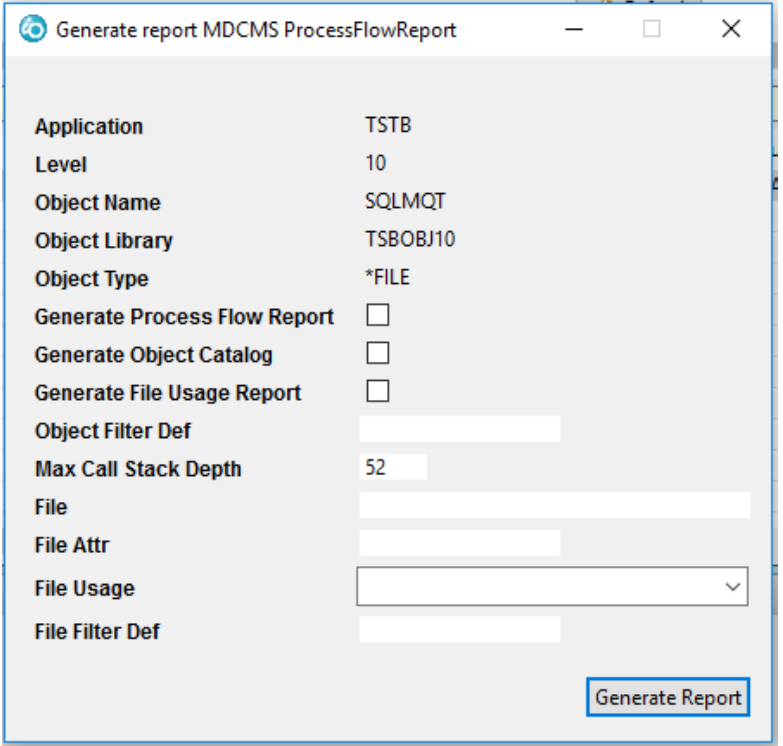

Complete descriptions of the Generate Process Flow Report for an object dialog can be found in the MDXREF user manual.

# **8.1.22 Print Relational Dependencies**

Valid option for files only.

This option will result in a formatted report listing all files, programs, queries, etc. that use the file. In addition, if a file uses the base file, all files, programs, queries, etc. are also included for that file.

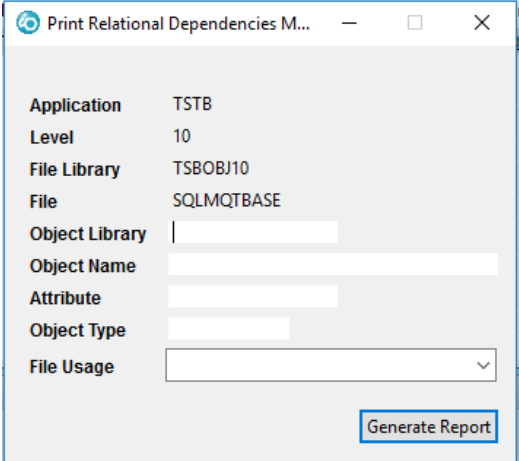

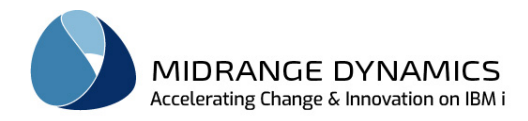

## **8.1.23 View Source**

Highlight 1 row in the list and right-click to select the option View Source to view the contents of the source member or IFS source file used to compile the object. If using RDI, the source will open in the LPEX editor in browse mode.

## **8.1.24 XREF Refresh for Objects**

Valid for all objects. Note there isn't a view displayed for this option.

If an object has been manually changed or deleted since the last build of the MDXREF application database, the object's MDXREF information may be refreshed by using this option.

If the selected object had the library entry of '\*LIBL' and the object exists in more than one library within the cross-reference database, the user is prompted to select the desired library from a list before the object's information is refreshed.

## **8.1.25 Debug – set service entry point**

Valid for objects of type \*PGM or \*SRVPGM when the object attribute is CBLLE, CLE, CLLE, or RPGLE and MDOpen is used within Rational Developer for i.

When the option is selected, the IBM i Service Entry Points view provided by Rational Developer for i is opened and, if debugging is enabled for the program, an entry is inserted into the view.

Once inserted, the next time that any job belonging to the User ID value for the entry invokes the program, the job will be interrupted and debugging can be performed for the program.

If the job to debug belongs to a different user, modify the entry to change the user id.

If the job updates production data, the Eclipse preference Run/Debug->IBM i Debug->Update production files must be set to true.

## **8.1.26 X-Analysis Options**

If the X-Analysis Plug-in is installed into the same instance of eclipse, and the version of X-Analysis is at least 13.0.0, then X-A lists and diagrams can be accessed seamlessly for Objects in the MDXREF views.

The first time for a connection that right-click is performed on an object to select an option, a connection is established from X-A to the IBM i partition. This process can take some time, depending on the speed of the network connection. If it is quite slow and you don't wish to use the X-A options, you can disable them from the Repository settings for the connection in the MDRepositoryView.

If enabled, once the X-A connection is established, the X-A options are listed at the bottom of the option list.

## **8.2 MDXREF Source**

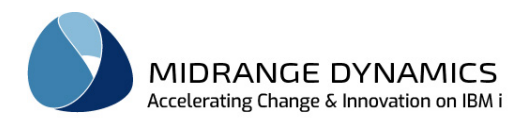

The MDXREF **Source** view provides the user with a filtered list of source members in all libraries that are built in the MDXREF cross reference product.

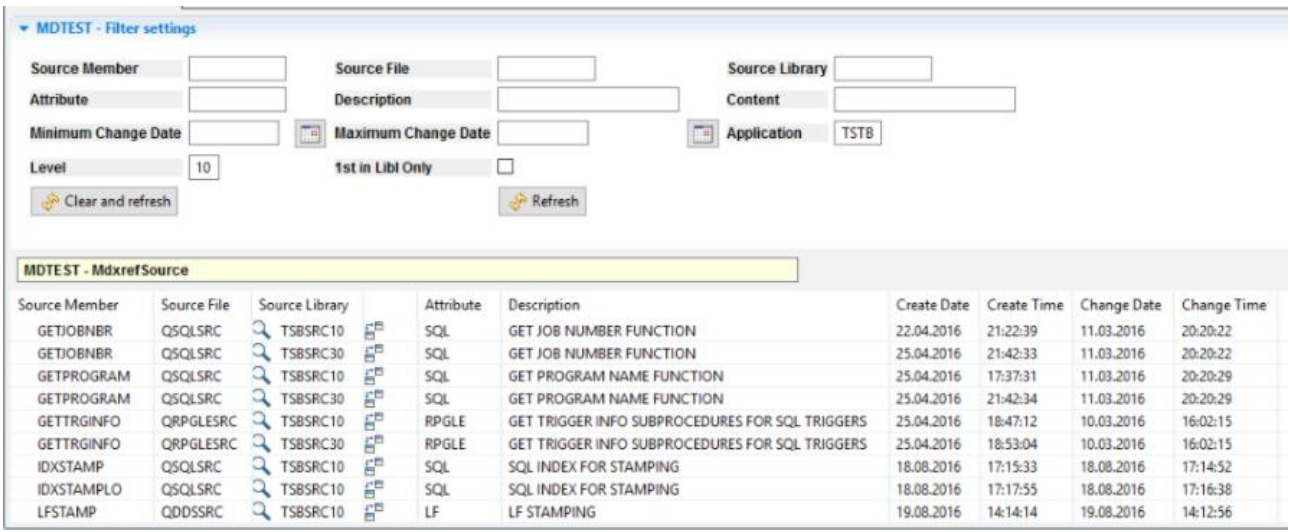

• - click this icon for a member to view the contents of the source member

 $E^{\overline{B}}$ - click this icon to perform a 2-way or 3-way compare of the source member to another member, IFS file or local file.

Right clicking on a source row entry within the MDXREF *Source* view will display the following options:

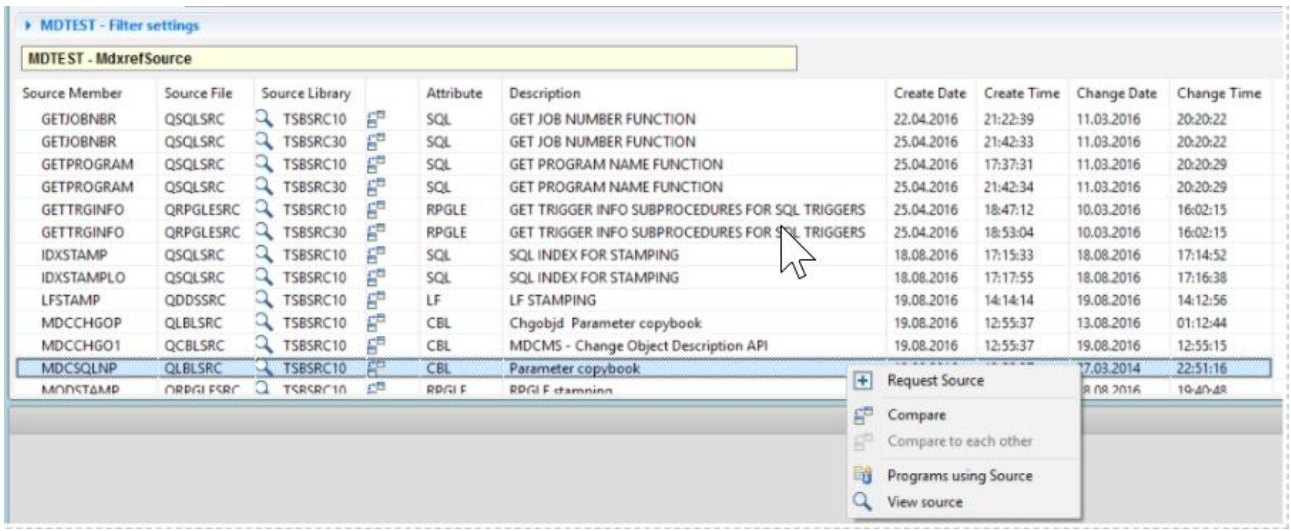

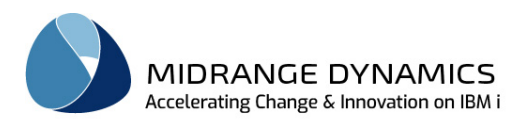

## **8.2.1 Source containing Field**

When viewing the list of fields or keys in a file, or viewing the result list from the field search, an option is available to display a list MDXREF *Source* view of all source containing the field. When this option is taken, MDXREF collects the source for all objects either directly using the file or a logical over the file, along with all copybooks used by dependent programs. It then inspects the code for any non-commented lines containing the field and then presents the results.

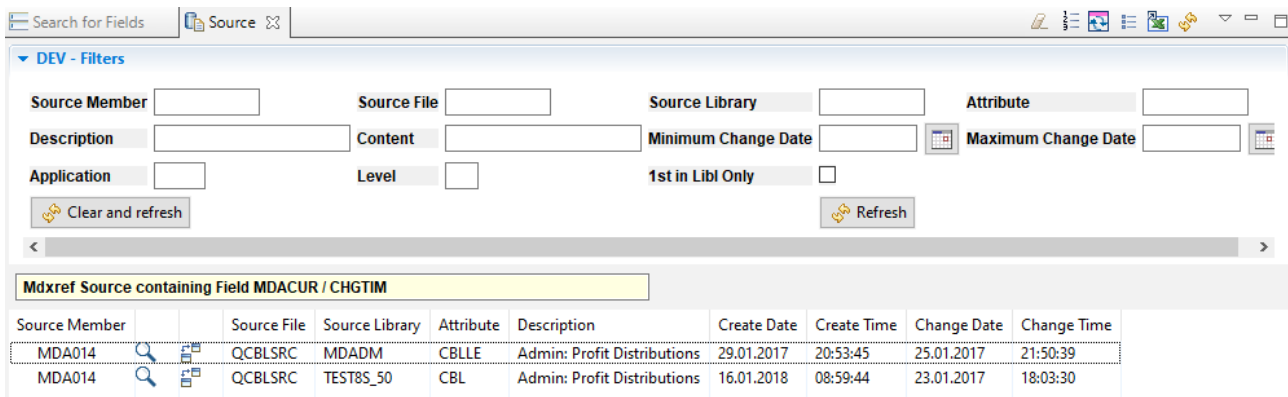

## **8.2.2 Source Compare**

Highlight 1 row in the list and right-click to select the option Compare to display a dialog to capture information about a second and an optional third member to compare to.

Highlight 2 rows in the list and right-click to select the option Compare to each other to immediately perform a 2-way compare of the selected members.

## **8.2.3 Programs using Source**

Highlight 1 row in the list that is a copybook source member and right-click to select the option Programs using Source to display the programs or modules using the copybook.

The primary source for those objects must be managed by MDCMS for MDXREF to be aware of the copybook references.

The primary source used to compile the object is not considered a copybook and is not listed on this screen.

## **8.2.4 View Source**

Highlight 1 row in the and right-click to select the option View Source to view the contents of the source member.

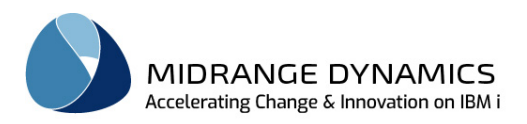

## **8.3 MDXREF Procedures**

**Procedures** view is used to view the list of ILE Procedures (procedures imported or exported by ILE modules and procedures exported by service programs) matching the search criteria instead of listing objects. This is the same functionality as MDXREF using the object type filter of \*ILEPRC.

The following is an example of procedures exported:

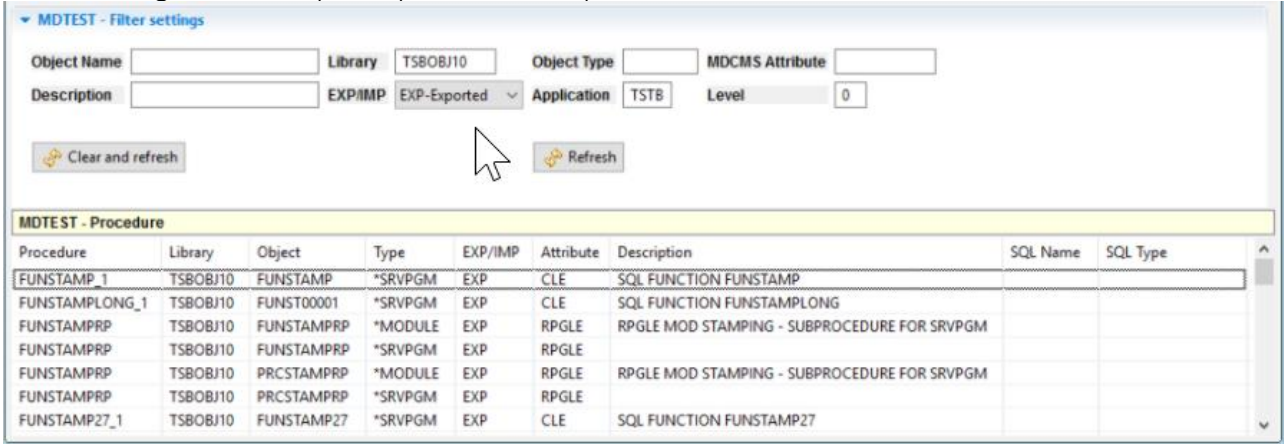

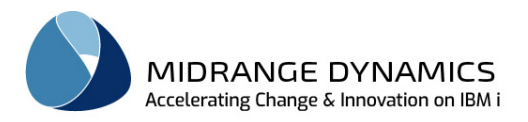

## **8.4 MDXREF IFS**

If library value \*IFS is included in the MDXREF build list, then MDXREF will contain information about every folder and file in the IFS file system. This then makes it very fast and simple for the user to search for IFS folders and files as well as to collect information about the size and quantity of folders and files.

The following is an example of a search for all xml files modified since the beginning of 2017 with a file size of at least 3000 bytes that contain the string "jar" in the body of the file:

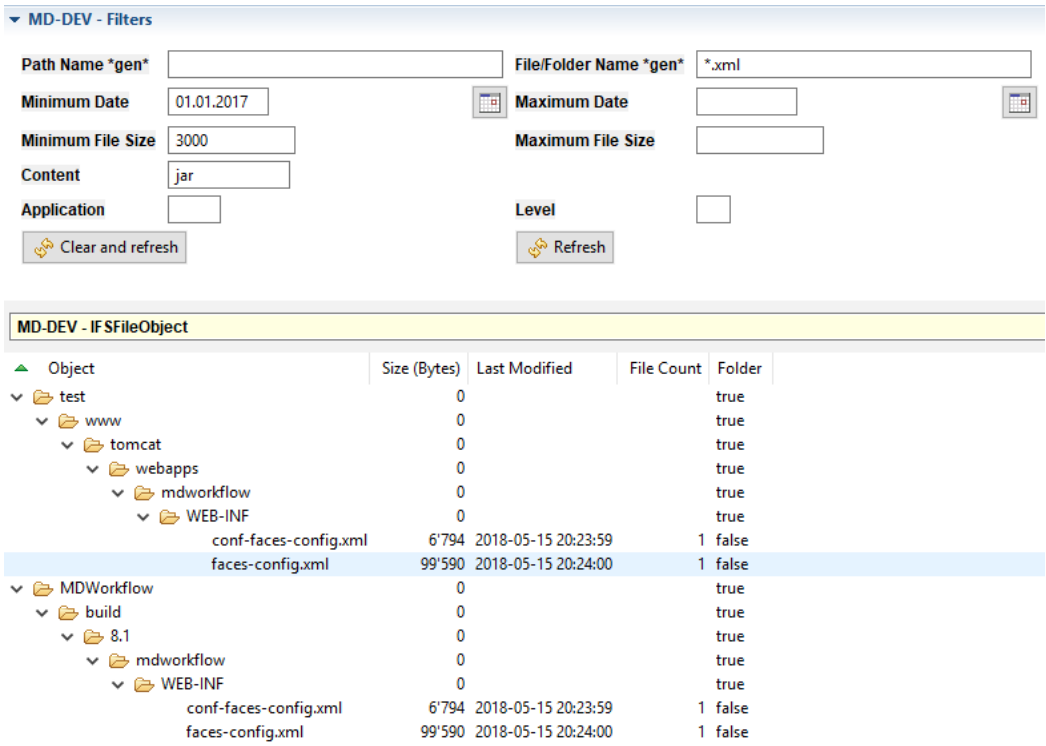

When not filtering (other than Path Name), MDOpen shows the total size and file count of each folder, regardless of the number of subfolders, to provide a very helpful summary of parent folder information.

**Options** 

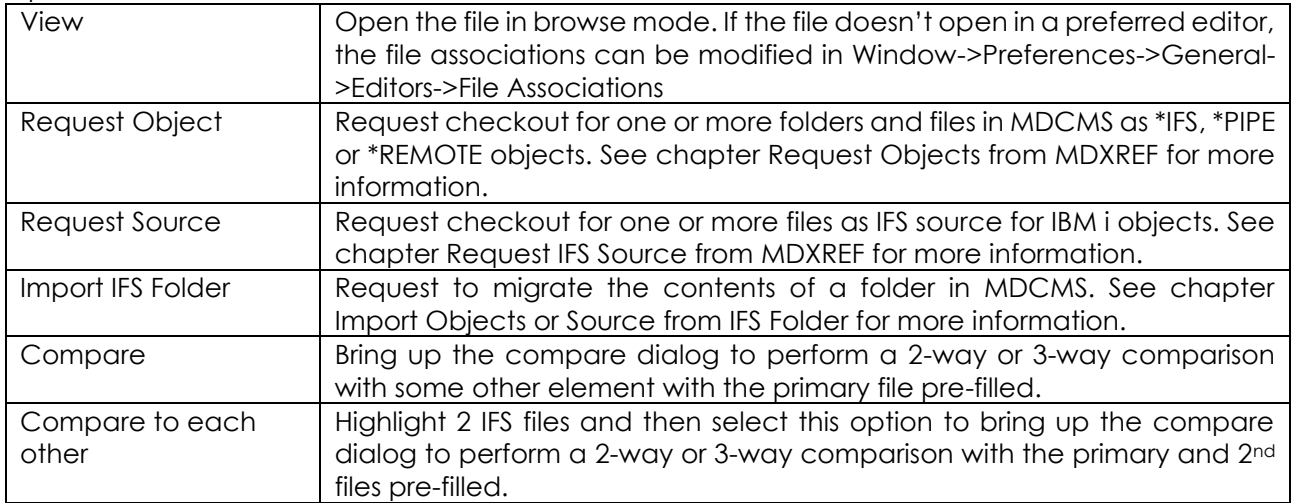

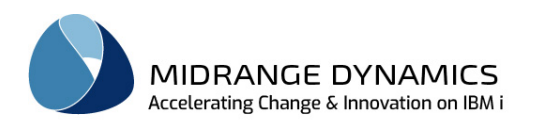

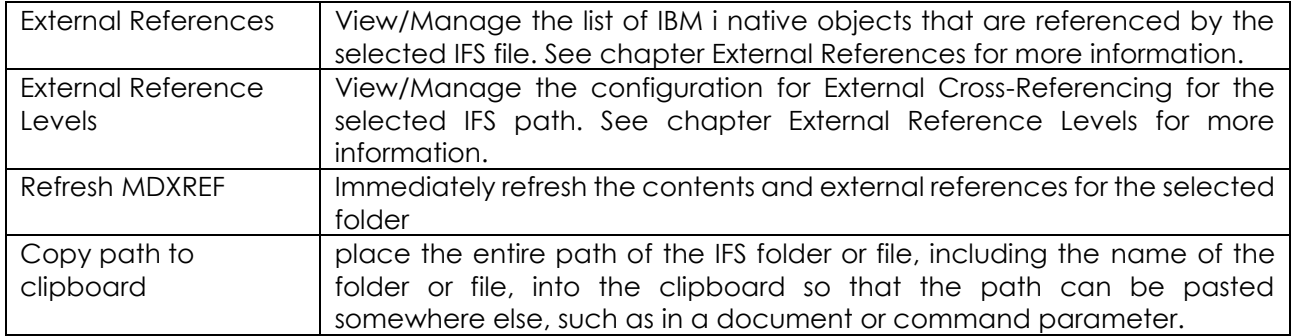

## **8.5 MDXREF External References**

This view shows all references to native IBM i or SQL objects from non-native source code in IFS, Git or SVN.

References can be automatically found by configuring the settings for External Reference Levels and External Reference File Extensions (see those chapters for more detail).

References can also be manually created from this view for any existing Git, SVN or IFS file with any IBM i/SQL object.

**Options** 

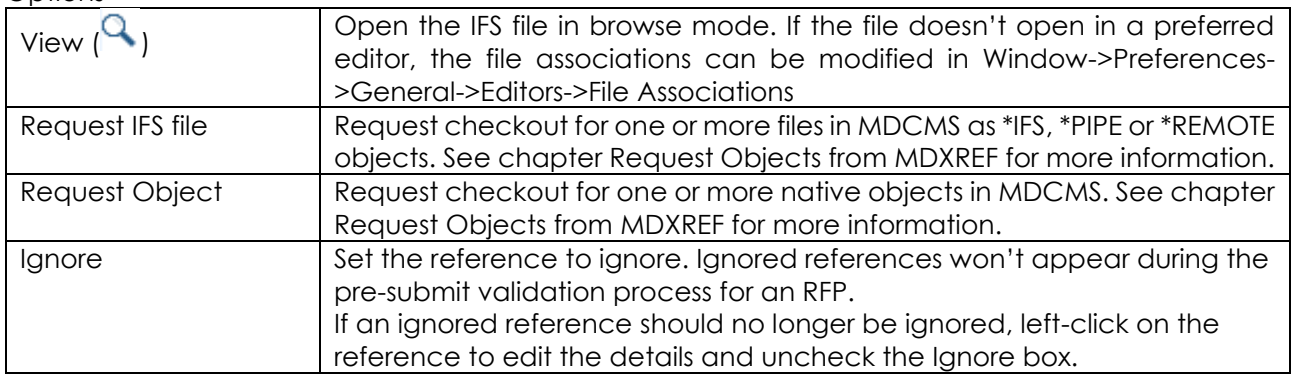

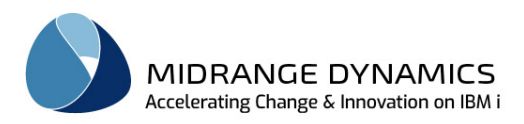

# **8.6 MDXREF Search for Fields**

This list *Search for Fields* view is used to search for, and report on, all physical, logical or SQL files that contain a specific field or field attribute. Additionally, to inspect source code for the usage of specific fields via the context menu option Source containing Field.

The following is an example of an SQL table search:

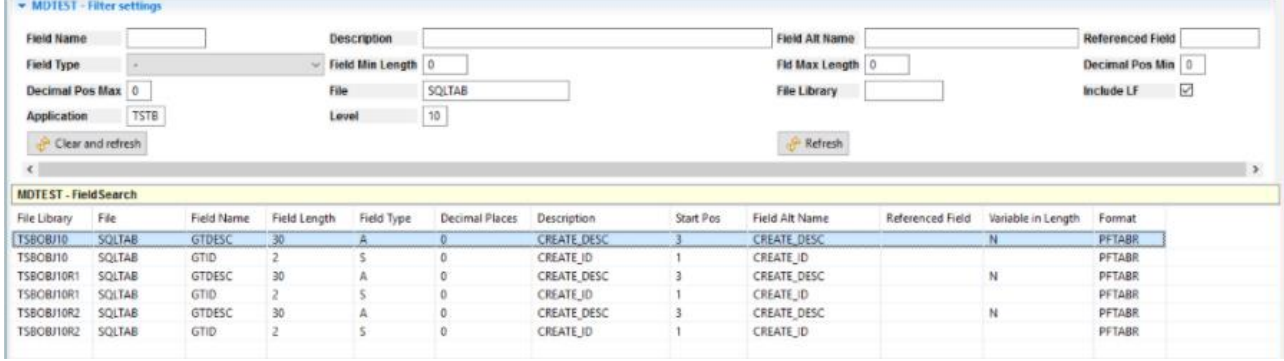

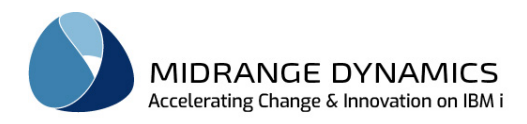

# **9 Object Requests**

## **9.1 Overview**

The MDCMS Object Manager within MDOpen is a multi-function view that enables the user to access the functions required for making and installing modifications to objects.

The Object Manager is used for:

- IBMi Source/Object request and retrieval.
- Reserving Object names for new objects.
- Grouping objects for installs.
- Identifying modification requests
- Requesting the installation of objects into application environments

All options discussed from the Object Requests view are also available when working with requests by RFP, Project or Task, allowing the developer to choose the preferred method of grouping object requests.

## **9.2 Object Request**

The Object Requests in MDOpen are displayed in the *Object Request* view*.* The *Object Requests* view is accessed from the repository connection option **Object Requests**.

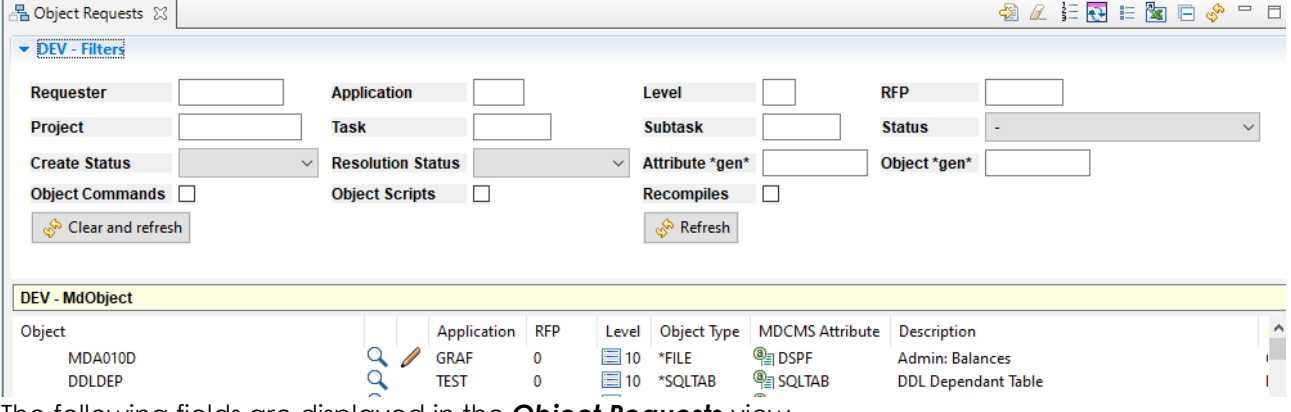

The following fields are displayed in the *Object Requests* view*.*

#### Folder Icon

If the Object is an IFS or Remote Folder, the Folder Icon is displayed. If contents of the folder are also requested, it can be left-clicked to expand or collapse the view of the contents.

#### **Object**

The Object name. For IFS or Server requests this value may also include the directory structure associated with the request in addition to the actual object request.

#### Source Icon

If the Object request contains source in the local workspace, as a source member on the IBMI, or as

an IFS file on the IBMI, either the View source Icon  $\alpha$  and/or the Edit source Icon  $\nu$  is displayed, depending on whether or not editing is allowed for that request and if the icons are included in the list of option favourites. The icon can be left-clicked to view or edit the source code.

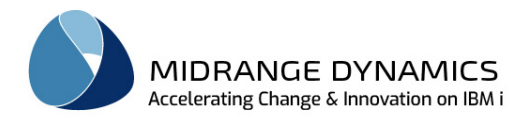

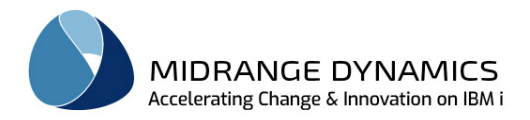

## Favourite Option Icons

All other options that are selected as favourites (click the  $\equiv$  icon at the top-right of the view to manage favourites) are displayed after the initial column, if the given option is enabled for that row.

## Commit Icon

For Folders and Files that were requested from outside the IBMi, an Icon is displayed to indicate the status of the Commit of a file or for the contents of a folder. The commit process copies files from the a location such as the local workspace to the MDCMS IFS folder on the IBMi for deployment when the RFP is installed.

- $\blacksquare$  = File has not been committed
- $\blacksquare$  = File has been modified in the local workspace since the last Commit
- $\blacksquare$  = File is located in a workspace on another computer and can't be compared
- $\Box$  = Committed file is the same version as file in the local workspace

### Application

The Application Group name that will be used to retrieve Application Level and Environment information required for source retrieval and installation of object and/or source.

### RFP

An RFP is a Request for Promotion. The RFP number that will be used for the installation of the object within the application environment. When an object or a group of objects are ready to be installed into an application environment, an RFP is required to be assigned to the object request to track and group an installation.

**NOTE:** An RFP is Application Group and Application Level specific. MDCMS edits the assignment process and will not allow assignments across Application Groups and Levels. When the RFP is submitted for installation, all objects that are assigned to it will be installed.

Left-click on a value in the RFP column to view/edit details of the RFP.

## Level

The Application Level is used to define the target source and object libraries that changes are deployed into. If the Application Level is not specified when creating an object request, or if the object is new, the level will be automatically set to the lowest level for the specified application.

Left-click on a value in the Level column to view/edit details of the Level.

## Object Type

The system object type, such as \*FILE or \*PGM.

Or, one of the MDCMS special object types, such as \*IFS, \*REMOTE or \*SOURCE

#### MDCMS Attribute

The MDCMS Attribute is the Source or Object class code that is used during the Retrieval and Installation processes to define the compile handling or creation behaviour of the object as well as the target folders/files for the object.

Left-click on a value in the Attribute column to view/edit details of the Attribute.

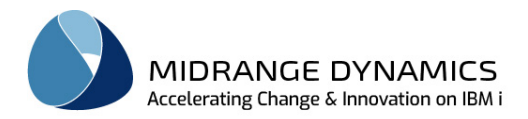

### Description

If the object request is for a system object or source member, then the system description of the object is displayed in this column.

## Project

The Project(s) that the object request is assigned to. A Project documents the reason, the responsible parties, and timeline for work to be done. If the object is assigned to more than one(1) Project a plus sign (**+**) will be displayed to designate multiple projects.

## Req Sts

The current status associated with the request record. As each object is processed through the MDCMS system, a status is applied to the object record to track the modification and installation progress.

Status values:

RP – Request pending - the RFP is waiting for Workflow acceptance of an RFP in the prior level before the new RFP can be used.

UL – Request unlocked - Object is requested in unlocked mode. Other users are able to request the same Object.

00 – Object requested - Object is requested for modification but a Request for Promotion has not been assigned.

01 – Assigned to RFP - An RFP number has been assigned to the requested object.

02 – Waiting for approval - An RFP approval is required before the installation process can continue.

CP – MDRapid Data Copy Pending

CR – MDRapid Data Copy Running

03 – Ready to be installed - The object is ready for installation and requires an RFP installation release.

04 – Installation in progress - RFP has been submitted to batch for an installation.

IC – Portion of Installation requiring lock on object in target application environment is complete. The new version of the object can now be used.

Once the RFP containing the object request is completely finished, the object request will no longer be visible from this view and is instead visible from Object History or RFP Installation History.

## Create Sts

The object creation/copy status for the object in the developer library or during the compile step of the RFP.

Created Status values:

blank – an attempt to create the object has not been made

Yes – the object was successfully created or copied

Error – an error occurred when attempting to create the object

Locked – the RFP is unable to proceed due to a lock on the object

00 – 99 – the % of initial data records that have been copied by MDRapid

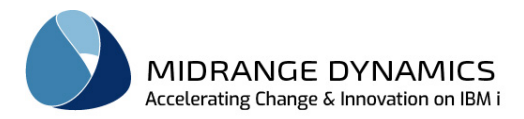

# Res Sts

The lowest Conflict Resolution Status for the object for other versions that are based on the object.

Resolution Status values:

blank – Conflict Resolution not applicable for this request

O – Resolution Open

L – Resolution Ignored for this install level only. Will be reset to Open for next level in migration path.

I – Resolution Ignored for entire migration path

R - Resolved

# User

The user that initiated the object request. When an object is requested for modification or a new object name is reserved, it is assigned to a user profile.

# **Cmds**

true – commands are defined to be run for the specific object

Left-click on a value in the Cmds column to view/edit the list of commands defined for the specific object request.

# **Scripts**

true – Qshell or remote platform scripts are defined to be run for the specific object

Left-click on a value in the Scripts column to view/edit the list of scripts defined for the specific object request.

# From Object Library

When the object is requested for modification, the From Object Library defines the library or folder that the object or source will be migrated from.

Otherwise, the request reason will be displayed (\*DELETE, \*RECOMPILE or \*UPDATE)

# Target Library

The primary target library or target directory for the migration of the object request. This value is based on the Application level and Attribute specified for the request record.

# Target Source Library

The target source library for the migration of the object request. This value is based on the Application group level specified for the request record. This value will be blank for IFS or Server Requests.

## Target Sourcefile

The target source file for the migration of the object request. This value is based on the Application group level specified for the request record. This value will be blank for IFS or Server Requests.

# Date

The date that the Object was requested

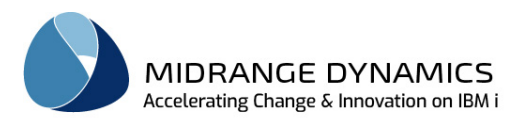

## **9.3 Object View Detail**

To view the complete details of any object request, left click on the object within the *Object Requests* view to display the *Object Requests* view.

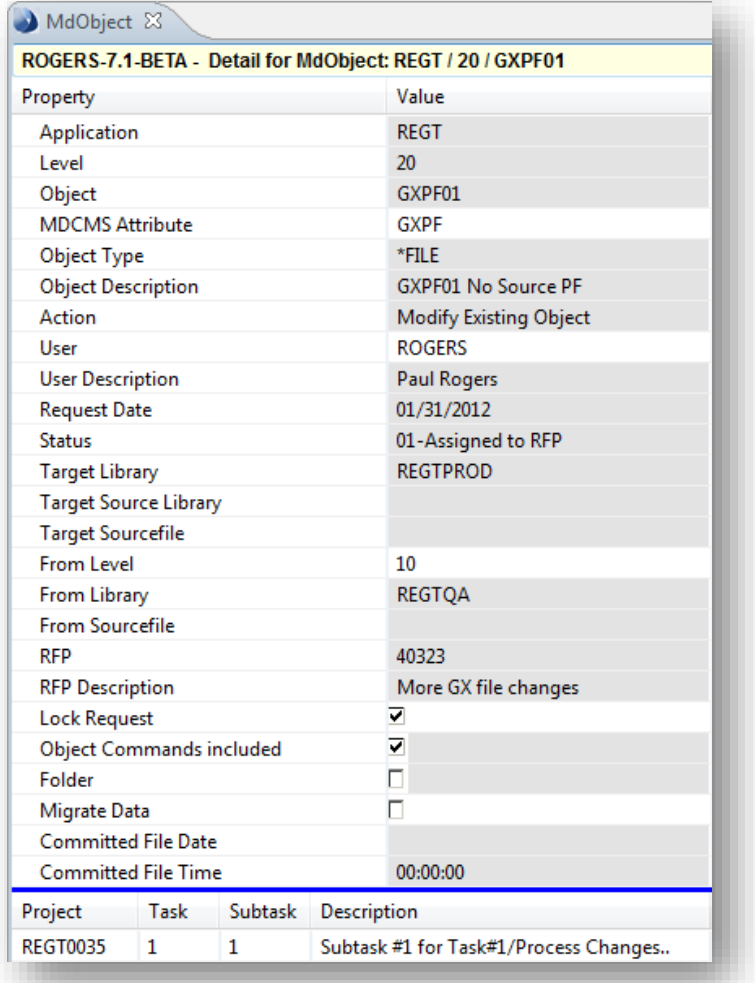

Some of the information in the *Object Requests* view is already visible within the *Object Requests* view. Refer to the previous section for details on those fields.

The following are fields that appear in the *Object Requests* view that are not present, or do not display their full details, in the *Object Requests* view:

#### **New Description**

The description to apply to the object during the deployment. The following special values can also be used:

\*SAME – if the object description of the new version of the object is blank, the description will be taken from the object it is replacing.

\*BLANK – remove any description from the object

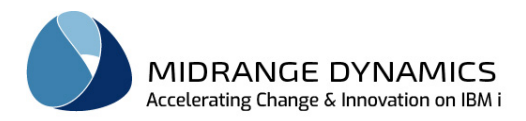

## Action

The reason for the Object Request Modify Existing Object Add New Object Recompile Object Delete Object Update Object

### User Description

The description associated with the User specified for this object request. This value is taken from the MDSEC User description.

### Source Name

The name of the source member or IFS source file used to create the object

### Source Attribute

The system attribute for the source member

#### Source Description

The text defined for the source member

#### From Level

If this object request was created from a lower application level this value will represent the Application level from which it originated.

#### From Sourcefile

The from source file for the migration of the object request. This value is based on the Application level and Attribute specified for the request record.

#### RFP Description

The user defined description that was assigned to the RFP associated with this object request.

#### Lock Request

A checkbox indicating if this object request is locked and cannot be requested by another user. A lock will only be granted to a request if the object is not already locked by another request.

#### Compile Sequence

The primary sort sequence for this object in an RFP based on the attribute

## Compile Subsequence

The secondary sort sequence for this specific object, in case other object of the same primary sequence are dependent on it or vice-versa. This value can be modified to correct the order in which the objects will be processed by the RFP. For SQL objects see the MD Best Practice – Managing SQL Entities guide for more information on automatic sorting.

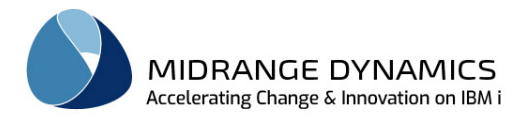

## Data Origin

The file that contains the data that should be copied to the new format of this file or table at installation time.

\*SAME – the data will be copied from the file of the same name as this object in the target library (default)

\*MIGRATE – the contents of the new version of the file will be migrated with the format from the prior environment, replacing any records currently in the target library.

\*NONE – data will not be copied to the new version of the file. If changing a file from physical to logical, \*NONE must be specified.

The system name of a physical file or the SQL name of a SQL table – the name of an existing file or table in the target library that contains the records to copy to the new version of this file or table.

### Data Member

The existing member(s) to migrate from the existing data origin to the new format for the file.

\*FIRST – the first member will be copied \*ALL – all members will be copied – not valid when the new file is an SQL table

The name of a member in the Data Origin file

#### Use MDRapid

MDRapid is an add-on for MDCMS to minimize downtime with making changes to large database files.

\*DEFAULT – MDRapid will be used for the physical file if the current number of records in the file are >= the minimum defined in the MDRapid template assigned to the attribute for the file.

\*YES – MDRapid will be used, regardless of the number of current records.

\*NO – MDRapid will not be used, regardless of the number of current records.

#### Reapply Journaling

A checkbox indicating if any journaling information for a file should be automatically applied to the new version of the file.

#### Reapply Constraints

A checkbox indicating if any constraints for a file should be automatically applied to the new version of the file.

#### Reapply System (non sql) Triggers

A checkbox indicating if any system (non sql) triggers for a file should be automatically applied to the new version of the file.

#### Reapply Logical File Members

A checkbox indicating if any current members for a logical file should be automatically applied to the new version of the file.

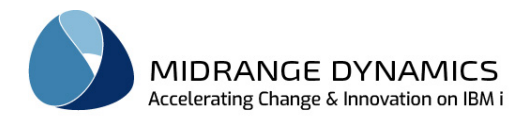

### Committed File Date

The last modified date of the file at the time it was committed to the repository.

#### Committed File Time

The last modified time of the file at the time it was committed to the repository.

#### Repository Type

The type of SCM repository that the object request came from - \*GIT or \*SVN

### Repository ID

The server ID of a defined Git or Subversion server. This can be used as information or to pass as the value to commands, scripts, or pipelines with wildcard ++GITSVR++ or ++SVNSVR++. The URL of that server ID can be passed with wildcard ++GITURL++ or ++SVNURL++.

### Git Revision

If the repository type is set to \*GIT for a committed or pipeline object request, this value indicates the Git revision hash of the commit. This can be used as information or to pass as the value to commands, scripts, or pipelines with wildcard ++GITREV++.

#### SVN Revision Number

If the repository type is set to \*SVN for a committed or pipeline object request, this number indicates the SVN revision number of the commit. This can be used as information or to pass as the value to commands, scripts, or pipelines with wildcard ++SVNREV++.

### Project/Task/Subtask/Description

Basic Project information will appear in the *Object Requests* view. When an object request is assigned to multiple Projects, Tasks, or Subtasks a plus sign (+) will appear to the right of the Project value in the *Object Requests* view. Detailed information for these multiple Project entries can be found in the Project/Task/Subtask area of the *Object Requests* view.

The Project/Task/Subtask section of the *Object Requests* view allows for the addition and deletion of Project, Task and Subtask values if the user has sufficient authority for that function. Right click within the *Object Requests* view and select **Add to Project** or **Remove Project**.

## Some important points about the Object Request Process:

The From Library, From Source File may only be changed if the object request is for the lowest level of the Application Group.

Any entered User value (programmer ID) for an object request must already exist in the **MDSEC** authorization list. If you are unable to modify the programmer ID, it is because you have not been granted authority to do so in **MDSEC**.

The Object type may not be changed as a result of changing the MDCMS Attribute for an object request.

## **9.4 Object View Options**

The following options are available within the *Object Requests* view for objects:

### View/Edit

View and edit the details of the object request, such as the assignee, attribute, description, and file handling parameters.

### New Object Request

The New Object Request option is used to initiate a request for an object. See details for requesting native IBMi, IFS and server objects in the additional sections on this chapter.

**NOTE:** When no objects exist within the *Object Requests* view, or when a right click option is initiated within the view but not against any existing object, the New Object Request option will be the only available option.

## Copy

The Copy option is used to create a new Object Request with the values of the existing Request filled into the input fields.

#### Delete Request

The Delete Request function is used to delete an existing object request. This option is only allowed if the Status of the request record is currently *No Request assigned* (00) or *Request assigned* (01), which means that the installation of the request is not yet in progress. A confirmation window is displayed before the request(s) are actually deleted. For each request that is checked out to the developer's library, the row can be selected in the confirmation window to delete the source and/or object in the developer library, should they exist.

Multiple Object Rows may be selected at the same time using the shift or ctrl keys for this option.

## Remove Request from RFP

The Remove Request function is used to remove an object request from an assigned RFP. The request still exists, but the status is returned to No Request assigned (00), allowing for the request to be assigned to a different RFP.

Multiple Object Rows may be selected at the same time using the shift or ctrl keys for this option.

#### Rename

The Rename function is used to rename the object or source on the object request. This is permitted when authorized to change the request and the request is for a level allowing checkout. MDOpen can also automatically rename the object and/or source in the developer's library if the relevant checkbox in the Rename dialog is selected.

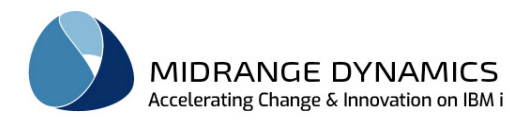

# Request Related Objects

The Request Related Objects option enables the user to review and select from a list of objects that are related to the selected object. For further instructions about requesting related objects, refer to that section in this manual.

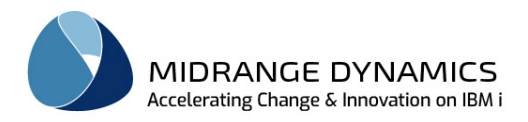

## Request Linked Objects for Attribute

This option enables the user to check out objects that are linked by attribute to the selected object. For further instructions about requesting linked objects, refer to that section in this manual.

#### View/Edit source

The ability to view or edit source directly within the programmer's work library is enabled with this option. A user may edit the source if it is requested by that user and if the request is for a level flagged as a Check-out level for the application.

You can also left-click on the source icon in the Object Request row to open the source.

**Choosing the Editor**: the source editor available to the user for a particular type of source will be dependent upon the File Associations defined within Eclipse (except for LPEX-controlled source discussed below).

To view/set Preferences:

Window -> Preferences -> General -> Editors -> File Associations

**For native i source**: if MDOpen is used within Rational Developer for i, the associated LPEX editor will be used and control is handled natively by the RSE features that are invoked directly from the MDOpen perspective. In this case, it is important that the same user, password and host names are used in RSE that are defined for the Repository location in MDOpen.

If MDOpen isn't used within Rational Developer for i, the File Type is the system attribute for the source. For example, RPG source would have a File Type of \*.rpg in the File Association listing. If an association is not present, the default text editor will be used.

LPEX Editors, in conjunction with Rational Developer for i, are available for most native languages.

Editors, in conjunction with a variety of eclipse plugins are available for most commonly used open source languages.

**For SQL Scripts:** if MDOpen is used within Rational Developer for i, SQL scripts will be edited by an LPEX editor, unless the MDOpen preference "Use File Associations Preferences for SQL editing" is selected.

#### View Committed File

If a version of the requested \*IFS or \*REMOTE file has been committed to MDCMS, that version can be viewed within the associated editor.

#### Compare workspace file with committed

With this option, the version of the currently committed code for a file is displayed next to the local workspace code and the differences between the two versions are indicated.

#### **Compare**

This option allows the requested code to be compared to another request, an archived version of the source, the committed version of the source, any source member, any IFS file, or any file in the local workspace. Optionally, a third source can be selected for a 3-way comparison. For further instructions about the Compare feature, refer to that section in this manual.

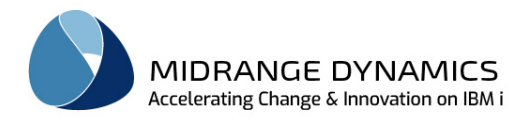

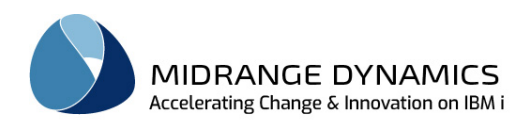

## Compare history

Select one of the last n compares as a template for a new compare. The number of compares to keep in history can be set in the MDOpen preferences.

## Generate REST Service

The MDRest4i SDK generator command MDRGENPRD can be invoked directly for an object request to generate the RPG source code stub for a REST API service.

The following prerequisites must be in place for this to be enabled and functioning:

- The object request is for modification of a \*PGM attribute
- The source is stored in a source member
- The level is a check-out level and you have authority to the request
- The MDRGENPRD command exists in either MDRST(instance of MDOpen connection) or MDRST
- A valid SDK license key exists in the instance of MDRest4i

## Generate REST Client

The MDRest4i SDK generator command MDRGENCNS can be invoked directly for an object request to generate the RPG source code stub for a REST API consumer.

The following prerequisites must be in place for this to be enabled and functioning:

- The object request is for modification of a \*PGM attribute
- The source is stored in a source member
- The level is a check-out level and you have authority to the request
- The MDRGENCNS command exists in either MDRST(instance of MDOpen connection) or MDRST
- A valid SDK license key exists in the instance of MDRest4i

## Save and Release Lock

If an editor that is external to eclipse, such as Microsoft Word, is used to edit source located on the IBM i, a mechanism to track when the local copy of the source should be saved and the lock of the member on the system should be released doesn't exist. For this reason, this option should be used when changes to the source are complete in order to save the source back to the system and release the lock.

## Release Lock

This option is as described above, except that the local changes are not saved back to the system – only the lock on the member is released.

## Create Object

If the Object Request belongs to the current user and is for a level allowing Check-Outs, a Modify, Recompile or Update Request can be compiled into the user's library for unit testing, etc. The precompile and compile commands defined for the object's attribute or object itself are used for creating the object so that the user can be certain that it is created exactly like it would be created at deployment time. At compile time, the library list of the target level is set, optionally with the user's own library at the top of the library list, so that references can be found for the compile.

The option to see the create log, which is a combination of job log messages generated during the create process, and compile messages, if option \*EVENTF is included for the compile command, can be entered.

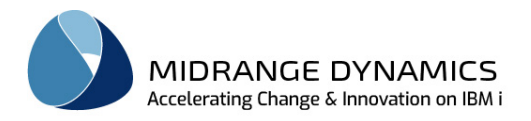

If the create log is displayed in Rational Developer for i, and the LPEX editor for the source is currently open, the compile message can be clicked to position the cursor in the editor to the row causing the message.

Multiple Object Rows may be selected at the same time using the shift or ctrl keys for this option. You can also create all objects in an RFP by right-clicking on the RFP in the RFP view and selecting option Create Objects

### Compile log

Display the log from the most recent creation attempt. More details about the Compile log in the Create Object option section above.

#### View Spooled File

If an attempt has been made to compile the source locally in the developer's library or during the compile step of the RFP, this option can be used to directly view the spooled file generated by the compiler or SQL runtime engine.

### Trace Request

MDCMS stores the route that an object request takes as it is deployed to various levels across all partitions. The data includes the date/time of the event as well as the RFP number, user and request reason.

The steps listed will include:

- all steps up to the request for the selected level
- all steps for the request after the selected level on the same partition
- if the partition is designated as an MDWorkflow location, then all steps taken on other partitions where data syncing back to this partition is defined.

#### Commit File to MDCMS

Upload the newest version of the requested \*IFS or \*REMOTE file in the local workspace, Git or SVN to the MDCMS repository on the system. When the MDCMS RFP containing this request is executed, the committed version will be deployed to the target IFS folder, remote server or converted to the target source member.

#### MDXREF

Open the MDXREF Object view automatically filtered by the object's name, application and level.

#### Object History

Open the Object History view with the rows filtered to the specific object.

#### Version Conflict Resolution

This option enables the user to view/manage Resolution of conflicts for other versions of the object that are based on this request.

For further instructions about Version Conflict Resolution, refer to that section in this manual.

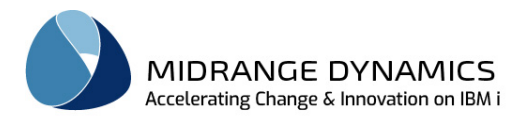

## **Bound ILE Objects**

This option enables the user to view and manage the ILE Modules and Service Programs that are bound to this ILE program/service program.

For further instructions about Bound ILE Objects, refer to that section in this manual.

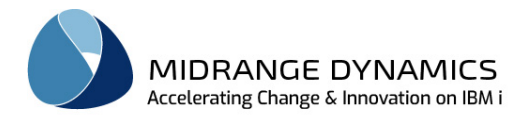

## Object commands

The ability to view, add and edit commands related to the specific object is enabled with this option. The management and fields for Object Commands are the same as those for Attribute commands.

### Object scripts

The ability to view, add and edit scripts related to the specific \*IFS or \*REMOTE object is enabled with this option. The management and fields for Object Scripts are the same as those for Attribute scripts.

### Data Transformation

If the MDTransform add-on for MDCMS is licensed on the connected partition, you can use this option to define how existing data in each column in a modified table should be migrated to the new version of the table.

For further instructions about Data Transformation, refer to that section in this manual.

### Assign to RFP

The Assign to RFP function is used to assign an object request to an RFP. The RFP must be for the same Application and Level as the request and the current status of the RFP must be *No Request assigned* (00) or *Request assigned* (01).

A window is then displayed where an existing RFP number can be entered or selected using content assist. Or, the New RFP button can be pressed to create a new RFP number.

Multiple Object Rows may be selected at the same time using the shift or ctrl keys for this option.

## Assign to Project

The Assign to Project function is used to assign an object request to an active Project, Task or Subtask.

A window is then displayed where an existing Project ID can be entered or selected using content assist. To optionally specify a Task within the Project, enter or select a Task number after having entered a valid Project ID. To optionally specify a Subtask within the Task, enter or select a Subtask number after having entered a valid Task Number.

Multiple Object Rows may be selected at the same time using the shift or ctrl keys for this option.

#### Open RFP

If the Object Request is assigned to an RFP, this option will open the detail view for the RFP in order to view/edit the details of the RFP or to submit the RFP for processing.

#### RFP Listing

This option opens or navigates to the RFP Listing view

#### Open RFP and Submit

If the Object Request is assigned to an RFP in status 01-Assigned to RFP, this option will open the detail view for the RFP and begin the pre-validation processing for the submission of the RFP for deployment.
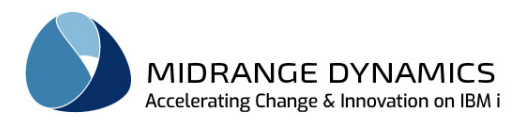

# **10 Request Objects directly on IBMi**

To initiate an object request directly from the Object, RFP, Project, Task or Subtask listings, right click on an Object Row, or its parent row, and select **H** New Object Request. That action will display the *Add MdObject* dialog.

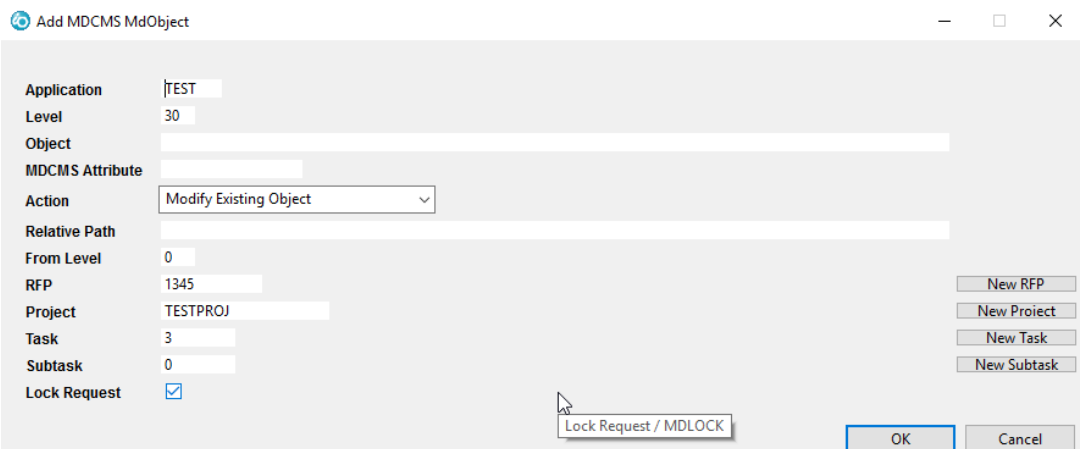

In the *Add MdObject* dialog, the following Content-Assist enabled parameters are presented:

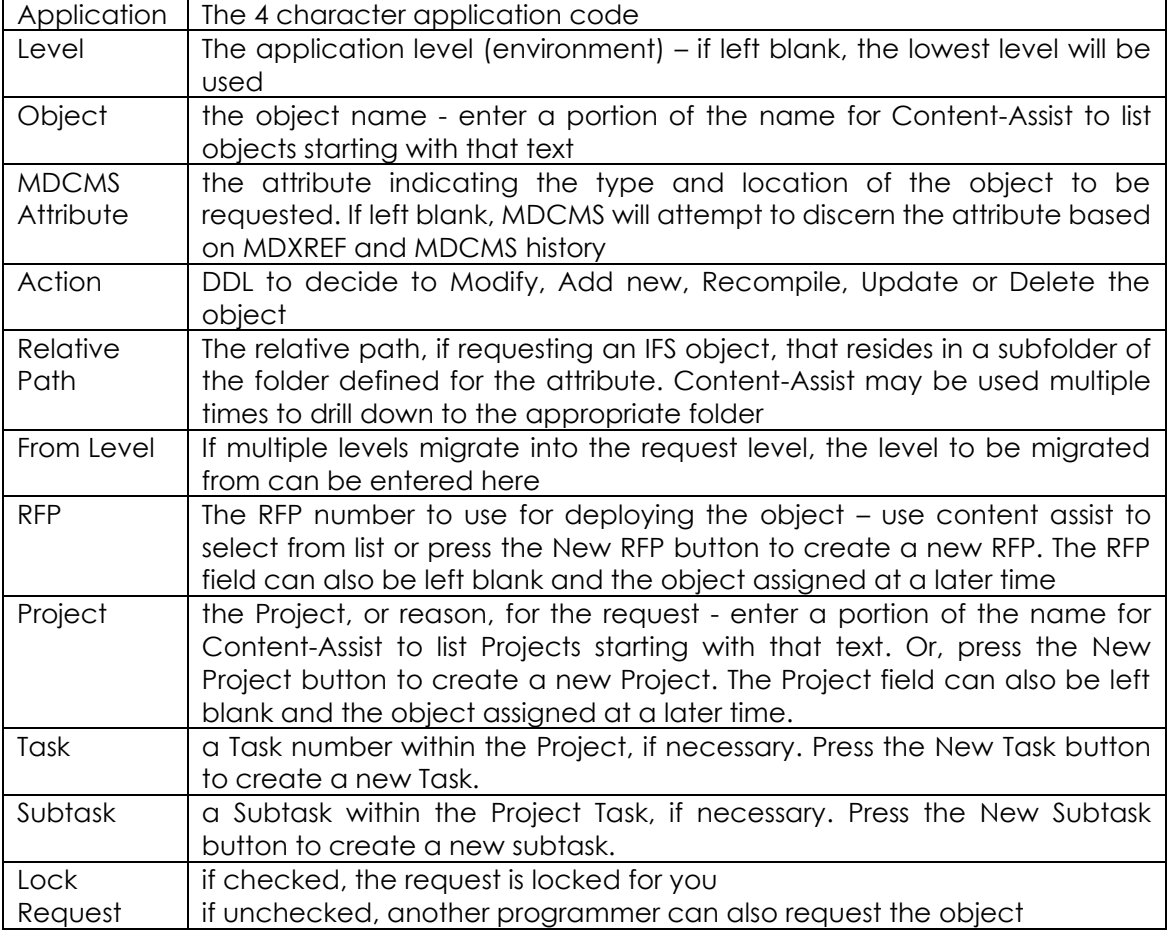

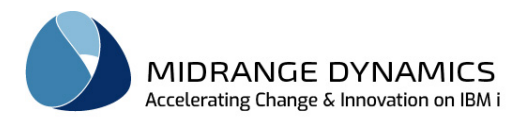

## **10.1 Modify Existing Object**

When an object is requested, MDCMS checks to see if another user already has the object requested. If another request of the object already exists the user will receive an *'Error'* dialog with the message *'Object is already requested by user USERNAME'*. When the user clicks OK they will be returned to the *Add MdObject* view with the Object field highlighted in red. The user has the option of completing the object request in unlocked mode by unchecking the *'Lock Request'* value.

MDCMS then checks if the source/object already exists in the target library of the lowest level of the Application for the entered Attribute. If not, the request process searches the library list for the Attribute to see if the object is in one of the libraries defined in the list.

The **Add MDCMS MdObject M** dialog is then displayed where the user may alter where to copy the source from and where to copy the source to.

If the Source for the selected MDCMS Attribute resides in a Source Member, the following parameters are presented:

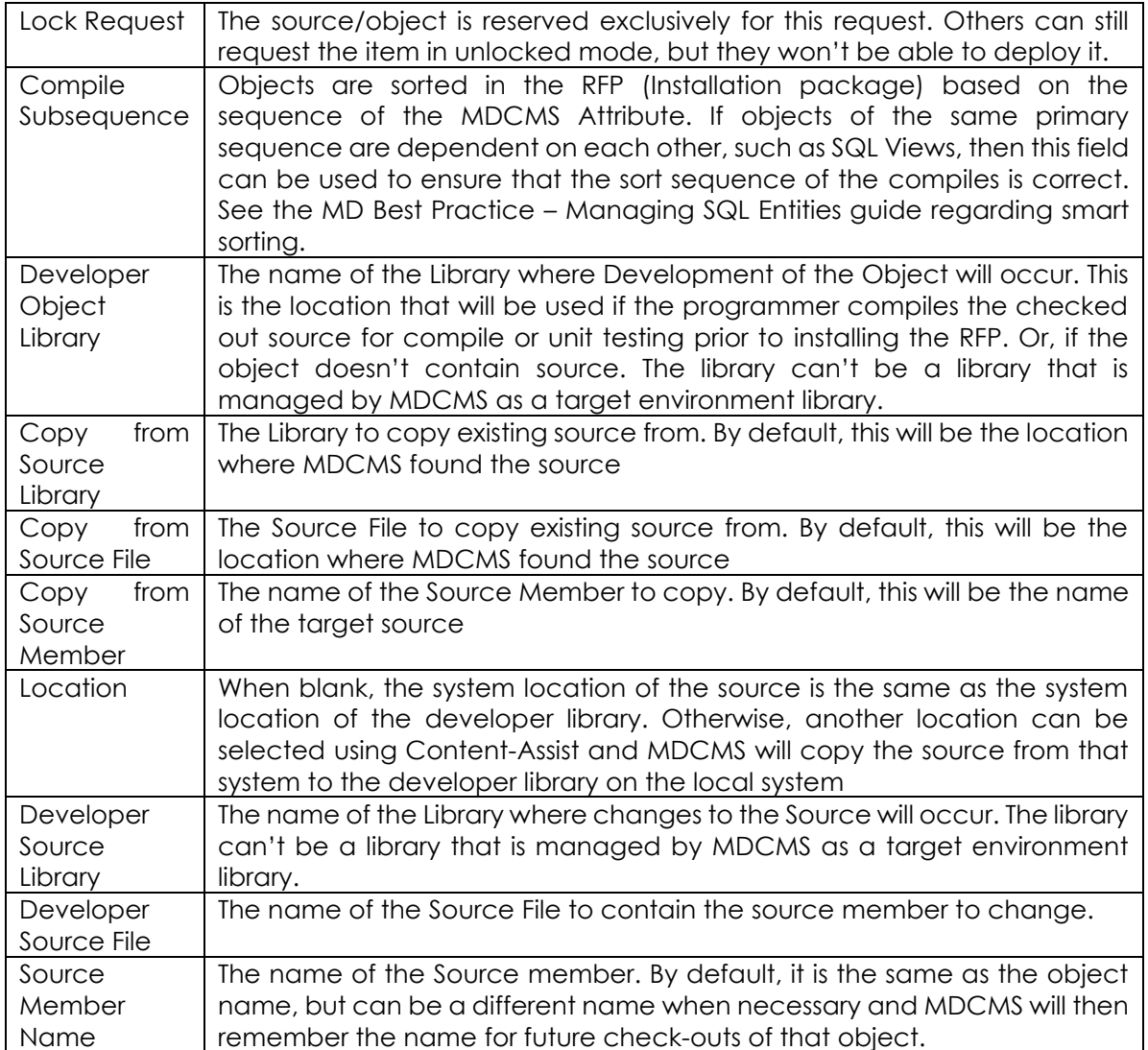

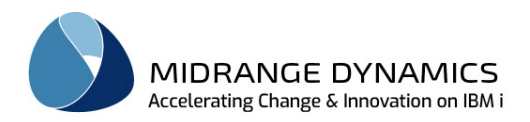

If the Source for the selected MDCMS Attribute resides in IFS, the following parameters are presented:

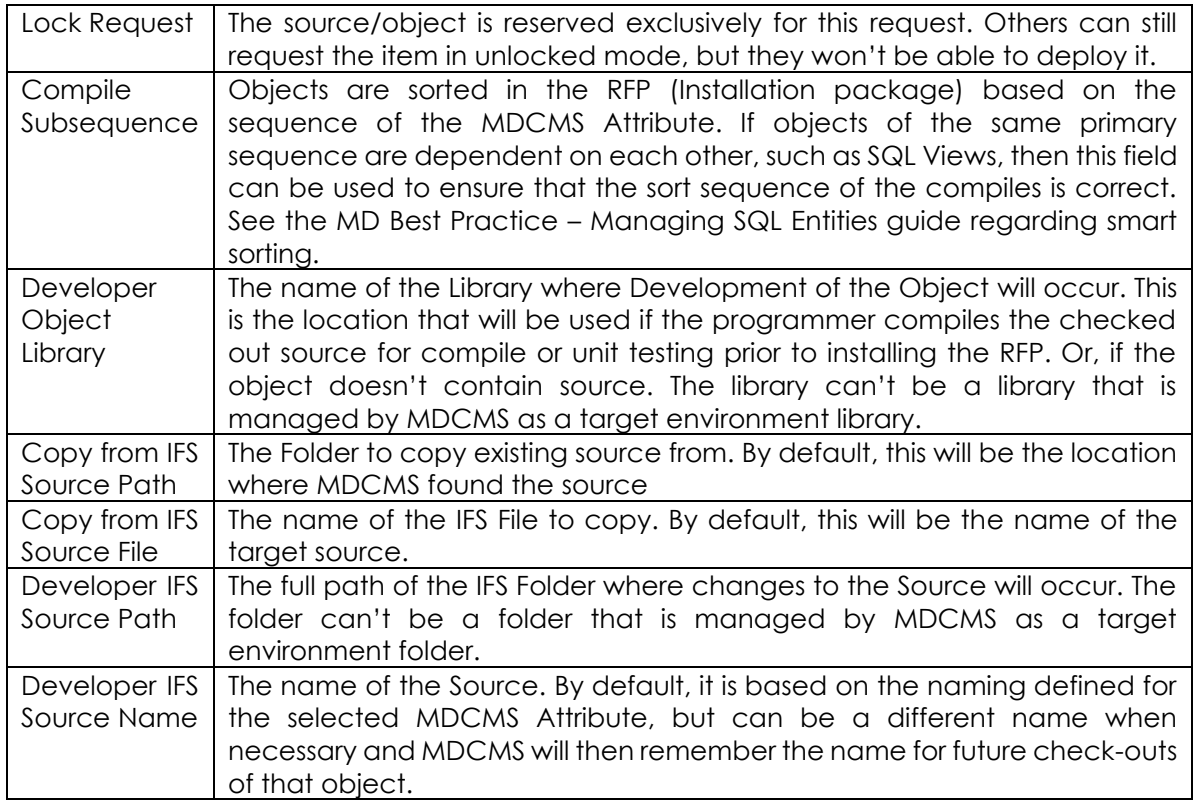

The following buttons are available:

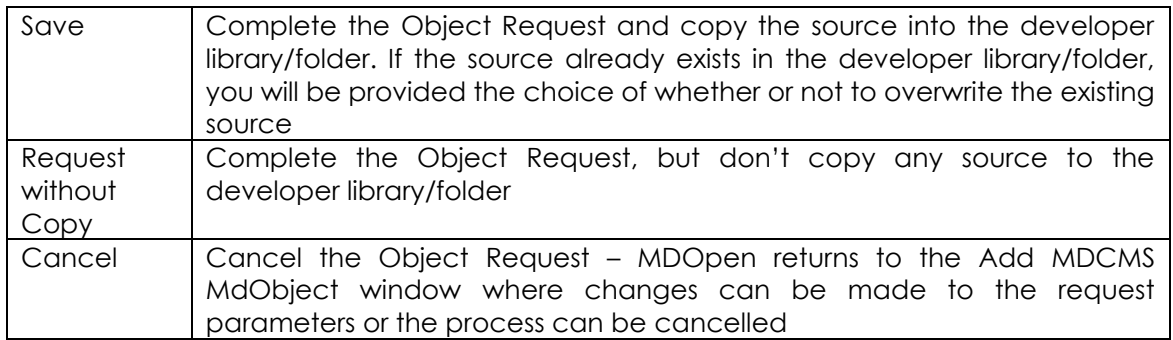

If clicking Save to copy the source, MDCMS checks if the source being copied differs from the source in Production (if the Compare Source level definition is set in the Location settings). If they are different, a dialog is presented providing the opportunity to compare the source versions and change or cancel the checkout.

MDCMS then checks if the last checkout for the object was from an Emergency level. If so, a dialog is presented providing the opportunity to change or cancel the checkout.

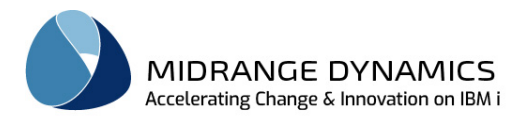

## **10.2 Add New Object**

This option is used to reserve an object name for the purpose of creating a new object. The new object name may not already exist in the destination library for the Attribute.

The Copy parameters are the same as for a Modify

The following buttons are available:

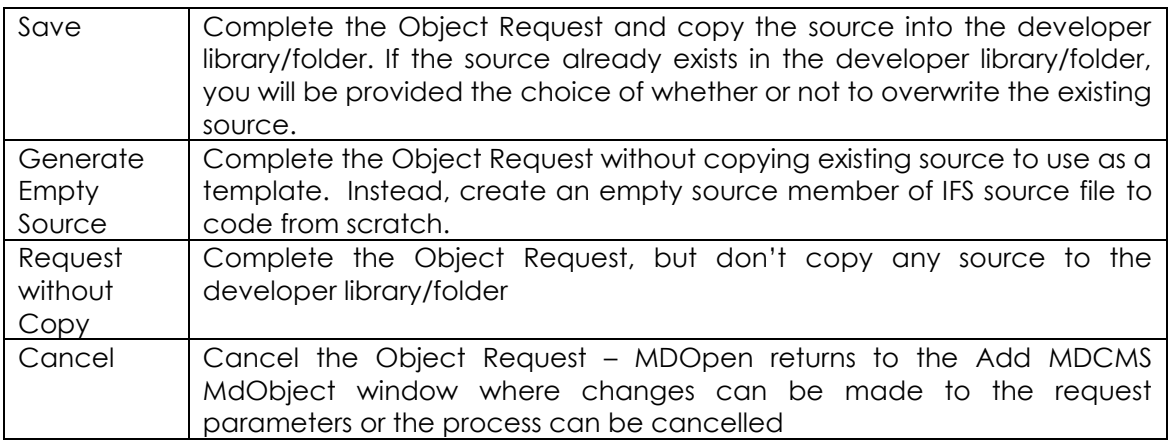

If the Save or Generate Empty Source buttons are pressed, and the source is stored in a Source Member, you are then prompted for the Attribute and Description of the new Source Member.

### **10.3 Recompile Object**

This option is used to recompile an object at the requested level. This type of request can be initiated when work is in progress for the object and source. The user specifies a value of **Recompile Object** for the Action parameter of the *Add MdObject* dialog and the object will be added to the *Object Requests* view with a value of *'\*RECOMPILE'* in the *'From Library'* column.

When the source for the object is not found in the migration chain or search template based on the selected MDCMS attribute, the user will receive an *'Error'* dialog with the message *'MDCMS could not find the Source for this object.'*

### **10.4 Delete Object**

This option is used to delete an object and the source for the object. When the promotion occurs to delete the object the source or object is archived prior to deletion. Any cross-reference information about the object is also removed.

### **10.5 Update Object**

This option is used to update an existing object without modifying any source or migrating the object from a lower level. An Update command must be defined for the object or Attribute. An example of an Update command would be the UPDPGM command for updating existing ILE programs. The Update option may be requested even when work is in progress for the source or object.

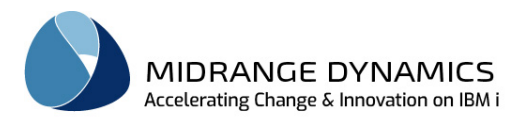

## **10.6 Request Related Objects**

The Request Related Objects function enables the user to review and request objects that are related to the selected object. This function is used to request objects that are dependent upon a requested file, ILE module, Service Program, copybook, or that invoke a requested program, command, query, menu, etc... The **MDXREF** function of MDCMS is used to identify these objects.

To Request Related Objects, right click on an existing object request in Object Listing and select **Request Related Objects**.

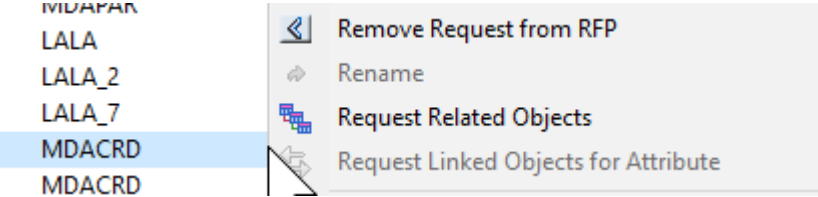

That action will bring up the *Request Related Objects* dialog.

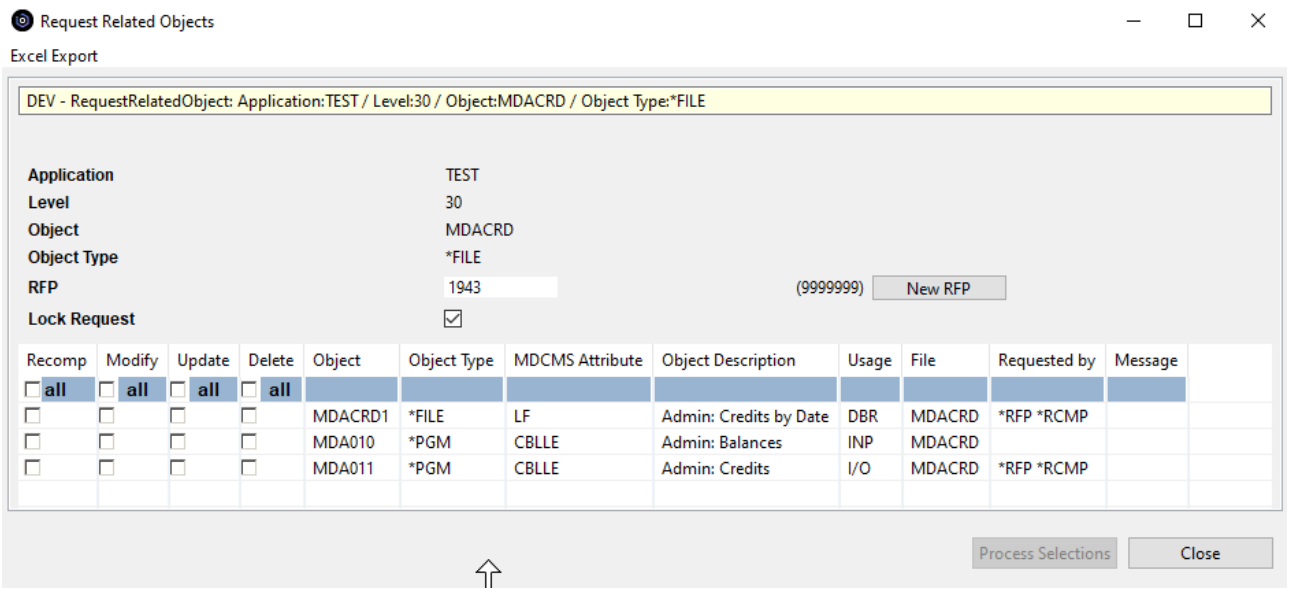

#### Header Parameters:

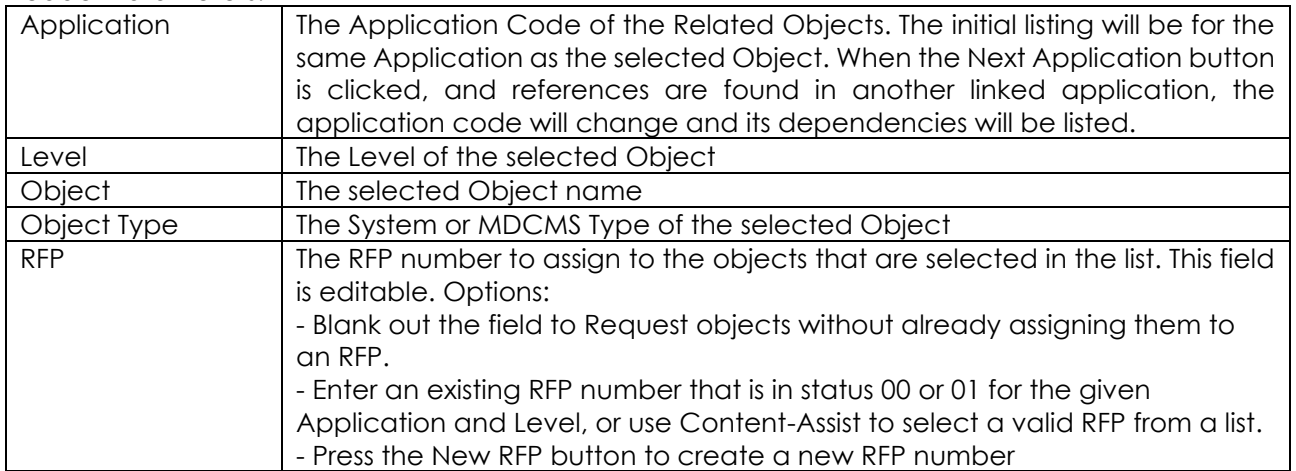

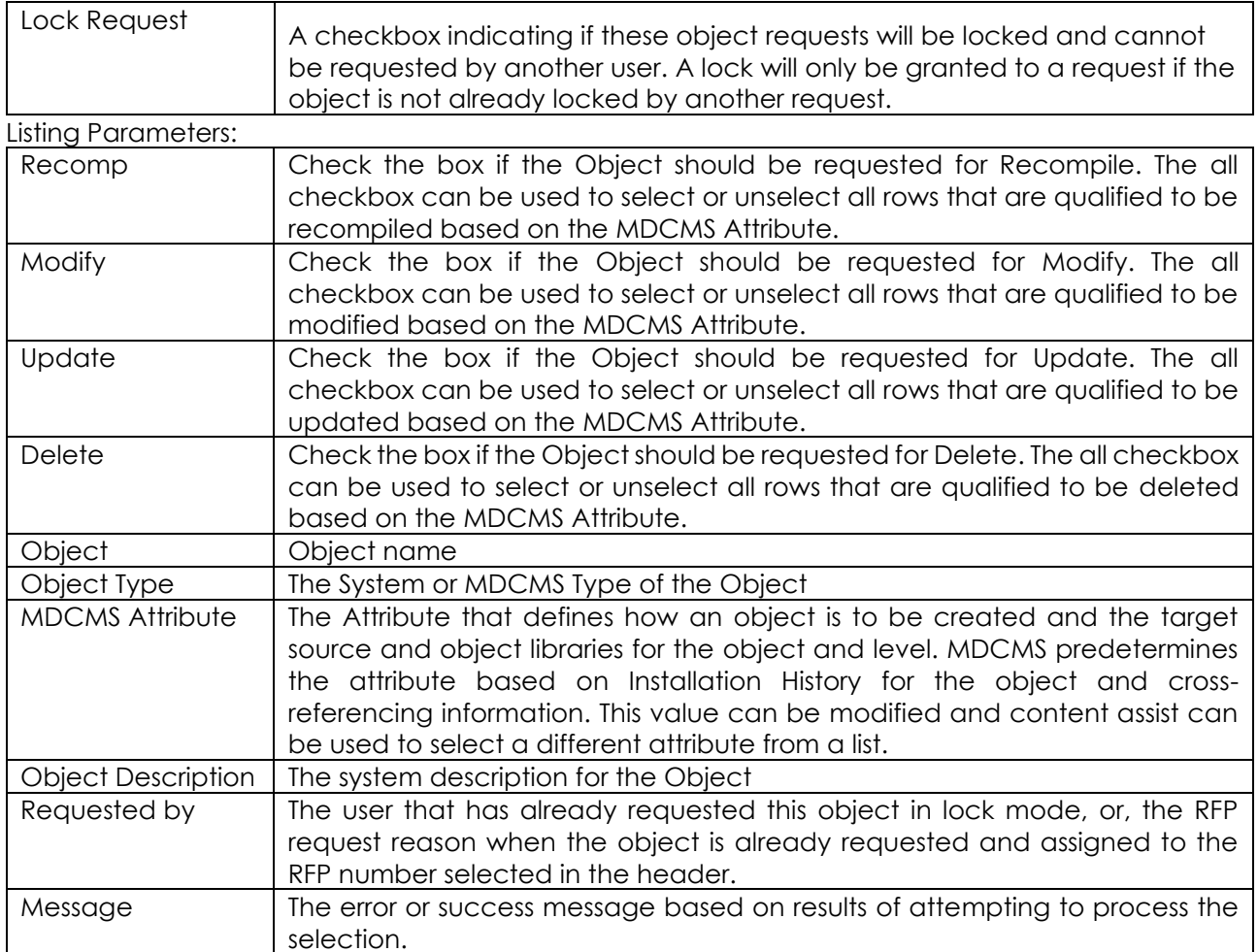

### Buttons:

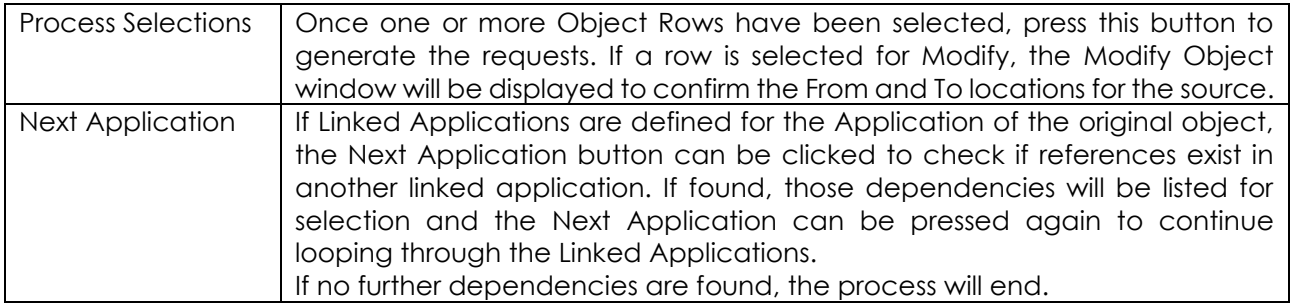

Some examples where the Request Related Objects function can be used:

Example 1: the length of a field in file COHDRP needs to be changed. The user would first select COHDRP for modification. Then, the user would use the Request Related Objects option for the file so that all of the objects that use COHDRP (or other files that use COHDRP, such as logical files) can be selected for modification, deletion, or recompilation.

Example 2: the \*ENTRY parameters of a RPG program needs to be changed. The user would first select the program for modification. Then, the user would use the Request Related Objects option

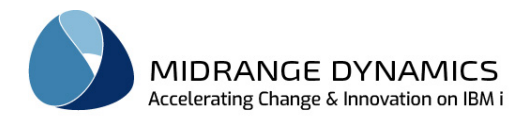

for the program so that all of the objects that invoke the program can be selected for modification, deletion, or recompilation.

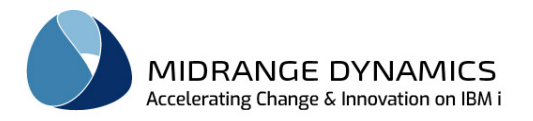

## **10.7 Request Linked Objects for Attribute**

When an object is checked out with an attribute that has other attributes linked to it, the developer is automatically presented a dialog with the names and attributes of objects that are suggested to be checked out at the same time. This is based on the Linked Attribute configuration in the settings.

This option is also available for an active request from the object list.

Header Parameters:

| Application  | The Application Code of the selected Object                                                                                                    |
|--------------|----------------------------------------------------------------------------------------------------|
| Level        | The Level of the selected Object                                                                                                    |
| Object       | The selected Object name                                                                                                    |
| Object Type  | The System or MDCMS Type of the selected Object                                                                                                    |
| Attribute    | The Attribute of the selected Object                                                                                                    |
| Lock Request | A checkbox indicating if these object requests will be locked and cannot<br>be requested by another user. A lock will only be granted to a request if the<br>object is not already locked by another request. |

If a request is processed from this dialog, the RFP and Project information for the selected Object will be automatically applied to the linked objects.

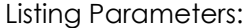

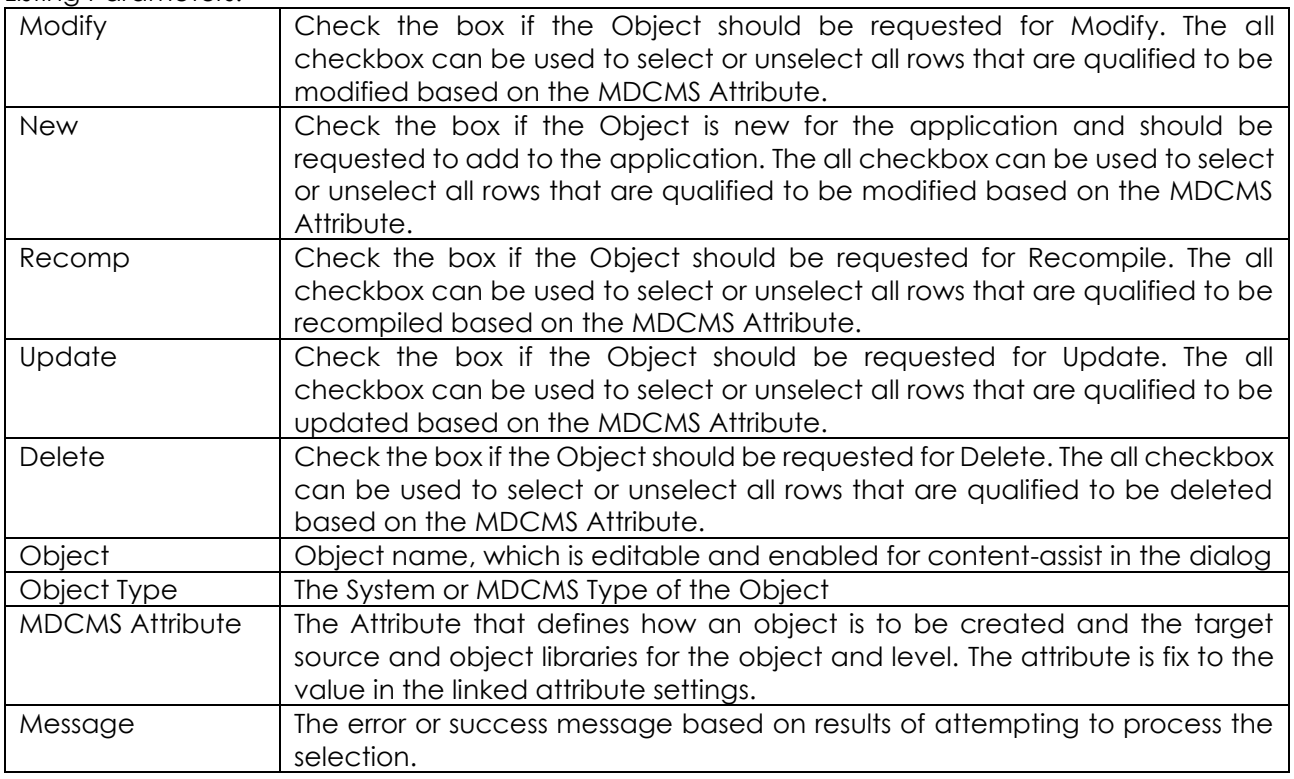

### Buttons:

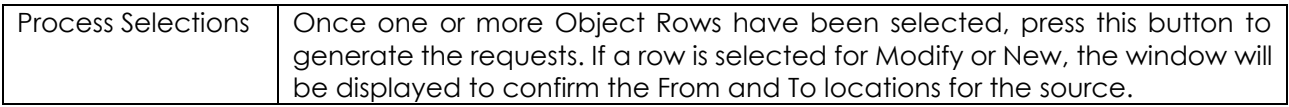

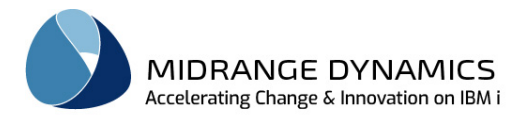

## **10.8 Bound ILE Objects**

When an ILE Program or Service Program is requested, the bound modules and service programs for the request can be viewed/modified and checked out from the list. This option is available as an option for an active program or service program from the object list.

Header Parameters:

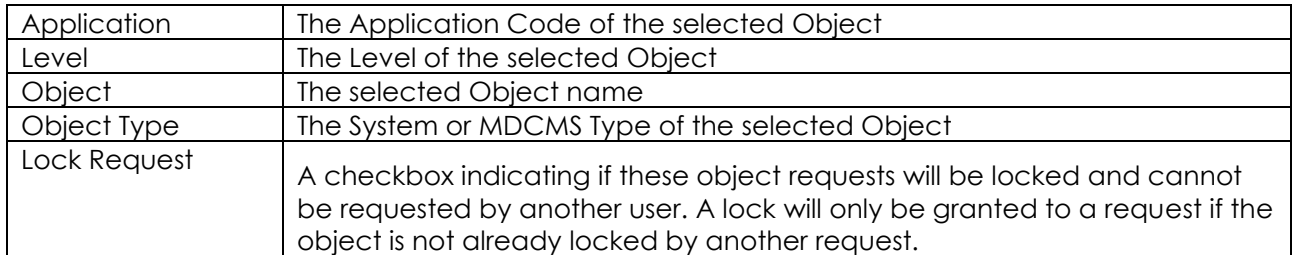

If a request is processed from this dialog, the RFP and Project information for the selected Object will be automatically applied to the linked objects.

Listing Parameters:

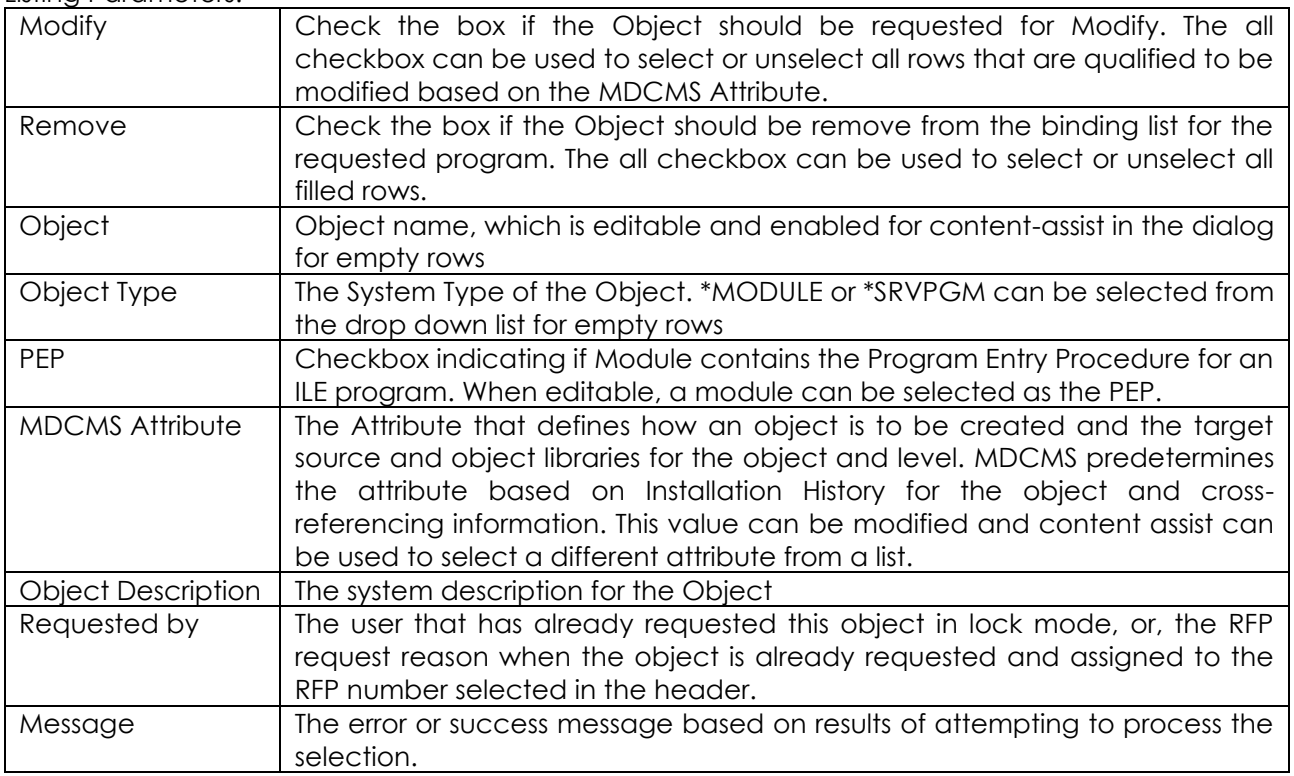

#### Buttons:

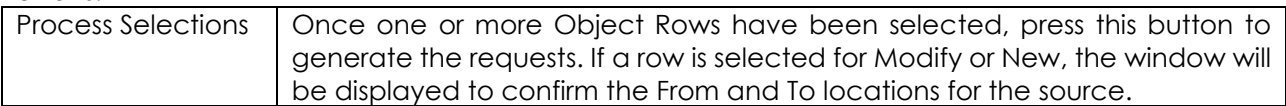

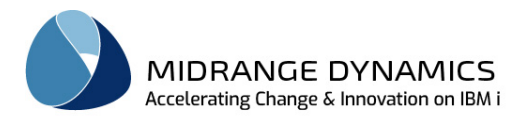

## **10.9 Version Conflict Resolution**

This option is used to manage resolution of objects belonging to multiple versions of the same Application. Conflict Resolution is automatically prompted for an object when it is checked out for New, Modify or Delete from a level that other levels are based on. In the case of Modify or Delete, the prompt is only given when the object also exists in at least one of the dependant levels.

Since Resolution may not be possible immediately when an object is checked out, or to view/change the status of Resolution, it can be managed at any time by using option Version Conflict Resolution for an object showing a Resolution Status in the Object Listing or by using option Version Conflict Resolution for an RFP to see all relevant objects in the RFP in one view.

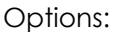

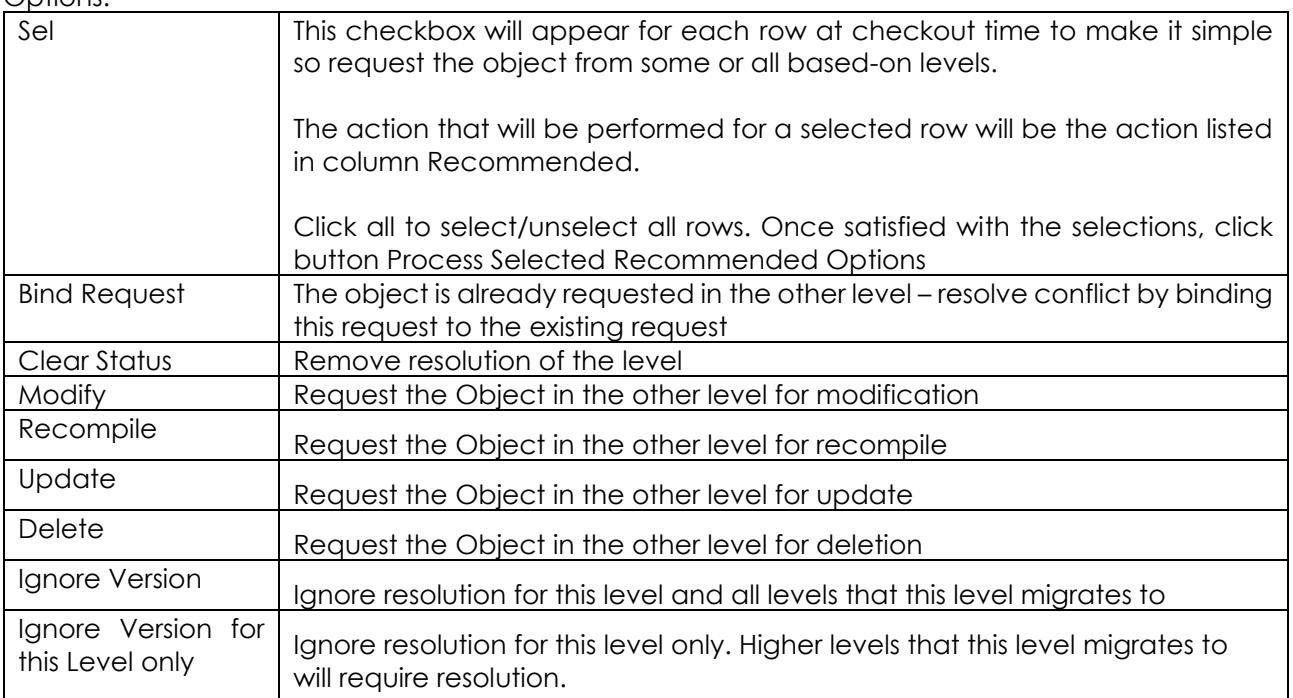

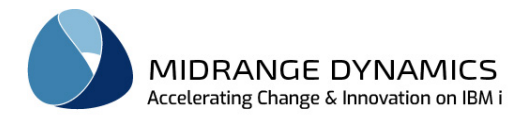

## **10.10 Import Source**

The Import Source function enables the user to search for source members in non-managed libraries, compare those members to the members in the application libraries and then request the members for deployment into the application.

To Work with the function, right click on a Repository Location and select **Import Source**. That action will bring up the *Import Source* View.

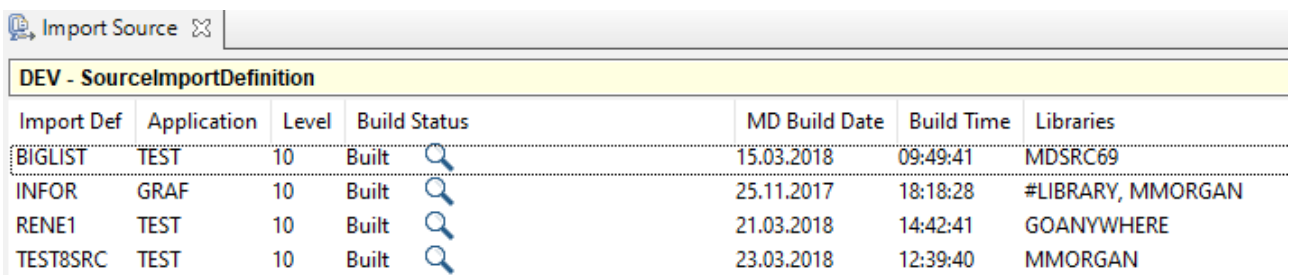

Right-Click any row to select the option to add a new Source Import definition or any filled row to select to Copy or Delete the definition.

## **10.10.1 Source Import Definition**

A Source Import Definition is a reusable set of search criteria for the listing of Source member candidates to import into an Application Level.

Header Parameters:

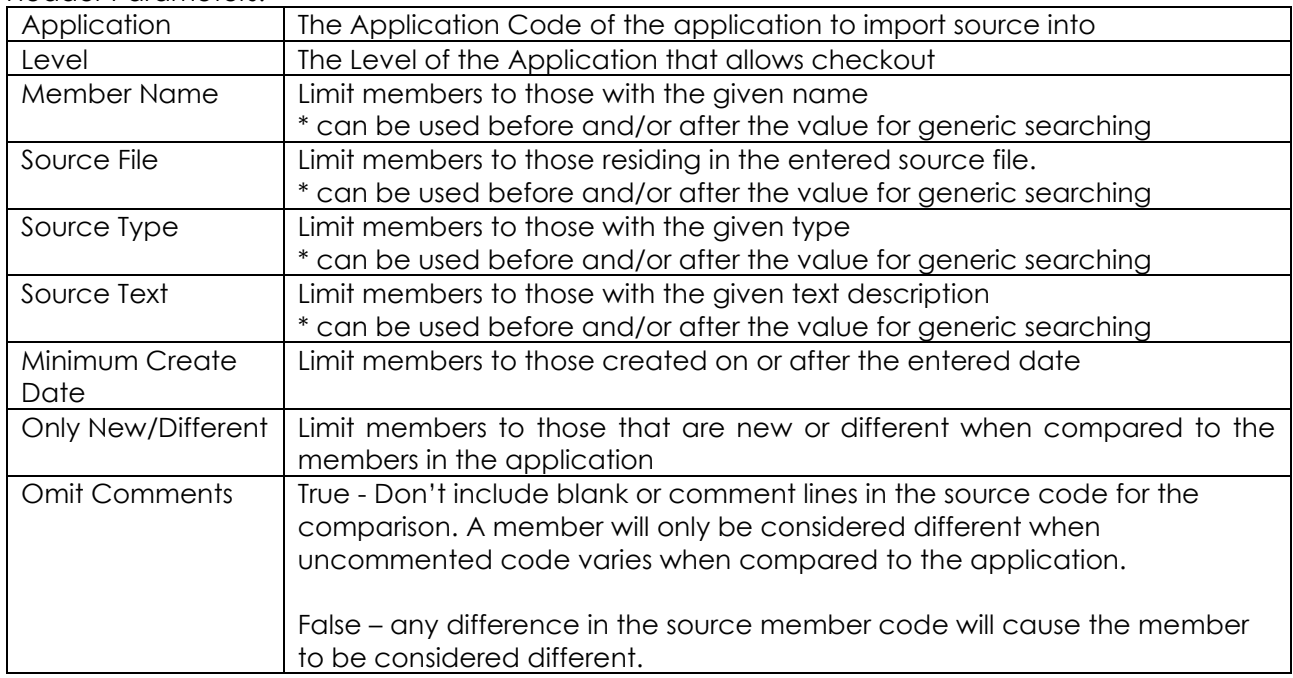

Libraries – a list of 1-n libraries to be included in the search. A library defined as a target library for an MDCMS attribute is not permitted.

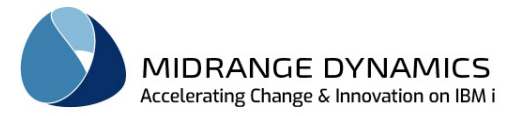

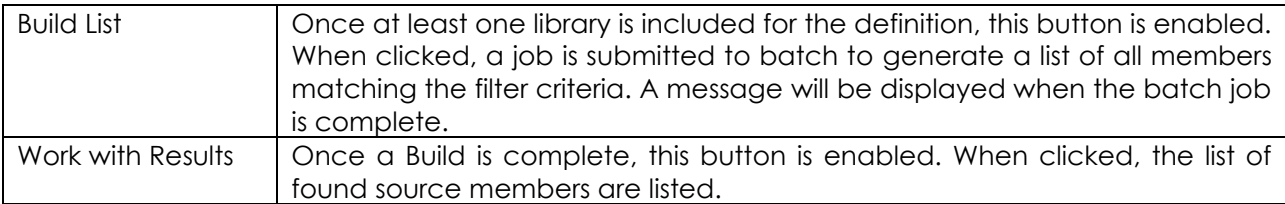

Buttons:

## **10.10.2 Source Import Result List**

The Result List displays all source members found in the Definition's Libraries that meet the search criteria.

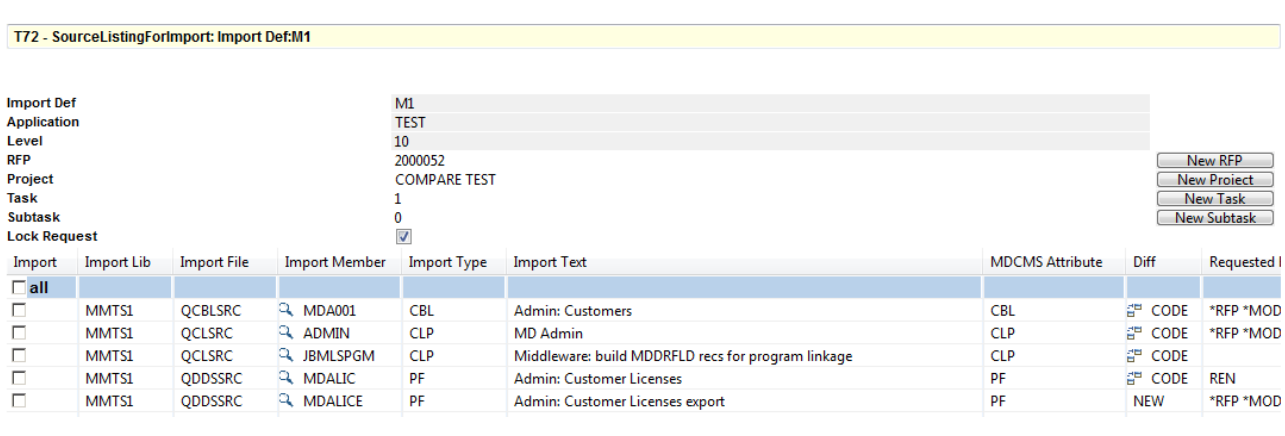

#### Header Parameters:

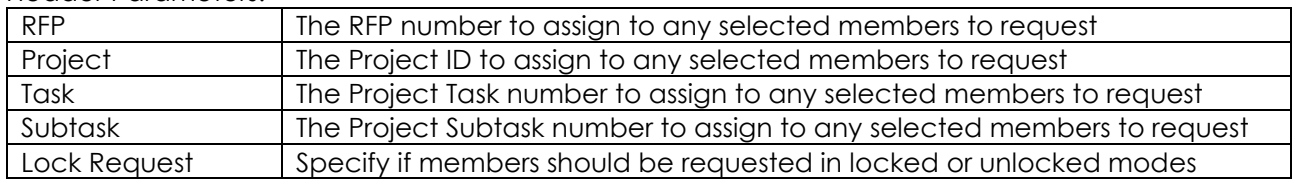

#### Import Column

Click for any row to select to create an Object Request to migrate the source from the import library into the defined Application Level.

The all checkbox can be clicked to select all rows that aren't already requested by a user.

#### Diff Column

Blank – no difference between source in Import Library and source in application

CODE – differences found in source code

NEW – source member only in Import Library and not in application. For a source file to be considered for the application, an MDCMS attribute must be defined that refers to the source file as the target for the level or a level higher up in the chain on the same system.

TYPE – the source type differs between the member in the Import Library and the member in the application.

#### MDCMS Attribute Column

The attribute to apply to the object request when processed

The  $\mathbb R$  icon next to the import member or next to the existing member can be clicked to view the source code in that member.

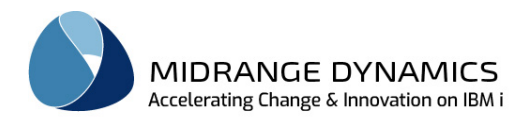

The  $\frac{dP}{dr}$  icon in the Diff column can be clicked to show the differences between the import member and the existing member

Button:

| <b>טעוועט.</b> |                                                                         |  |
|----------------|-------------------------------------------------------------------------|--|
|                | Process Selections   Generate the Object Requests for all selected rows |  |
|                |                                                                         |  |

## **10.11 Import Library**

The Import Library function enables the user to select one or more objects to be migrated from a non-managed library into a target environment.

A typical use for the Import Library function is when a vendor delivers object modifications in a temporary library.

This feature is accessed from the repository connection option  $\blacksquare$  Import Library.

The initial dialog

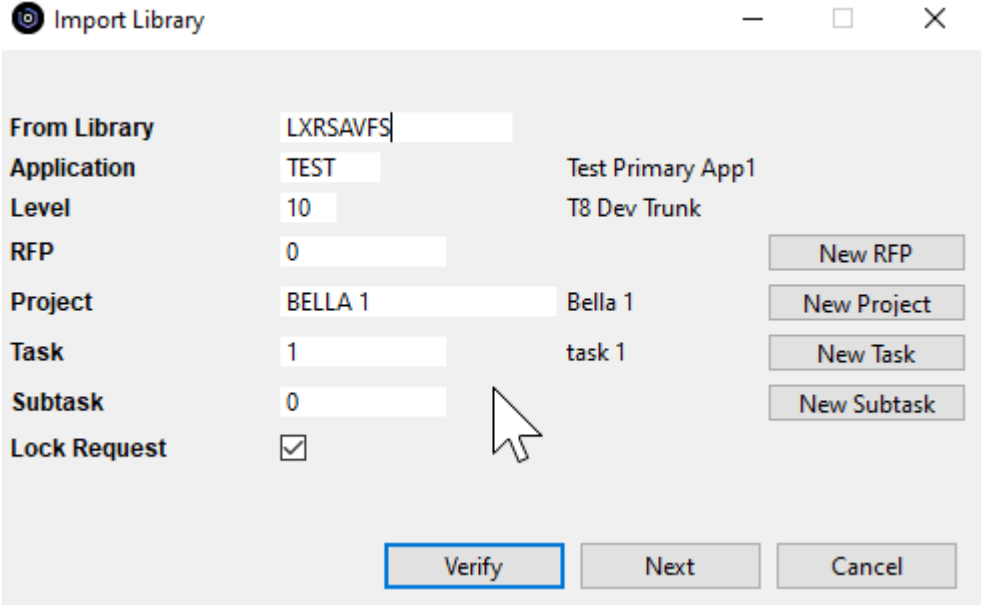

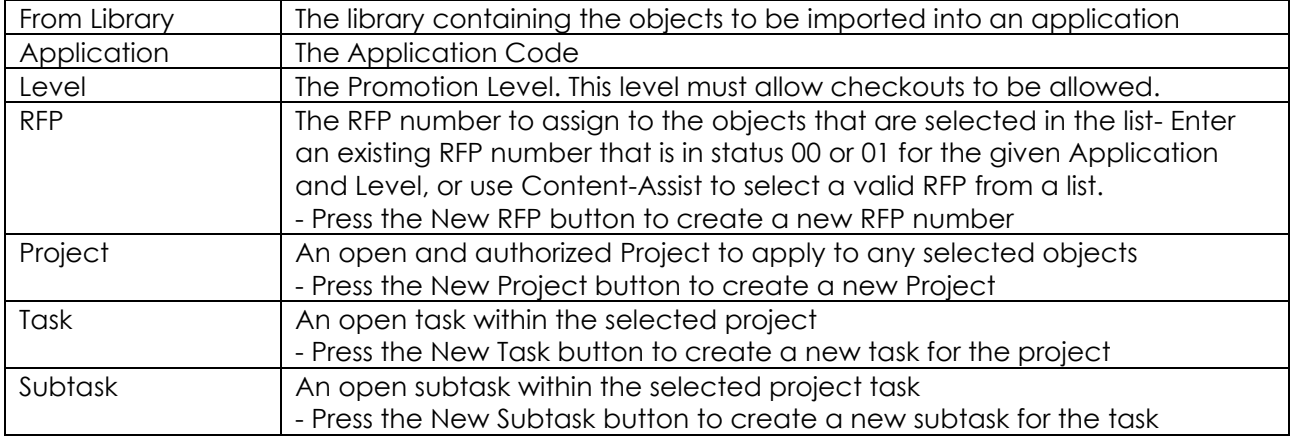

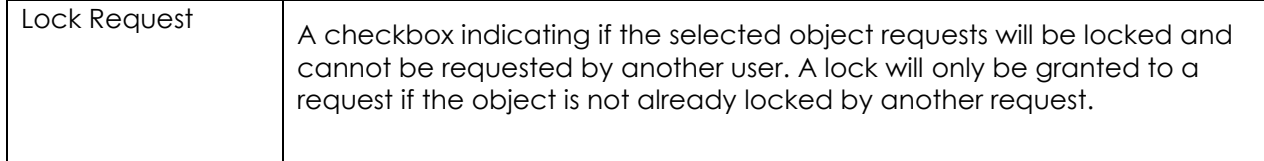

After pressing the Next button, the list of all objects in the library are listed. Select each object in the list that should be requested for migration to the select application level. Alternatively, select **all** to select every object in the list. Afterwards, objects can be de-selected.

The MDCMS Attribute column specifies which attribute will be applied to each selected object. This value can be changed within the list, when necessary.

## **10.12 Request Objects from MDXREF**

The Request Object option is available from any Object-Level listing within MDXREF. Mark some or all of the rows in the object list, then right-click on one of the marked rows and select Request Object to check out the object(s).

When the request option is selected, an initial dialog captures the following primary information for the request of the object(s):

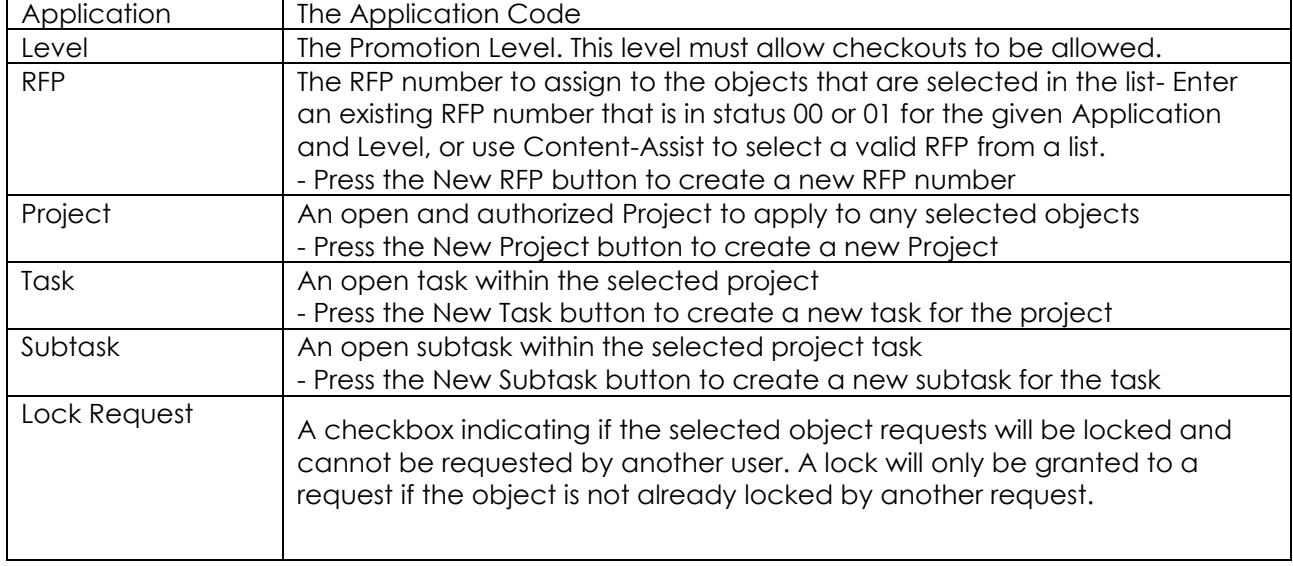

Once the Next button is clicked. All selected objects are listed.

### Listing Parameters:

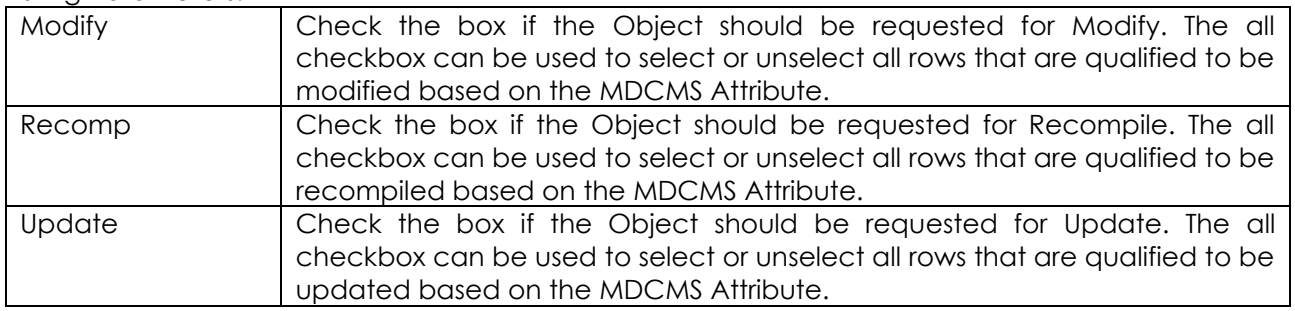

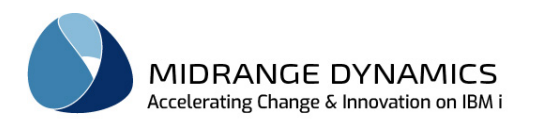

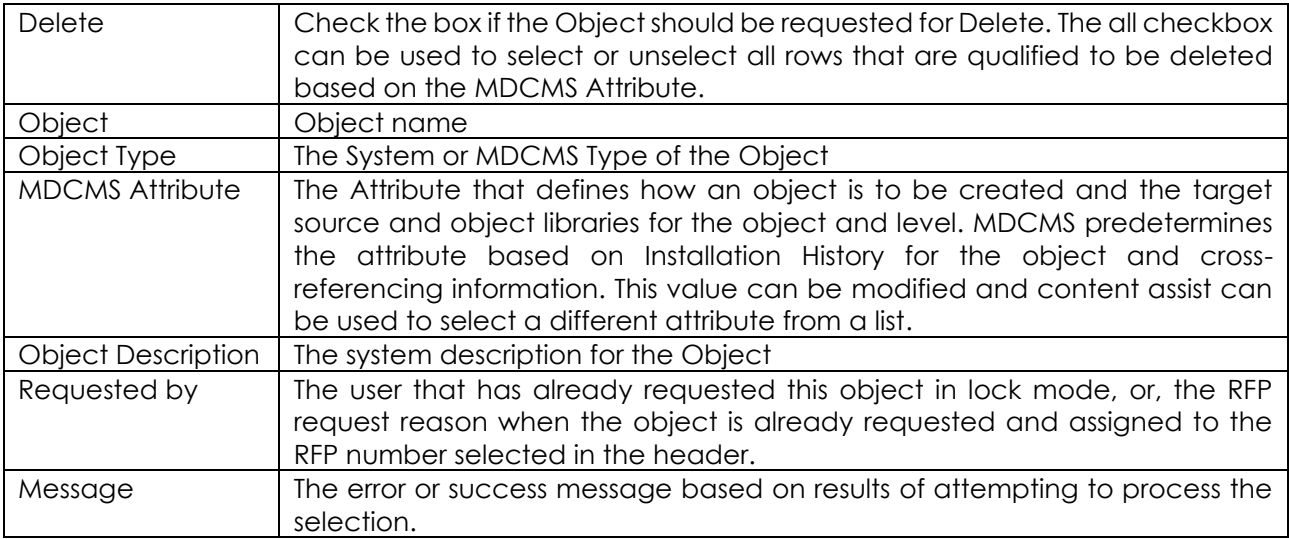

## **10.13 Request Source Members from MDXREF**

Highlight one or many rows in the MDXREF Source list and right-click to select the option Request Source to check out the source member(s).

When the request option is selected, an initial dialog captures the following primary information for the request of the member(s):

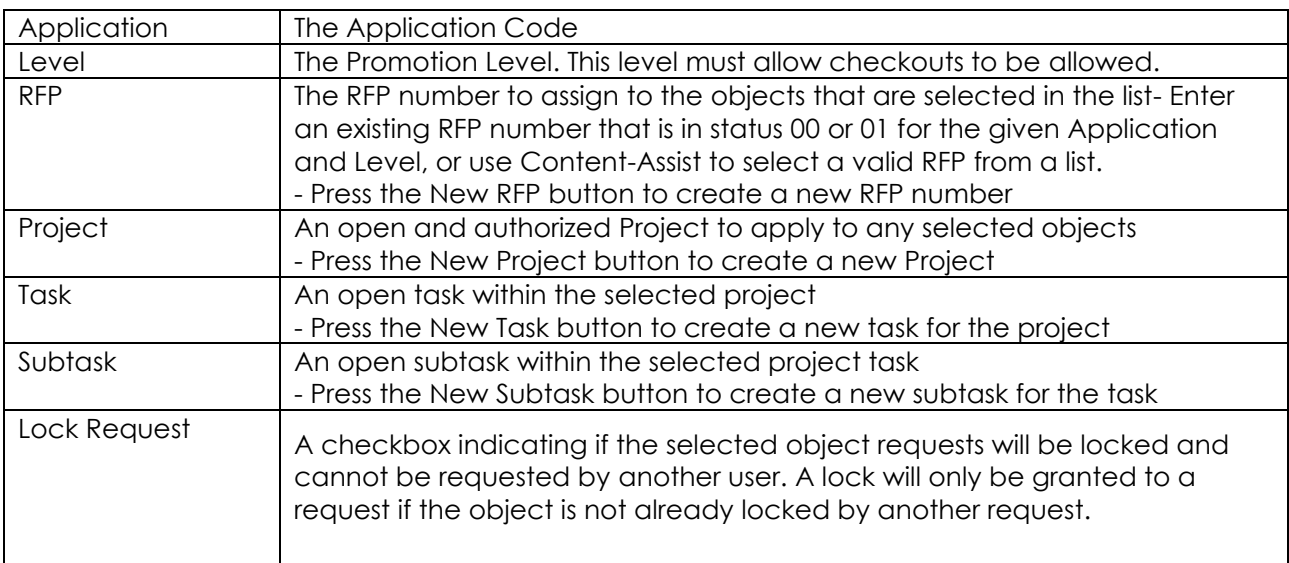

Once the Next button is clicked. All selected objects are listed.

#### Listing Parameters:

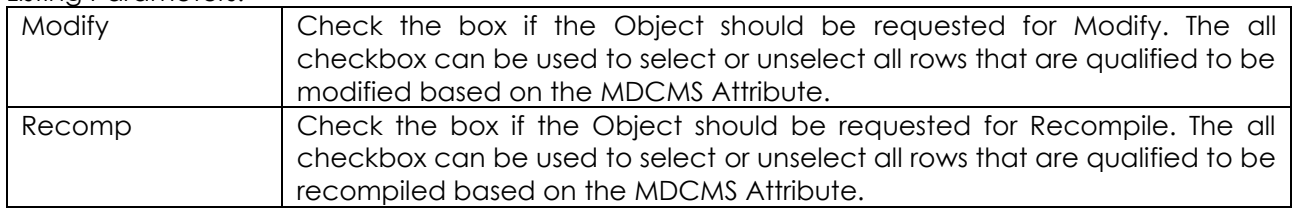

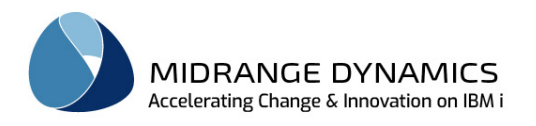

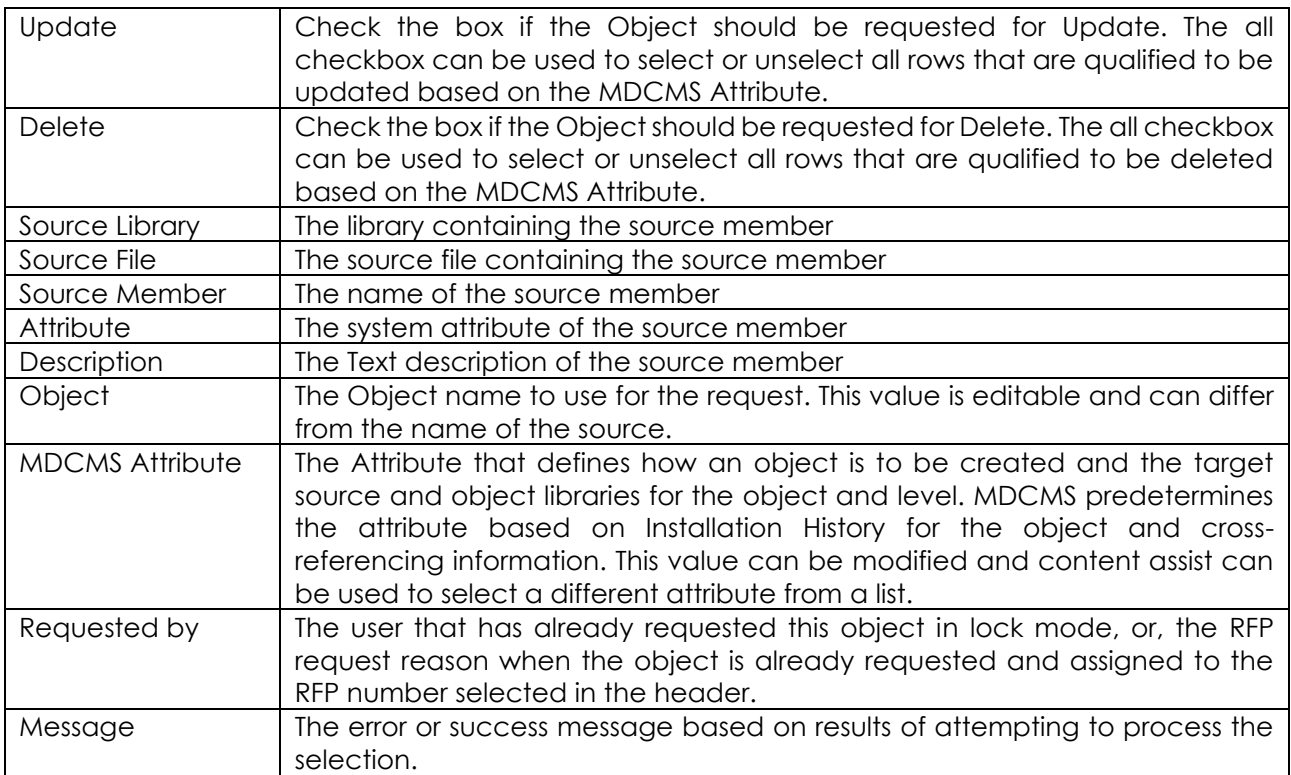

## **10.14 Request IFS Objects from MDXREF**

Highlight one or many rows in the MDXREF IFS list and right-click to select the option Request Object to check out the IFS folder(s) and file(s).

When the request option is selected, an initial dialog captures the following primary information for the request of the object(s):

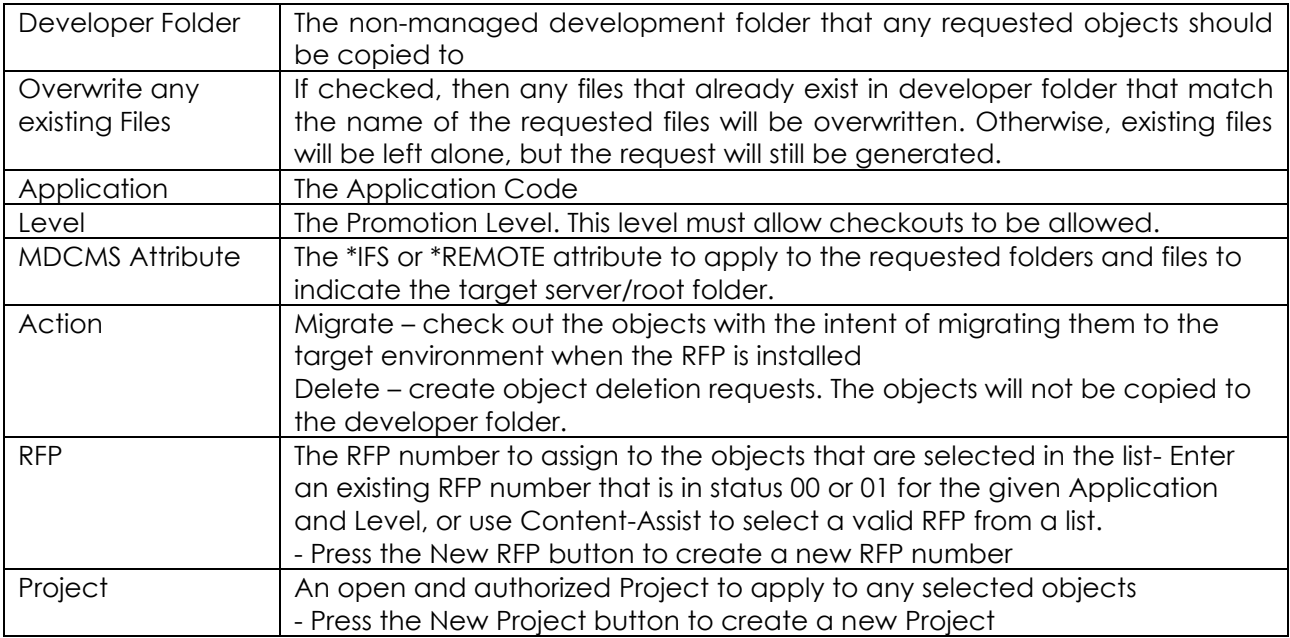

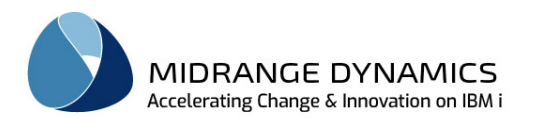

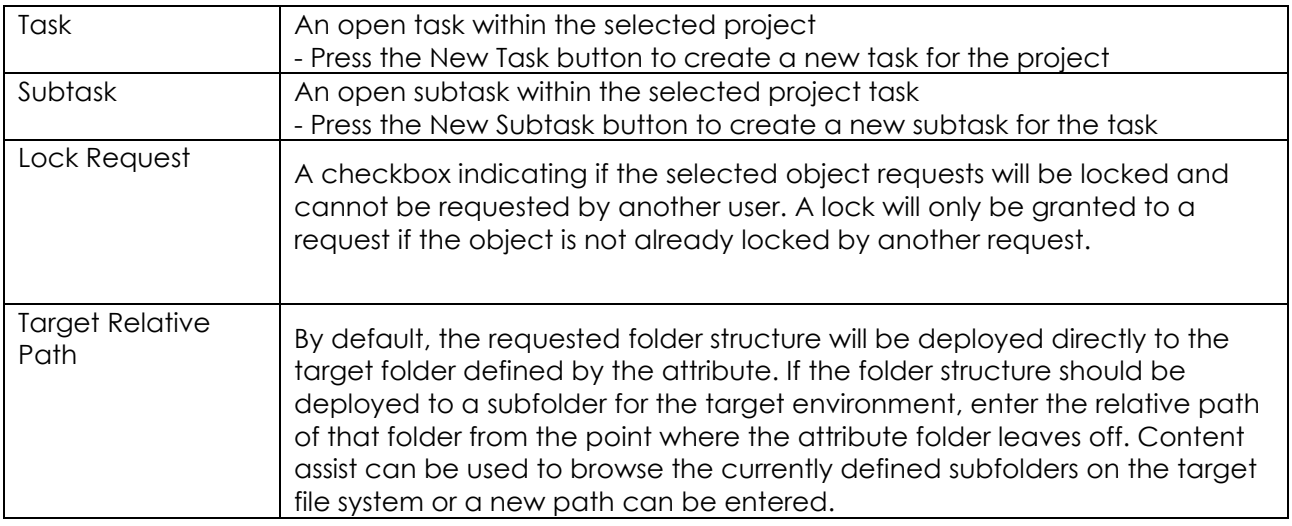

Once the Next button is clicked. All selected objects are listed and pre-selected. The All, None, Files and Directories options can be clicked to mass-change the selected items, or individual rows can be selected/unselected.

Once the selections are chosen, click Request to process the selections.

## **10.15 Request IFS Source from MDXREF**

Highlight one or many rows in the MDXREF IFS list and right-click to select the option Request Source to check out the IFS file(s) to use as source for system objects.

When the request option is selected, an initial dialog captures the following primary information for the request of the source:

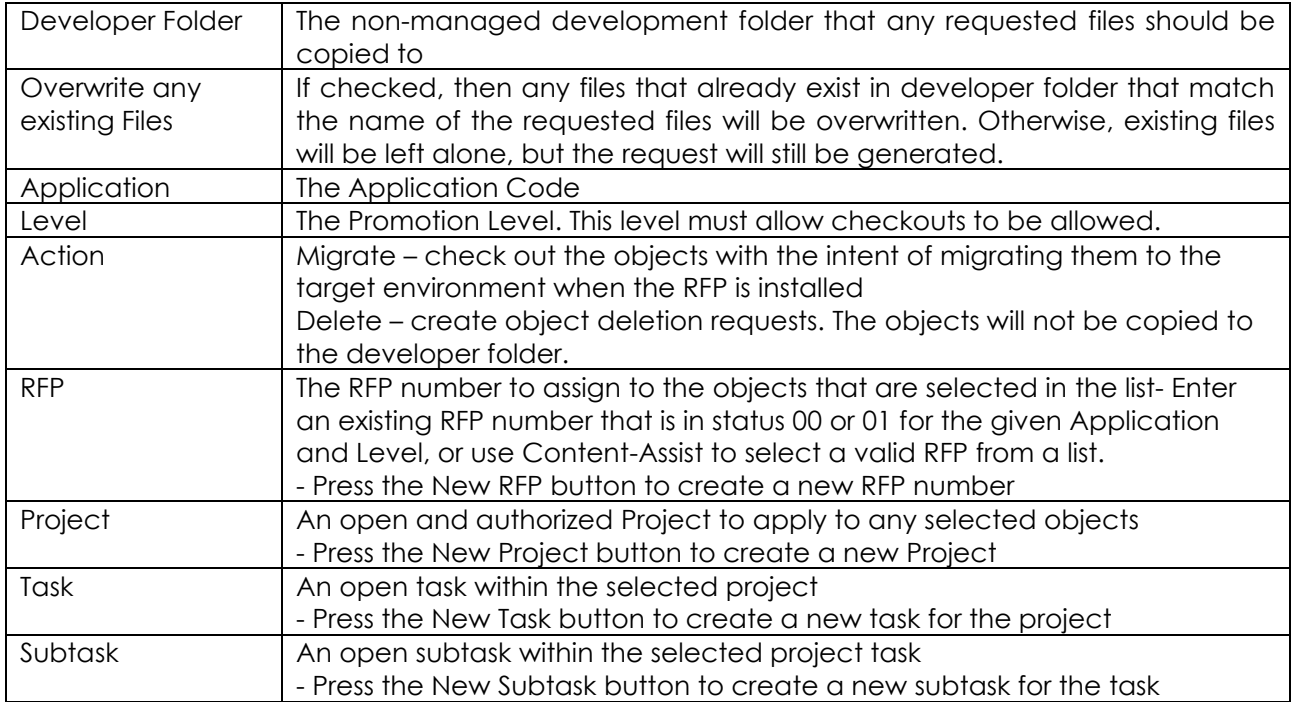

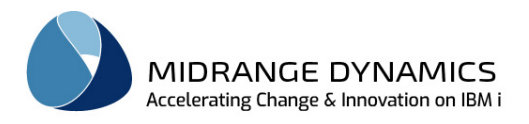

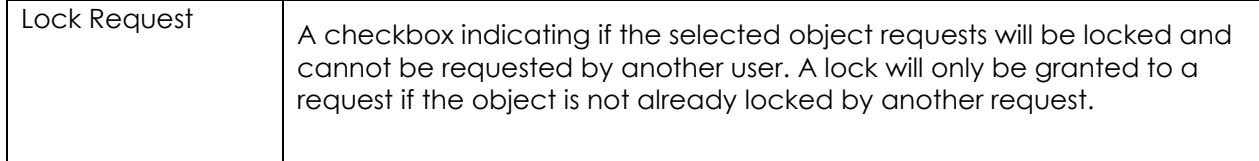

Once the initial information is correct, click Next to continue to the selection listing.

#### Listing Parameters:

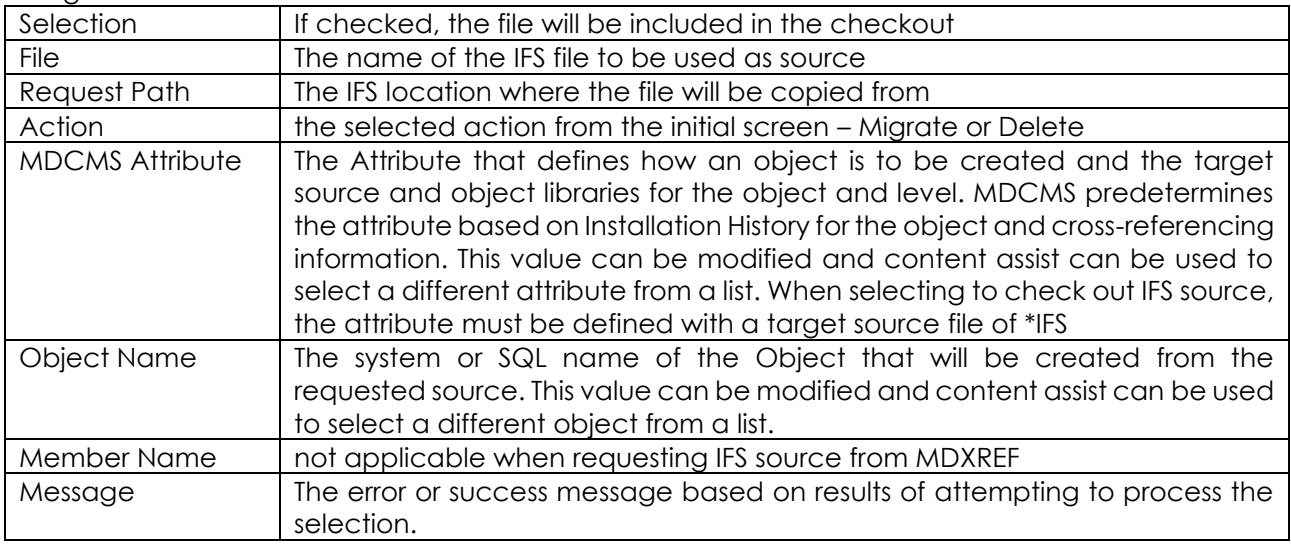

## **10.16 Import Objects or Source from IFS Folder**

MDOpen can import the folders and files in an IFS folder directly into an RFP or Project for deployment to target IFS folders or to target Remote Servers. Or, the files can be imported to be used as source for system or SQL objects.

Option **can Import IFS Folder** can be selected from the following MDOpen locations:

- Repository list under the Import section fields will be filled with any valid values from the most recent import
- MDXREF IFS list fields will be filled valid values from most recent import
- RFP list for any RFP in status 00 or 01 Application and RFP number field will be pre-filled with selected RFP values
- Project list for any open Project Project will be pre-filled
- Task list for any open Task Project and Task will be pre-filled
- Subtask list for any open Subtask Project, Task and Subtask will be pre-filled

The initial dialog includes the following checkboxes:

- Request IFS/Remote Objects select this to handle the selected folders/files as objects. See section Request Objects from MDXREF for further information.
- Request Source for IBMi Objects select this to handle the selected files as source for IBMi objects. See section Request Source from MDXREF for further information.

# **11 Request Objects from Other Locations**

Requesting and committing folders and files from outside the IBMi can be done in the following ways:

• From a user's workspace

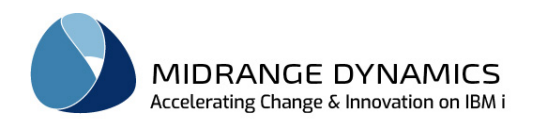

- From a server (any server other than the IBM i)
- From Local Folders
- From Git (Git Repository)
- From SVN (Subversion Repository)

The deployment targets of these requests can be:

- Remote Linux or Windows Servers
- IFS folders for IFS object files
- IFS folders for IFS source used to create IBMi objects
- Source members used to create IBMi objects (MDCMS automatically converts them from stream files to members if the target attribute requires the source to be in a source file)

**NOTE 1:** The context menu options for requesting objects from various views and perspectives in Eclipse are always duplicated.

The 1st listing of an option will include the text *(default repository)*. Selecting this option will indicate to MDOpen to use the MDCMS Repository location defined as the default. To set a default repository location, check the box labelled *Default repository* for the appropriate Repository connection that you have created.

The 2nd listing of an option won't include the text *(default repository)*. If this option is selected, MDOpen will provide a dialog with the list of defined repositories to select from.

**NOTE 2:** Anything requested from outside the IBMi must be committed to MDCMS before an RFP can deploy the files to the target file system. A commit copies the local or team repository copy of files to the IBM i in preparation for RFP installation. The exception to this is if the object requests are assigned to a \*PIPE (pipeline) attribute. In this case, nothing is physically copied to MDCMS. Instead, it is expected that the pipeline server will retrieve the artifacts directly from the SCM or another source container.

The Commit option is available anywhere the request option is available as well as directly from the Objects listing in the MDOpen perspective.

If changes occur to the local copy of a file since the last commit, and those changes should also be included in the deployment, then reselect the commit option for the file.

**NOTE 3:** Sections 11.1 – 11.5 explain the different areas within Eclipse where folders and files can be requested. Sections 11.6 - 11.8 explain the central dialogs to process the selections.

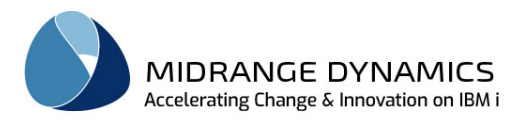

## **11.1 Request Objects to/from Workspace**

MDOpen provides the following context menu options within any Eclipse perspective when rightclicking on a folder or file within a local workspace navigator view:

- <sup>8</sup> Request (default repository)
- <sup>8</sup> Request...
- Commit (default repository)
- **f** Commit...
- $\Box$  Import from remote server (default repository)
- Import from remote server
- Import IFS folder (default repository)
- ill Import IFS folder
- Ignore list

**Request –** the folders and files already exist in the local workspace and need to be requested for deployment by MDCMS. Right-click on the parent folder or one or more files in a folder in a workspace navigator view to select them.

**Commit –** the folders and files already exist in the local workspace and are already requested for MDCMS. Any changes that have been made to the files since the request can then be repeatedly committed to the MDCMS repository. The commit can also occur directly from the request record.

**Import from Remote Server –** the current version of the folders and files exist on a remote server and need to be copied into the local workspace for modification, or merely to have in the local workspace. Right-click on the folder in a workspace navigator view to indicate the destination that the soon-to-be-selected folders and files will be copied to.

**Import from IFS –** the current version of the folders and files exist in IFS (folder structure on the IBM i) and need to be copied into the local workspace for modification, or merely to have in the local workspace. Right-click on the folder in a workspace navigator view to indicate the destination that the soon-to-be-selected folders and files will be copied to.

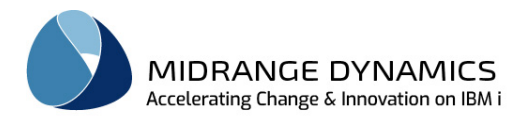

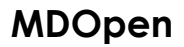

## **11.1.1 Create an Ignore List for Requests and Commits from Local Workspace**

Right click and select *MDCMS => Ignore list* and the following dialog is presented:

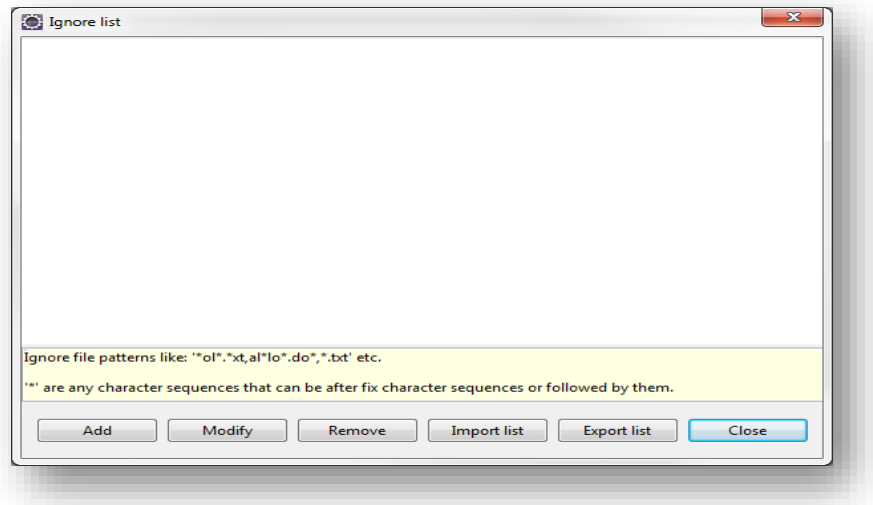

The Ignore list dialog provides a function for the user to specify a list of file patterns that are to be ignored during requests.

Ignore file pattern examples may be: \*ol\*, \*xt, al\*lo\*.do\* or \*.txt where '\*' is any character sequence that can be after a fixed character sequence or followed by them.

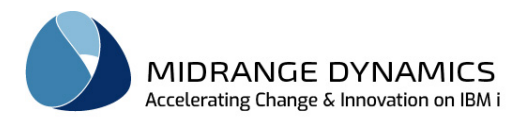

## **11.2 Import Objects from Local Folders**

MDOpen can import any files and folders from the local file system by selecting Repository option:

#### **Page Import Local Objects**

This brings up the following window:

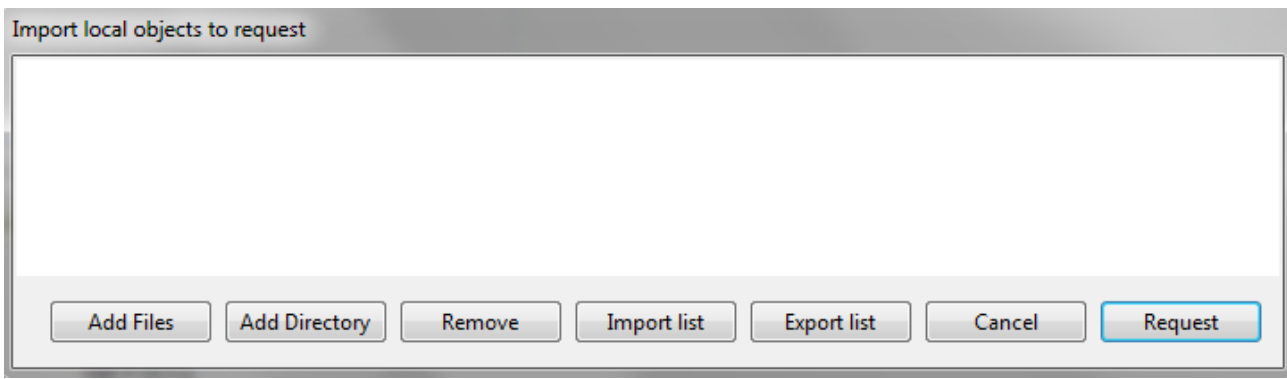

Files and Folders can be dragged from a file explorer such as Windows Explorer and dropped into this window. Alternatively, the following buttons can be used:

**Add Files –** browse the file system for files to individually add to the list in the window.

**Add Directory –** browse the file system for folders to add to the list in the window. Once the request button is pressed, all subfolders and files will be listed for possible selection/de-selection.

**Remove –** remove some of the files or folders from the list.

**Export list –** export the currently displayed list of files and folders to a file for simple reuse in future requests.

**Import list –** import a previously export list of files and folders into the window.

Once the list is complete, click the Request button.

## **11.3 Import Objects from Remote Server**

MDOpen can import the folders and files on a remote system directly into an RFP or Project for deployment to target IFS folders or to target Remote Servers. Or, the files can be imported to be used as source for system or SQL objects.

Option **I** Import from Remote Server<sub>can be selected from the following MDOpen locations:</sub>

- Repository list under the Import section fields will be filled with any valid values from the most recent import
- RFP list for any RFP in status 00 or 01 Application and RFP number field will be pre-filled with selected RFP values
- Project list for any open Project Project will be pre-filled
- Task list for any open Task Project and Task will be pre-filled
- Subtask list for any open Subtask Project, Task and Subtask will be pre-filled

The Remote Server that is selected in the initial dialog must already be defined in the Remote Server Locations settings. MDOpen then uses the defined FTP properties to get any selected folders and files.

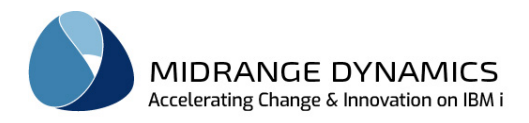

## **11.4 Request Objects from the Git Perspective**

#### **Prerequisites:**

- The Eclipse Git Plugin (EGit) must be installed in the IDE with a minimum version of 3.2.
- Each local Git repository to pull objects from must be defined in the Git Repositories view.

From the Git Repositories view, expand the repository and right-click on any file or folder within the Working Tree or right-click on any tag in the Tags list. The following options are displayed:

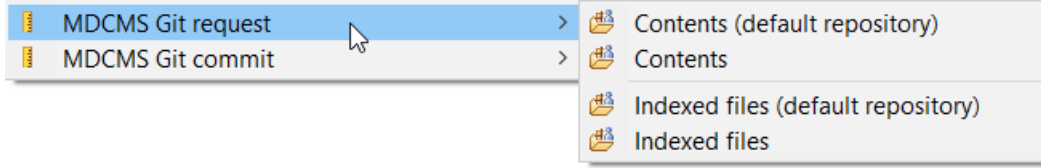

**Request Contents –** request some or all of the files/folders that are contained in the selection.

**Request Indexed files –** request some or all of the files/folders that are contained in the selection and have staged changes. Not applicable from the Tags list.

**Commit Contents –** re-commit any files that have changed since they were first requested.

**Commit Indexed files -** re-commit any staged files that have changed since they were first requested. Not applicable from the Tags list.

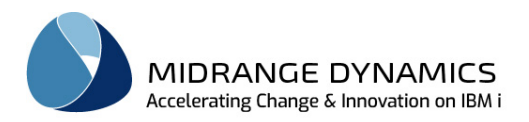

## **11.5 Request Objects from the SVN Repository Exploring Perspective**

#### **Prerequisites:**

- The Polarion SVN Plugins for Connectors and Team Provider must be installed in the IDE.
- Each SVN repository to pull objects from must be defined in the SVN Repositories view.

From the SVN Repositories view, expand the repository and right-click on any file or folder within a trunk or tag. The following options are displayed:

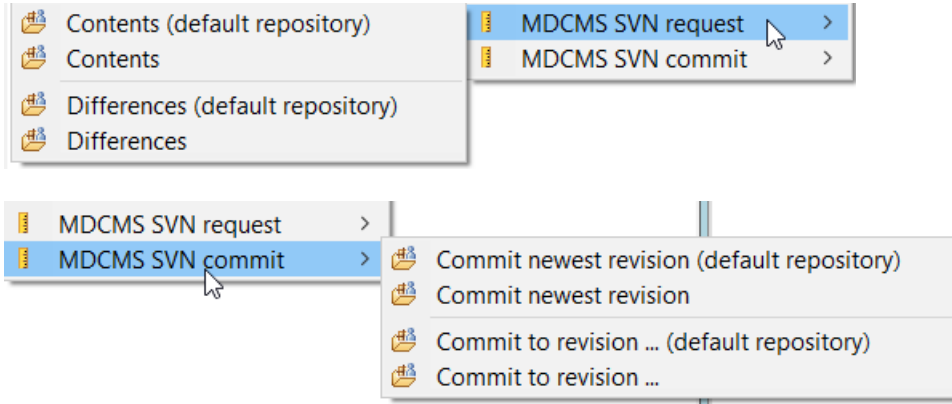

**Request Contents –** request some or all of the files/folders that are contained in the selection.

**Request Differences –** request adds, changes or deletes that have occurred between 2 revisions. If both revisions are tagged, the tags themselves can be selected at the same time to automatically check the differences between them.

**Commit newest revision –** copy the newest version of a file to MDCMS for any matching existing requests.

**Commit to revision...** – copy specific version of a file to MDCMS for any matching existing requests.

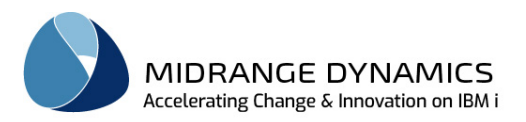

 $\Box$ 

 $\times$ 

## **11.6 Request – Initial Dialog**

Regardless of the request option, the following initial Request dialog is presented to provide the developer with the opportunity to select the originating location, RFP, Project, Task and target attribute and relative path. The fields enabled will vary slightly depending on the origin of the request.

Example Parameter Selection for SVN:

MDCMS - Request

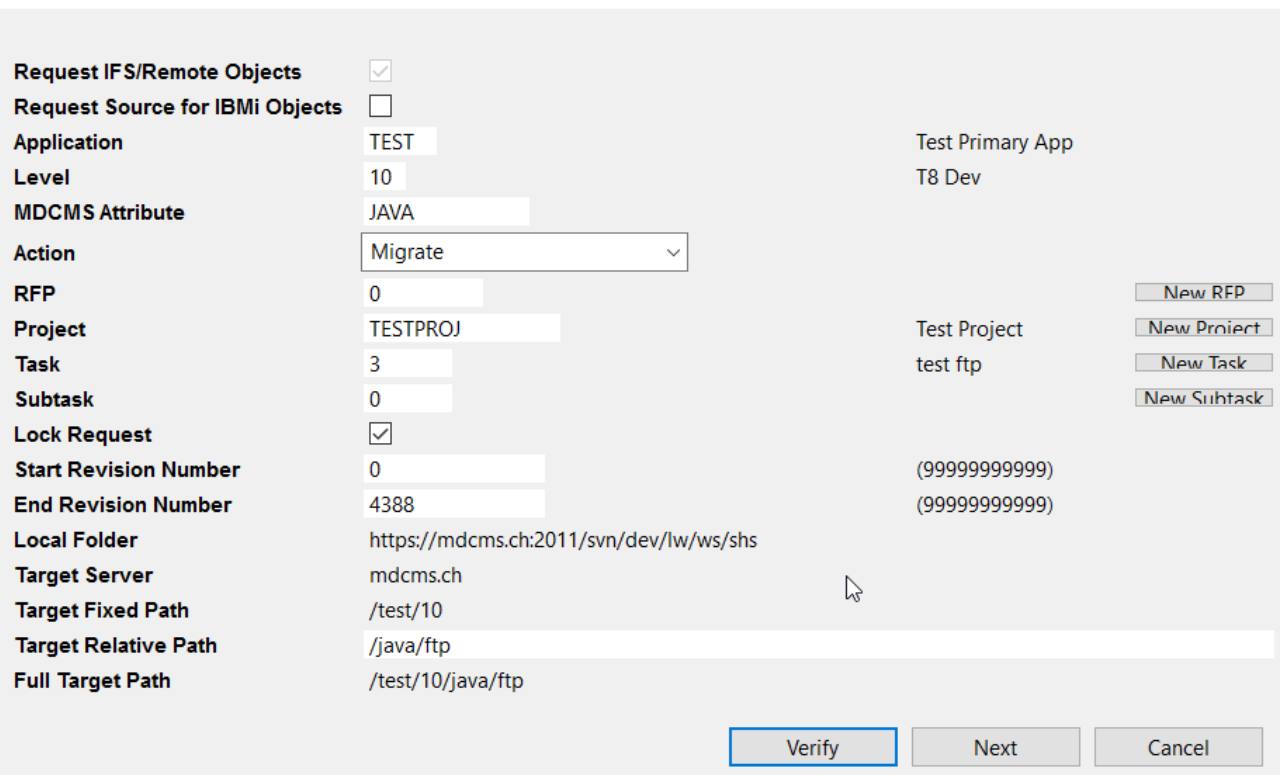

## Possible Request parameters:

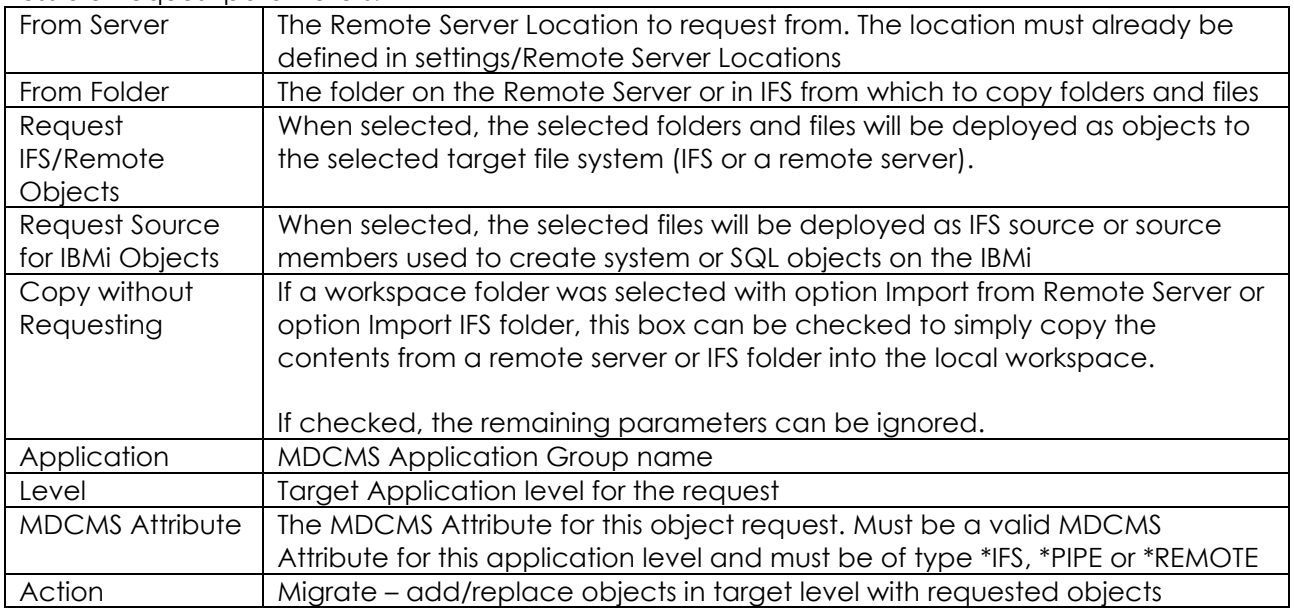

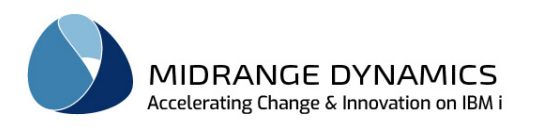

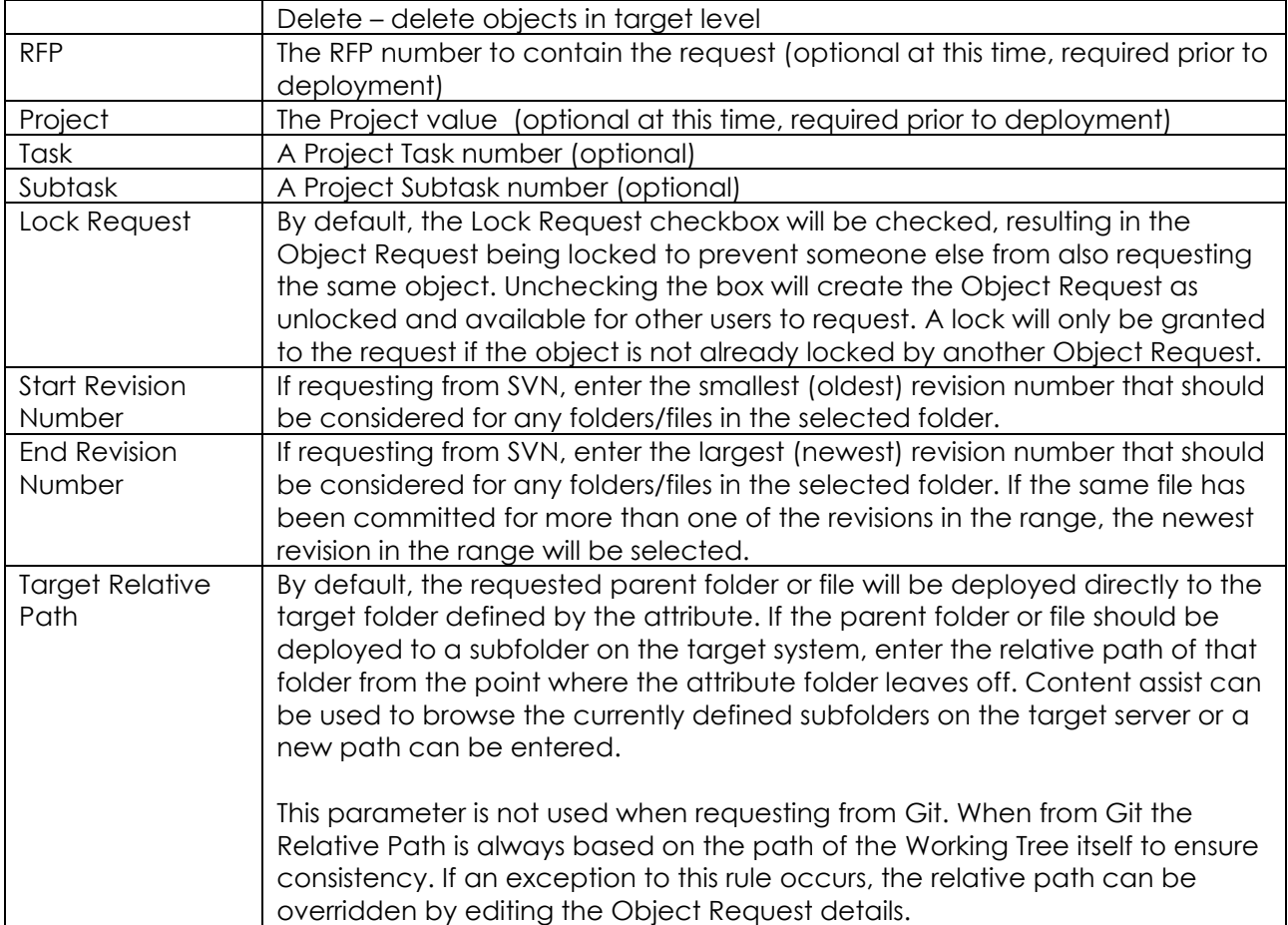

### **Buttons:**

Verify

Verify that the information supplied within the MDCMS request object dialog is valid and refresh the view with descriptions of the fields as well as the full target path.

**Next** 

Continue to the selection and confirmation dialog

**Cancel** Cancel the Request

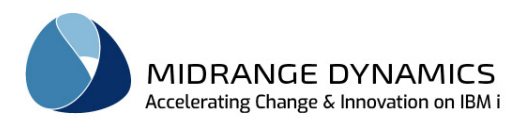

## **11.7 Request - Selection Confirmation for Objects**

The following dialog is displayed when checkbox Request IFS/Remote Objects is selected:

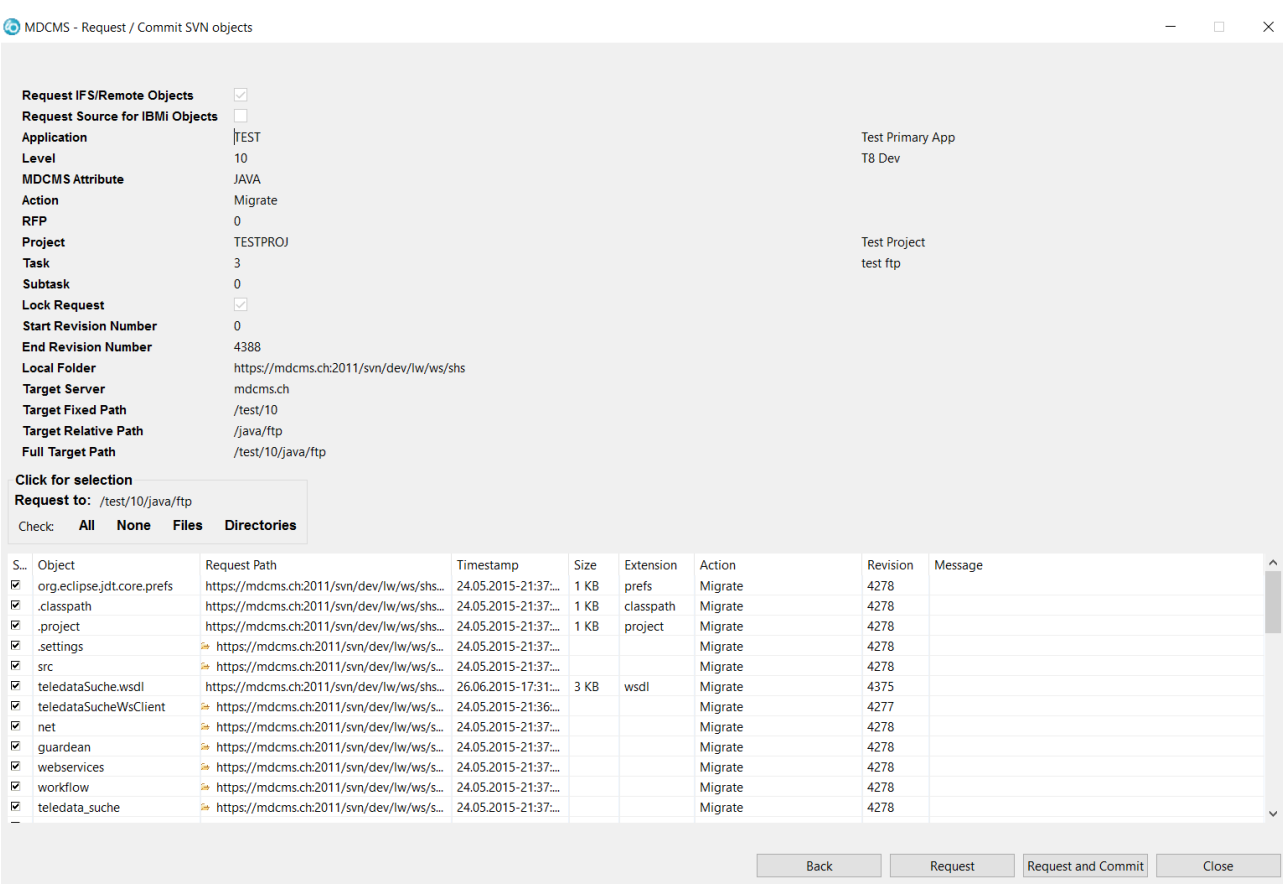

MDOpen displays all selected files and folders as well as any subfolders and files in those subfolders. Select one or more of the items to have them requested. Additionally, All can be clicked to select all items, or None, Files or Directories can be clicked to select only those items.

Buttons:

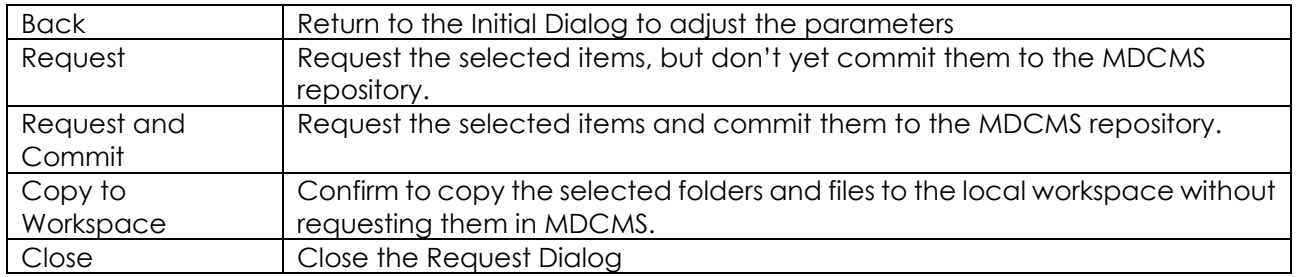

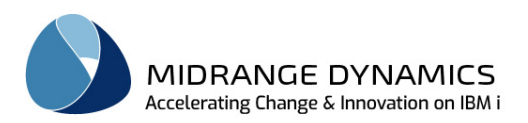

## **11.8 Request - Selection Confirmation for Source**

The following dialog is displayed when checkbox Request Source for IBMi Objects is selected:

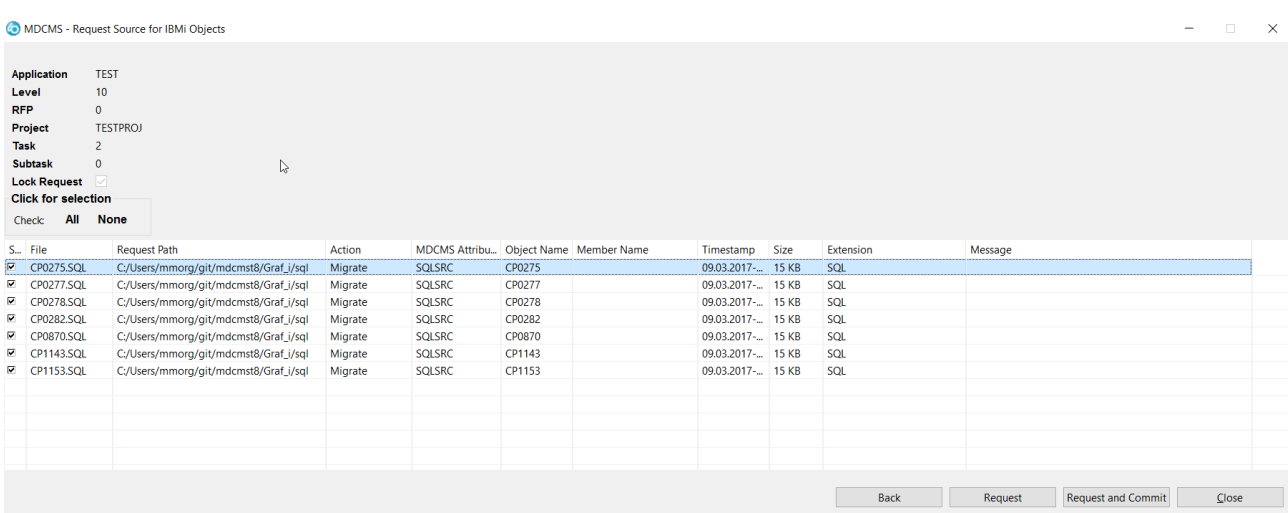

MDOpen displays all selected files. Select one or more of the items to have them requested. Additionally, All can be clicked to select all items, or None can be clicked to unselect all items.

#### Listing Parameters:

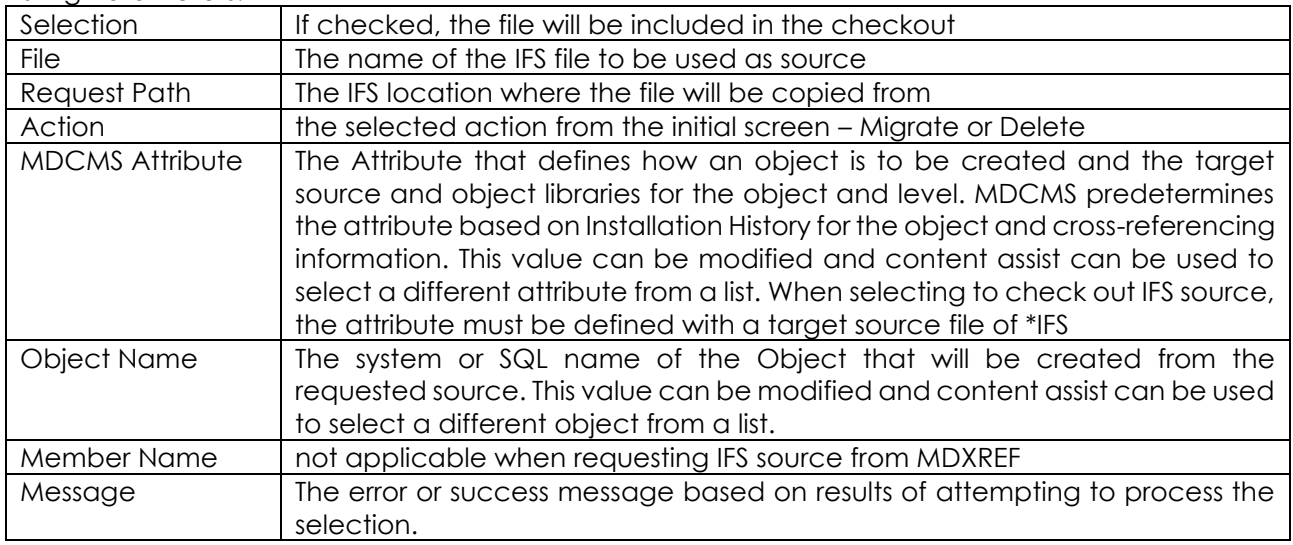

Buttons:

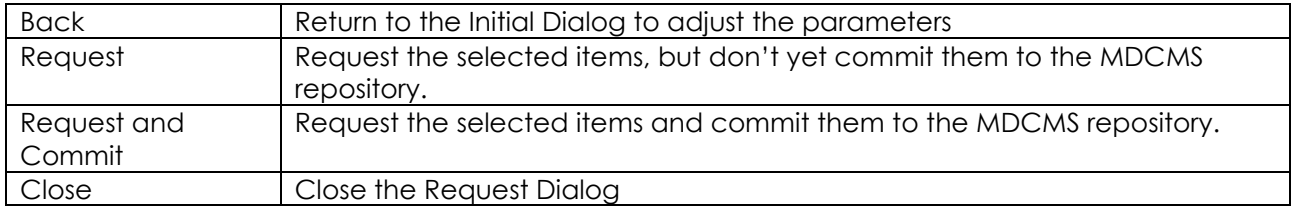

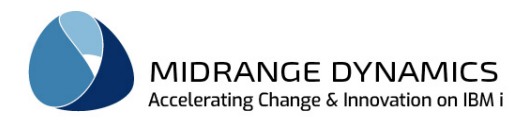

# **12 Compare Object Source**

2-Way and 3-Way comparisons of source can be performed within MDOpen. To initiate a comparison, Right-Click on an Object row within the Object, RFP, Installation History, Project, Task or Subtask listings. You can also click on a file in the workspace to compare that to anything else.

The primary source will be based on the selected object. A 2<sup>nd</sup> source must be selected for the comparison and a 3rd source can be selected as the Ancestor for a 3-Way comparison. The type of source (source member, IFS file, local file) can vary for each selection – in other words, you can compare a source member to an IFS file or local file.

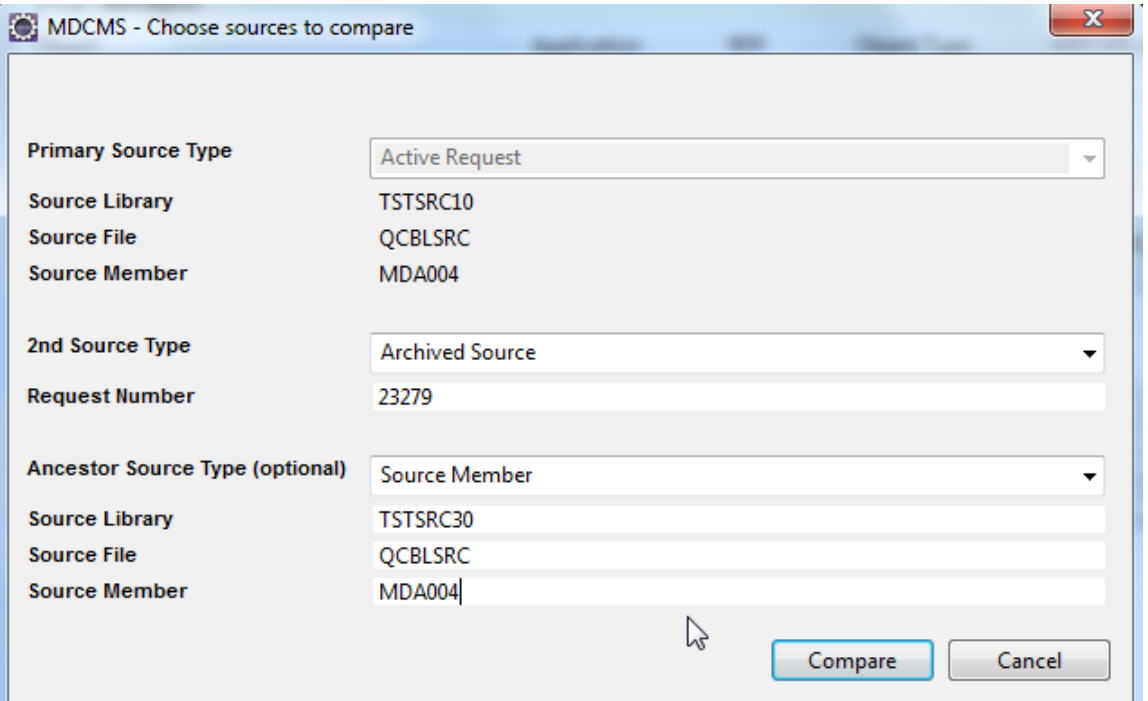

### Possible Source Types:

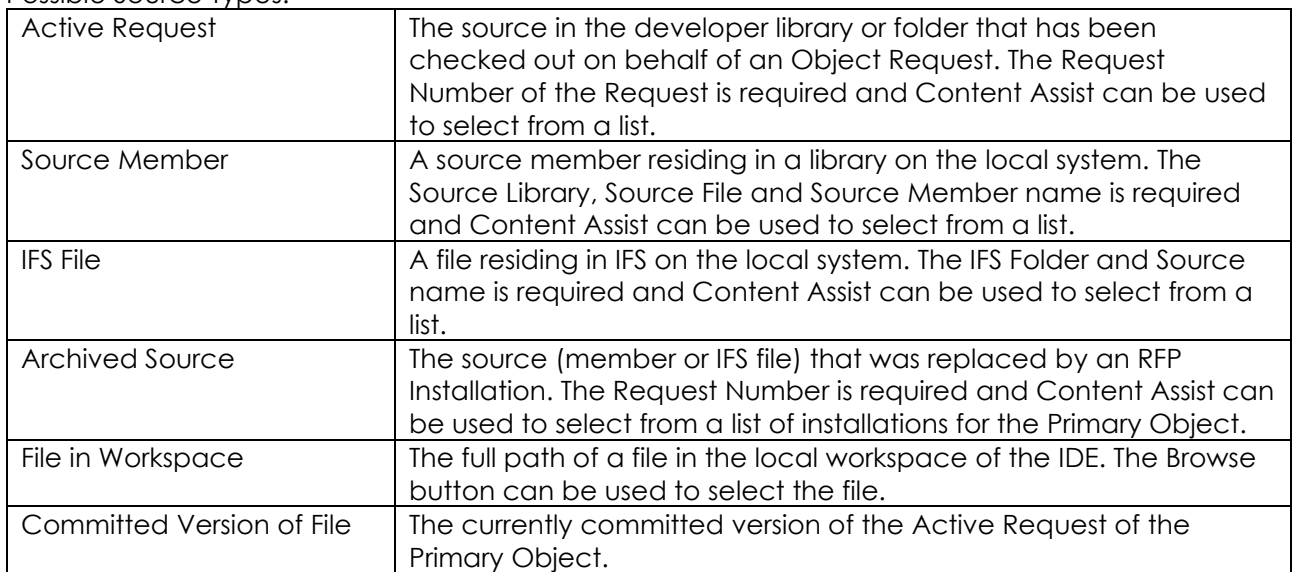

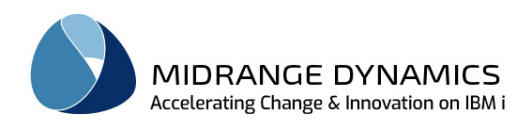

#### 2-Way Comparison Results:

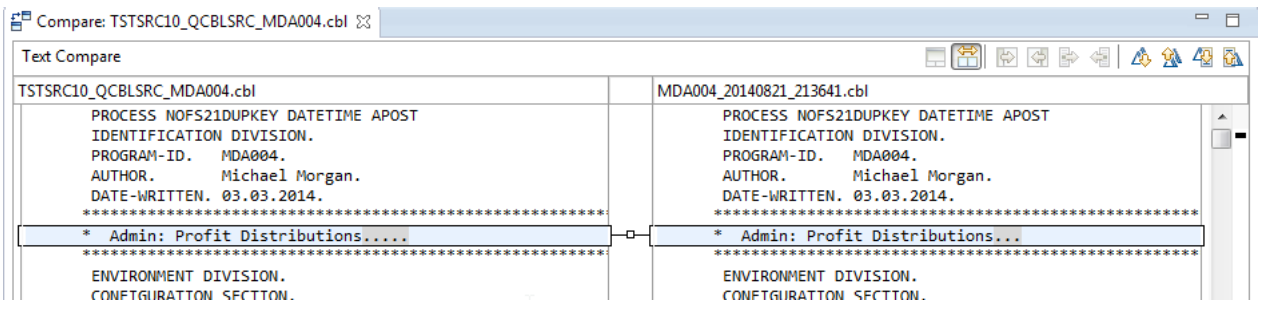

The left pane shows the source code of the Primary Source and the right pane shows the source code of the 2<sup>nd</sup> source. Differences between the 2 versions of the source are marked in gray.

The  $\mathbb{A}$  icons can be clicked to navigate up or down the source to the next difference.

#### 3-Way Comparison Results:

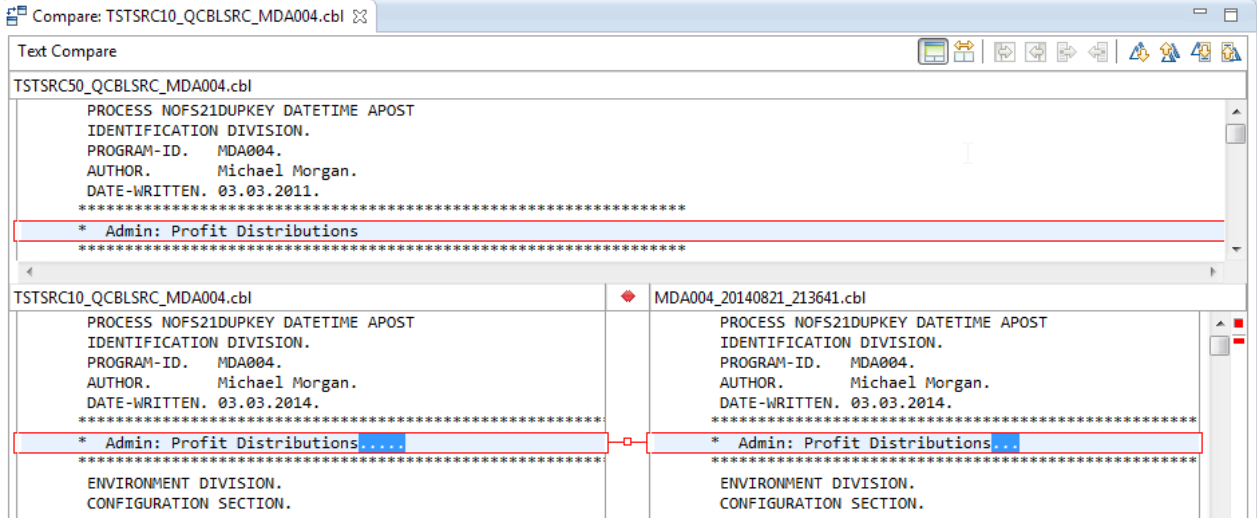

The left pane shows the source code of the Primary Source and the right pane shows the source code of the 2<sup>nd</sup> source. Differences between the 2 versions of the source are marked in gray. Differences between the 2 versions of the source that are also different to the original version of the ancestor are marked in red which denotes a conflict.

The ancestor pane, when displayed, is located above the 2 comparison panes. The  $\Box$  icon can be clicked to show or hide the ancestor pane.

The  $\bigoplus$   $\bigoplus$  icons can be clicked to navigate up or down the source to the next difference.

The  $\frac{10}{10}$  icons can be clicked to navigate up or down the source to the next conflict.

If differences on a row are only due to a difference in the amount of whitespace, the compare function can be set to ignore this difference by setting the MDOpen preference "Ignore Whitespace in Compare Function" to true.

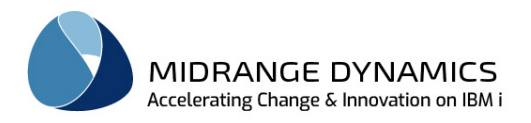

# **13 Data Transformation**

Data Transformation gives you the ability to manipulate the contents of existing columns, or set a value for new columns, when a Physical File (or SQL Table) is modified. During the installation of the file, MDTransform will then be used for the copy of the existing data from the old version of the file to the new version, using SQL syntax to map the column values for each row.

This feature allows you to avoid having to code special programs to handle data copying when a CPYF command would fail or be insufficient.

To view/modify the mapping values for each column in the new version of the file, right-click on the Object Request for the file and select option Data Transform.

**Prerequisites** 

- MDTransform must be licensed on the partition that you are connecting to
- The file must already have been created in your developer library. Use option Create Object to do so.
- The file must exist in the target library of the Application Level or chain of levels for the Object Request.

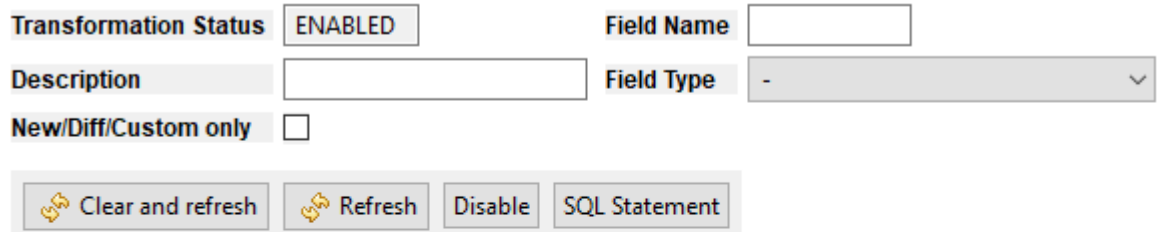

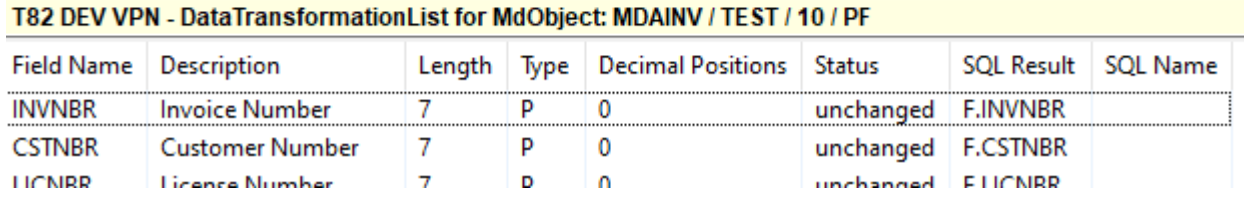

#### Disable/Enable Button

By default, MDTransform is used to copy rows from the old version of a changed file to a new version, and it's required if MDRapid will be used to perform the copy.

However, if you wish to use the traditional CPYF command or a custom Data Copy exit point command instead, click the Disable button in the header.

MDTransform will also disable by default if the file contains columns introduced in V7R3 with the GENERATED ALWAYS expression, since using an SQL INSERT statement would cause the original values for those columns to be replaced by new values.

If MDTransform had been disabled for a file, but should be used, then click Enable. Any Data Copy exit point commands are ignored when enabled.

#### SQL Statement

Click this button to see the syntax of the SQL statement that MDTransform will use during the copy. The statement can be copied to the clipboard to attempt in an SQL session to test and troubleshoot the syntax.

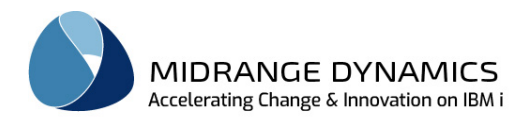

### Defining a Custom Value

To define a custom value for a column, left-click on that column to open the editor. Then modify the value for the SQL Result. This must be in SQL syntax and can be anything a SELECT statement allows, including the use of functions.

## Removing a Custom Value

To return to the default value, right-click on the column and select option Remove Custom Transformation.

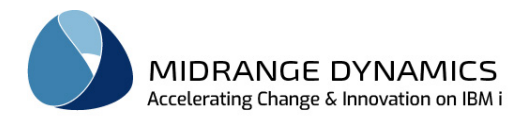

# **14 Object History**

The Object History view provides a listing of all objects that have been installed using MDCMS. There are a significant number of filters available to limit the listing. Left-clicking on the row will bring up all details about the object installation.

The following right-click or favourite options for a row in the Object History view are available:

### View Archived Source

If source is archived for a given object in the installed RFP, this option will be enabled. When selected, the source code is pulled out of the archive and displayed in the editor defined for the given file type in display mode.

#### Get Archived Source

If source is archived for a given object in the installed RFP, this option will be enabled. When selected, the archived source member can be copied to a source file in a non-managed library or the archived IFS file can be copied to a non-managed IFS folder.

#### Request Archived Source

If source is archived for a given object in the installed RFP, this option will be enabled. When selected, a new object request can be created and the archived source will be placed in the developer's library to work with and migrate from. A dialog will appear to confirm/change the object, RFP and project information for creating the object request.

#### Compare

If source is archived for a given object in the installed RFP, this option will be enabled. When selected, the Compare prompt is provided to compare the Archived Source with 1 or 2 other versions of source.

The Ctrl key can be used to multi-select 2 or 3 rows. When multiple rows are selected and the Compare option is selected, the compare dialog will be pre-filled with all of the selected archived generations to easily compare different versions to each other. See the Section Compare Object Source for more details.

## Compare with Current Version

If source is archived for a given object in the installed RFP, this option will be enabled. When selected, the Compare prompt is provided to compare the Archived Source with the current version of the source in the target level or level chain. See the Section Compare Object Source for more details.

## Trace Request

MDCMS stores the route that an object request takes as it is deployed to various levels across all partitions. The data includes the date/time of the event as well as the RFP number, user and request reason.

The steps listed will include:

- all steps up to the request for the selected level
- all steps for the request after the selected level on the same partition
- if the partition is designated as an MDWorkflow location, then all steps taken on other partitions where data syncing back to this partition is defined.

#### Object Commands

If Commands were executed for a given object in the installed RFP, this option will be enabled. When selected, the list of commands will be displayed.

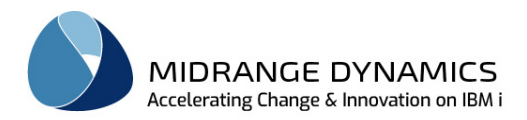

## Object Scripts

If Scripts were executed for a given object in the installed RFP, this option will be enabled. When selected, the list of scripts will be displayed.

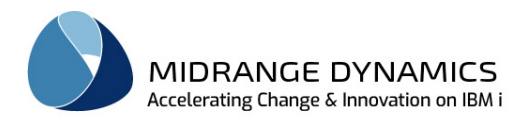

## Custom Data Transformations

If a table was installed with custom column values for the copy of data from the old version of the table to the new version of the table using MDTransform, this option will be enabled. When selected, the list of custom column values will be displayed.

### MDXREF

Open the MDXREF Objects view filtered by the object or SQL name, application and level

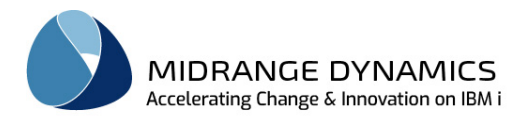

# **15 Projects**

Projects are the uppermost element in the project hierarchy to explain why a change is being performed. If permitted, Object Requests can be assigned directly to a project, or to tasks or subtasks within a project.

## **15.1 Project Listing**

The *Projects* view is accessed by selecting *Projects* in the Repository window.

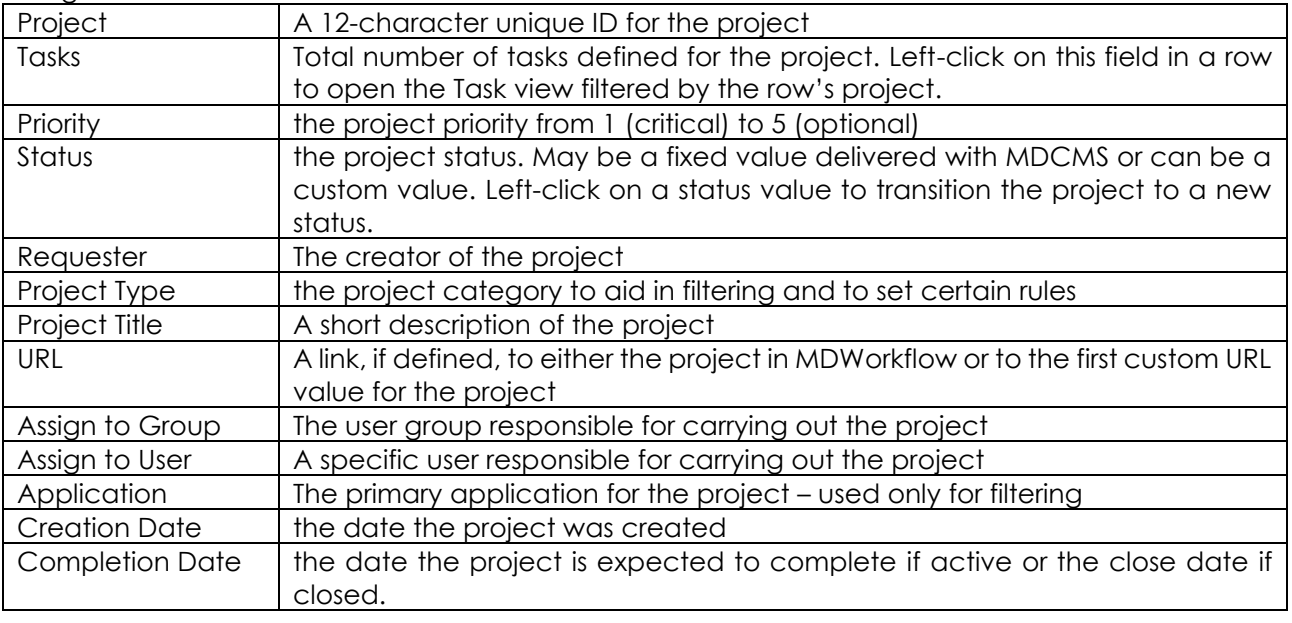

Listing Parameters:

If a Project row includes a  $\geq$  to the left of the Project name in the Project column, that entry can be expanded to show the Object Requests currently assigned to that Project or a Task within the Project.

By default, objects that are requested for recompile or installed objects aren't included. They can be included by checking the boxes in the filters section for the project view.

The information and options available for the object requests are described in Object Requests section.

Left-Clicking on a Project row will display the *Project* view. The *Project* view will contain the following additional detailed information about the project that does not appear in the *Projects* view:

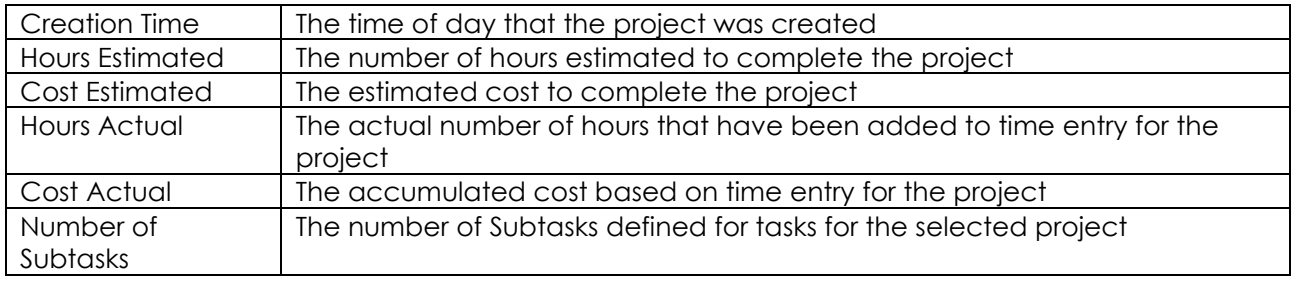
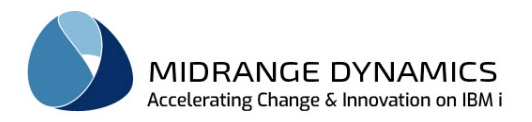

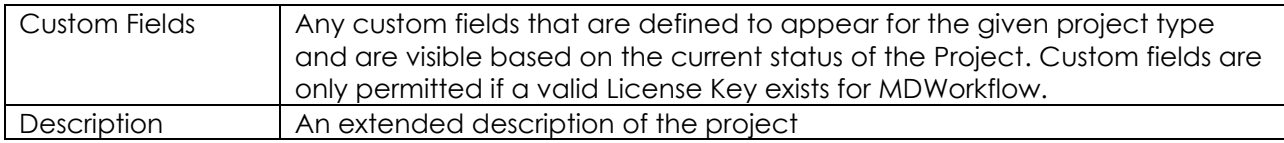

Right-click on a project row to add or copy a project, for Time Entry or to request or import objects for the project.

## **15.2 Involved Groups for Project**

The involvement of User Groups or specific users can be defined at the project level by right-clicking on a project and selecting option  $\frac{33^3}{10}$  Involved Groups [16] If authorized, you can then edit the list of currently involved groups or add additional groups to the project.

#### **Fields**

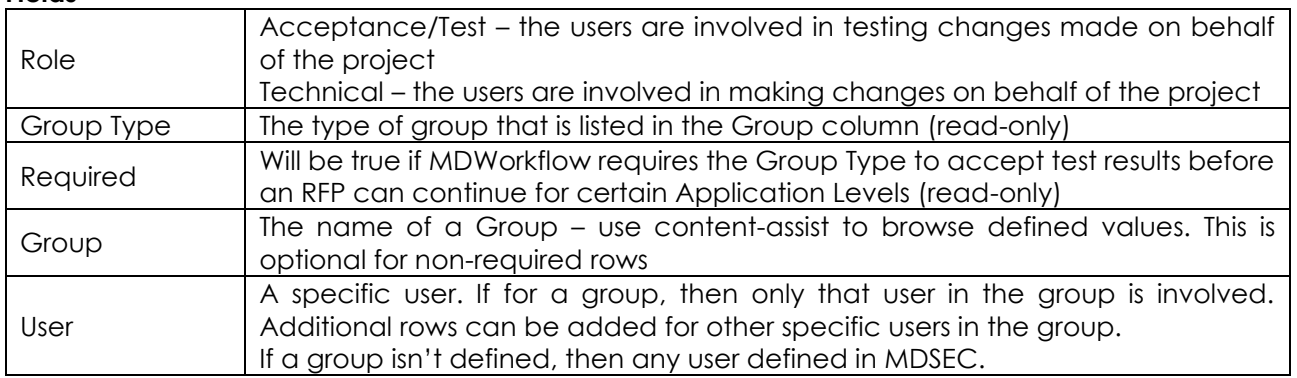

### **15.3 Time Entry Listing**

The Time Entry Listing displays all hours entered for Projects, Tasks or Subtasks based on the filter values. The Total Hours field displays the sum of all hours based on the current filter values.

If the listing is invoked from the repository view option  $\Phi$  Time Entry, then the filters are set to the last used values for your user profile. If the listing is started from a Project, Task or Subtask, then the filters are set to show all hours for that Project, Task or Subtask.

The date range filters can be easily set to the most common values using the buttons shown representing different spans of time.

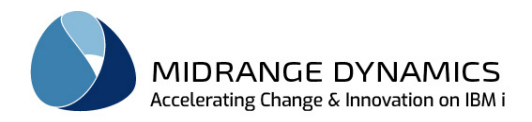

# **15.4 Time Entry Details**

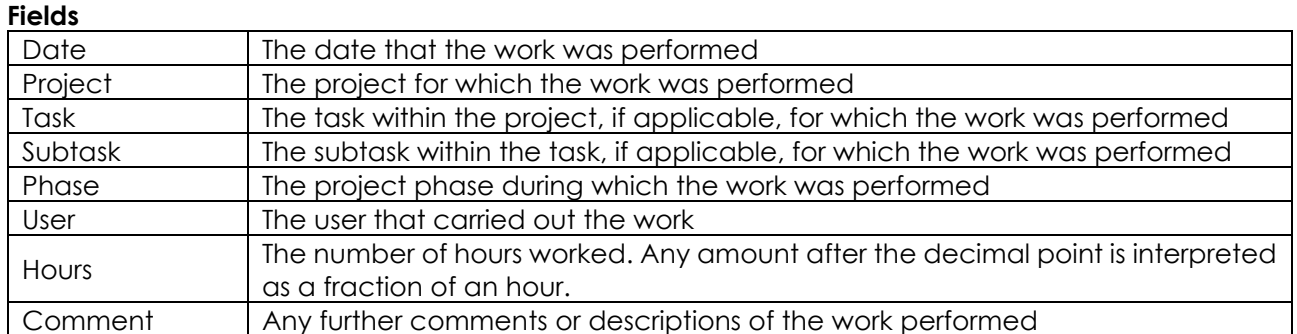

Any time entered is then summarized in the Project, Task and Subtask detail views and can also be reported on by defining a report using the MDCMS Time Reports configurator.

**Midrange Dynamics GmbH, Baarerstrasse 53, 6302 Zug, Switzerland www.midrangedynamics.com** 146 / 182

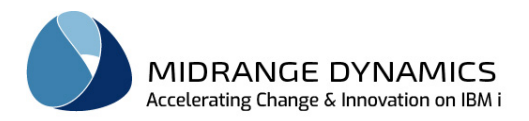

# **16 Tasks**

Tasks are a description of a smaller chunk of work to be performed on behalf of a project.

## **16.1 Task Listing**

The **Tasks** view is accessed by selecting **a Tasks** in the Repository window or by selecting the Tasks option for a specific Project in the Projects view.

By default, the task listing is sorted in ascending order by Due Date and Priority.

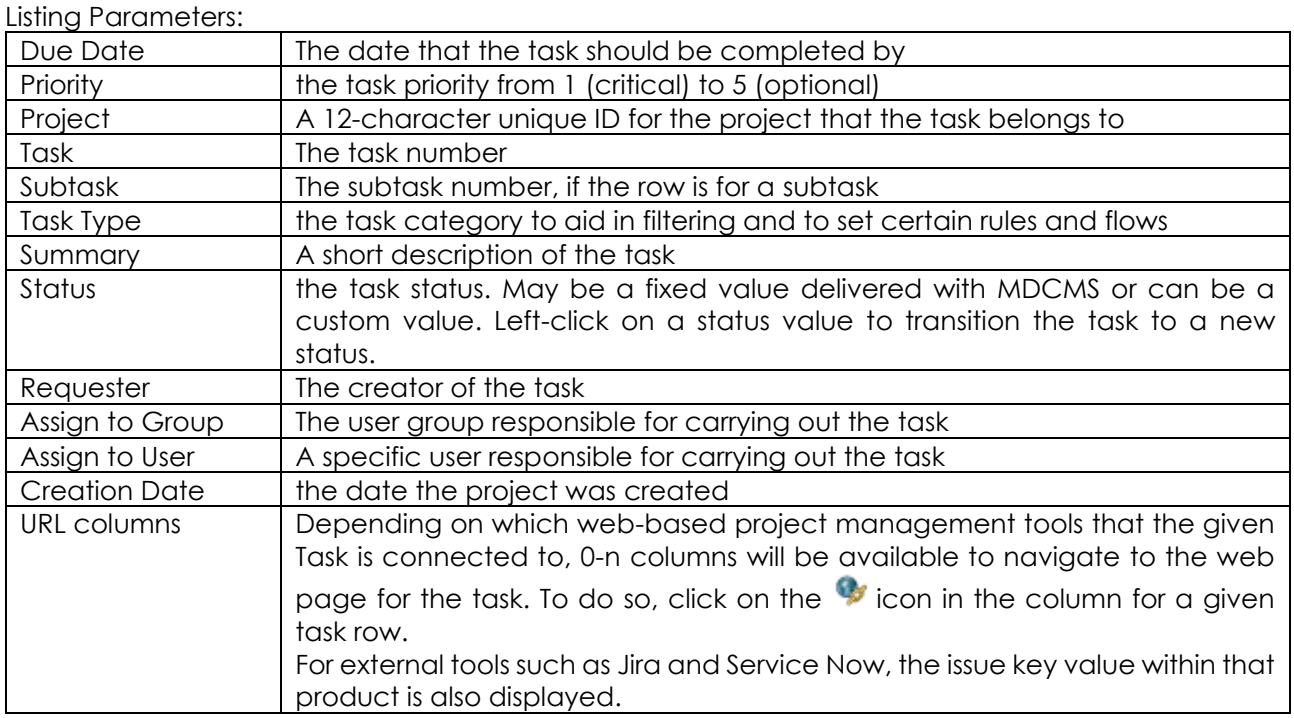

If a Task row includes a  $\geq$  on the left side of the row, that entry can be expanded to show the Object Requests currently assigned to that Task or a subtask within the Task.

By default, subtasks, objects that are requested for recompile, or installed objects aren't included. They can be included by checking the boxes in the filters section of the task view.

The information and options available for the object requests are described in Object Requests section.

Left-Clicking on a Task row will display the *Task* view. The *Task* view will contain the following additional detailed information about the task that does not appear in the *Tasks* view:

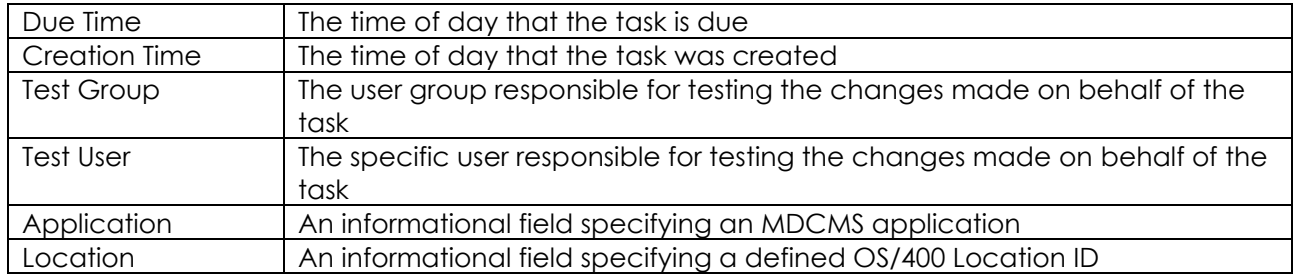

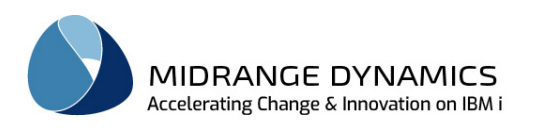

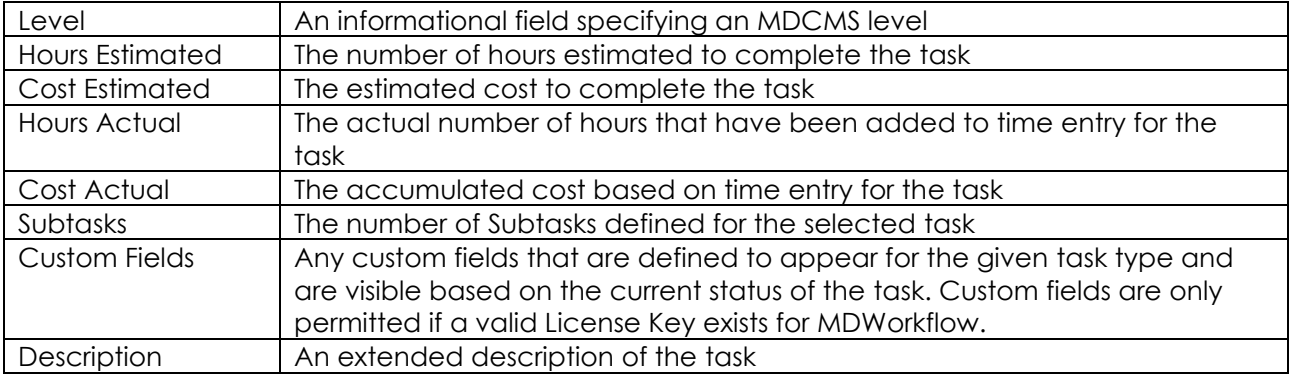

Right-click on a task row to add or copy a task, to manage subtasks, for Time Entry or to request or import objects for the task.

# **16.2 Subtask Listing**

Subtasks provide the means to further granulate the work to be performed within a Project Task.

The *Subtask* view is accessed by selecting the Subtasks option for a specific Task in the Task view. The fields and options for subtasks are the same as for Tasks.

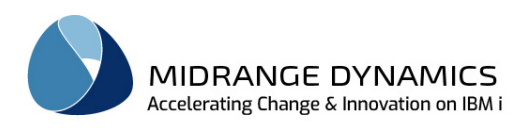

# **17 RFP**

An RFP is an installation package containing 1 or more objects to migrate from one environment to another.

# **17.1 RFP Listing**

The RFP Listing view is accessed by selecting **# RFP Listing** option in the **MDCMS Repository** view.

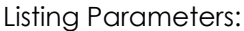

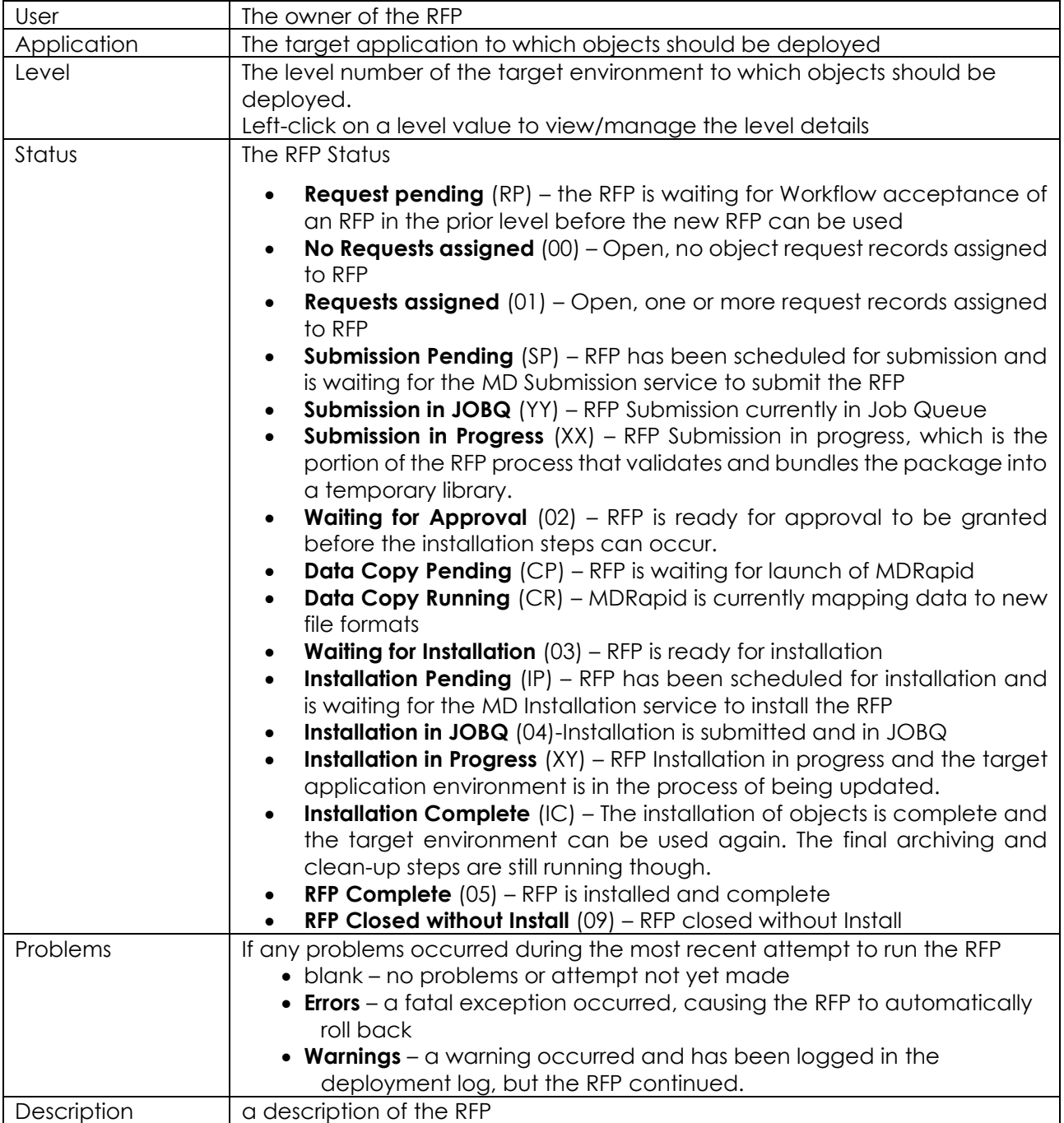

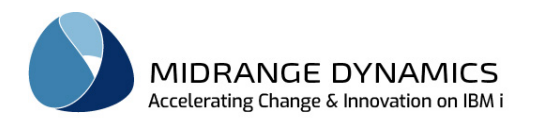

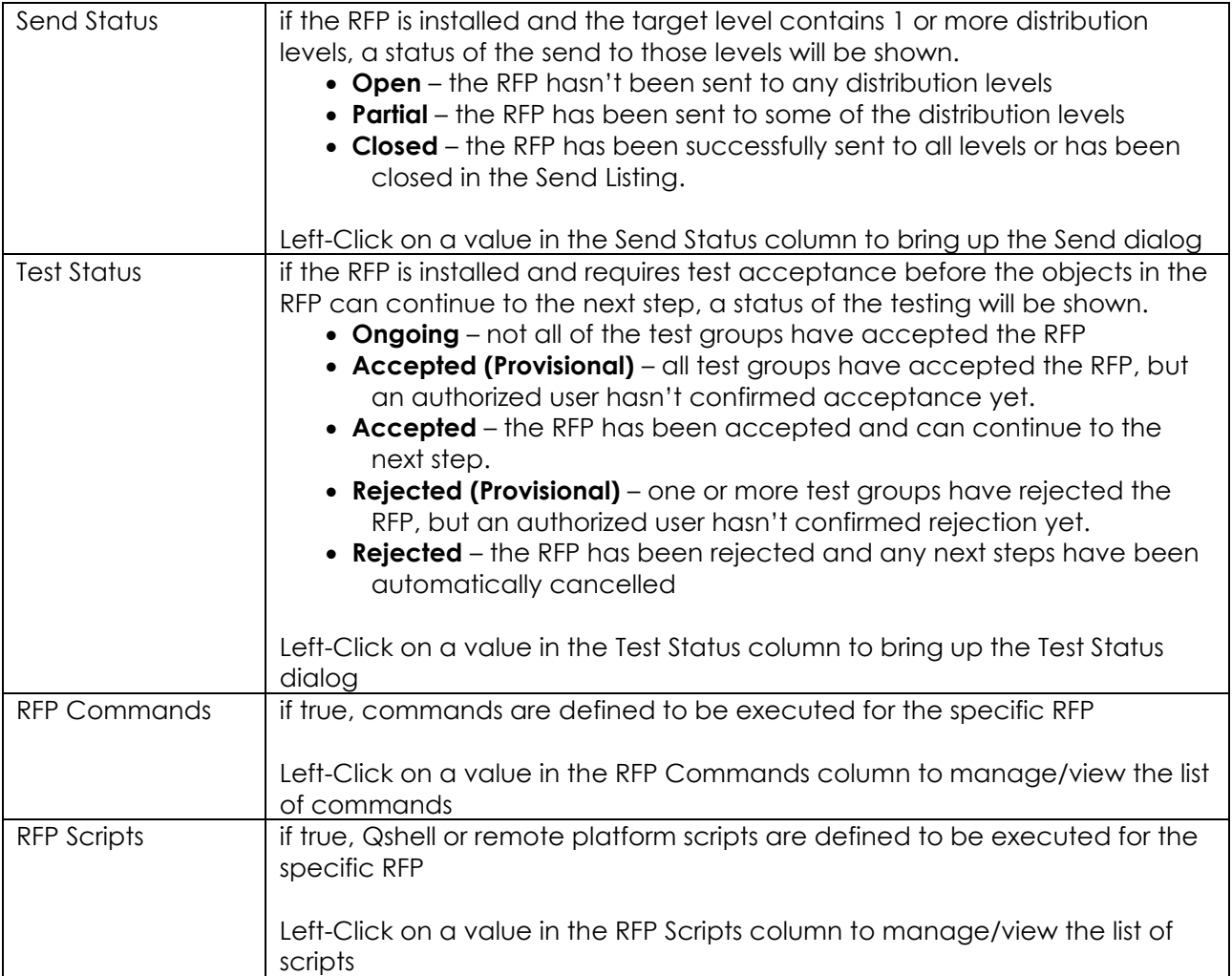

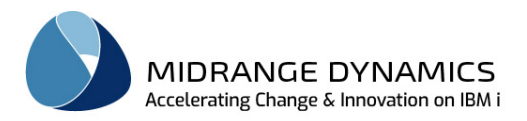

# **17.2 RFP Details**

To view an RFP, click on the RFP entry in the *RFP Listing* view*.* That action will display the *RFP* view.

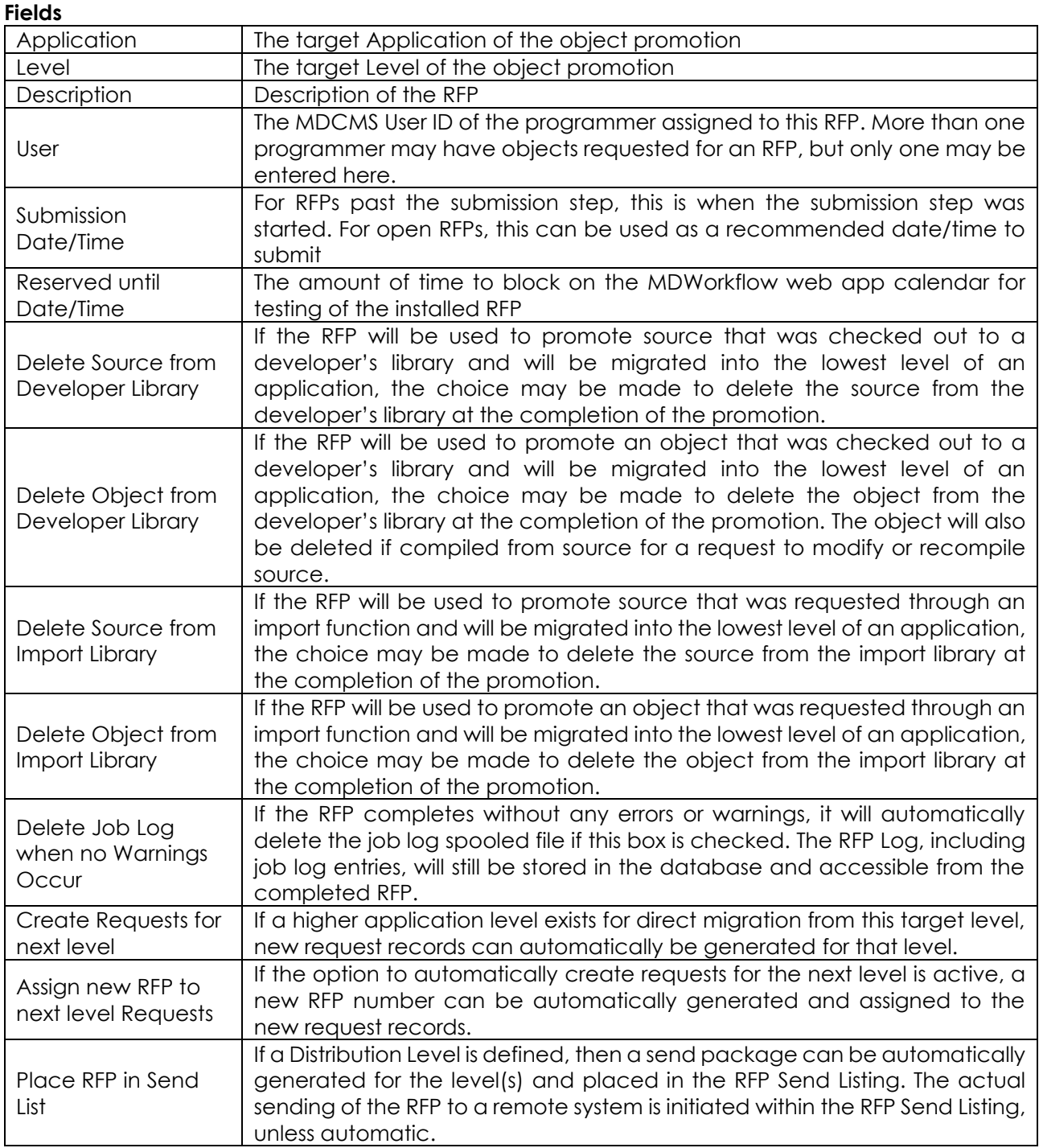

The Set as Default button can be pressed from the RFP editor to retain the preferred value for the Delete checkboxes.

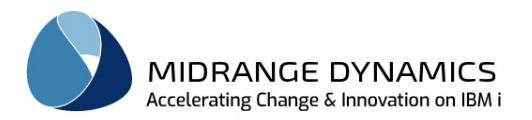

# **17.3 Copy RFP**

To copy an existing RFP in order to create a new RFP right click and select **Copy.** That action will display the *Copy MDCMS RFP* dialog with all fields pre-filled with the values from the selected RFP.

If copying a completed RFP, 2 additional fields are presented:

Copy Object Requests – if selected, a list of all objects on the original RFP are listed and preselected with the same action (Modify, Recompile, Update or Delete) as before. Unselect any unneeded objects and click button Process Selections to add those objects to the new RFP. This is a quick way to repeat work for a large block of objects.

Copy RFP Commands/Scripts – if selected, all commands and scripts defined to run at the RFP level for the specific original RFP will be copied to the new RFP.

## **17.4 Merge Multiple RFPs into One RFP**

Any RFPs for the same application level that are in status 00 OR 01 may be merged together. To do so, select each of the rows of RFPs to be merged and then right-click on one of the selected rows and select option Merge.

A confirmation window is then displayed where some of the selected RFPs can be unchecked and the description of the result RFP can be edited. Click Merge to carry out the merge process.

## **17.5 Reset Status of RFP**

This function will return the status of any active RFP to the next lower status. For example, if the RFP is in status 03 (Ready to Install), a reset will return it to 02 (Waiting for Approval) or 01 (Requests Assigned), depending on if automatic approval occurs for the level or not.

If the RFP was in the process of compiling or installing and the job ended abnormally, this function should be used to reset the status so that the RFP can be submitted again.

If the RFP is currently in status 01 (Requests Assigned) and a reset occurs, all object requests currently assigned to the RFP will be removed from the RFP.

## **17.6 Close RFP**

If an RFP has been created, but is not intended to ever by used, and the RFP has no objects assigned to it, it can be closed by right clicking on the RFP and selecting **CLOSE** . This action will display the 'Close confirmation' dialog with the message *'Are you sure you want to close RFP APPL / nn / nnnnnnn?'* Click OK to close RFP or Cancel to cancel the process.

## **17.7 Create RFP Objects into Developer Library**

If the objects in the RFP are checked out to the developer's library, this option can be taken to create each of the objects in the order of the compile sequence. An attempt to compile will be made for applicable object. Upon completion, review column Create Sts in the embedded object list for any objects with status Error.

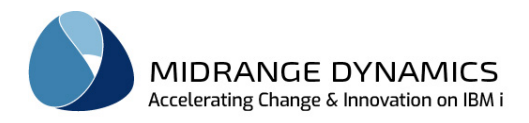

## **17.8 List Spooled Files for an RFP**

If the RFP has previously been submitted, the spooled files generated by the RFP, such as compile listings or job logs, can be viewed and/or deleted using this function.

### **17.9 View the RFP Deployment Log**

If an attempt has been made to submit the RFP for deployment, the deployment log can be viewed. Each entry in the log provides a description of the step taken. The step can then be expanded to see all job log entries that occurred during the processing of that step. This can be very helpful in understanding what occurred during the RFP processing, particularly if the RFP failed or warnings occurred.

## **17.10 List Projects for an RFP**

To view the list of all Projects assigned to Object Requests for an RFP, right-click on the RFP and select option Projects. The standard Project List view is then displayed with the filters set to the selected Application and RFP.

## **17.11 List Tasks for an RFP**

To view the list of all Tasks assigned to Object Requests for an RFP, right-click on the RFP and select option Tasks. The standard Task List view is then displayed with the filters set to the selected Application and RFP.

### **17.12 List Object Requests for an RFP**

To view the list of all active Object Requests for an RFP, left-click on the expansion **L** arrow to the left of the RFP. If the expansion arrow isn't displayed, then there aren't any Object Requests currently assigned to it.

All options available from the main Object Listing are also available from the Object Listings within RFPs.

### **17.13 Adding a New Object Request to RFP**

Right click any RFP within their RFP List view and select **New Object Request** and the *Add MdObject* dialog is displayed with the Application, Level and RFP number preselected. The remainder of the Object Request Process is identical to the process described in the Objects chapter.

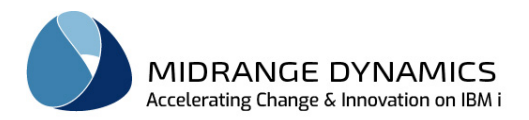

# **17.14 RFP Commands**

To view and manage the commands that will each run once for a specific RFP, right-click on that RFP and select option **RFP Commands.** That action will display the *RFP Commands* view.

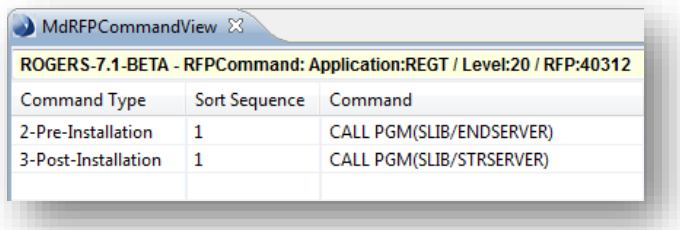

A right click option within the *RFP Commands* view will enable context menu options to add a new command, copy an existing command to a new command and to delete an existing command.

### Command Details

To create a new command right click within the view and select  $\mathbb{H}$  **New Command.** That action will display the *Add MDCMS RFPCommand* dialog.

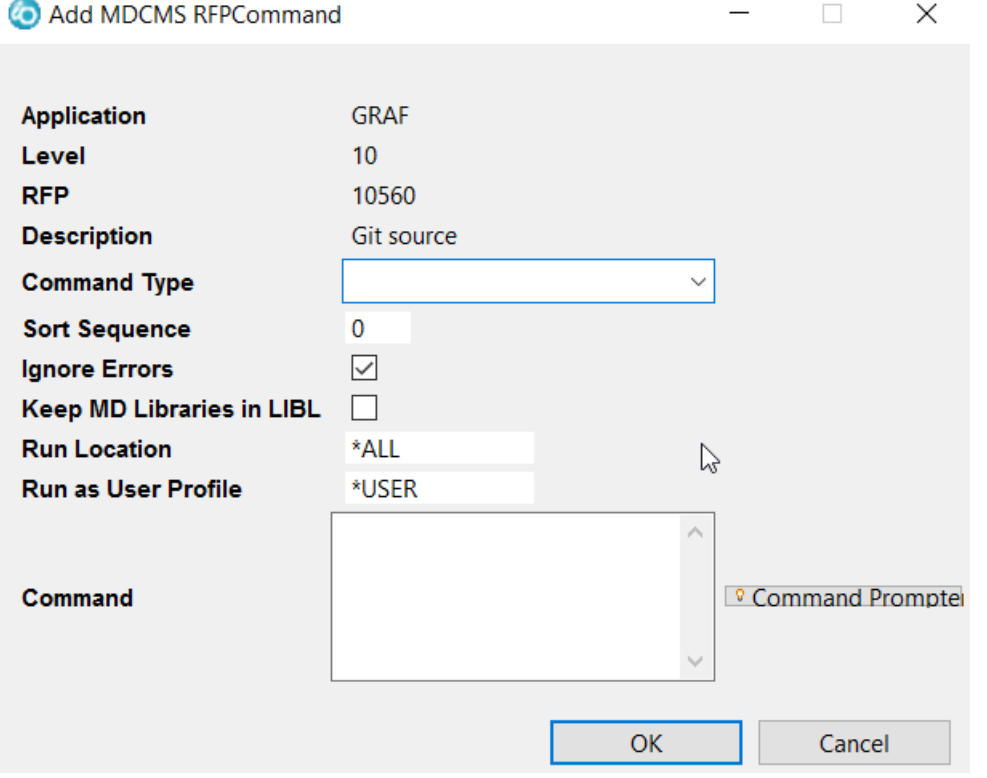

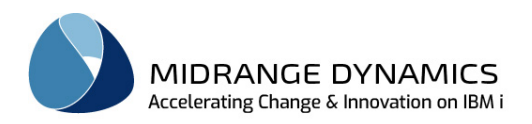

#### Command Parameters

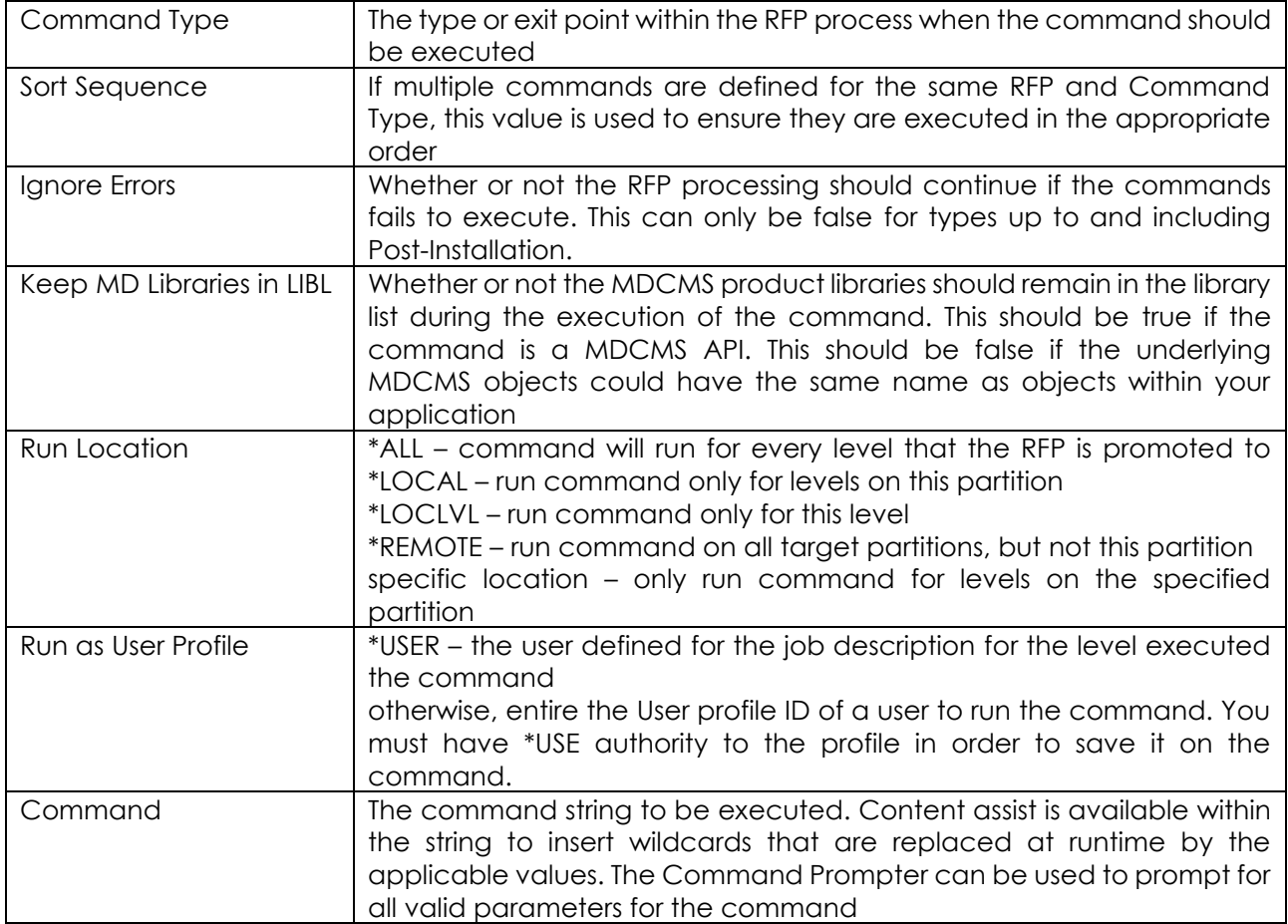

Options are also available from the list to copy or delete a command.

## **17.15 RFP Scripts**

IFS or Remote Server Scripts can be defined to run for a specific RFP. See the section for Attribute Scripts for more information about the script parameters.

One additional parameter provided when for a specific RFP is the Attribute for Server/Folder Settings. A valid \*IFS or \*REMOTE attribute must be entered here so that MDCMS will know the location for the execution of the script.

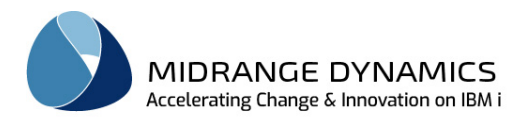

# **17.16 Compare RFP with Branch**

This function allows you to compare the source in an RFP with source in a target branch. Source in this context is defined as source stored in source members, source stored in IFS files, or \*IFS object requests themselves.

The most common use case is the following:

A long-running project has been worked on in a separate Application Branch, for example a branch using levels 11 for branch development and 31 for branch testing. When the project is finally ready to be sent to the trunk (level 10) for integration into the trunk and eventual deployment to production, all of the accepted changes are merged into an RFP and sent locally to the trunk. Once received into level 10, the source is ready for the merge of any trunk changes that occurred while the project was going on.

In this case, the Target Branch Level would be set to 10 and the Conflict Branch Level would be set to 11.

This option is permitted for open or closed RFPs. If the option is used on an open RFP with checked out source, the source can be edited directly from the function.

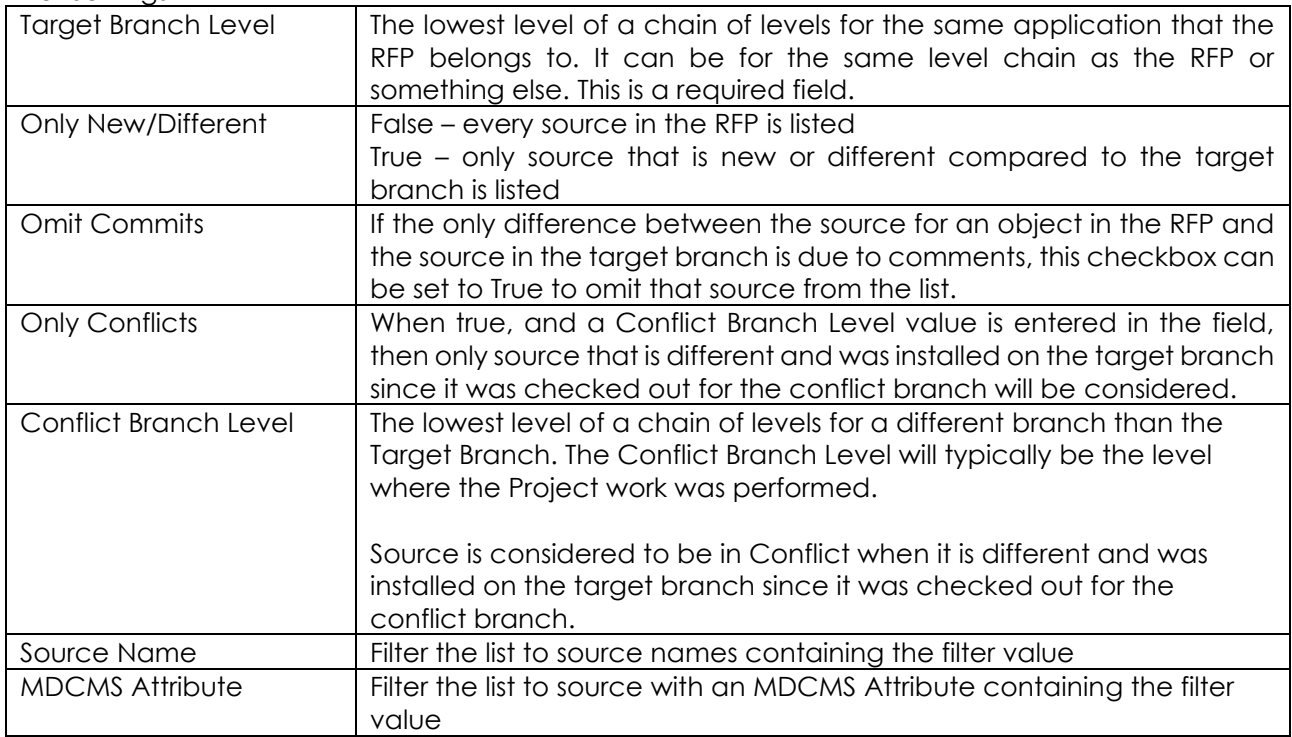

Filter Settings

Once the filter values have been entered, click the Create/Refresh List button to perform the comparison and list the results.

Status Values Conflict The source is different and was installed on the target branch since it was checked out for the conflict branch Different The source is different, but nothing has occurred on the target branch with the source since it was checked out in the other branch. Or, a Conflict Branch Level value wasn't used for the comparison. New The source doesn't exist in the target branch

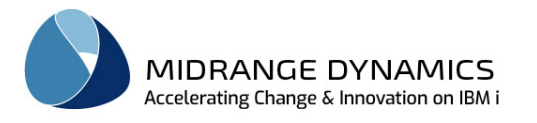

Same No differences in the source code

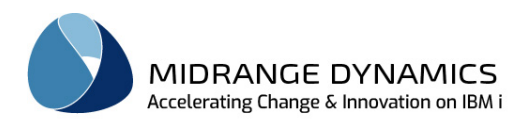

Possible Actions

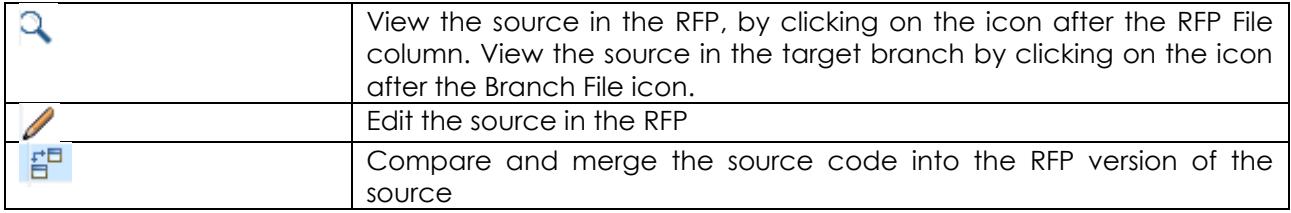

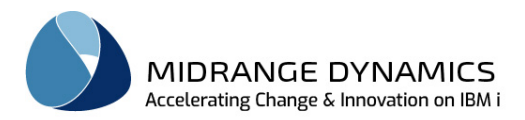

# **17.17 Promoting an RFP**

When one (1) or more objects are assigned to an RFP, the Request for Promotion becomes eligible to be submitted. From the *RFP Listing* view*,* left-click on an RFP. That action will display the *RFP* view.

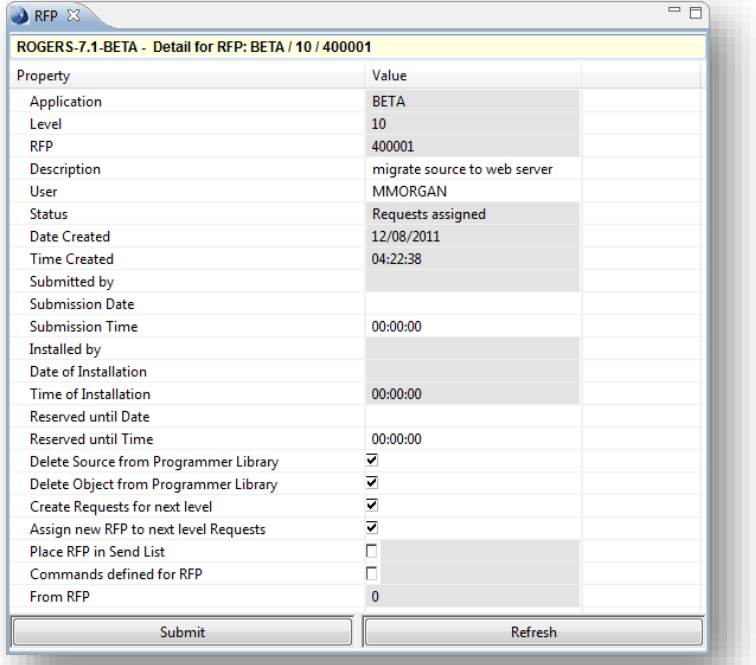

Clicking the *Submit* button causes MDCMS to make a series of checks for potential problems. Any warnings or errors detected will be presented in a series of windows. Right-Click on a row in the error windows to select an option to fix the issue directly from the window (where applicable). Once all errors are eliminated, the following confirmation window is presented where the date, time and job queue information can be modified:

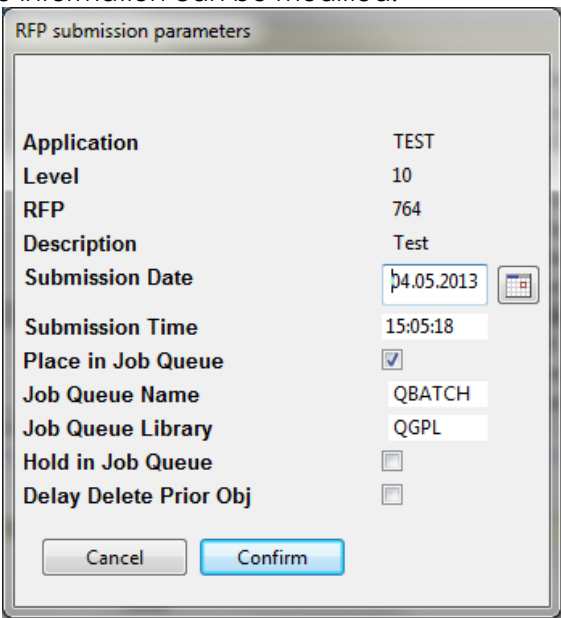

**NOTE:** If the RFP job is not placed in the Job Queue, then the status is changed to SP for Submission Pending and will wait until the RFP Submission API (MDSBMRFP) submits the RFP.

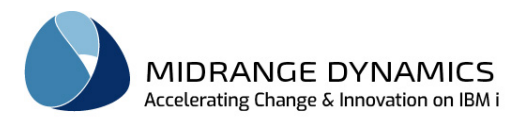

# **17.18 The Batch Installation Process**

Once a request for promotion has been submitted, the actual process of installing the new or modified source and objects takes place. Listed below are the steps that this process goes through and the result of each step.

## **17.18.1 The Source/Object Preparation Steps**

Temporary MDCMS libraries (CMSxxxxxx and SAVxxxxxx where xxxxxx is the RFP number) are created to handle the entire process so that no permanent changes take place until MDCMS is certain that all is ready.

- 1- Object-Level pre-compile commands are performed.
- 2- Attribute-Level pre-compile commands are performed.
- 3-RFP-Level pre-compile commands are performed
- 4- The source members and non-compiled objects are checked for existence.
- 5-If source is to be compiled, it is compiled at this time using the job description's library list that is defined for the Application Level. The compile command itself is based on the command definition for the attribute, unless an object-level compile command has been defined.
- 6- The source and/or objects are placed in the CMSxxxxxx library
- 7- Object-Level post-compile commands are performed
- 8- Attribute-Level post-compile commands are performed.
- 9-RFP-Level post-compile commands are performed
- 10- The source and objects are signed by MDCMS to ensure that manual changes are detected.

If a failure occurs during these steps, a message will be sent to the user that submitted the job describing why the failure occurred. For additional detail, the spooled files for the job should be reviewed. The RFP will remain at status Requests assigned (01) and can be re-requested for submittal from the **RFP Listing** view.

## **17.18.2 Source and Object Signing**

MDCMS uses an SHA-1 encryption algorithm with a HMAC key unique to each distinct object migration chain to create a 1-way signature for each source and object that has been prepared to be installed. The initial signature is applied when it is installed into the initial Application Level and this signature is compared to the newly generated signature at higher levels.

If the signature does not match, then this indicates that the source or object was manually modified since installation in the prior level. MDCMS will then require that an authorized user approves the installation before the installation steps will be started.

MDCMS uses a java program running under job name **MDSIGN(instance)** to perform the signature process. The job queue to be used for this job is, by default, the same as for the RFP. If this job should be submitted to a different queue, it can be defined in Data Area MDCMS/MDSTRSIGN whereby characters 1-10 contain the job queue name and characters 11-20 contain the job queue library. The default value of \*JOBD will cause the job to be submitted to the job queue defined for the job description.

If the signing job does not function, troubleshooting can be performed by running command MDTESTSIGN from a command line within MDCMS.

## **17.19 The Installation Steps**

1. Object-Level pre-installation commands are performed.

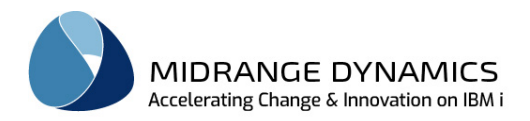

- 2. Attribute-Level pre-installation commands are performed.
- 3. RFP-Level pre-installation commands are performed
- 4. The source and objects are either moved into the next level for modifications and recompiles, removed from the level for deletes, or updated for updates.
- 5. The authorities are set for each of the promoted objects.
- 6. All prior members for modified physical files are copied to the new file with option \*map/\*drop (unless an overriding data copy command is specified) and all system (non sql) triggers and journals are reapplied (if data area MDCMS/MDAUTOJRN = 'Y' and MDCMS/MDAUTOTRG = 'Y'). If a logical file is being replaced, all prior members of the file are created for the new file (if data area MDCMS/MDAUTOLFM = 'Y').
- 7. The MDXREF information is refreshed for the installed objects.
- 8. Physical file data is copied into the next level for \*DATA requests.
- 9. Object-Level post-installation commands are performed.
- 10. Attribute-Level post-installation commands are performed.
- 11. RFP-Level post-installation commands are performed

If a failure or warning occurs during these steps, a message will be sent to the user that submitted the job describing why the failure occurred. For additional detail, the spooled files for the job should be reviewed. The RFP will remain at status 03 and can be re-requested from the Install Promotions option (menu option 4). If the RFP is not in the list, it needs to be reset by RFP Maintenance.

# **17.20 The Archiving and Cleanup Steps**

- 1. All replaced source is archived if the Application Level is defined to allow archiving. Replaced objects will be zip compressed and archived to the MDCMS IFS path, if they are not compiled from source.
- 2. If the installation occurred at the lowest Application Level and the RFP is defined to remove the source or objects from the programmer's library, the removal is performed at this time.
- 3. Installation History records are created for each object.
- 4. The finished Request detail records are removed.
- 5. The temporary libraries and spool files are deleted.

## **17.21 The Set for Next Level Steps**

- 1. If a Distribution Queue is defined, the RFP is placed in the send list. If Auto-Send is set to Y for this Level, the RFP will immediately sent to all Distribution Queues where the Default flag is set to Y.
- 2. New Request records are created for each promoted source member for the next defined level for that member.
- 3. Any user-defined commands are set to handle the next level.
- 4. A new RFP number is generated and automatically assigned to the new Request records.
- 5. If a source member is already requested for the next level, a Request record will not be created. To help ensure that the programmer realizes this, an error report is generated which lists all sources which could not be requested at the next level because of existing requests.
- 6. If Auto-Submit is set to Y for the next level, and no errors exist at the next level, and Workflow acceptance of this RFP is not required, the new RFP is submitted to batch.

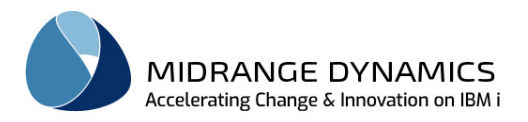

## **17.22 Approving a Promotion**

An RFP is approved for promotion from the *RFP Listing* view*.* The RFP creates a temporary library, CMSxxxxxx, and all objects are compiled into that library. If there are no errors, the installation process checks the Application Level parameters and if the Approval flag is set to 'Y', the RFP status is set to *Waiting for Approval* (02). An authorized user must then approve the promotion before it can be installed. To do this, the authorized user will select the RFP from the **RFP Listing** view and enter their approval by clicking the **Approve** button at the bottom of the RFP. That action will display the 'Confirm approve' dialog with the message 'Do you wish to approve RFP?' Click OK to Approve or Cancel to cancel the process.

### **17.23 Launching MDRapid for a Promotion**

If one or more physical files on an RFP require MDRapid processing, in order to minimize the amount of downtime for an application, the RFP will go into status CP-Copy Pending once the RFP has been approved. If the RFP's level is set to auto-launch MDRapid, then the launch will commence immediately. Otherwise, the user can launch MDRapid for the RFP from the RFP Detail view by clicking button Launch MDRapid.

This will bring up the following dialog:

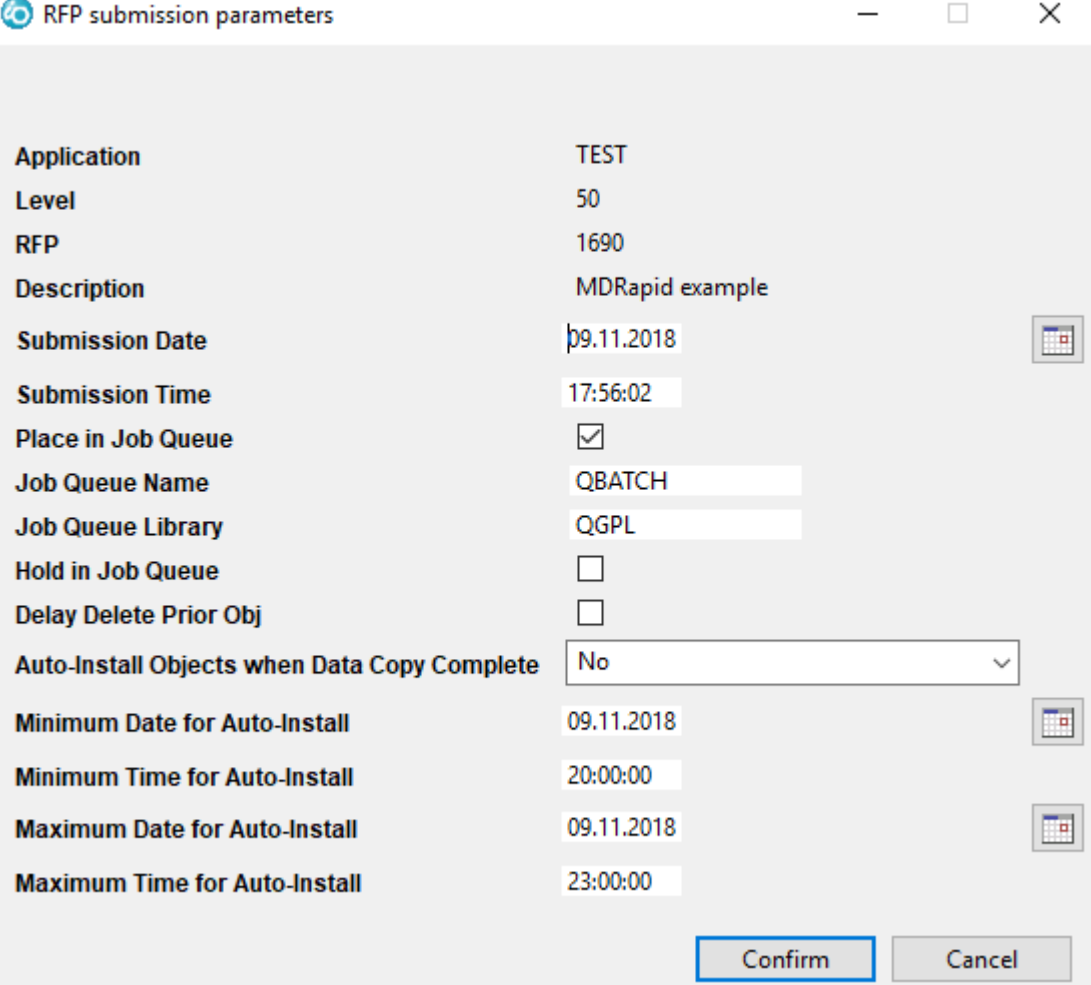

#### MDRapid Parameters:

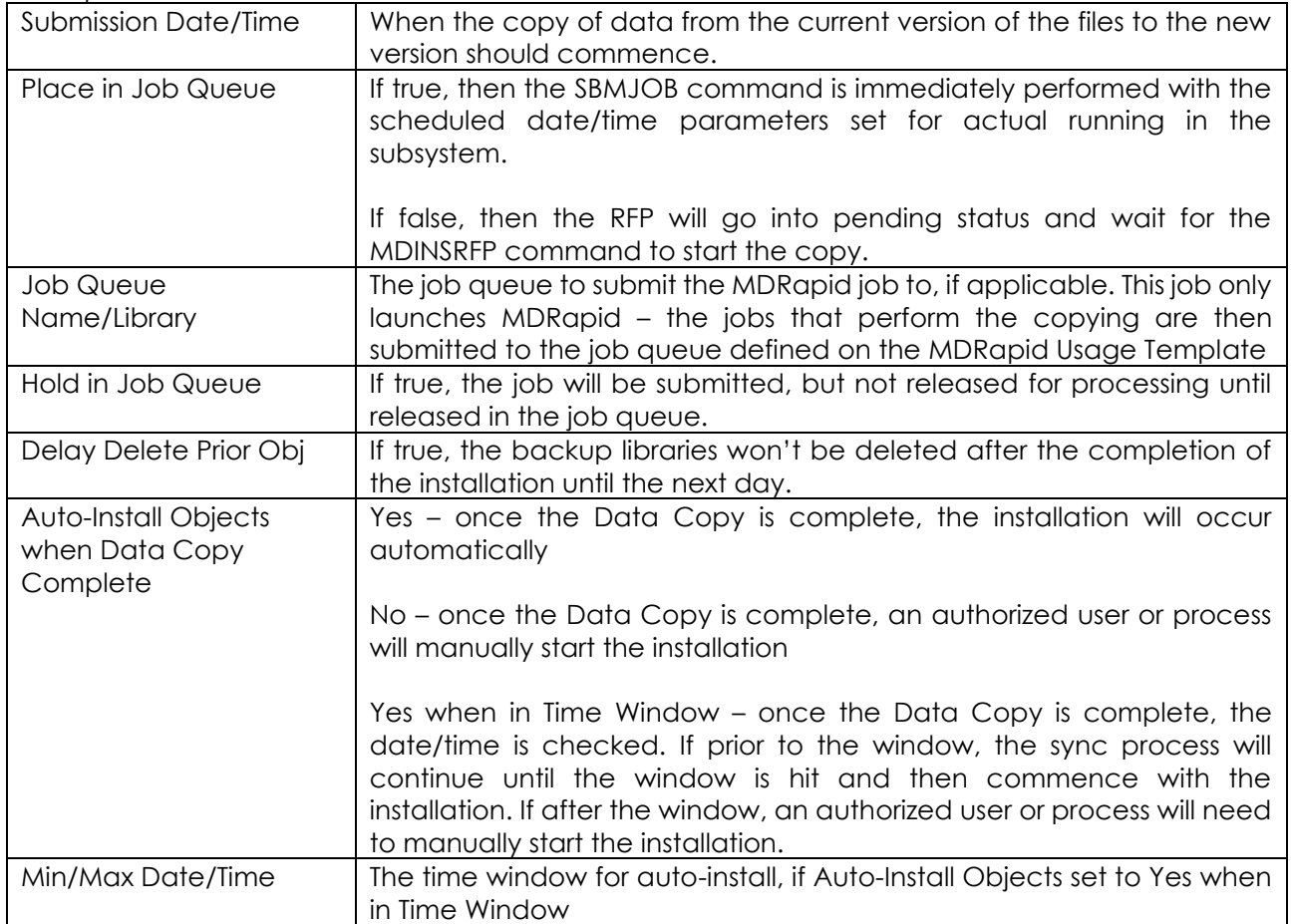

While MDRapid is running, the live files in the application are still fully accessible to users. The locking of the files won't occur until the installation steps are performed. At that point, MDCMS will only need to move the objects rather than copy any data so that the lock window is very short (a few seconds).

This is done by first copying all the existing data from the old to the new, while performing any column transformations necessary. Then, all journal transactions that occur until the installation happens are also transformed and copied to the new version of the files, including inserts, updates and deletes.

The status of MDRapid can be viewed using option MDRapid Copy Status on the RFP or on one of the files in the RFP. This will bring up a view listing all of the files being handled by MDRapid.

Status Options:

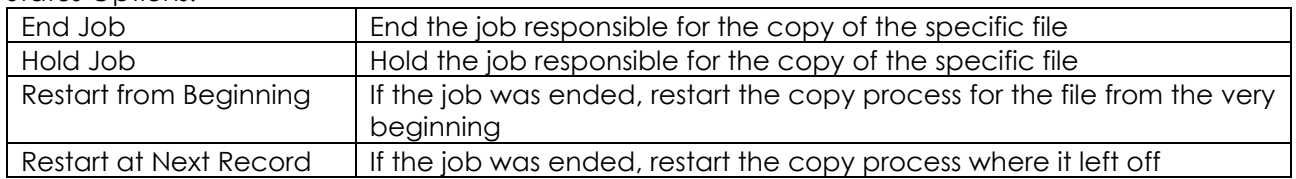

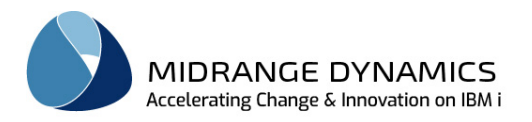

## **17.24 Installing a Promotion**

An RFP is submitted for promotion from the *RFP Listing* view*.* The RFP creates a temporary library, CMSxxxxxx, and all objects are compiled into that library. If there are no errors, the installation process checks the Application Level parameters and if the Auto-Install flag is set to 'N', the RFP status is set to *Waiting for installation* (03). An authorized user must then select the promotion for installation before the objects are actually installed into the application levels target libraries. To do this the authorized user can use the **Install** button. Clicking the Install button will display the 'Set Install date and time' dialog where the user can set the Scheduled Date and Scheduled Time and click OK to install the RFP or Cancel to cancel the process.

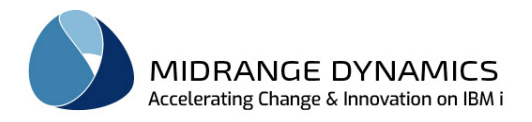

# **18 RFP Installation History**

Historical information is kept in MDCMS for every object that is promoted. If the promotion of an object results in the change or deletion of previously existing source, the previous version of the source will be archived. Installation History stores between 1 and an infinite number of generations of the source for each object at each Application Level. If an object does not have, or wasn't compiled from, source code, then the object itself is compressed and archived in the IFS directory MDCMS/ARCHIVE/. The number of generations to store is set per Application Level. A different number of generations can be set for each \*DATA or \*DTAGRP attribute.

Completed RFPs can be viewed from the RFP Installation History listing, or from the RFP Listing, if the RFP listing isn't filtered to an active status.

The RFP Installation History listing is accessed by right clicking on the Repository connection in the *MDCMS Repository* view and selecting *RFP Installation History.* That action will bring up the *RFP Installation History* view. This view will present the history of installed or deleted objects and allows for the ability to compare, retrieve or rollback prior versions of objects.

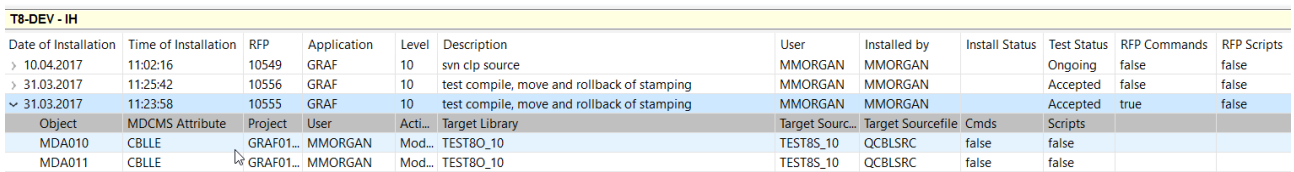

The history can be filtered based on many different fields.

Expand an RFP row to list all objects that were installed by the RFP.

## **18.1 Copy RFP**

To copy an existing RFP in order to create a new RFP right click and select **Copy.** That action will display the *Copy MDCMS RFP* dialog with all fields pre-filled with the values from the selected RFP.

2 additional fields are presented:

Copy Object Requests – if selected, a list of all objects on the original RFP are listed and preselected with the same action (Modify, Recompile, Update or Delete) as before. Unselect any unneeded objects and click button Process Selections to add those objects to the new RFP. This is a quick way to repeat work for a large block of objects.

Copy RFP Commands/Scripts – if selected, all commands and scripts defined to run at the RFP level for the specific original RFP will be copied to the new RFP.

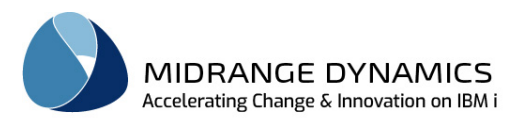

## **18.2 Rollback RFP**

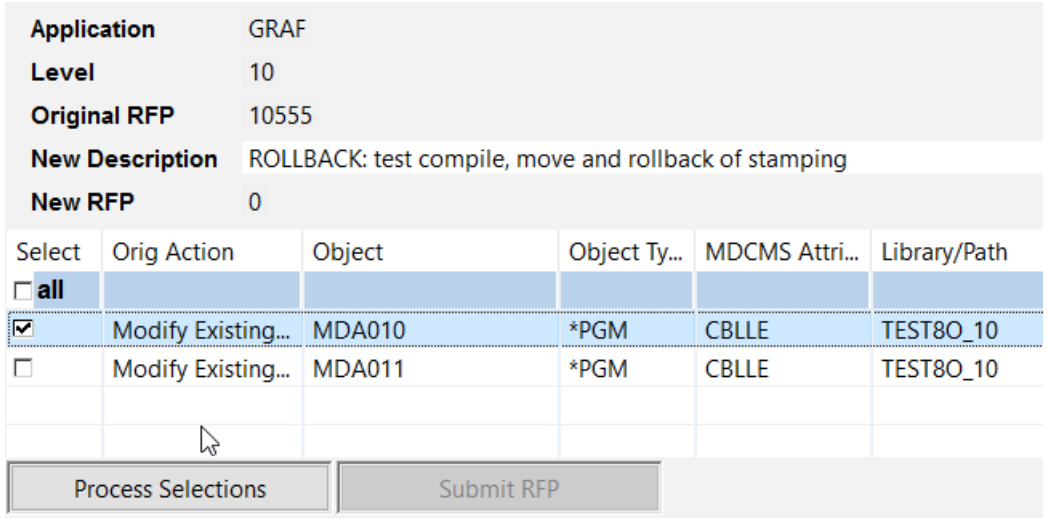

Use the Rollback option to reverse the installation of one or more objects in the original RFP.

A dialog will appear where one or more of the objects can be selected. Once all necessary objects are selected, click Process Selections to generate a new RFP with the description in the Header. The new RFP can then be submitted immediately by clicking the Submit RFP button or can be kept in the RFP listing to be submitted at a later time. A rollback RFP does the following:

- deletes new objects
- adds deleted objects
- repeats recompiles or updates
- reverts to prior version for modifications

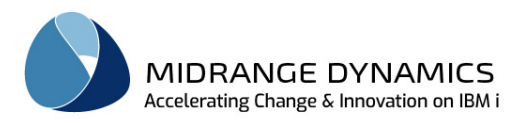

# **18.3 Acceptance Test Status**

If the Application Level of the RFP requires MDWorkflow acceptance before the RFP can continue to the next level of the migration path, option Acceptance Test Status can be used to accept, reject or view the status of the RFP.

You can also left-click on the column Test Status for a row to open the Acceptance Test Status view.

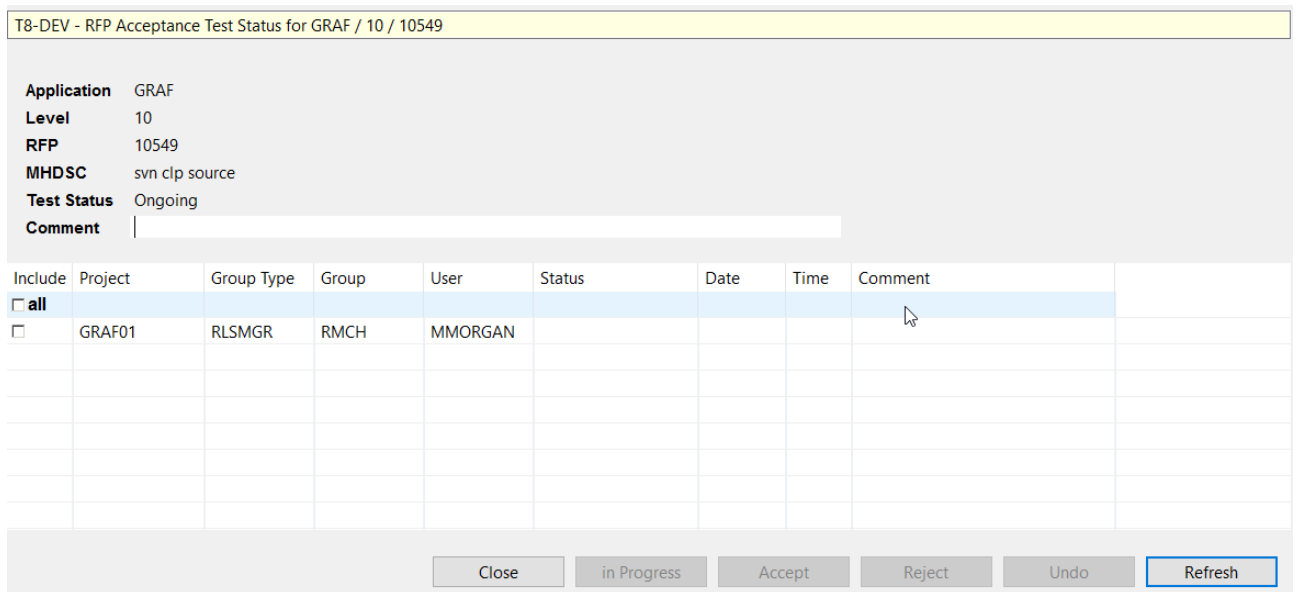

#### Test Status

Ongoing – Testing in progress and results are not yet complete

Accepted (Provisional) – Test Users have accepted the results of the test but confirmation has not yet occurred

Accepted – Test acceptance has been confirmed. The next step in the Workflow process may occur. Accepted (Provisional) – Test Users have accepted the results of the test but confirmation has not yet occurred

Accepted – Test acceptance has been confirmed. The next step in the Workflow process may occur. Rejected (Provisional) – Test Users have rejected the results of the test but confirmation has not yet occurred

Rejected – Test rejection has been confirmed. The next step in the Workflow process will not occur.

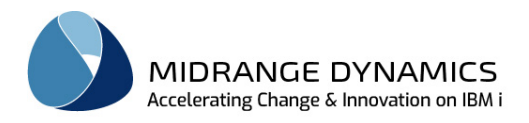

# **Project List Fields**

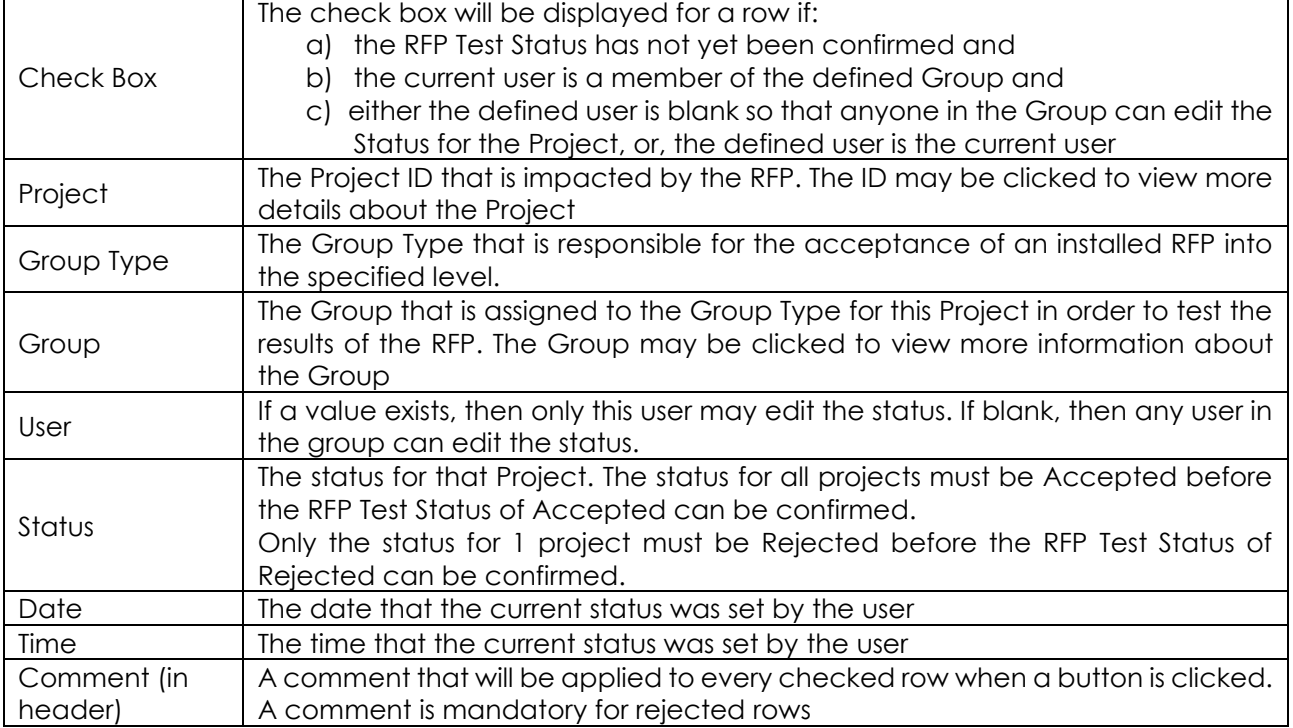

## **Buttons**

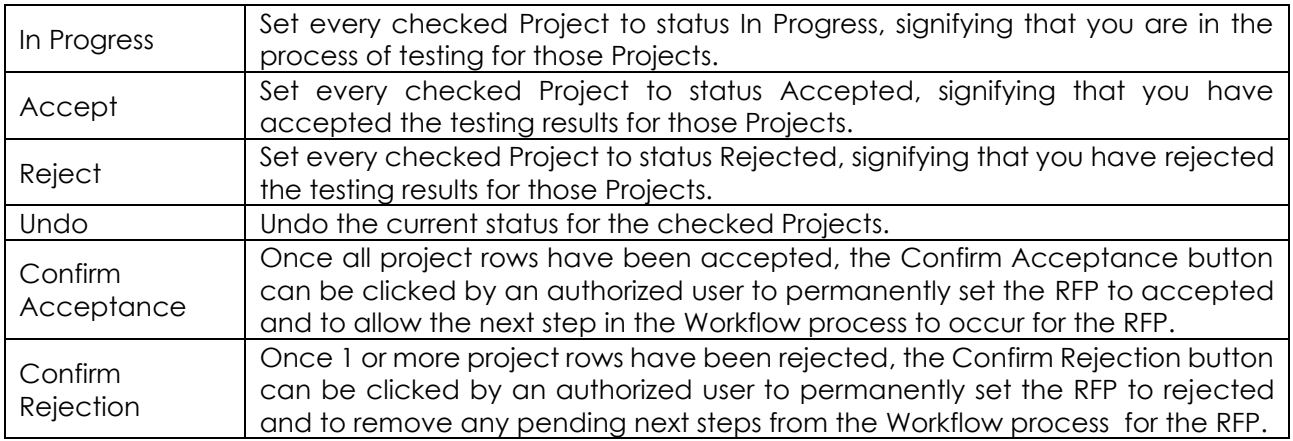

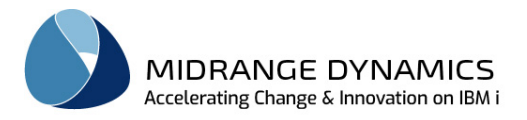

## **18.4 Objects in Installed RFP**

Clicking the expand icon  $\ge$  that appears to the left of the date in the Date of Installation column will expand the RFP entry and display the Objects associated with the RFP.

Clicking on any object for an RFP will bring up the *IHObject* view.

The *IHObject* view will display all details for the selected object, including Project information.

The following options are available:

#### View Archived Source

If source is archived for a given object in the installed RFP, this option will be enabled. When selected, the source code is pulled out of the archive and displayed in the editor defined for the given file type in display mode.

#### Get Archived Source

If source is archived for a given object in the installed RFP, this option will be enabled. When selected, the archived source member can be copied to a source file in a non-managed library or the archived IFS file can be copied to a non-managed IFS folder.

#### Request Archived Source

If source is archived for a given object in the installed RFP, this option will be enabled. When selected, a new object request can be created and the archived source will be placed in the developer's library to work with and migrate from. A dialog will appear to confirm/change the object, RFP and project information for creating the object request.

#### Compare

If source is archived for a given object in the installed RFP, this option will be enabled. When selected, the Compare prompt is provided to compare the Archived Source with 1 or 2 other versions of source. See the Section Compare Object Source for more details.

#### Compare with Current Version

If source is archived for a given object in the installed RFP, this option will be enabled. When selected, the Compare prompt is provided to compare the Archived Source with the current version of the source in the target level or level chain. See the Section Compare Object Source for more details.

#### Object Commands

If Commands were executed for a given object in the installed RFP, this option will be enabled. When selected, the list of commands will be displayed.

#### Object Scripts

If Scripts were executed for a given object in the installed RFP, this option will be enabled. When selected, the list of scripts will be displayed.

#### Custom Data Transformations

If a table was installed with custom column values for the copy of data from the old version of the table to the new version of the table using MDTransform, this option will be enabled. When selected, the list of custom column values will be displayed.

#### MDXREF

Open the MDXREF Objects view filtered by the object or SQL name, application and level

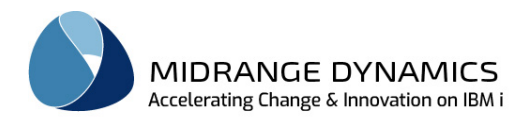

# **19 RFP Send Listing**

It is possible to control your business applications across your IBMi systems or logical partitions with MDCMS, as long as a licensed copy of MDCMS exists on each of the systems or logical partitions involved.

The first step for specifying what is to be sent to those additional systems is to define the OS/400 locations and distribution levels that will be used for RFP distribution. Refer to those sections in the manual for details on creating and maintaining the required target locations and levels.

When a promotion is installed into an Application level, the RFP with all of its installed objects, commands and scripts will appear in the list as long as:

- 1) the application/level has at least 1 defined distribution level
- 2)the flag, **Place RFP in Send Promotion List**, is set to Y at the RFP level

To view the RFP Send Listing, select option  $R = \text{R} = \text{R} =$ 

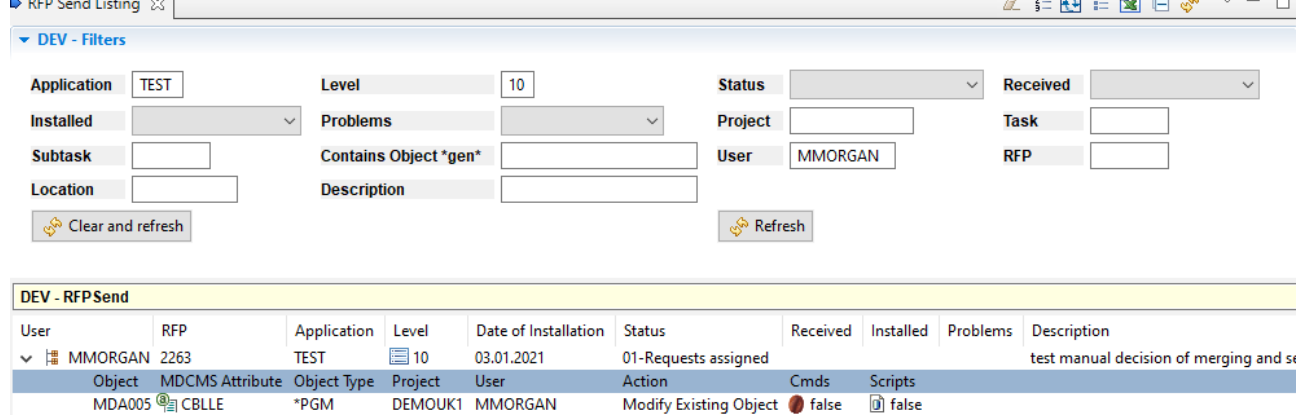

The *RFP Send Listing* view will contain any RFP's that are currently open for distribution to other systems or logical partitions.

To view or reopen RFPs that are closed in the Send Listing, use repository option RFP Send History.

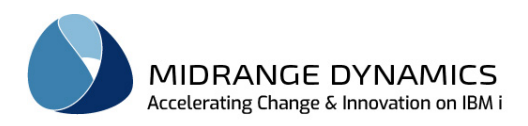

# **19.1 Send RFP to Target Systems**

To send an RFP to the designated target systems or logical partitions right click on the RFP and select option **Send RFP to Target Systems**, or left click on the icon for a row in the list, or left-click on the Send Status column in Installation History. This action will display the Select distribution queues for RFP dialog.

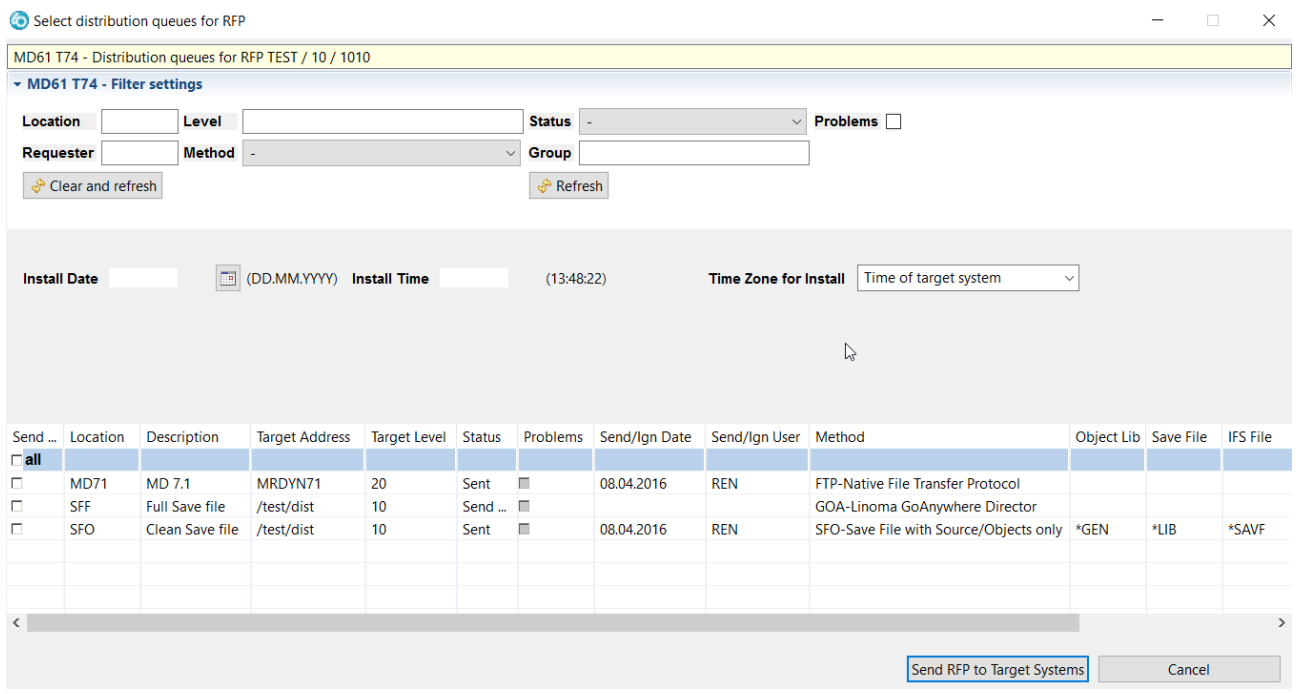

The target levels can be filtered by values entered in the filter settings section of the view. See the MDCMS User Manual for more information about the filter and list fields.

#### Install Date

The date that the install should take place on the target systems.

If the target level is set to automatic, it will be received, submitted and approved for installation immediately on the target system. Then a 2<sup>nd</sup> batch job will be submitted to batch that will be scheduled for the date/time provided.

If the target level is set to manual, then a user will need to carry out the manual steps, but the install date/time will default to the value provided in this screen.

If blank, the installation will be scheduled for the same day that the submission completes on the target system.

#### Install Time

The time that the install should take place on the target systems.

If blank, the installation will begin as soon as installation approval is complete on the target system.

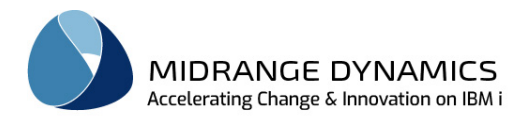

#### **TimeZone**

Indication of which location the entered Install Date/Time refers to.

Local System – schedule the date/time based on the time zone of the local (sending) system. If the target system is in a different time zone, the scheduled date/time will be adjusted accordingly. So, if the RFP is scheduled to install at 9pm EST because the local system is in New York, it will be installed at 6pm PST if the target system is in Los Angeles.

Target System – schedule the date/time based on the time zone of the target system. The scheduled date/time used on the SBMJOB command will match the value entered exactly. So, if the RFP is sent to 3 different locations and scheduled for 9pm, it will install at 9pm of the time zone of each of those systems.

#### Send

Select 1 or more Locations to send the RFP to, or click all to select all locations in the list. Once selected, press button Send RFP to Target Systems to submit the send job.

Additionally, for Transmit Type SFO (export Objects to a Save File without MDCMS information), the following fields can be edited for each row:

Name of Temporary Library saved to the Save File Name of the Save File Name of the IFS File, if the Save File is copied to IFS

#### **Options**

RFP Send History – open the RFP Send History view filtered by the RFP and target location FTP Log – view the FTP log of the most recent attempt to send via FTP to the selected location for this RFP

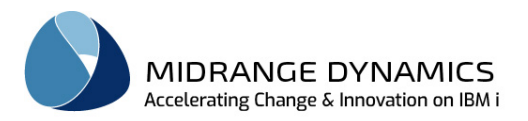

## **19.2 Add RFP to Send Listing**

A new package of objects can be added to the RFP Send Listing by right-clicking in the view and selecting option Add. The resulting dialog allows you to create an empty RFP to send, which can be populated manually with objects later, or it can automatically contain objects and commands based on installation history.

Add MDCMS RFPSend Parameters:

#### Application

The local application code of the application to send from

Level

The local application level of the promotion level to send from

#### **Description**

The description to apply to the new RFP.

If filtering to a specific RFP number, the description can be left blank to automatically use the description from the installed RFP. If splitting into multiple RFPs, the description will be applied + a suffix appended stating the part of the RFP, such as DB or non-DB Part 3.

#### Empty RFP

True – A new send RFP will be created without any objects in it. False – The new send RFP will be populated with all objects in installation history that match the values of the filter fields.

#### Minimum/Maximum Install Date

The range of dates for installation history to include in the RFP. A blank minimum means no minimum. A blank maximum means no maximum.

#### Minimum/Maximum RFP Number

The range of installed RFP numbers to include in the RFP. A blank minimum means no minimum. A blank maximum means no maximum.

### **Project**

Only include objects that were installed for project matching the name pattern in the filter.

Task

Filter the object requests to those that were installed for a specific task number

Subtask

Filter the object requests to those that were installed for a specific subtask number

#### Object Requester

Only include objects that were requested by a user matching the name pattern in the filter.

Object Library

Only include objects that installed into a library matching the name pattern in the filter.

#### MDCMS Attribute

Only include objects that were requested for an attribute matching the name pattern in the filter.

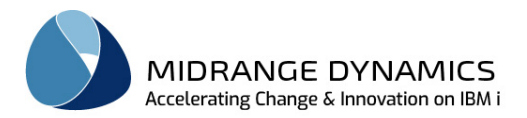

### Include RFP Cmd/Scr

True – any commands that were defined for specific installed RFPs, that contain objects included in the send RFP, will be included in the send RFP.

False- no commands defined for specific RFPs will be added to the send RFP

#### Split DB and Non-DB

If multiple send RFPs should be created. 1 containing any database objects (Physical files, Logical files, data areas and SQL elements) and at least 1 containing non-database objects.

#### Non-DB Objs per RFP

The maximum number of non-database objects per send RFP.

For example, if the filtered values would mean there are 500 programs, and the number of non-DB Objects per RFP is 100, then there would be 5 RFPs created to contain them (plus 1 for DB objects, if there are any).

Leave this field blank to place all non-DB objects on a single RFP.

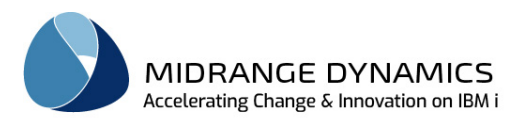

# **19.3 Add Object to Send RFP**

When it is necessary to add additional objects to the RFP that will be sent to a target system or logical partition, right click on RFP and select  $\overline{H}$  New Object Request. That action will bring up the **Add** *MDCMS RFPSendObject* dialog.

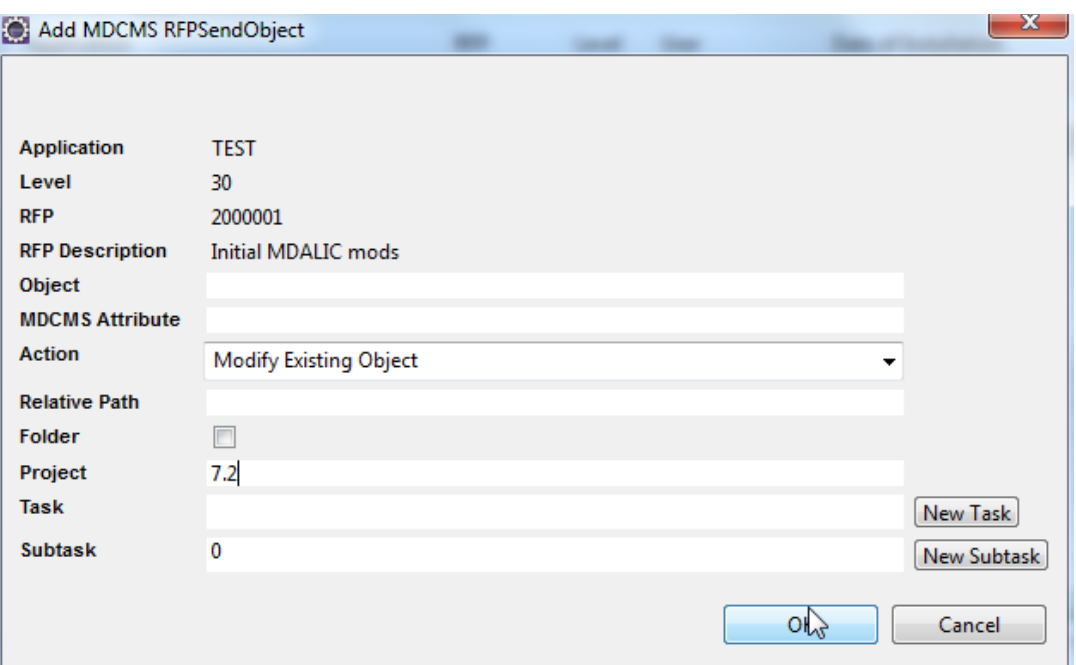

## Add Object Parameters:

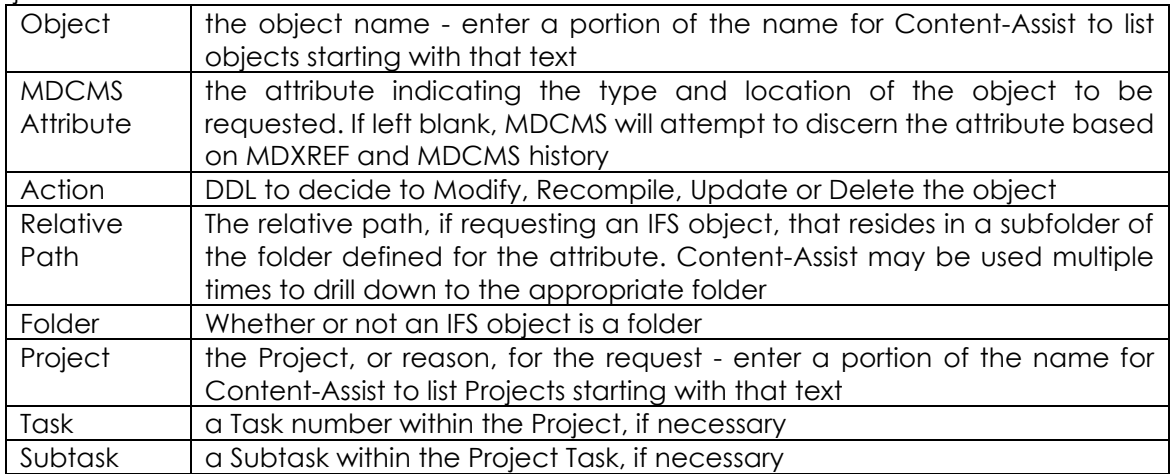

### **19.4 Merge Multiple RFPs into One RFP**

Any RFPs for the same application level that are in status 00 OR 01 may be merged together. To do so, select each of the rows of RFPs to be merged and then right-click on one of the selected rows and select option Merge.

A confirmation window is then displayed where some of the selected RFPs can be unchecked and the description of the result RFP can be edited. Click Merge to carry out the merge process.

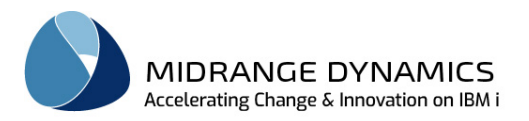

## **19.5 Send RFP Commands**

To view or modify the commands that are defined for the specific RFP, right click on the RFP and select **RFP Commands**. That action will display the *RFP Commands* view. See section RFP Commands for more details.

### **19.6 Send RFP Scripts**

To view or modify the scripts that are defined for the specific RFP, right click on the RFP and select  $\bullet$ **RFP Scripts**. That action will display the *RFP Scripts* view. See section RFP Scripts for more details.

### **19.7 Objects in Send RFP**

To review the details of any object included on the RFP, simply expand the RFP contents using the D arrow to the left of the Application name in the Application column and then left click an object row.

Use right-click for an object row for the following options:

Add – add an object to the RFP

Copy – add an object to the RFP with the parameter values initially filled with the values from the selected row

Delete – remove the Object from the RFP to be Sent

Object Commands – view and modify the list of commands that are to be sent with the specific Object. See section Attribute Commands for more information about defining commands.

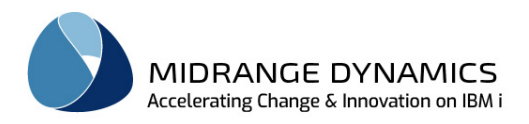

# **20 RFP Receive Listing**

If the automatic receipt of Promotions is not used (see MDOpen Settings Levels and MDCMS API's MDRCVIFS or MDRCVSNA), then MDCMS promotions sent from remote systems are received manually using *RFP Receive Listing* from the repository list.

The *RFP Receive Listing* view below will contain any RFP's that are currently open for receipt from other systems or logical partitions.

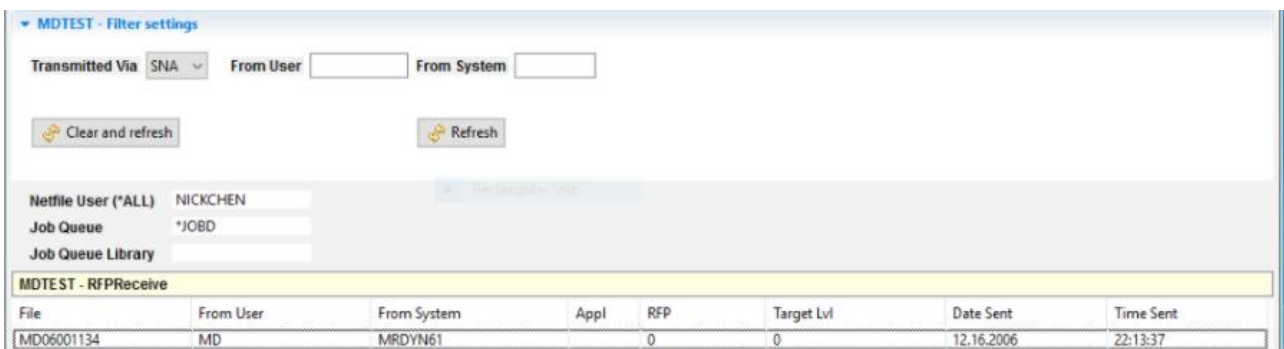

Promotion packages may be received here via SNA or FTP (or anything else besides SNA). MDCMS remembers which method was used the last time that a promotion was received. It is best to select the Transmitted via (if incorrect) before entering the other information because the screen fields available change based on Transmitted via. The example above had SNA selected so the Netfile User field is available for entry.

To view RFPs that are received (not showing) in the Receive Listing, use repository list option RFP Receive History.

#### Netfile User

If the promotion package was sent via SNA, and a specific Netfile user was entered (default is QPGMR) then that same user id must be entered here to receive the promotion. Press the refresh button after entering the Netfile User to filter the list of RFPs.

#### Job Queue/Library

The actual receive job is submitted to batch. The subsystem job queue/library may be specified for the receive job.

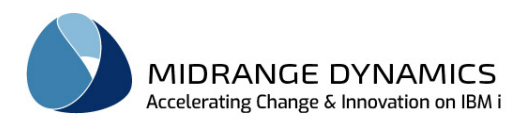

# **20.1 RFP Receive Listing Options**

Right clicking on an RFP received entry within the *RFP Receive Listing* view will display the following options:

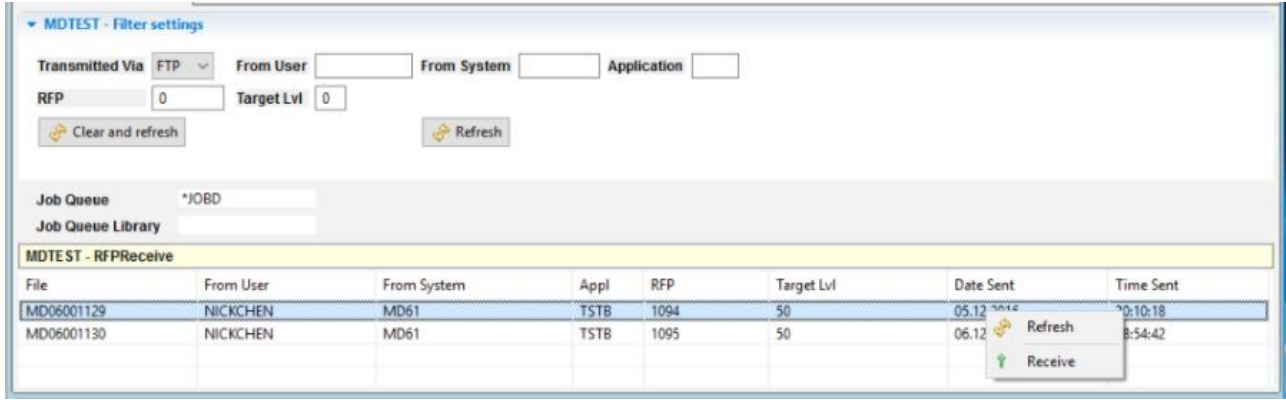

If FTP is selected for Transmitted Via, the filter fields are available above. The Netfile user is not available.

Options:

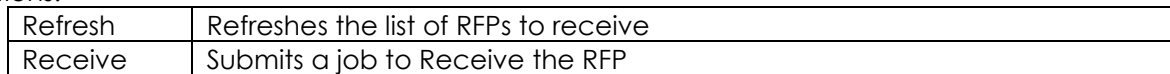

Choosing the Receive menu option will generate the following success window otherwise an error window will display:

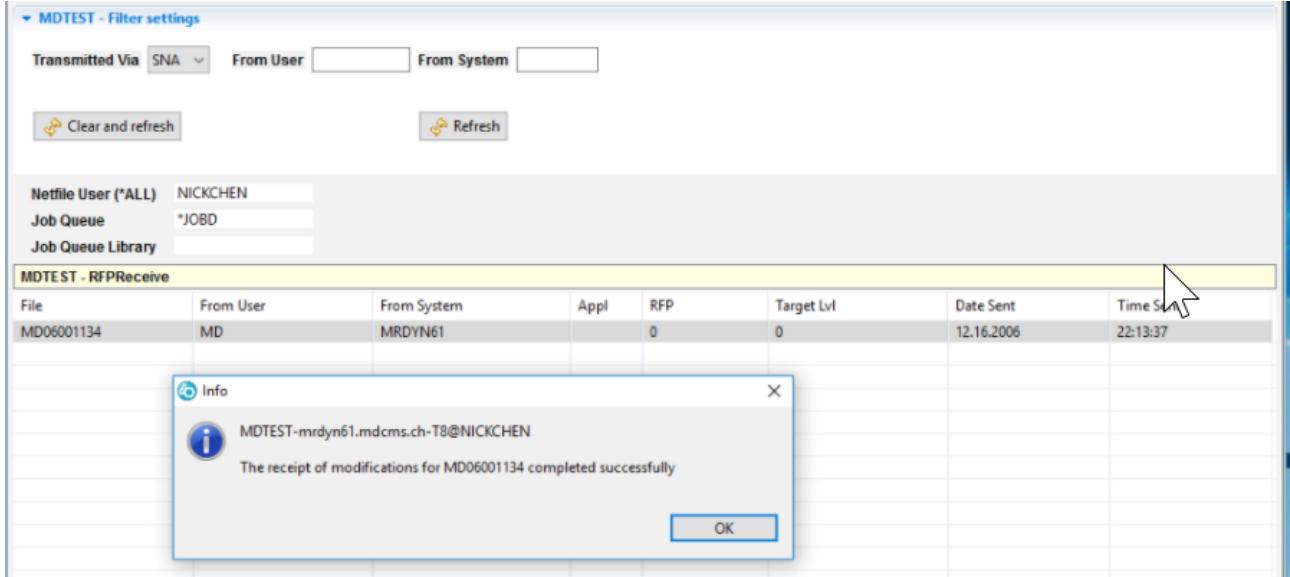

The submitted job creates a temporary library with the same name as the file. All source and objects related to the promotion are placed in this temporary library. After the objects are installed, the temporary library is deleted.

New MDCMS request records are written for the source/objects and a new RFP number is generated for the received items. The Promotion will then be ready to be installed into the lowest level for the application, unless a higher target level was specified when the Promotion was sent.

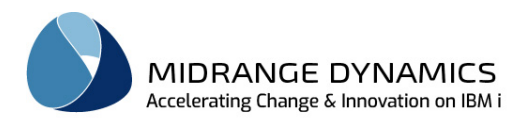

If Auto-Submit for the Promotion Level is set to Y, then the compilation portion of the installation will begin as soon as the receipt has completed.

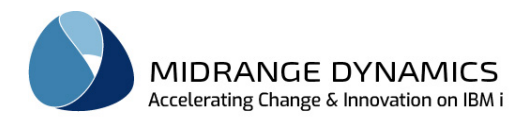

# **21 RFP Receive History**

RFP Receive History can be selected from the repository listing view to view a log of all attempts to automatically or manually receive an RFP onto this system.

For each attempt, any warnings or exceptions can be viewed.

If an RFP was successfully sent, and should have been automatically received, but doesn't appear in the receive history view, then perform DSPMSG QSYSOPR to see the reason why the receive job couldn't be submitted.

The *RFP Receive History* view below will contain any RFP's that have been received or attempts to be received from other systems or logical partitions.

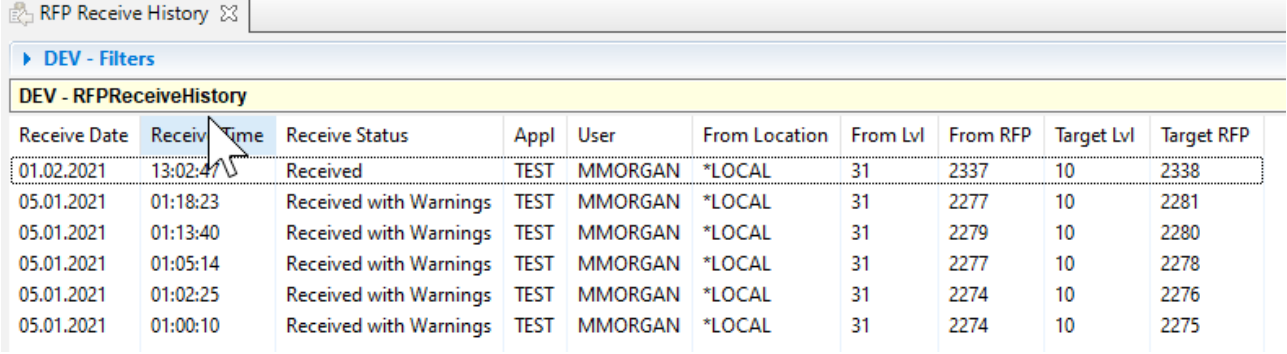
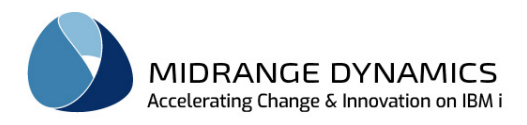

## **21.1 RFP Receive History Detail**

Left clicking on any receive history entry within the view will bring up the *RFPReceiveHistory* detail view. The *RFPReceiveHistory* detail view will present complete details for the selected RFP received and may also contain errors as shown below if the status is other than Received.

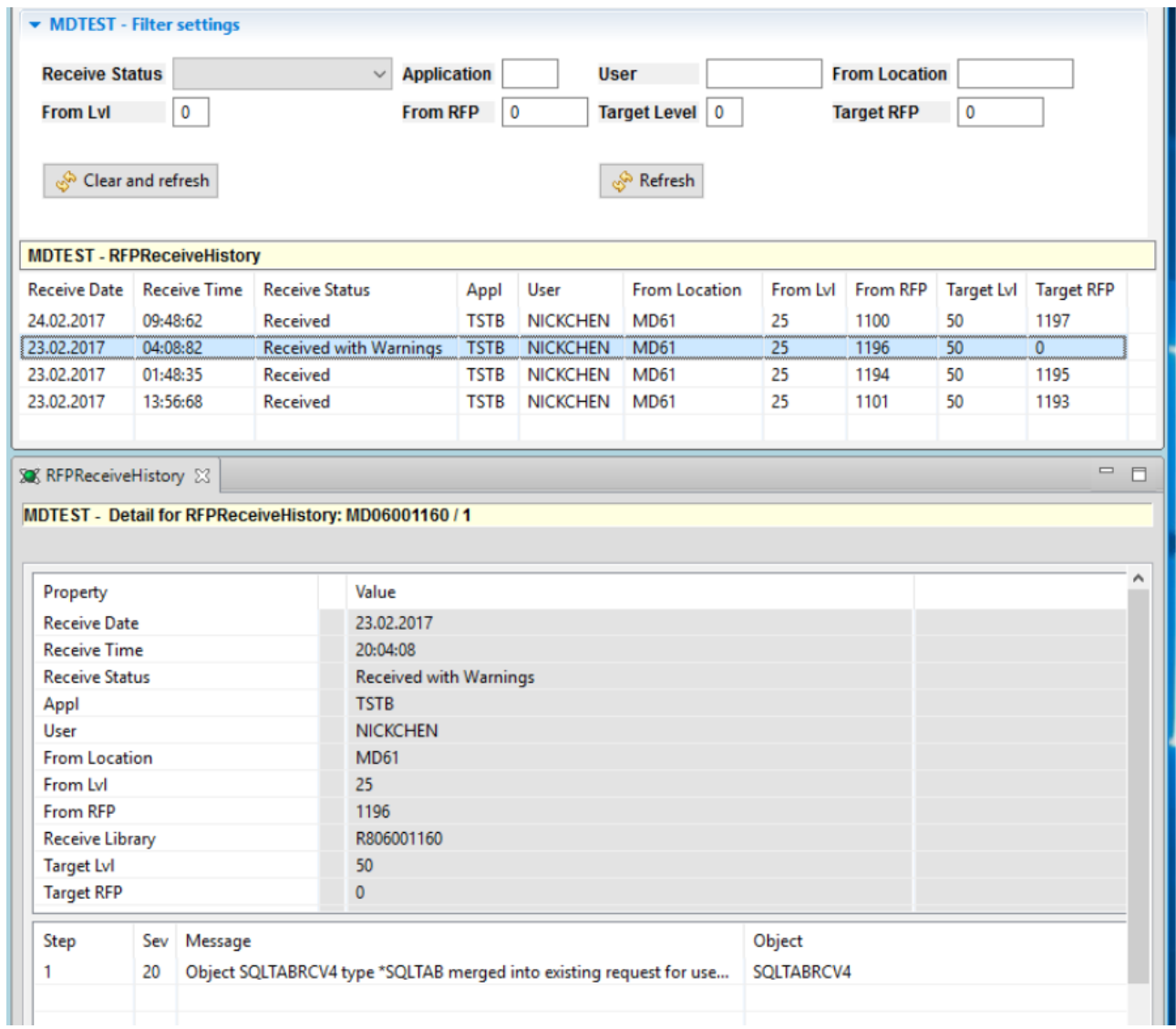

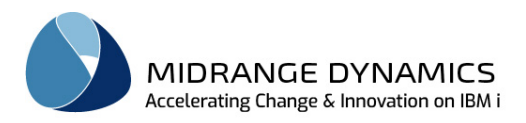

**MDOpen**

## **21.2 RFP Receive History Options**

Right clicking on an RFP received entry within the *RFP Receive History* view will display the following options:

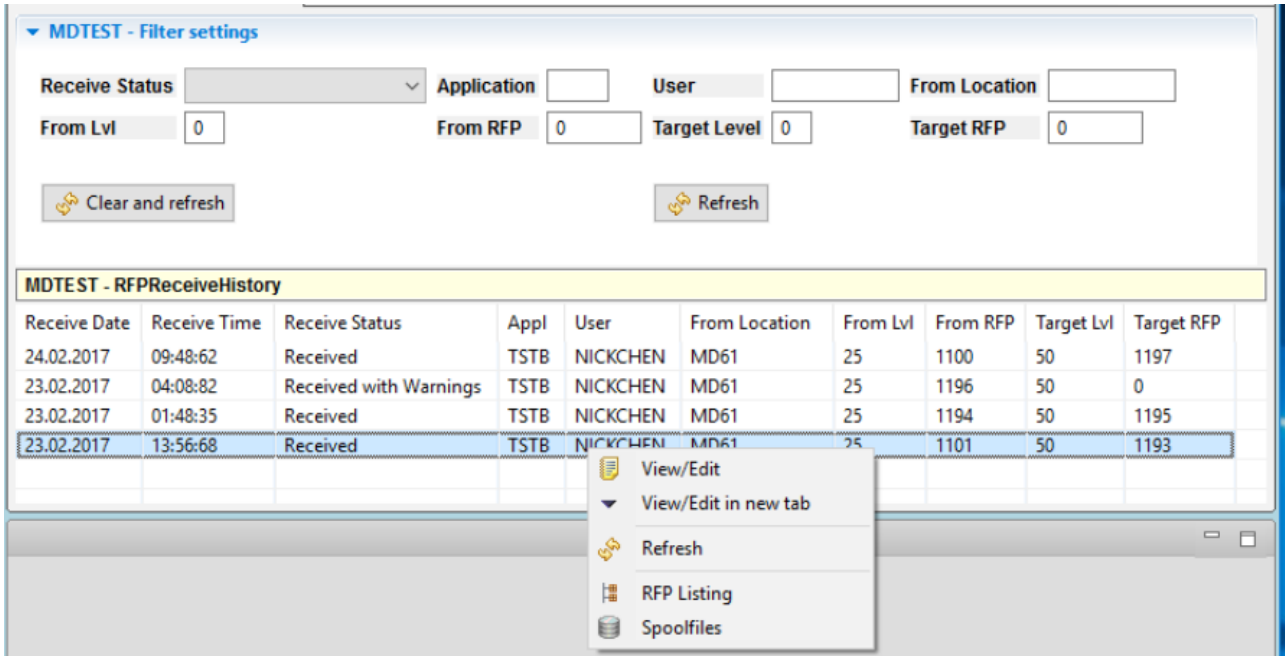

Options:

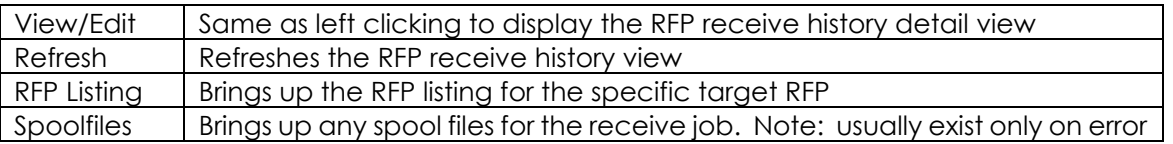